# Dell™ Vostro™ 1500 Tulajdonosi kézikönyv

**PP22L modell**

## **Megjegyzések, figyelmeztetések és óvintézkedések**

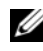

**MEGJEGYZÉS:** A MEGJEGYZÉSEK a számítógép biztonságosabb és hatékonyabb használatát elősegítő fontos tudnivalókat tartalmaznak.

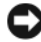

**FIGYELMEZTETÉS:** A FIGYELMEZTETÉSEK a hardvereszközökre veszélyes, illetve esetleg adatvesztést okozó problémákra hívják fel a figyelmet, és tájékoztatnak a problémák elkerülésének módjáról.

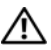

**VIGYÁZAT! A VIGYÁZAT jelzések esetleges tárgyi és személyi sérülésekre, illetve életveszélyre hívják fel a figyelmet.**

A Dell Inc. írásbeli engedélye nélkül szigorúan tilos a reprodukálás bármilyen formája.

A szövegben használt védjegyek: A *Dell*, a *DELL* logó, *Vostro*, *Wi-Fi Catcher* és *Dell MediaDirect* a Dell Inc. márkanevei; az *Intel* bejegyzett márkanév, a *Core* az Intel Corporation márkaneve; a *Microsoft*, *Windows*, *Outlook*, *Windows XP* és *Windows Vista* a Microsoft Corporation márkanevei vagy az Egyesült Államokban és /vagy más országokban bejegyzett márkanevei; a *Bluetooth* a Bluetooth SIG, Inc bejegyzett márkaneve amelyet a Dell az ő engedélyükkel használ; az *ENERGY STAR* az USA Környezetvédelmi Ügynökségének bejegyzett márkaneve. Mint ENERGY STAR partner, a Dell Inc. úgy döntött, hogy az ENERGY STAR megfelel az energiahatékonysági irányelveknek.

A dokumentumban egyéb védjegyek és márkanevek is szerepelhetnek, amelyek a védjegyet vagy nevet bejegyeztető cégre, valamint annak termékeire vonatkoznak. A Dell Computer Corporation kizárólag a saját védjegyeiből és bejegyzett neveiből eredő jogi igényeket érvényesíti.

**PP22L modell**

**2007. november P/N WT221 Rev. A02**

\_\_\_\_\_\_\_\_\_\_\_\_\_\_\_\_\_\_\_\_ **A dokumentumban közölt információ külön értesítés nélkül is megváltozhat. © 2007 Dell Inc. Minden jog fenntartva.**

# Tartalomjegyzék

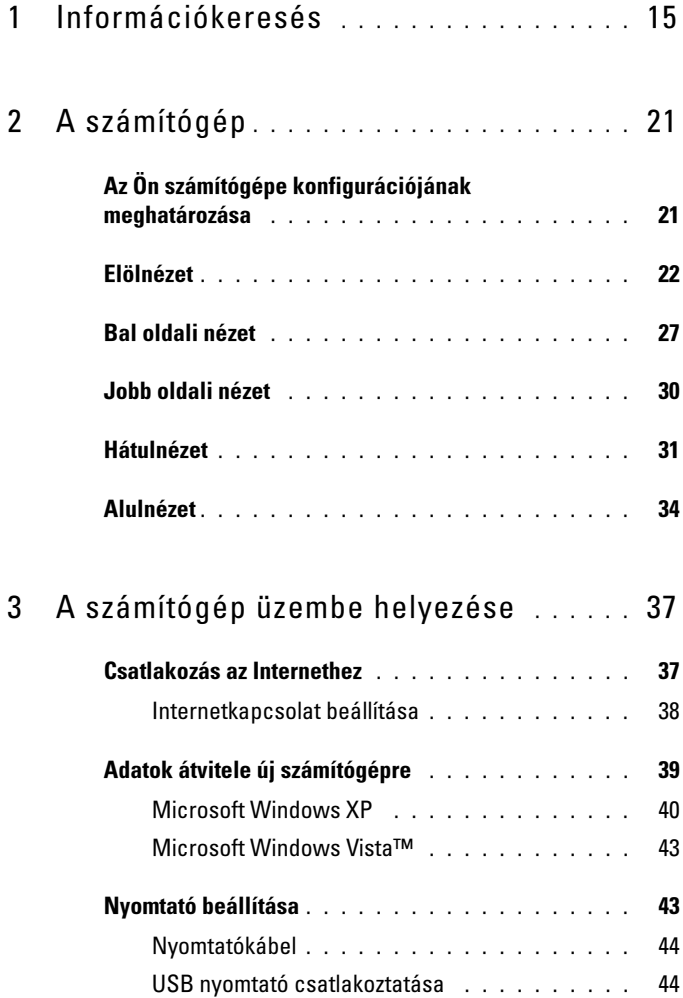

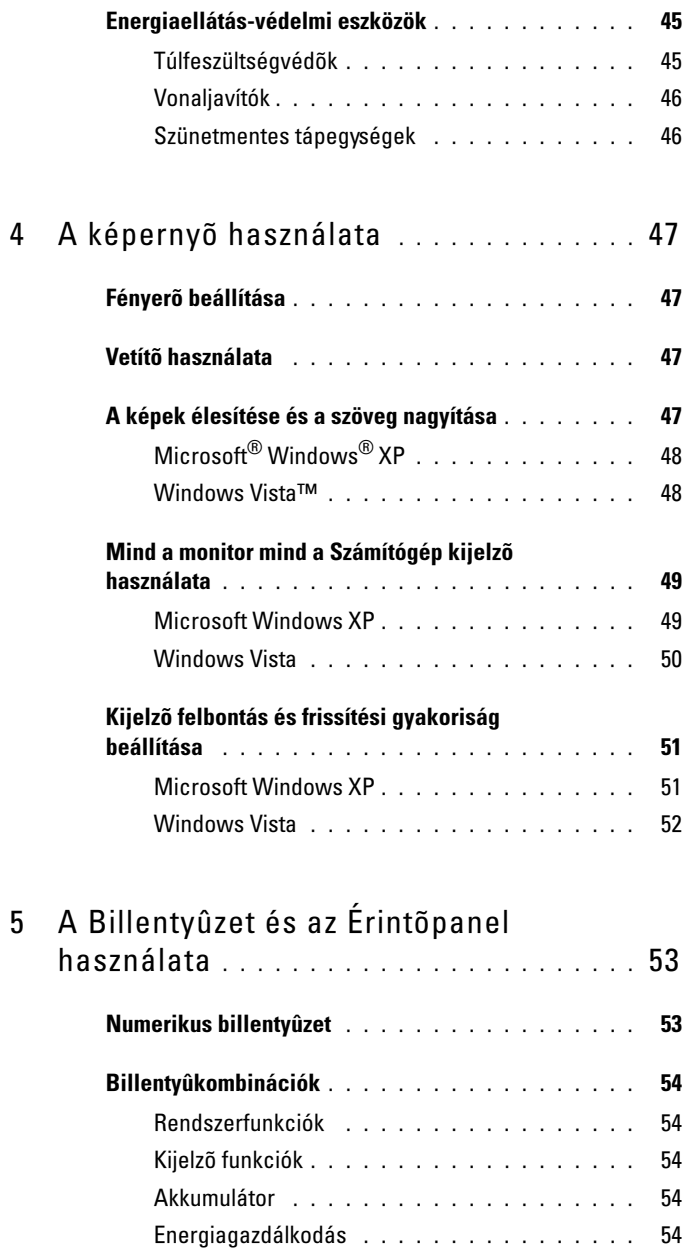

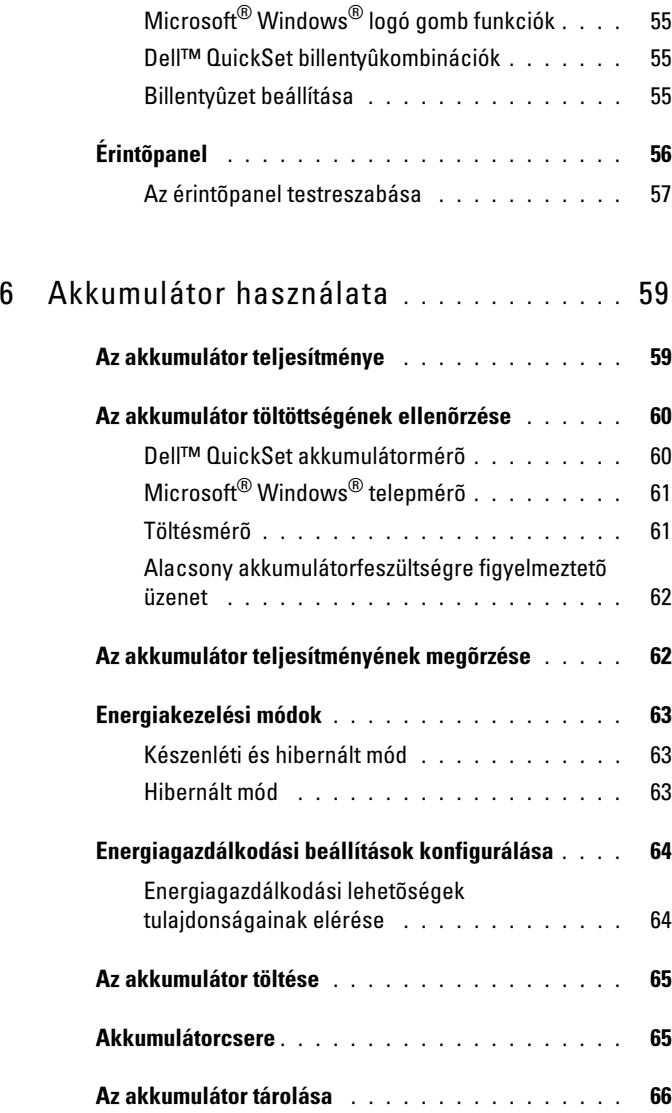

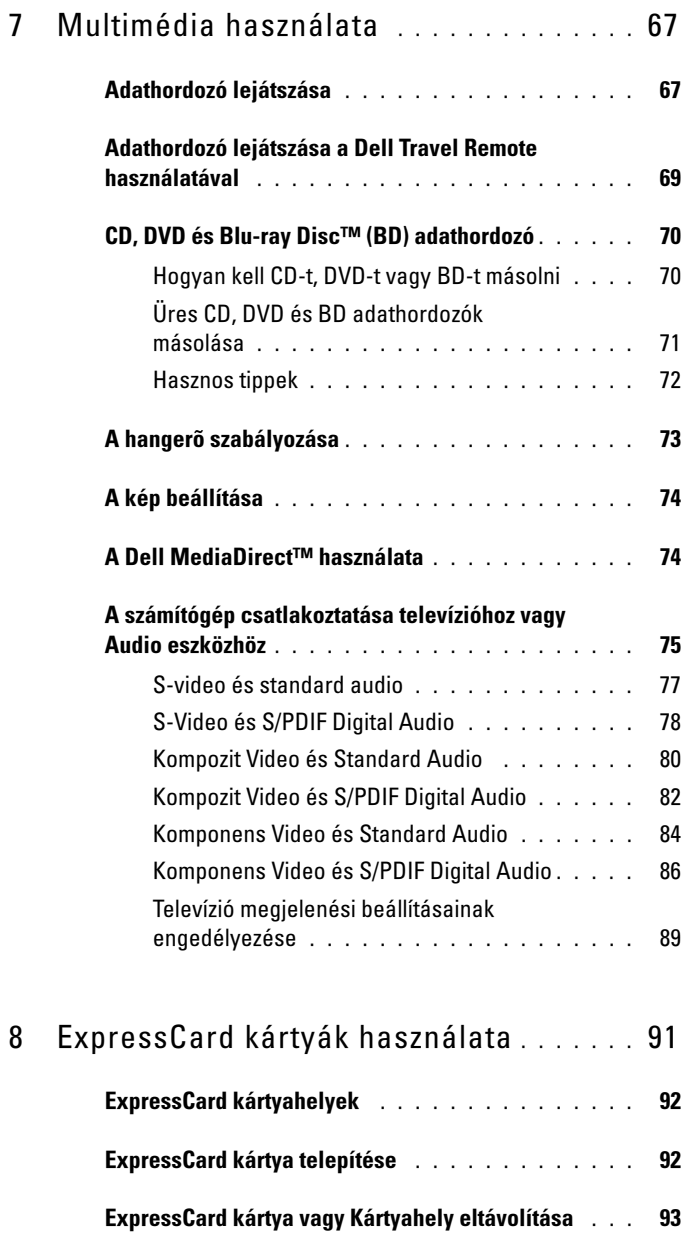

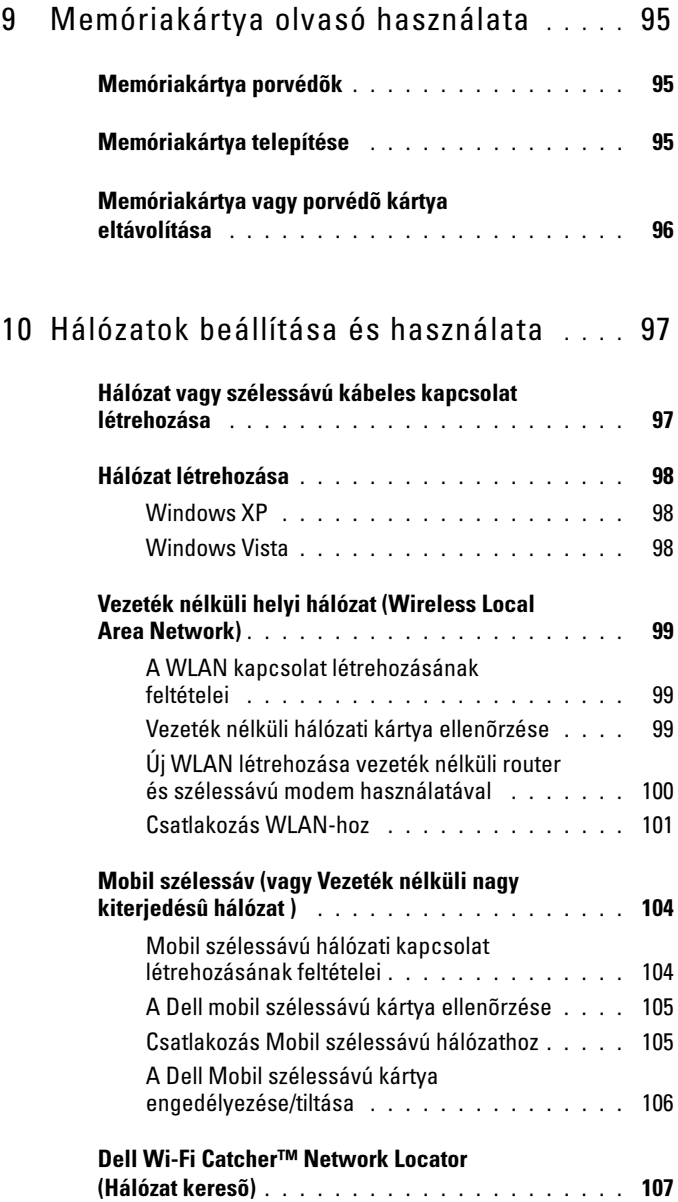

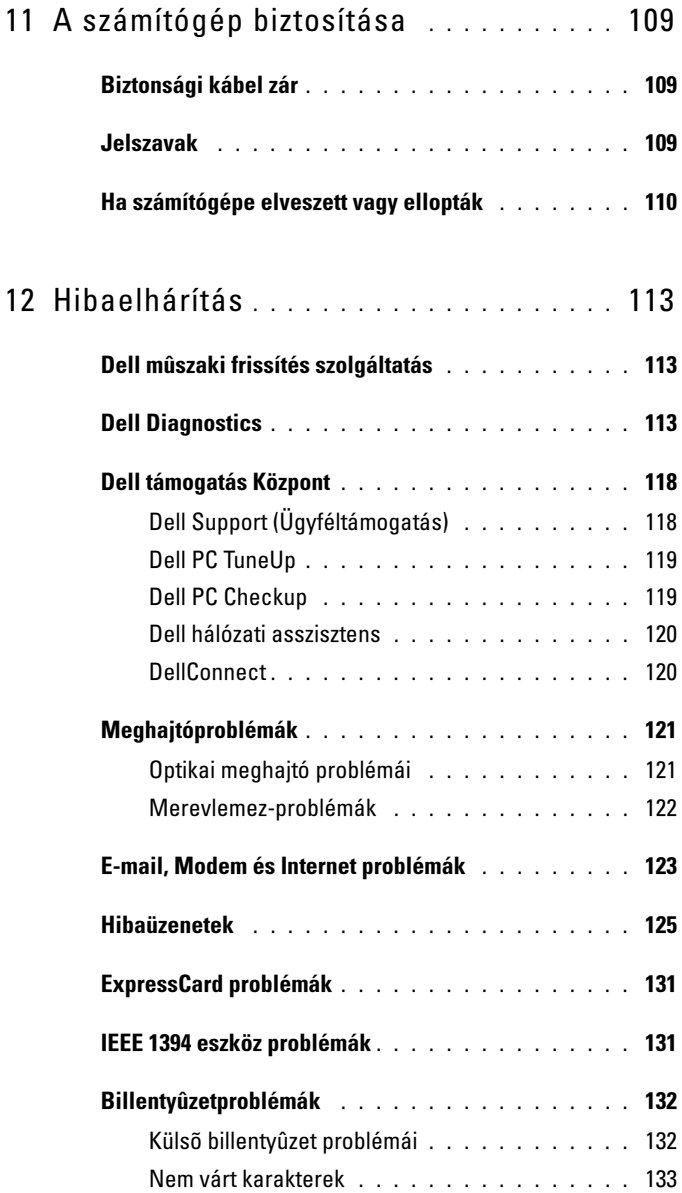

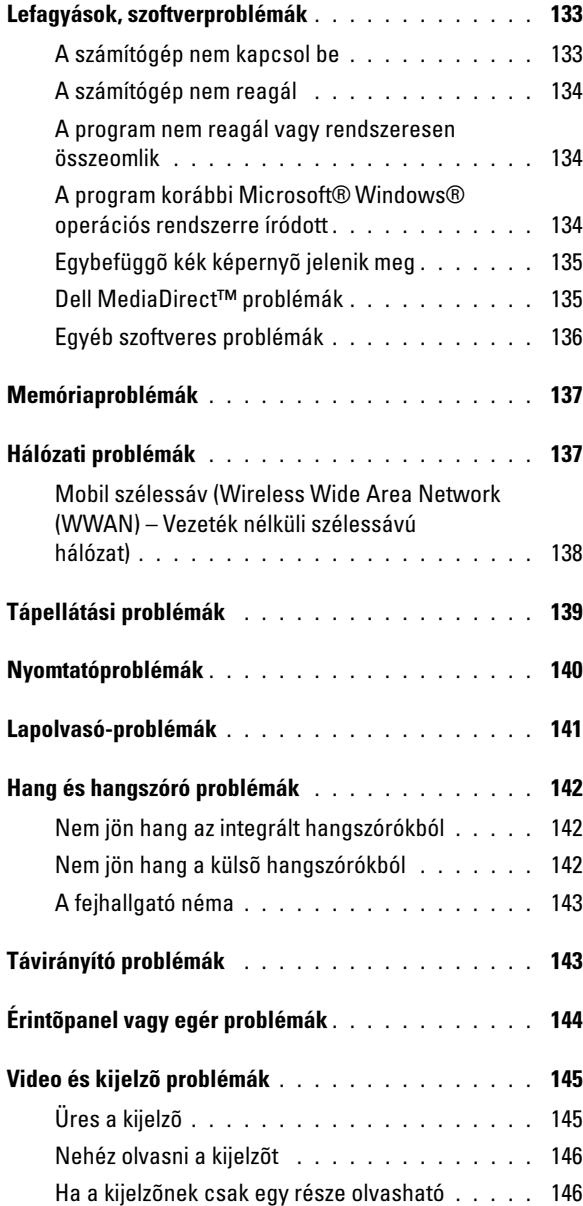

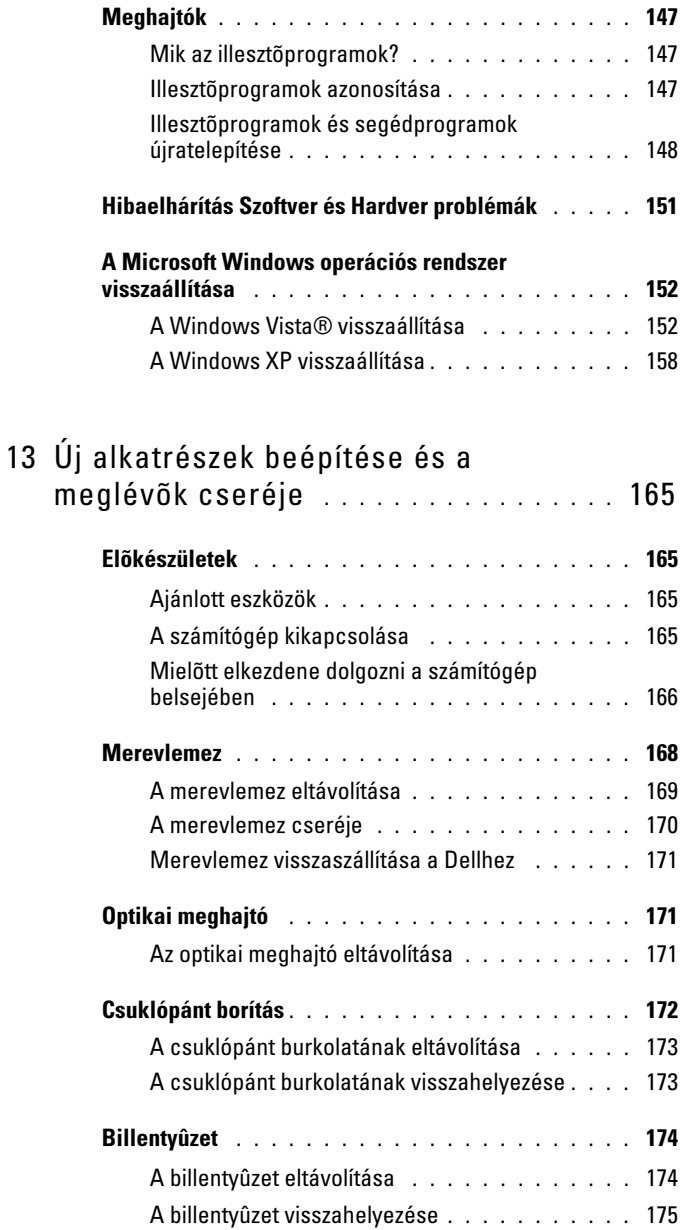

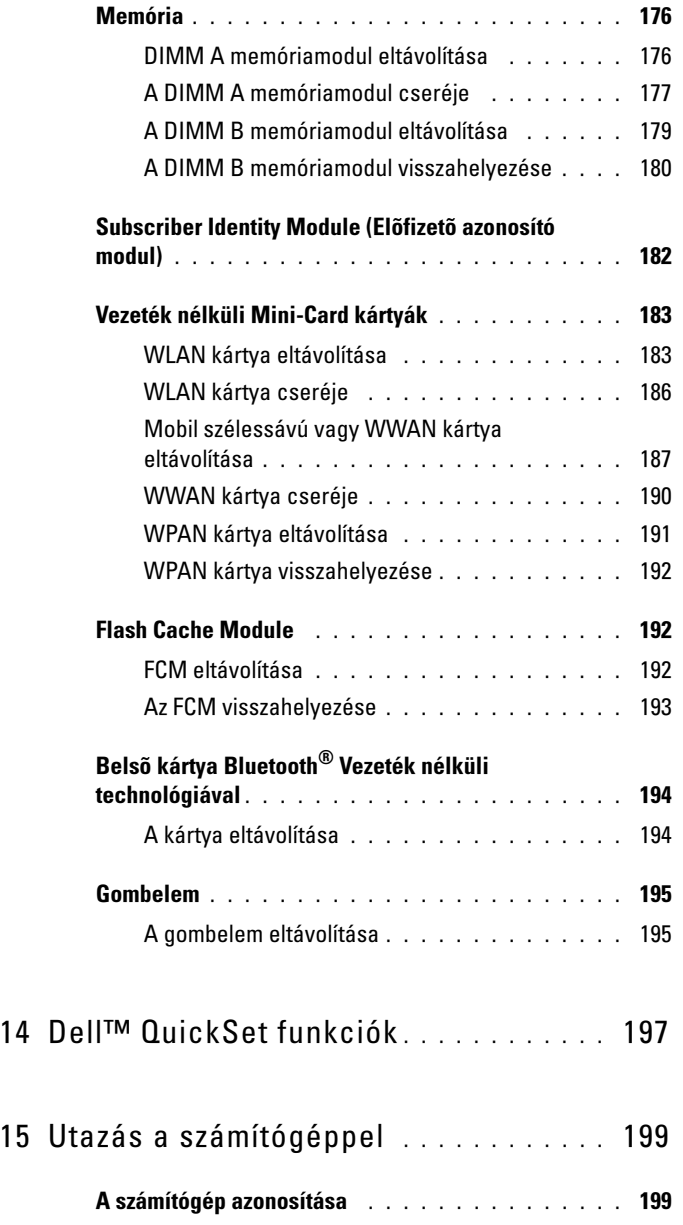

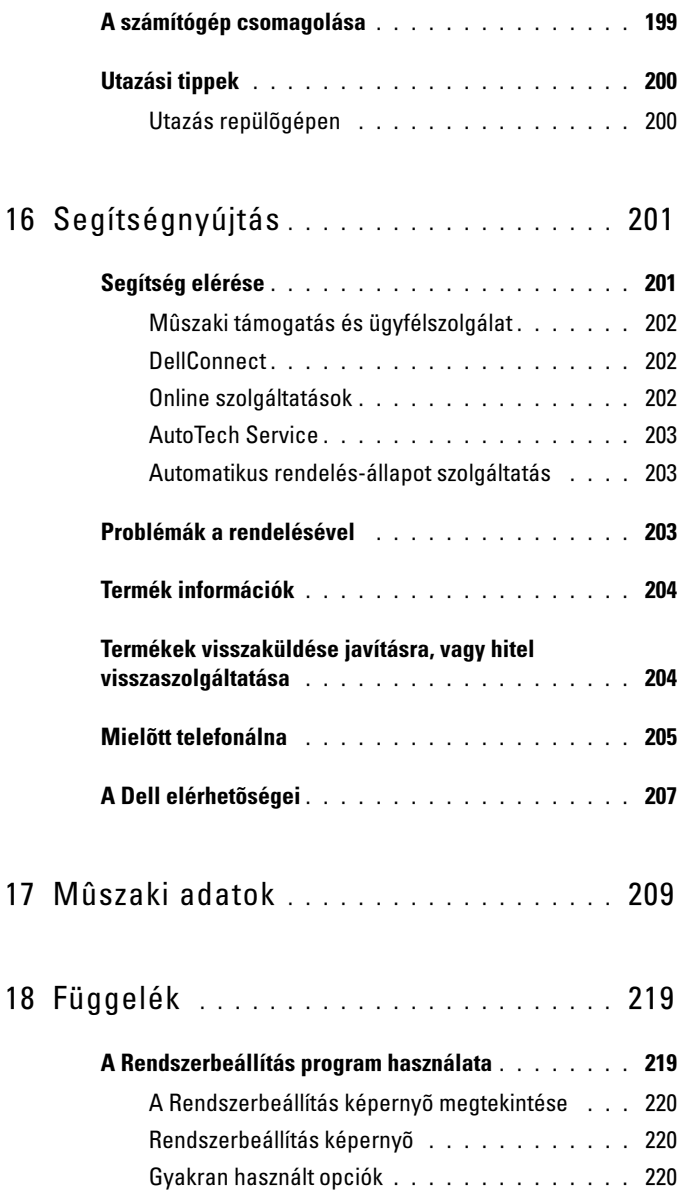

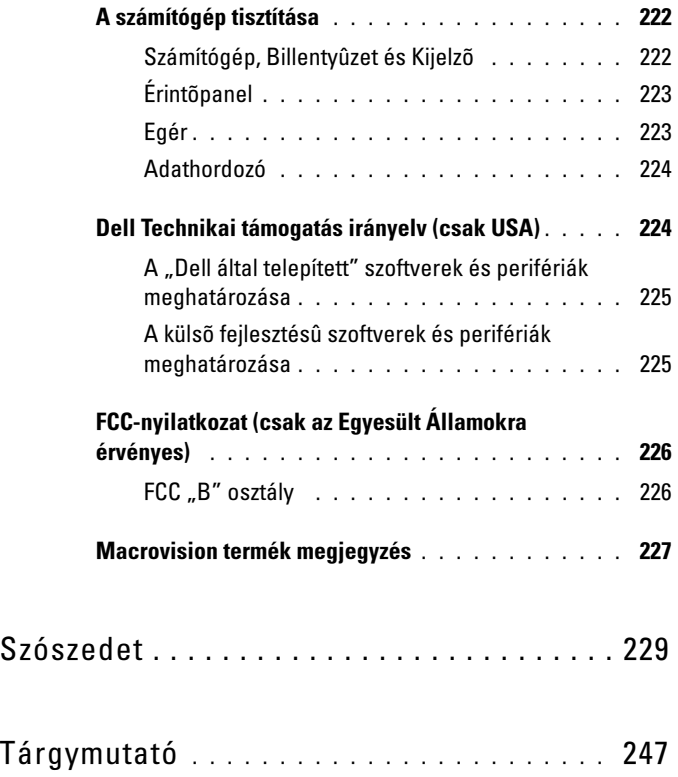

# <span id="page-14-0"></span>**Információkeresés**

**MEGJEGYZÉS:** Néhány tulajdonság opcionális, ezért lehet, hogy nem képezi a számítógép részét. Elképzelhető, hogy a számítógép egyes funkciói bizonyos országokban nem működnek.

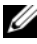

**MEGJEGYZÉS:** A számítógéphez kiegészítő információk is tartozhatnak.

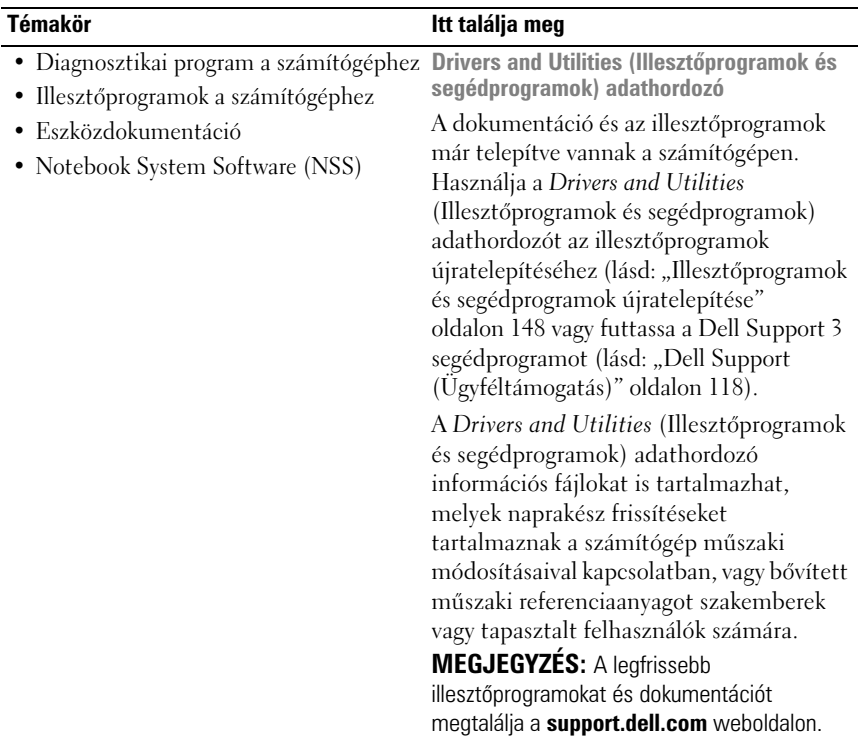

#### **Témakör Itt találja meg**

- Garanciával kapcsolatos tudnivalók
- Eladási feltételek és kikötések az Egyesült Államokban
- Biztonsági előírások
- Szabályozással kapcsolatos információk
- Ergonómiával kapcsolatos információk
- Végfelhasználói licencszerződés

#### **Dell™ Termékinformációs kézikönyv**

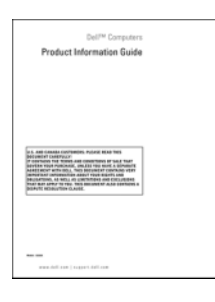

- A számítógép üzembe helyezése
- Alkatrészek eltávolítása és cseréje
- Műszaki adatok
- Rendszerbeállítások konfigurálása
- Hibakeresés és hibaelhárítás

#### **Beállítási ábra**

*Microsoft Windows XP és Windows Vista™ Súgó és támogatási központ* 

- **1** Kattintson a **Start**→ **Súgó és támogatás**→ **Dell felhasználói és rendszer kézikönyvek**→ **Rendszer útmutató** parancsra.
- **2** Kattintson a számítógépének megfelelő *Felhasználói kézikönyvre*.

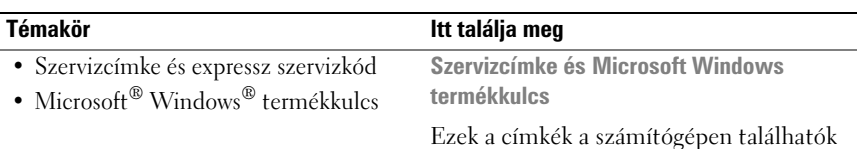

• Az ügyfélszolgálat megkeresésekor vagy a **support.dell.com** online támogatás igénybevételekor a szervizcímkén található adatok alapján azonosíthatja a számítógépet.

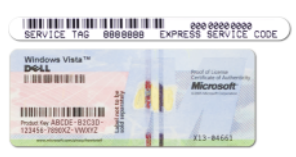

• Az ügyfélszolgálat felhívásakor adja meg Expressz szervizkódját, hogy hívását a megfelelő szakemberhez irányíthassuk.

#### **MEGJEGYZÉS:** A biztonság

megnöveléseként, az újonnan tervezett Microsoft Windows licenccimke tartalmaz egy úgy nevezett "biztonsági kaput" amely a cimke egy hiányzó részének tűnik, hogy elvegye a kedvet a cimke eltávolításától.

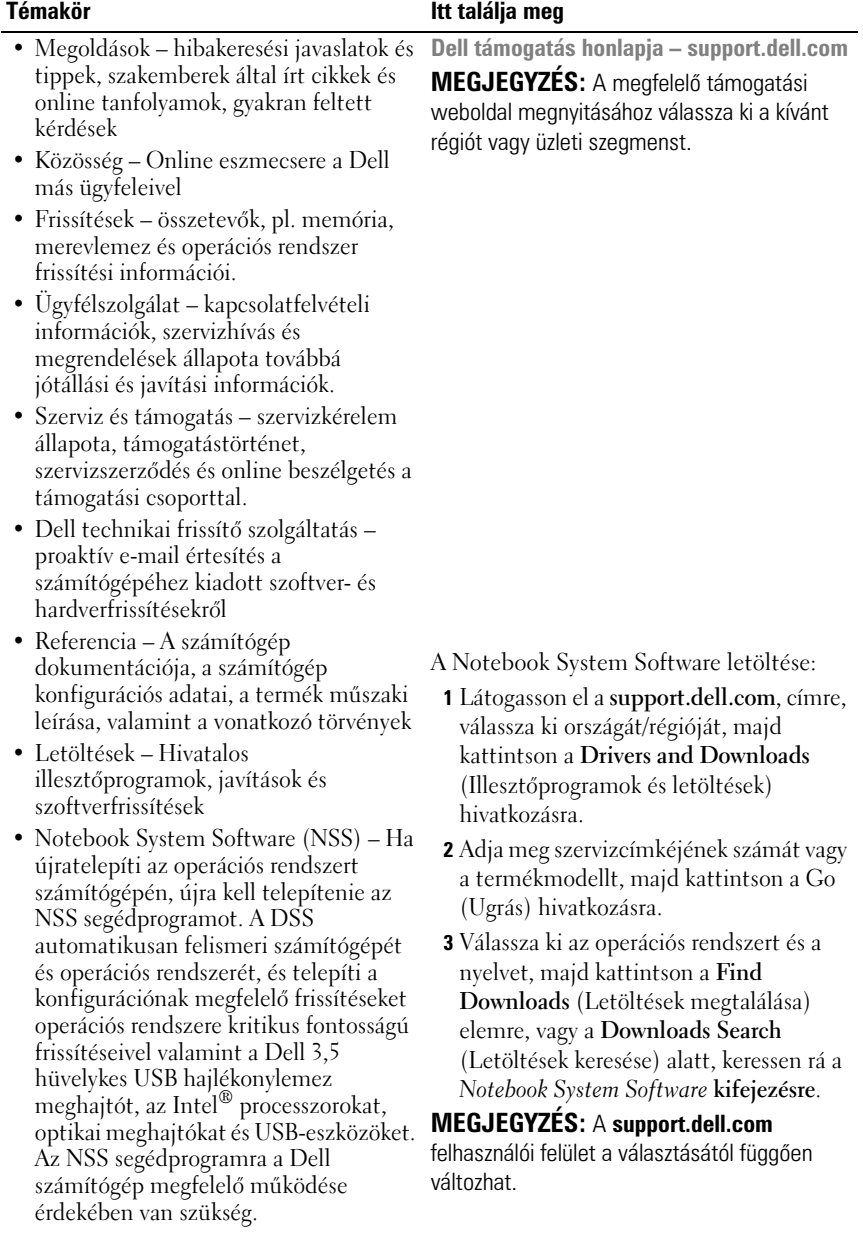

<span id="page-18-0"></span>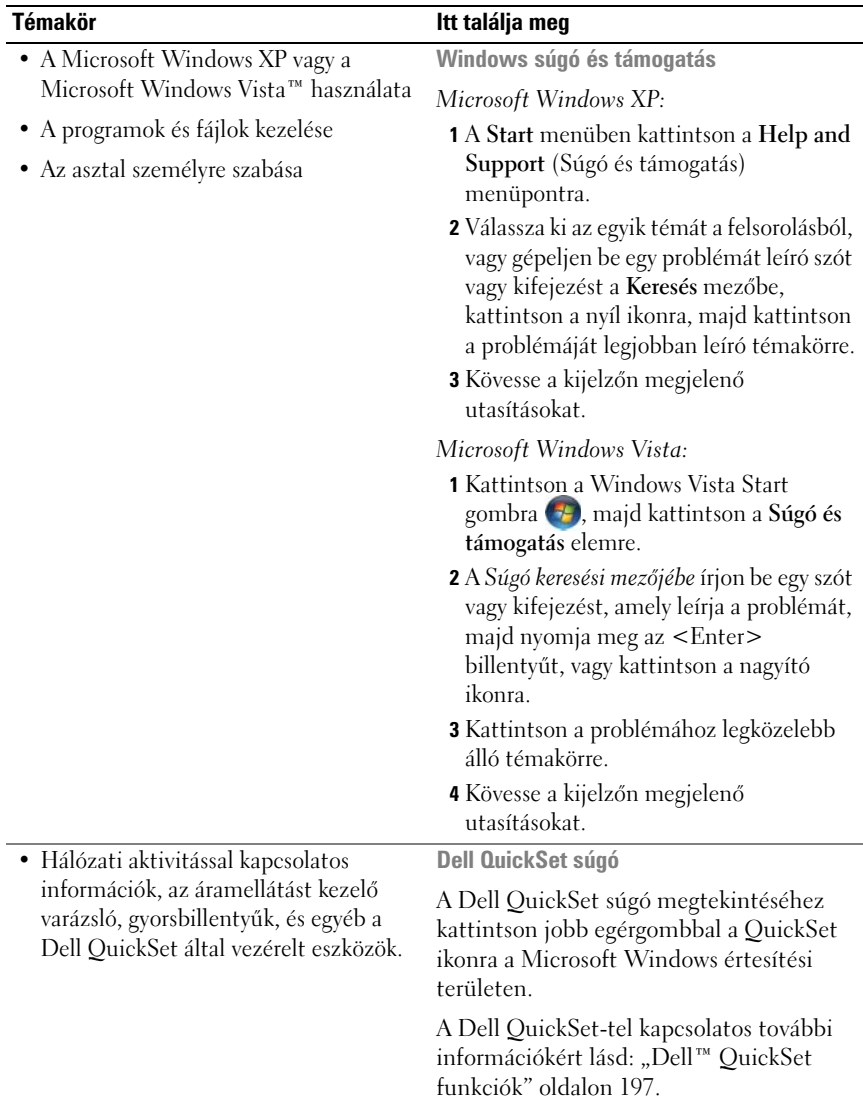

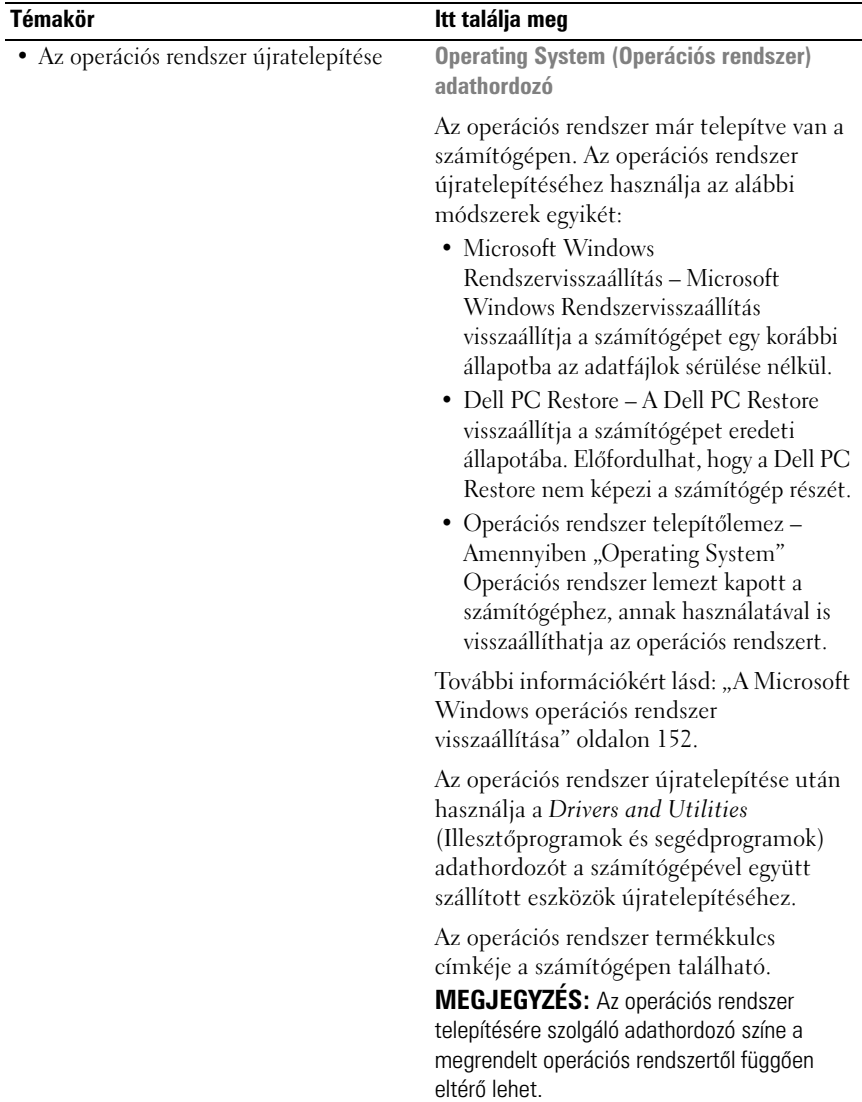

# Ζ

# <span id="page-20-0"></span>**A számítógép**

# <span id="page-20-1"></span>**Az Ön számítógépe konfigurációjának meghatározása**

A számítógép vásárlásakor kiválasztottak alapján, a számítógép egy videovezérlő konfigurációval rendelkezik a sok közül. A számítógép videovezérlő konfigurációjának meghatározásához:

- **1** Lépjen be a a Microsoft® Windows® Súgó és támogatás központjába. Útmutatásokért lásd: ["Windows súgó és támogatás" oldalon 19.](#page-18-0)
- **2** A **Feladat kiválasztása** menü alatt kattintson az **Eszközhasználat elemre**, **a számítógép információ és a diagnosztikai problémák megtekintéséhez**.
- **3** A **Sajátgép információ** alatt, jelölje ki a **Hardver** elemet.

A **Sajátgép információ – Hardver** képernyőből megtekintheti a számítógépre telepített videovezérlő, valamint más hardver összetevők típusát.

## <span id="page-21-0"></span>**Elölnézet**

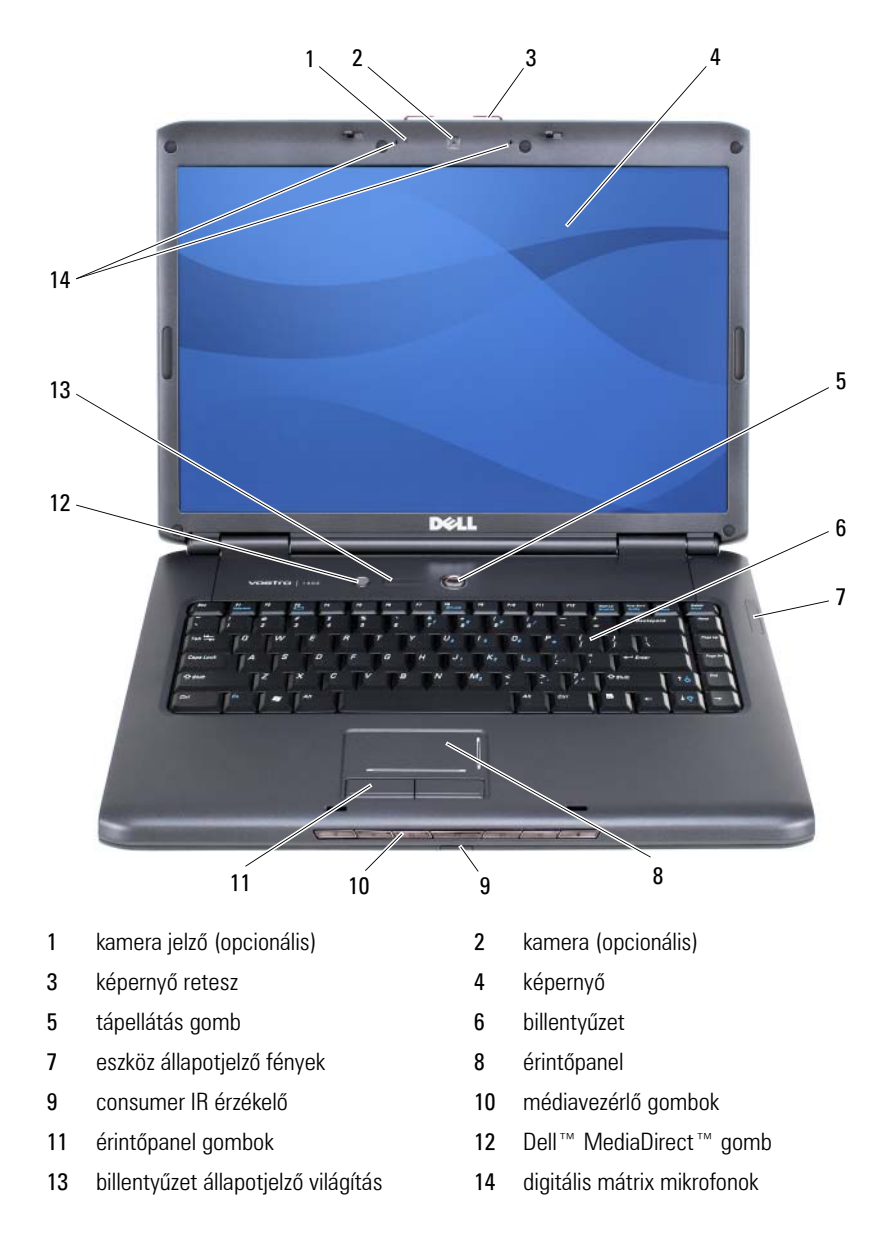

**KAMERA JELZŐ —** Azt jelzi, hogy a kamera be van kapcsolva. A számítógép rendelésekor kiválasztott konfigurációtól függően előfordulhat, hogy a számítógépnek nem tartozéka a kamera.

<span id="page-22-0"></span>**KAMERA —** Beépített kamera videofelvételhez, konferencia beszélgetéshez és chateléshez. A számítógép rendelésekor kiválasztott konfigurációtól függően előfordulhat, hogy a számítógépnek nem tartozéka a kamera.

**KÉPERNYŐ RETESZ —** Zárva tartja a képernyőt.

**KÉPERNYŐ —** További információkért a képernyővel kapcsolatban lásd: ["A képernyő](#page-46-4)  [használata" oldalon 47](#page-46-4).

**TÁPELLÁTÁS GOMB —** Nyomja meg a tápellátás gombot a számítógép bekapcsolásához, vagy, hogy egy energiagazdálkodási üzemmódból kilépjen (lásd: ["Energiakezelési módok" oldalon 63\)](#page-62-3).

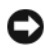

**FIGYELMEZTETÉS:** Az adatvesztés elkerülése érdekében, a számítógépet a tápellátás gomb megnyomása helyett a Microsoft® Windows® operációs rendszer leállításával kapcsolja ki.

Amennyiben a számítógép nem válaszol, nyomja meg és tartsa úgy a tápellátás gombot, amíg a számítógép teljesen ki nem kapcsol (néhány másodpercig is eltarthat).

**BILLENTYŰZET —** További információkért a billentyűzettel kapcsolatban lásd: ["A](#page-52-2)  [Billentyűzet és az Érintőpanel használata" oldalon 53.](#page-52-2)

#### **ESZKÖZ ÁLLAPOTJELZŐ FÉNYEK**

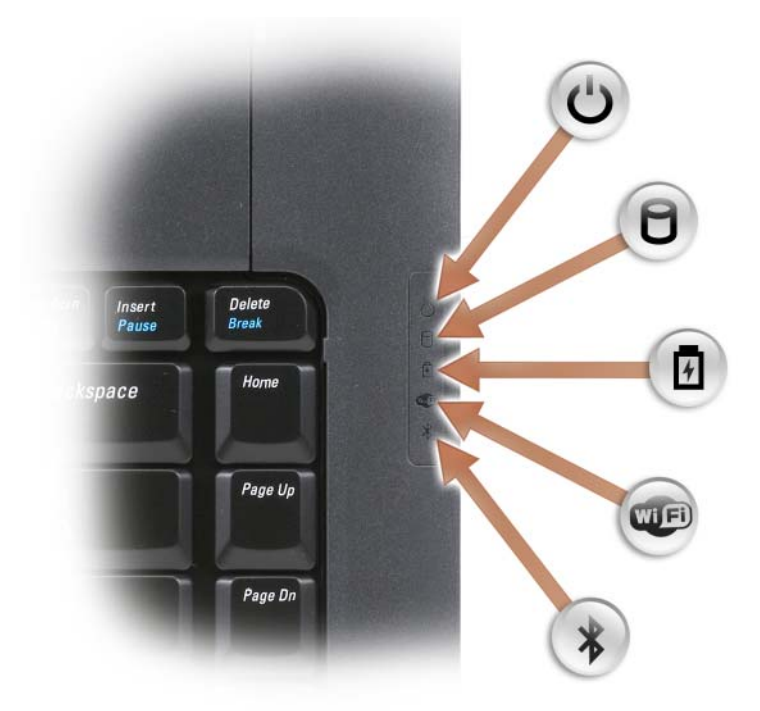

A billentyűzet jobb oldalán található kék fények az alábbiakat jelzik:

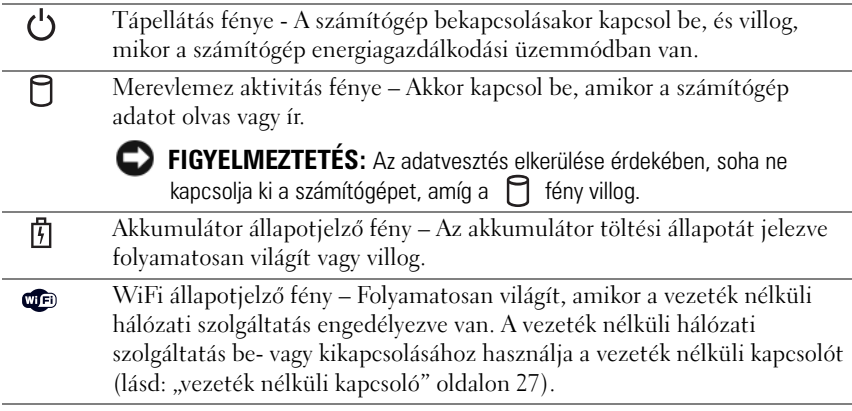

Bluetooth® állapotjelző fény – Folyamatosan világít, amikor egy Bluetooth vezeték nélküli technológiával rendelkező belső kártya engedélyezve van. **MEGJEGYZÉS:** A Bluetooth vezeték nélküli technológiával rendelkező belső kártya opcionális funkció. A  $\mathcal{R}$  fény csak akkor kapcsol be, ha a számítógéppel rendelt ilyen kártyát. További információért nézze át a kártyához kapott dokumentációt.

A Bluetooth vezeték nélküli technológia kikapcsolásához kattintson jobb egérgombbal a  $\mathcal X$  ikonra az értesítési területen, majd kattintson a **Bluetooth Radio kikapcsolása** elemre.

A vezeték nélküli hálózati szolgáltatás gyors be- vagy kikapcsolásához használja a vezeték nélküli kapcsolót (lásd: "vezeték nélküli kapcsoló" oldalon 27).

Amennyiben a számítógép elektromos aljzatról működik, a  $[\vec{\mathfrak{h}}]$  fény az alábbiak szerint működik:

– Folyamatos kék: Az akkumulátor töltődik.

 $\ast$ 

- Villogó kék: Az akkumulátor majdnem teljesen fel van töltve.
- Nem világít: Az akkumulátor megfelelően fel van töltve.

Amennyiben a számítógép akkumulátorról üzemel, a  $\ddot{\mathfrak{h}}$  fény az alábbiak szerint működik:

- Nem világít: Az akkumulátor megfelelően fel van töltve (vagy a számítógép ki van kapcsolva).
- Villogó sárga: Az akkumulátor alacsony töltésű.
- Folyamatos sárga: Az akkumulátor kritikusan alacsony töltésű.

**ÉRINTŐPANEL –** Az egérrel megegyező funkciókkal rendelkezik (lásd: "Érintőpanel" [oldalon 56\)](#page-55-1).

**ÉRINTŐPANEL GOMBOK —** Amikor az érintőpanellel mozgatja a kurzort a kijelzőn, ezeket a gombokat ugyanúgy használja, mint az egéren (lásd: "Érintőpanel" [oldalon 56\)](#page-55-1).

**MÉDIAVEZÉRLŐ GOMBOK —** A CD, DVD és a Media Player lejátszását vezérlik.

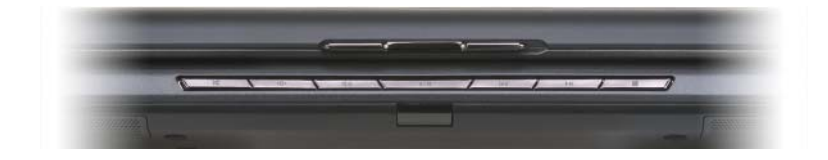

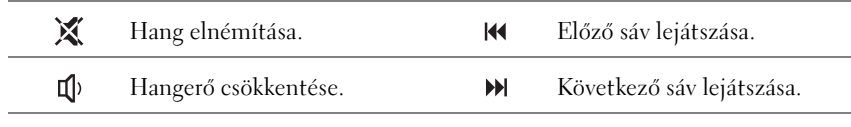

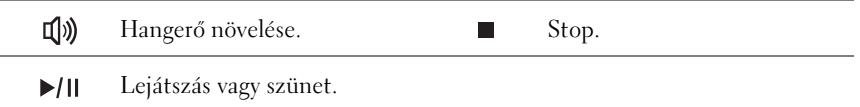

<span id="page-25-0"></span>**DELL™ MEDIADIRECT™ GOMB —** Nyomja meg a Dell MediaDirect gombot a Dell MediaDirect elindításához (lásd: ["A Dell MediaDirect™ használata" oldalon 74](#page-73-2)).

#### **BILLENTYŰZET ÁLLAPOTJELZŐ VILÁGÍTÁS**

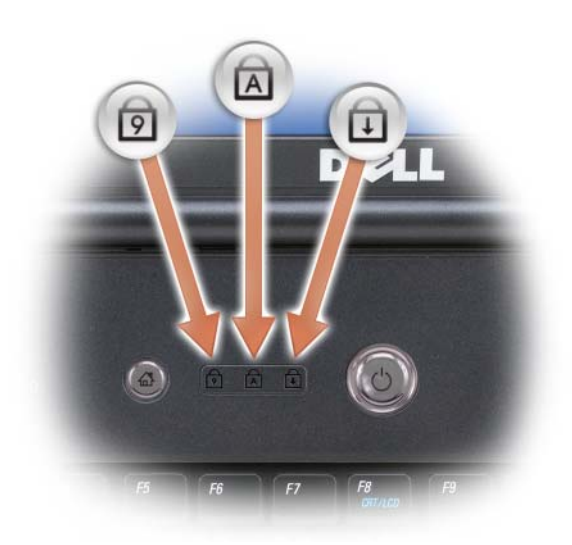

A billentyűzet felett található kék fények az alábbiakat jelzik:

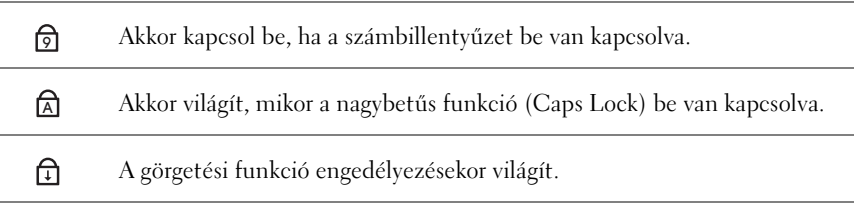

<span id="page-25-1"></span>**DIGITÁLIS MÁTRIX MIKROFONOK —** Beépített mikrofon konferenciabeszélgetéshez és chat-eléshez.

## <span id="page-26-0"></span>**Bal oldali nézet**

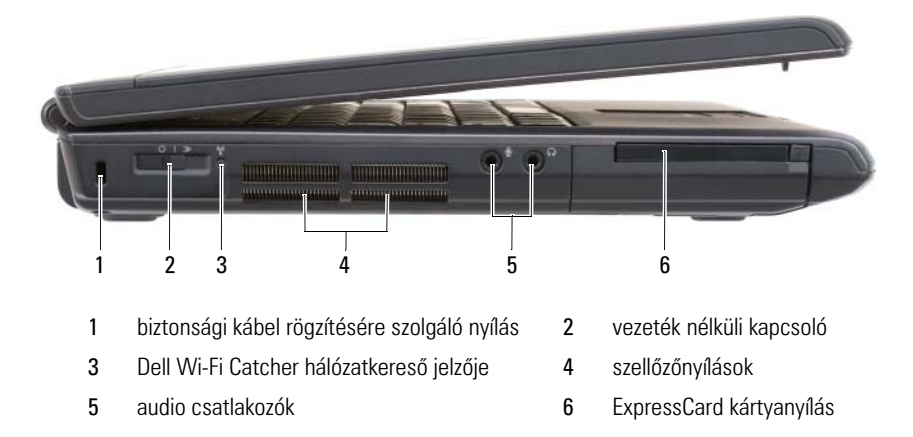

**BIZTONSÁGI KÁBEL RÖGZÍTÉSÉRE SZOLGÁLÓ NYÍLÁS —** Lehetővé teszi kereskedelmi forgalomban kapható lopásgátló eszköz csatlakoztatását a számítógéphez (lásd: ["Biztonsági kábel zár" oldalon 109\)](#page-108-3).

**VEZETÉK NÉLKÜLI KAPCSOLÓ —** Ha a Dell QuickSet-en keresztül engedélyezi, a kapcsoló használatával a rendszer vezeték nélküli helyi hálózatot (WLAN) keres a közelben. Arra is használhatja, hogy gyorsan ki- vagy bekapcsoljon bármilyen vezeték nélküli eszközt, például WLAN kártyákat és Bluetooth vezeték nélküli technológiával rendelkező belső kártyákat (lásd: "Dell Wi-Fi Catcher™ Network Locator (Hálózat [kereső\)" oldalon 107\)](#page-106-1).

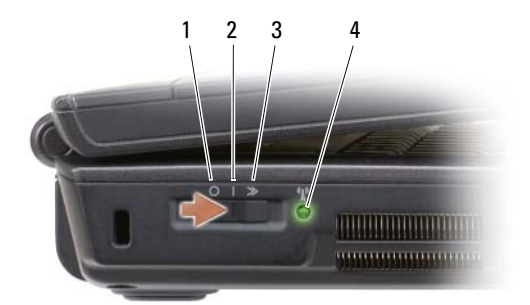

<span id="page-27-0"></span>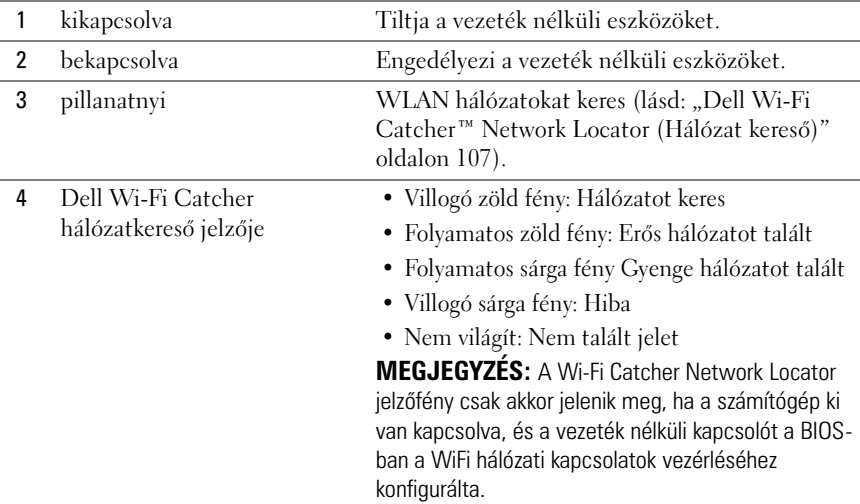

**VIGYÁZAT! A számítógép szellőző- és egyéb nyílásait soha ne zárja el, a nyílásokba semmit ne dugjon be, illetve ne hagyja, hogy a nyílásokban por rakódjon le. Működés közben ne tartsa a számítógépet rosszul szellőztetett környezetben, pl. zárt táskában. Megfelelő szellőzés hiányában károsodhat a számítógép, vagy tűz keletkezhet.**

**SZELLŐZŐNYÍLÁSOK —** A számítógép belső ventilátora lehetővé teszi, hogy levegő áramoljon a szellőzőkön keresztül, ami megakadályozza a számítógép túlmelegedését. A számítógép bekapcsolja a ventilátort, amikor a számítógép felforrósodik. A ventilátor zaja normális, nem jelenti azt, hogy probléma van a ventilátorral vagy a számítógéppel.

#### **AUDIO CSATLAKOZÓK**

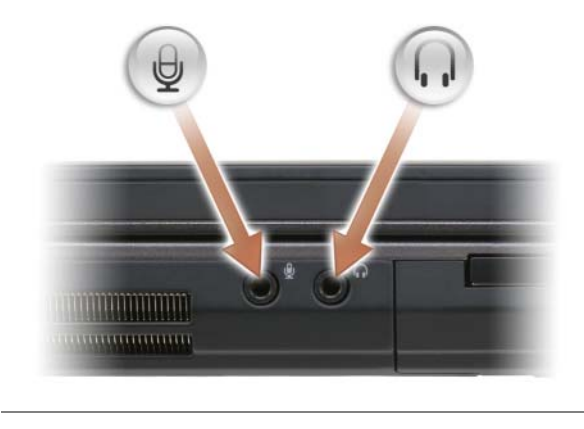

Csatlakoztasson fejhallgatót a  $\bigcap$  csatlakozóhoz.

Csatlakoztasson mikrofont a  $\Theta$  csatlakozóhoz.

**EXPRESSCARD KÁRTYANYÍLÁS —** Egy ExpressCard kártyát támogat. A kártya helyén egy műanyag *porvédő kártya* található. További információkért lásd: ["ExpressCard](#page-90-1)  [kártyák használata" oldalon 91](#page-90-1).

## <span id="page-29-0"></span>**Jobb oldali nézet**

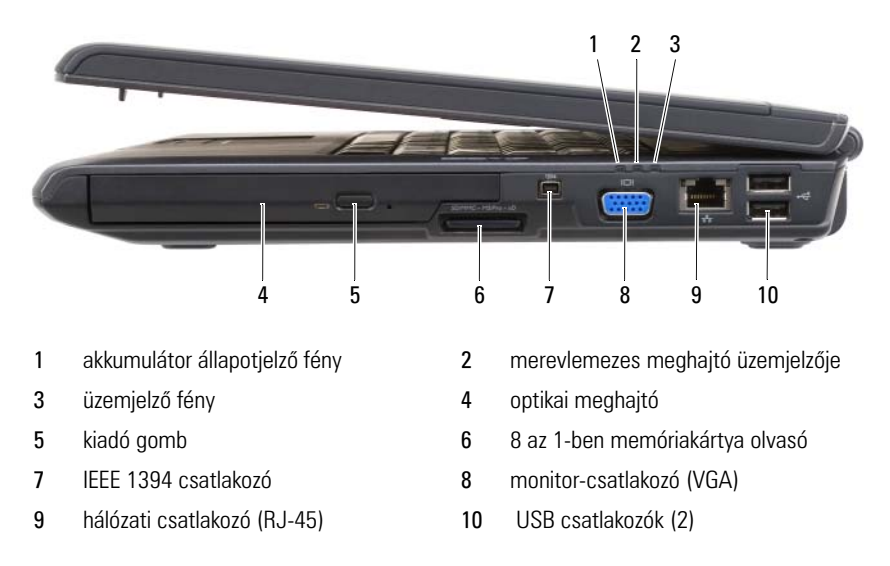

<span id="page-29-1"></span>**OPTIKAI MEGHAJTÓ —** További információkért az optikai meghajtóval kapcsolatban lásd: ["Multimédia használata" oldalon 67](#page-66-2).

<span id="page-29-2"></span>**KIADÓ GOMB —** Nyomja meg a kiadó gombot az optikai meghajtó kinyitásához.

<span id="page-29-3"></span>**8 A Z 1-BEN MEMÓRIAKÁRTYA OLVASÓ —** Gyors és kényelmes módszer a memóriakártyán tárolt digitális képek, zene és videó megtekintéséhez és megosztásához. A kártya helyén egy műanyag *porvédő kártya* található. A 8 az 1-ben memóriakártya olvasó az alábbi digitális memóriakártyákat olvassa:

- Secure Digital (SD) memóriakártya
- SDIO kártya
- MultiMediaCard (MMC)
- Memory Stick
- Memory Stick PRO
- xD-Picture kártyák
- Hi Speed-SD
- Hi Density-SD

<span id="page-29-4"></span>**IEEE 1394 CSATLAKOZÓ —** IEEE 1394 nagy adatátviteli sebességet támogató eszköz csatlakoztatható, mint például néhány digitális videokamera.

#### <span id="page-30-1"></span>**MONITOR-CSATLAKOZÓ**

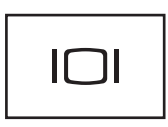

Video eszköz, például monitor csatlakoztatásához.

#### <span id="page-30-2"></span>**HÁLÓZATI CSATLAKOZÓ (RJ-45)**

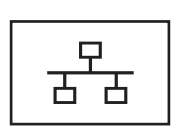

Számítógépet csatlakoztat a hálózathoz. A csatlakozó mellett található két világítás a vezetékes hálózati kapcsolatok állapotát és aktivitását jelzi. A hálózati adapter használatával kapcsolatos információkat megtalálja a számítógéphez mellékelt felhasználói kézikönyvben.

#### <span id="page-30-3"></span>**USB CSATLAKOZÓK**

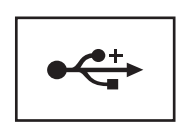

USB eszközök, például egér, billentyűzet vagy nyomtató csatlakoztatásához.

## <span id="page-30-0"></span>**Hátulnézet**

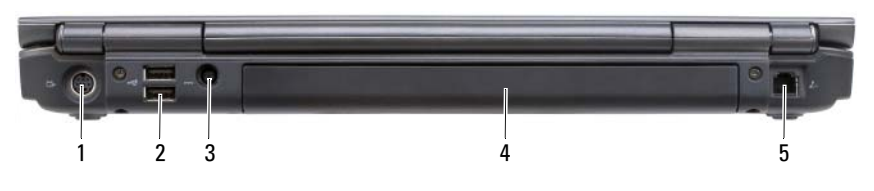

- 1 [S-video TV-kimenet csatlakozó](#page-31-0) 2 USB csatlakozók (2)
- 3 [Tápadapter csatlakozó](#page-31-1) 4 akkumulátor
- 5 modemcsatlakozó (RJ -11)
- 
- 

#### <span id="page-31-0"></span>**S-VIDEO TV-KIMENET CSATLAKOZÓ**

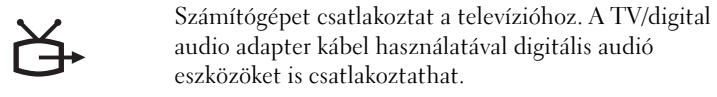

#### **USB CSATLAKOZÓK**

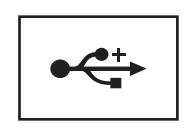

USB eszközök, például egér, billentyűzet vagy nyomtató csatlakoztatásához.

<span id="page-31-1"></span>**TÁPADAPTER CSATLAKOZÓ —** Tápadaptert csatlakoztat a számítógéphez. A tápadapter a hálózati váltóáramot (AC) egyenárammá (DC) alakítja a számítógép igényének megfelelően. A tápadaptert a számítógép be- és kikapcsolt állapotában is csatlakoztathatja.

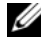

**MEGJEGYZÉS:** Ha számítógépén a diszkrét videokonfiguráció van, a mellékelt 90 W-os hálózati adaptert kell használnia. Nem megfelelő hálózati adapter használata esetén a rendszer nem fog optimálisan működni, és BIOS figyelmeztetést küld.

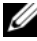

**MEGJEGYZÉS:** Győződjön meg róla, hogy a tápkábel biztosan csatlakozik a tápadapterhez. A tápadapteren lévő zöld LED jelzi a megfelelő csatlakozást.

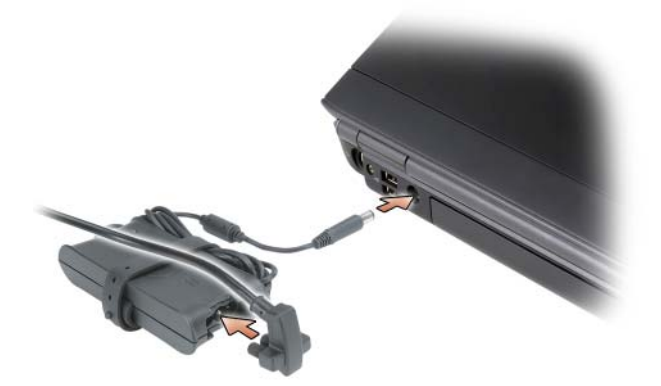

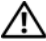

**VIGYÁZAT! A tápadapter a világ bármely részén használható. Mindazonáltal a fali csatlakozóaljzatok és az elosztók országonként eltérőek. Nem kompatibilis kábel használata vagy a kábel helytelen csatlakoztatása az elosztóba, a fali aljzatba tüzet okozhat, vagy a berendezés tönkremeneteléhez vezethet.**

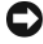

**FIGYELMEZTETÉS:** A tápadaptert a csatlakozónál tartva határozottan, de óvatosan távolítsa el. Ne a kábelnél fogva húzza ki, ügyeljen a kábel épségére!

#### **MODEMCSATLAKOZÓ (RJ -11)**

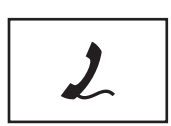

Csatlakoztassa a telefonvonalat a modem csatlakozóhoz.

A modem használatával kapcsolatos információkat megtalálja a számítógéphez mellékelt online dokumentációban.

# <span id="page-33-0"></span>**Alulnézet**

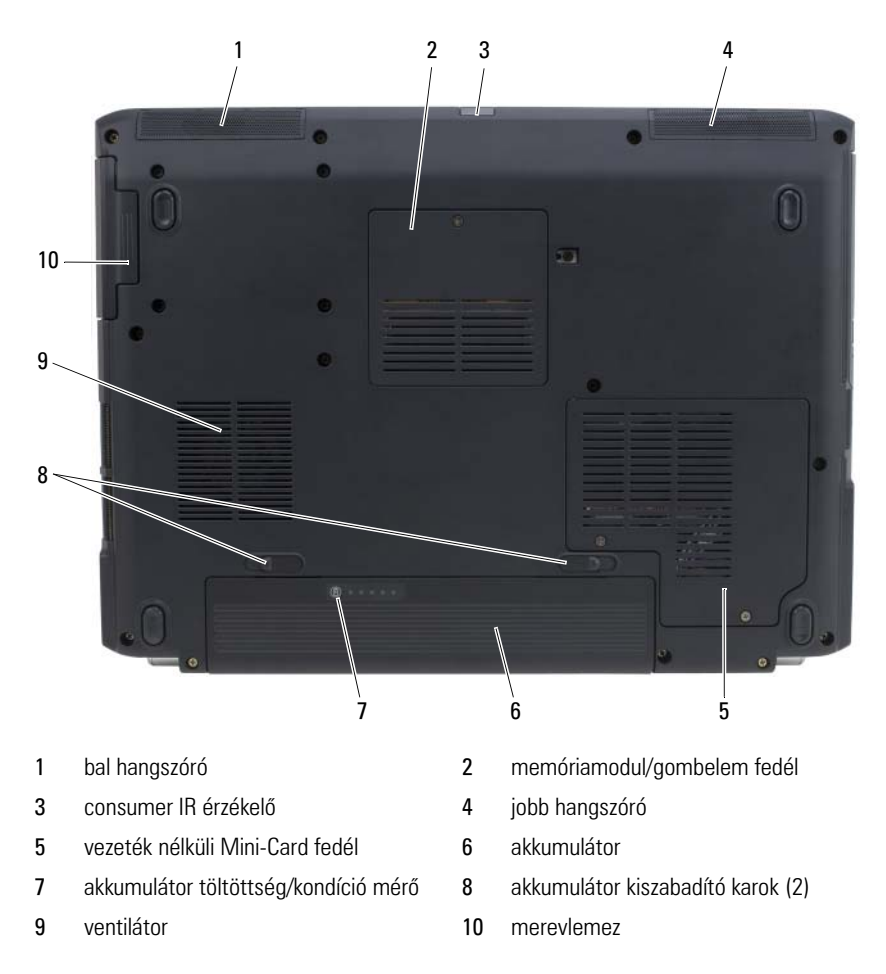

<span id="page-33-1"></span>**BAL HANGSZÓRÓ —** Az integrált hangszóró hangerejének beállításához nyomja meg a hangerőszabályzó gombokat vagy a némítás gombot.

**MEMÓRIAMODUL/GOMBELEM FEDÉL** - Befedi a DIMM B memóriamodult és a gombelemet. További információkért lásd: "Új alkatrészek beépítése és a meglévők [cseréje" oldalon 165](#page-164-4).

**CONSUMER IR ÉRZÉKELŐ —** Érzékeli az alapvető multimédiás irányításhoz használt Dell travel távirányítóból érkező jelet.

**JOBB HANGSZÓRÓ —** Az integrált hangszóró hangerejének beállításához nyomja meg a hangerőszabályzó gombokat vagy a némítás gombot.

**VEZETÉK NÉLKÜLI MINI-CARD FEDÉL —** Befedi a vezeték nélküli Mini-Card kártyákat (WLAN, WWAN vagy WPAN) vagy FCM-et (lásd: ["Vezeték nélküli Mini-](#page-182-2)[Card kártyák" oldalon 183](#page-182-2) és ["Flash Cache Module" oldalon 192](#page-191-3)).

**AKKUMULÁTOR —** Behelyezett akkumulátor esetén a számítógépet az elektromos aljzathoz történő csatlakoztatás nélkül is használhatja (lásd: ["Akkumulátor](#page-58-2)  [használata" oldalon 59](#page-58-2)).

**AKKUMULÁTOR TÖLTÖTTSÉG/KONDÍCIÓ MÉRŐ —** Információt ad az akkumulátor töltéséről (lásd: ["Az akkumulátor töltöttségének ellenőrzése" oldalon 60\)](#page-59-2).

**AKKUMULÁTOR KISZABADÍTÓ KAROK —** Kiszabadítja az akkumulátort (útmutatásokért lásd: ["Akkumulátorcsere" oldalon 65\)](#page-64-2).

**VENTILÁTOR —** A számítógép ventilátora lehetővé teszi, hogy levegő áramoljon a szellőzőkön keresztül, ami megakadályozza a számítógép túlmelegedését. A számítógép bekapcsolja a ventilátort, amikor a számítógép felforrósodik. A ventilátor zaja normális, nem jelenti azt, hogy probléma van a ventilátorral vagy a számítógéppel.

**MEREVLEMEZ —** Szoftvereket és adatot tárol.
# **A számítógép üzembe helyezése**

### **Csatlakozás az Internethez**

**MEGJEGYZÉS:** Az internetszolgáltatók és az internetszolgáltatók ajánlatai országonként eltérnek.

Az internethez való csatlakozáshoz szüksége van egy modemes vagy hálózati kapcsolatra, valamint egy internetszolgáltatóra. Internetszolgáltatója egyet vagy többet tesz elérhetővé a következő internetkapcsolati lehetőségek közül:

- A DSL kapcsolatok nagy sebességű internetelérést biztosítanak a meglévő telefonvonalon vagy mobiltelefon-szolgáltatáson keresztül. DSL kapcsolat esetén, egyidejűleg használhatja az internetelérést és a telefonvonalat.
- A kábelmodemes kapcsolatok nagy sebességű internetelérést biztosítanak a helyi kábeltelevíziós hálózaton keresztül.
- A műholdas modemkapcsolatok nagy sebességű internetelérést biztosítanak egy műholdas televíziós rendszeren keresztül.
- A betárcsázós kapcsolatok telefonvonalon keresztül biztosítanak internetelérést. A betárcsázós kapcsolatok lényegesen lassúbbak a DSL, kábel és műholdas modemkapcsolatoknál.
- A vezeték nélküli hálózatok (WWAN) vagy mobil szélessávú technológia olyan Internet kapcsolatot jelent, amelynél a mobil technológiát nagy sávszélességen használhatjuk.
- A vezeték nélküli hálózati (WLAN) kapcsolatok nagy-frekvenciás rádióhullámokkal kommunikálnak. Általában vezeték nélküli router csatlakozik a szélessávú kábel- vagy DSL-modemhez, amely az Internet jeleket sugározza a számítógépnek.

Amennyiben betárcsázós kapcsolatot használ, csatlakoztassa a telefonvonalat a számítógép modemcsatlakozójába és a telefon fali aljzatába, mielőtt megkezdi az internetkapcsolat beálltását. Amennyiben DSL, kábeles vagy műholdas modemkapcsolatot használ, kérjen útmutatást a beállításhoz internetszolgáltatójától vagy mobiltelefon-szolgáltatójától.

#### **Internetkapcsolat beállítása**

Internetkapcsolat beállítása a munkaasztalon található internetszolgáltatóikonnal:

- **1** Mentsen el, zárjon be minden megnyitott fájlt, és lépjen ki minden futó alkalmazásból.
- **2** Kattintson duplán az internetszolgáltató ikonjára a Microsoft® Windows® asztalon.
- **3** A beállítás elvégzéséhez kövesse a képernyőn megjelenő utasításokat.

Amennyiben nincs internetszolgáltató-ikon a munkaasztalon, vagy ha másik internetszolgáltatón keresztül akar internetkapcsolatot beállítani, akkor végezze el a következő részből az Ön által használt operációs rendszerre vonatkozó lépéseket.

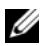

**MEGJEGYZÉS:** Amennyiben problémák merülnek fel az internethez való kapcsolódás során, lásd: ["E-mail, Modem és Internet problémák" oldalon 123](#page-122-0). Amennyiben nem tud kapcsolódni az internethez, de a múltban sikeresen csatlakozott, akkor esetleg szolgáltatójánál van szolgáltatásleállás. Lépjen kapcsolatba internetszolgáltatójával a szolgáltatás állapotának ellenőrzése céljából, vagy próbálja meg újra a csatlakozást később.

#### **Windows XP®**

- **1** Mentsen el, zárjon be minden megnyitott fájlt, és lépjen ki minden futó alkalmazásból.
- **2** Kattintson a **Start**→ **Internet Explorer** elemre.

Megjelenik az **Új kapcsolat varázsló**.

- **3** Kattintson a **Csatlakozás az internethez** elemre.
- **4** A következő ablakban kattintson a megfelelő lehetőségre:
	- Amennyiben nincs internetszolgáltatója, és ki akar választani egyet, akkor kattintson a **Internetszolgáltató kiválasztása listából** elemre.
	- Amennyiben kapott beállítási információkat internetszolgáltatójától, de nem kapott telepítő CD-t, kattintson a **Kapcsolat beállítása kézzel** elemre.
	- Amennyiben rendelkezik CD-vel, kattintson az **Internetszolgáltatótól kapott CD használata** elemre.
- **5** Kattintson a **Tovább** gombra.

Amennyiben a **Kapcsolat beállítása kézzel** lehetőséget választotta, folytassa a következő lépésnél: Lépés 6. Egyébként kövesse a képernyőn megjelenő utasításokat a telepítés befejezéséhez.

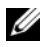

**MEGJEGYZÉS:** Amennyiben nem tudja, hogy melyik csatlakozástípust válassza, lépjen kapcsolatba internetszolgáltatójával.

- **6** Kattintson a megfelelő opcióra a "Hogyan kíván csatlakozni az **Internethez?"** kérdés alatt., majd kattintson a **Tovább** gombra.
- **7** A telepítés befejezéséhez használja az internetszolgáltatójától kapott információkat.

#### **Windows Vista®**

**MEGJEGYZÉS:** Készítse elő az internetszolgáltatótól kapott információkat. Amennyiben nincs internetszolgáltatója, a Kapcsolódás az internethez varázsló segítségével kereshet egyet.

- **1** Mentsen el, zárjon be minden megnyitott fájlt, és lépjen ki minden futó alkalmazásból.
- **2** Kattintson a Windows Vista Start gombjára (+), majd a **Vezérlőpult elemre**.
- **3** A **Hálózat és Internet** elemnél válassza a **Kapcsolódás az Internethez** lehetőséget.

Megjelenik a **Kapcsolódás az internethez** ablak.

- **4** Kattintson a **Szélessáv (PPPoE)** vagy a **Betárcsázás** elemre a kívánt csatlakozási módtól függően:
	- Válassza a **Szélessáv** elemet, ha DSL vagy műholdas modem, kábeltelevíziós modem vagy Bluetooth vezeték nélküli technológia használatával kíván csatlakozni az internetre.
	- Válassza a **Betárcsázás** elemet, ha telefonos modemet vagy ISDN kapcsolatot használ.

**MEGJEGYZÉS:** Amennyiben nem tudia, hogy milyen csatlakozástípust válasszon, kattintson a **Segítség a választáshoz** gombra, vagy lépjen kapcsolatba internetszolgáltatójával. Kövesse a képernyőn megjelenő utasításokat, és a beállítás befejezéséhez használja az internetszolgáltatójától kapott beállítási információkat.

### **Adatok átvitele új számítógépre**

Az operációs rendszer "varázslóinak" segítségével átvihet fájlokat és egyéb adatokat egy számítógépről egy másikra – például egy *régi* számítógépről egy *új* számítógépre. A számítógépén futó operációs rendszernek megfelelő útmutatásokat a következő részben talál.

#### **Microsoft Windows XP**

A Microsoft Windows XP operációs rendszer egy Fájlok és beállítások átvitele varázslóval könnyíti meg az adatok átvitelét a forrásszámítógépről egy új számítógépre. A következő típusú adatokat viheti át:

- E-mail üzenetek
- Eszközsáv beállításai
- Ablakméretek
- Internetes könyvjelzők

Az adatokat hálózaton vagy soros kapcsolaton keresztül viheti át az új számítógépre, de tárolhatja azokat cserélhető adathordozón, például írható CD-n az új számítógépre való átvitel céljából.

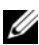

**MEGJEGYZÉS:** Úgy vihet át információt egy régi számítógépről egy újra, hogy közvetlenül csatlakoztat egy soros kábelt a két számítógép bemeneti/kimeneti portjaihoz. Az adatok soros kapcsolaton történő átviteléhez a Vezérlőpult Hálózati kapcsolatok segédprogramját kell használni, és további konfigurációs lépéseket kell elvégezni, például be kell állítani egy speciális kapcsolatot, és ki kell jelölni a gazdagépet és a vendéggépet.

További információkat talál arról, hogy hogyan hozható létre közvetlen kábeles kapcsolat két számítógép között a Microsoft-tudásbázis #305621 cikkében, melynek címe *How to Set Up a Direct Cable Connection Between Two Computers in Windows XP* (Hogyan állítható be közvetlen kábeles kapcsolat két számítógép között Windows XP alatt). Ez az információ nem biztos, hogy minden országban elérhető.

Ahhoz, hogy információkat vigyen át egy új számítógépre, a Fájlok és beállítások átvitele varázslót kell futtatnia. Ehhez az eljáráshoz használhatja az opcionális *Operating System* (Operációs rendszer) adathordozót, vagy létrehozhat egy varázslólemezt a Fájlok és beállítások átvitele varázslóval.

#### **A Fájlok és beállítások átvitele varázsló futtatása az Operating System adathordozóval**

**MEGJEGYZÉS:** Ehhez az eljáráshoz szükség van az *Operating System* (Operációs rendszer) adathordozóra. Ez az adathordozó opcionális, és bizonyos számítógépek esetében nem biztos, hogy rendelkezésre áll.

Új számítógép felkészítése a fájlátvitelre:

- **1** Nyissa meg a Fájlok és beállítások átvitele varázslót: kattintson a **Start**→ **Minden program**→ **Kellékek**→ **Rendszereszközök**→ **Fájlok és beállítások átvitele varázsló** elemre.
- **2** Amikor megjelenik a **Fájlok és beállítások átvitele varázsló** üdvözlőképernyője, kattintson a **Tovább** gombra.
- **3** A **Melyik számítógép ez?** képernyőn kattintson az **Új számítógép** beállításra, majd a **Tovább** gombra.
- **4** A **Rendelkezik Windows XP CD-vel?** képernyőn kattintson a **A Windows XP CD-ről fogom használni a varázslót** lehetőségre, majd a **Tovább** gombra.
- **5** Amikor megjelenik a **Most menjen a régi számítógéphez** képernyő, menjen a régi vagy a forrásként használt számítógéphez. Ezúttal *ne* kattintson a **Tovább** gombra.

Adatok másolása a régi számítógépről:

- **1** A régi számítógépbe helyezze be a Windows XP *Operating System* (Operációs rendszer) adathordozót.
- **2** Az **Üdvözli Önt a Microsoft Windows XP** képernyőn kattintson a **További feladatok elvégzése** elemre.
- **3** A **Mit akar tenni?** résznél kattintson a **Fájlok és beállítások átvitele** lehetőségre, majd a **Tovább** gombra.
- **4** A **Melyik számítógép ez?** képernyőn kattintson a **Régi számítógép** elemre, majd a **Tovább** gombra.
- **5** Az **Átviteli módszer kiválasztása** képernyőn kattintson a kívánt átviteli módra.
- **6** A **Mit akar átvinni?** képernyőn válassza ki az átvinni kívánt elemeket, majd kattintson a **Tovább** gombra.

Az információk átmásolása után megjelenik **A begyűjtési szakasz befejeződött** képernyő.

**7** Kattintson a **Befejezés** parancsra.

Adatok átvitele az új számítógépre:

- **1** A **Most menjen a régi számítógéphez** képernyőn az új számítógépen kattintson a **Tovább** gombra.
- **2** A **Hol vannak a fájlok és beállítások?** képernyőn válassza ki a beállítások és fájlok átvitelénél használni kívánt módszert, és kattintson a **Tovább** gombra. A varázsló beolvassa az összegyűjtött fájlokat és beállításokat, és átviszi azokat az új számítógépre.

Az összes beállítás és fájl átvitele után megjelenik a **Kész** képernyő.

**3** Kattintson a **Kész** elemre, és indítsa újra az új számítógépet.

#### **A Fájlok és beállítások átvitele varázsló futtatása az operációs rendszert tartalmazó adathordozó nélkül**

Ahhoz, hogy az *Operating System* (Operációs rendszer) adathordozó nélkül futtassa a Fájlok és beállítások átvitele varázslót, létre kell hoznia egy varázslólemezt, amely lehetővé fogja tenni, hogy biztonsági másolati rendszerképfájlt hozzon létre cserélhető adathordozón.

Varázslólemezt új számítógépén Windows XP alatt a következő lépések végrehajtásával hozhat létre:

- **1** Nyissa meg a Fájlok és beállítások átvitele varázslót: kattintson a **Start**→ **Minden program**→ **Kellékek**→ **Rendszereszközök**→ **Fájlok és beállítások átvitele varázsló** elemre.
- **2** Amikor megjelenik a **Fájlok és beállítások átvitele varázsló** üdvözlőképernyője, kattintson a **Tovább** gombra.
- **3** A **Melyik számítógép ez?** képernyőn kattintson az **Új számítógép** beállításra, majd a **Tovább** gombra.
- **4** A **Rendelkezik Windows XP CD-vel?** képernyőn kattintson az **Varázslólemez létrehozása a következő meghajtón** elemre, majd a **Tovább gombra**.
- **5** Helyezze be a cserélhető adathordozót, például egy írható CD-t, majd kattintson az **OK** gombra.
- **6** Amikor befejeződött a lemez létrehozása, és megjelenik a Now go to your old computer (Most menjen régi számítógépéhez) üzenet, akkor *ne* kattintson a **Tovább** gombra.
- **7** Menjen a régi számítógéphez.

Adatok másolása a régi számítógépről:

- **1** A régi számítógépbe helyezze be a varázslólemezt.
- **2** Kattintson a **Start**→ **Futtatás** elemre.
- **3** A **Futtatás** ablak **Megnyitás** mezőjében keresse meg a **fastwiz** elérési útvonalát (a megfelelő cserélhető adathordozón), és kattintson az **OK** gombra.
- **4** A **Fájlok és beállítások átvitele varázsló** üdvözlő képernyőjén kattintson a **Tovább** gombra.
- **5** A **Melyik számítógép ez?** képernyőn kattintson a **Régi számítógép** elemre, majd a **Tovább** gombra.
- **6** Az **Átviteli módszer kiválasztása** képernyőn kattintson a kívánt átviteli módra.
- **7** A **Mit akar átvinni?** képernyőn válassza ki az átvinni kívánt elemeket, majd kattintson a **Tovább** gombra.

Az információk átmásolása után megjelenik **A begyűjtési szakasz befejeződött** képernyő.

**8** Kattintson a **Befejezés** parancsra.

Adatok átvitele az új számítógépre:

- **1** A **Most menjen a régi számítógéphez** képernyőn az új számítógépen kattintson a **Tovább** gombra.
- **2** A **Hol vannak a fájlok és beállítások?** képernyőn válassza ki a beállítások és fájlok átvitelénél használni kívánt módszert, és kattintson a **Tovább** gombra. Kövesse a kijelzőn megjelenő utasításokat.

A varázsló beolvassa az összegyűjtött fájlokat és beállításokat, és átviszi azokat az új számítógépre.

Az összes beállítás és fájl átvitele után megjelenik a **Kész** képernyő.

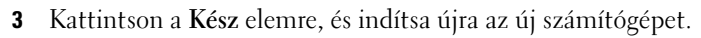

**MEGJEGYZÉS:** Ha további információkra kíváncsi az eljárással kapcsolatban, futtasson keresést a **support.dell.com** webhelyen a 154781-es számú dokumentumra (*What Are The Different Methods To Transfer Files From My Old Computer To My New Dell™ Computer Using the Microsoft® Windows® XP Operating System?*).

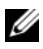

**MEGJEGYZÉS:** A Dell™ tudásbázisban található dokumentum lehet, hogy egyes országokban nem elérhető.

#### **Microsoft Windows Vista™**

- **1** Kattintson a Windows Vista Start gombra  $\rightarrow$ , majd kattintson a **Fájlok** és **beállítások átvitele**→ **Windows Easy Transfer indítása elemre**.
- **2** A **Felhasználófiókok kezelése** párbeszédablakban kattintson a **Folytatás** gombra.
- **3** Kattintson az **Új átvitel indítása** vagy a **Folyamatban lévő átvitel folytatása** elemre.

Kövesse a Windows Easy Transfer varázsló által a képernyőn megjelenített utasításokat.

### **Nyomtató beállítása**

**FIGYELMEZTETÉS:** Fejezze be az operációs rendszer beállítását mielőtt nyomtatót csatlakoztatna a számítógéphez.

Az nyomtató beállításával kapcsolatban olvassa el annak dokumentációját, többek között a következők elvégzésének módjáról:

- Frissített illesztőprogramok beszerzése és telepítése.
- A nyomtató csatlakoztatása a számítógéphez.
- Papír betöltése és festékkazetta vagy tintapatron telepítése.

Ha technikai problémája akad, olvassa el a nyomtató használati utasítását vagy lépjen kapcsolatba a nyomtató gyártójával.

#### **Nyomtatókábel**

A nyomtató USB kábellal csatlakozik a számítógéphez. A nyomtatóhoz nem biztos, hogy tartozik nyomtatókábel, ezért, ha külön vásárolja azt meg, győződjön meg róla, hogy kompatibilis a nyomtatóval és a számítógéppel. Amennyiben a számítógép vásárlásával egyidőben nyomtatókábelt is vásárolt, a kábel lehet, hogy a számítógép szállítódobozában érkezik meg.

#### **USB nyomtató csatlakoztatása**

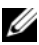

**MEGJEGYZÉS:** USB eszközöket olyankor is csatlakoztathat, ha a számítógép bekapcsolt állapotban van.

- **1** Fejezze be az operációs rendszer beállítását, amennyibe még nem tette ezt meg.
- **2** Csatlakoztassa az USB nyomtatókábelt a számítógépen és a nyomtatón lévő USB csatlakozókba. Az USB csatlakozók csak egyféle módon illeszkednek.

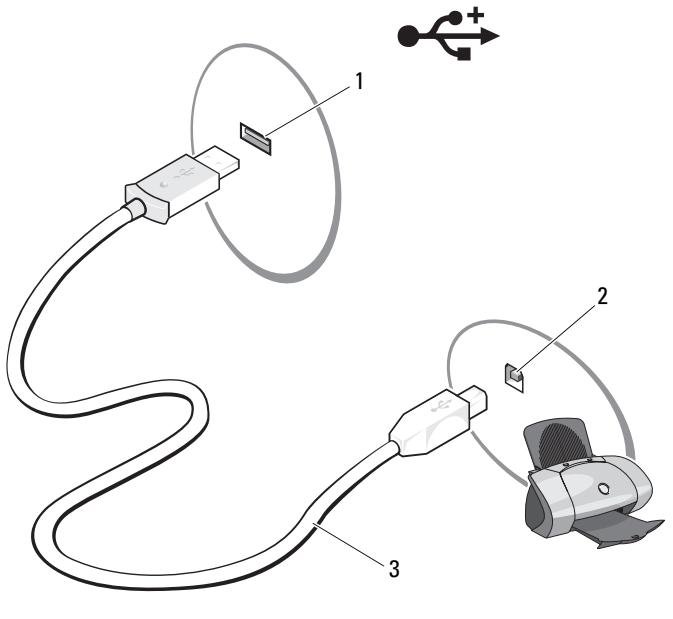

1 USB csatlakozó a számítógépen 2 USB csatlakozó a nyomtatón 3 USB nyomtatókábel

**3** Kapcsolja be a nyomtatót, majd a számítógépet.

Ha az **Új hardver hozzáadása varázsló** ablak megjelenik, kattintson a **Mégse** gombra.

**4** A számítógép operációs rendszerétől függően, lehet, hogy rendelkezésre áll egy nyomtatóvarázsló a nyomtató illesztőprogramja telepítésének megkönnyítésére:

*Amennyiben a számítógépen a Microsoft® Windows® XP operációs rendszer fut*, és megjelenik az **Új nyomtató hozzáadása varázsló** kattintson a **Mégse** gombra.

*Amennyiben számítógépén a Windows Vista™ operációs rendszer fut*, kattintson a Windows Vista Start gombra, majd kattintson a **Hálózat**→ Nyomtató hozzáadása elemekre a Nyomtató hozzáadása varázsló elindításához. Kattintson a **Nyomtató hozzáadása** elemre a Nyomtató hozzáadása varázsló elindításához.

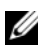

**MEGJEGYZÉS:** Nyomtató illesztőprogram telepítéséhez lásd: "Illesztőprogramok és [segédprogramok újratelepítése" oldalon 148,](#page-147-0) valamint a nyomtató dokumentációját.

- **5** Kattintson a **Helyi nyomtató hozzáadása**, esetleg a **Hálózati**, **vezeték nélküli vagy Bluetooth nyomtató hozzáadása** elemre.
- **6** Kövesse a Nyomtató hozzáadása varázsló utasításait.

### **Energiaellátás-védelmi eszközök**

Számos eszköz áll rendelkezésre az áramellátás ingadozásai és kimaradásai elleni védelem céljára:

- Túlfeszültségvédők
- Vonaljavítók
- Szünetmentes tápegységek (UPS)

#### **Túlfeszültségvédők**

A túlfeszültségvédők és a túlfeszültségvédővel felszerelt áramelosztók segítenek megelőzni a számítógépet elektromos viharok során vagy áramkimaradások után létrejövő feszültségkiugrásból fakadóan érő károkat. Egyes túlfeszültségvédők bizonyos kártípusokra garanciát is adnak. Túlfeszültéségvédő kiválasztásakor figyelmesen olvassa el az eszköz garancia-feltételeit. A nagyobb joule-értékkel rendelkező eszközök több védelmet biztosítanak. Hasonlítsa össze a jouleértékeket a különböző eszközök hatékonyságának összehasonlítása céljából.

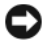

**FIGYELMEZTETÉS:** A túlfeszültségvédők többsége nem véd a közeli villámcsapások okozta feszültségingadozások és áramkimaradások ellen. Amikor villámlás van a környéken, húzza ki a telefonkábelt a telefon fali aljzatából, és húzza ki a számítógépet a konnektorból.

Számos túlfeszültségvédő telefoncsatlakozót tartalmaz a modem védelme érdekében. A modemcsatlakoztatással kapcsolatban a túlfeszültségvédő dokumentációjában talál útmutatásokat.

**FIGYELMEZTETÉS:** Nem minden túlfeszültségvédő kínál hálózati adapter védelmet. Elektromos vihar esetén húzza ki a hálózati kábelt a hálózati fali aljzatból.

#### **Vonaljavítók**

**FIGYELMEZTETÉS:** A vonaljavítók nem védenek az áramkimaradások ellen.

A vonaljavítók célja a váltóáram feszültségének viszonylagosan állandó szinten tartása.

#### **Szünetmentes tápegységek**

- **FIGYELMEZTETÉS:** Amennyiben áramkimaradás történik az adatok merevlemezre való mentése közben, az adatvesztést vagy fájlkárosodást okozhat.
- **MEGJEGYZÉS:** A telep működési idejének maximalizálása érdekében csak számítógépét csatlakoztassa a szünetmentes tápegységhez. Az egyéb eszközöket, például a nyomtatót, csatlakoztassa egy külön elosztóhoz, amely túlfeszültség elleni védelmet biztosít.

Egy szünetmentes tápegység védelmet biztosít az áramingadozások és kimaradások ellen. Az UPS eszközök egy olyan telepet tartalmaznak, amely átmenetileg áramot biztosít a csatlakoztatott eszközök számára amikor megszakad a váltóáram-ellátás. A telep olyankor töltődik, amikor van váltóáram. Az UPS gyártói dokumentációjában talál információt a telep működési idejéről, és azt is ott ellenőrizheti, hogy az eszközt jóváhagyta-e az UnderWriters Laboratories (UL).

# **A képernyő használata**

## **Fényerő beállítása**

Ha a Dell™ számítógép akkumulátorról üzemel, energiát takaríthat meg, ha a képernyő fényerejét a még élvezhető legalacsonyabb szintre állítja.

- Nyomja meg az <Fn> és a felfelé nyíl billentyűt az integrált képernyő fényerejének növeléséhez (nem a külső monitoré).
- Nyomja meg az <Fn> és a lefelé nyíl billentyűt az integrált képernyő fényerejének csökkentéséhez (nem a külső monitoré).

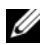

**MEGJEGYZÉS:** Ezek a billentyűkombinációk csak a hordozható számítógép kijelzőjére hatnak, a számítógéphez vagy a dokkoló eszközhöz csatlakoztatott monitor vagy kivetítő fényerejére nincsenek hatással. Amennyiben a számítógép külső monitorhoz csatlakozik és a fényerő szintjét próbálja megváltoztatni, előfordulhat, hogy a fényerőméter megjelenik, de a külső eszköz fényereje nem változik.

## **Vetítő használata**

Ha a számítógépet úgy indítja el, hogy a hozzá csatolt külső eszköz (például külső monitor vagy kivetítő) bekapcsolt állapotban van, előfordulhat, hogy a kép a számítógép képernyőjén és a külső eszközön is megjelenik.

Nyomja meg az <Fn><F8> gombokat a videojel váltásához csak a kijelző, csak a külső eszköz vagy a kijelző és a külső eszköz között egyidejűleg.

## **A képek élesítése és a szöveg nagyítása**

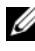

**MEGJEGYZÉS:** Amennyiben módosítja a kijelző felbontását előfordulhat, hogy a kép homályos vagy a szöveg nehezen olvasható lesz, ha a felbontás olyan értékre változik, amelyet a kijelző és a számítógép sem támogat. Mielőtt bármilyen változtatást hajt végre a kijelző beállításain, jegyezze fel az aktuális beállításokat, hogy szükség esetén visszaállíthassa azokat.

A kijelző felbontásának beállításával javíthatja a szöveg olvashatóságát, és módosíthatja a képek megjelenését a képernyőn. A felbontás növelésével az elemek kisebbé válnak a képernyőn. A kisebb felbontás miatt a szövegek és képek nagyobbak lesznek, és segítséget jelent a látási problémákkal rendelkező felhasználók számára. Egy program bizonyos felbontáson történő megjelenítéséhez a videokártyának és a kijelzőnek is támogatnia kell a programot, a szükséges illesztőprogramok telepítése mellett.

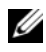

**MEGJEGYZÉS:** Csak a Dell által telepített videoillesztő-programokat használja, amelyek a Dell által telepített operációs rendszerrel a legjobb teljesítményt nyújták.

Amennyiben olyan felbontást vagy színminőséget választ, amely magasabb, mint amit a kijelző támogat, a beállítások automatikusan a legközelebbi támogatott értékekre állnak.

A képernyő felbontásának és frissítési sebességének beállításához hajtsa végre a következő részben ismertetett, a számítógépen futó operációs rendszernek megfelelő lépéseket.

### **Microsoft® Windows® XP**

- **1** Kattintson a **Start**→ **Beállítások**→ **Vezérlőpult** elemekre.
- **2** A **Válasszon kategóriát** pont alatt kattintson a **Megjelenés és témák** elemre.
- **3** A **Válasszon feladatot** elem alatt kattintson a megváltoztatni kívánt területre, vagy a **Válasszon vezérlőpult ikont** alatt kattintson a **Kijelző** elemre.
- **4** A **Kijelzőtulajdonságok** ablakban kattintson a **Beállítások** fülre.
- **5** Próbáljon ki különféle beállításokat a **Színminőségnél** és **Képernyőfelbontásnál**.

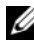

**MEGJEGYZÉS:** A felbontás növelésével az ikonok és a szöveg kisebbé válnak a képernyőn.

#### **Windows Vista™**

- **1** Kattintson a Windows Vista Start gombjára **(\*)**, majd a **Vezérlőpult** elemre.
- **2** A **Megjelenés és testreszabás** alatt kattintson a **Képernyőfelbontás beállítása** parancsra.
- **3** A **Képernyőbeállítások** ablakban, a **Felbontás** pont alatt húzza a csúszkát balra vagy jobbra a képernyőfelbontás csökkentéséhez/növeléséhez.
- **4** Kattintson a **Hogyan állíthatom be legjobban a kijelzőt?** elemre további tájékoztatásért.

Ha a videofelbontás nagyobbra van állítva, mint amennyit a kijelző támogat, a számítógép pásztázás módba lép. Pásztázás módban nem jeleníthető meg egyszerre a teljes videokép, és a tálca, amely általában az asztal alján helyezkedik el, nem látható. A nem látható kép láthatóvá tételéhez használhatja az érintőtálcát vagy a pozicionáló bütyköt (vagy *pásztázót*) a kép felfelé, lefelé, balra vagy jobbra mozgatásához.

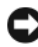

**FIGYELMEZTETÉS:** Külső monitort tönkretehet, ha nem támogatott frissítési sebességen használja. A külső monitor frissítési sebességének beállítása előtt nézze át a monitor használati útmutatóját.

### **Mind a monitor mind a Számítógép kijelző használata**

A számítógépéhez csatlakoztathat külső monitort vagy vetítőt, használhatja azt a kijelző bővítményeként (*kettős, egymástól független kijelző* vagy *bővített asztal* mód néven ismert). Ebben a módban mindkét képernyőt egymástól függetlenül használhatja, objektumokat húzhat át egyik képernyőről a másikra, hatékonyan megkettőzve a belátható munkaterületet.

A bővített asztal program használatához végezze el a következő fejezetben ismertetett, a számítógép operációs rendszerének megfelelő lépéseket.

#### **Microsoft Windows XP**

- **1** Csatlakoztassa a külső monitort, tévét vagy vetítőt a számítógéphez.
- **2** Kattintson a **Start**→ **Beállítások**→ **Vezérlőpult** elemekre.
- **3** A **Válasszon kategóriát** pont alatt kattintson a **Megjelenés és témák** elemre.
- **4** A **Válasszon feladatot…** pont alatt kattintson a módosítani kívánt területre, vagy a **vagy válasszon egy ikont a Vezérlőpulton** pont alatt kattintson a **Megjelenítés** elemre.
- **5** A **Kijelzőtulajdonságok** ablakban kattintson a **Beállítások** fülre.
- **MEGJEGYZÉS:** Amennyiben olyan felbontást vagy színminőséget választ, amely magasabb, mint amit a kijelző támogat, a beállítások automatikusan a legközelebbi támogatott értékekre állnak. Bővebb információért nézze meg az operációs rendszer dokumentációját.
	- **6** Kattintson a 2. monitor ikonra, majd a **Windows asztal kiterjesztése...**  jelölőnégyzetre, ezt követően pedig az **Alkalmaz** elemre.
	- **7** Változtassa meg a **Képernyőterület**-et mindkét képernyőnek megfelelő méretűre, majd kattintson az **Alkalmaz** elemre.
	- **8** Ha a számítógép újraindítást kére, kattintson az **Új színbeállítások alkalmazása újraindítás nélkül** elemre, majd az **OK** gombra.
	- **9** Ha a számítógép arra figyelmezteti, az **OK** gombra kattintva méretezze át az asztalt.
- **10** Ha a számítógép arra figyelmezteti, kattintson a **Yes** gombra a beállítások megtartásához.
- **11** Az **OK** gombbal zárja be a **Kijelző tulajdonságai** ablakot.

A kettős független kijelző használat módjának letiltása:

- **1** A **Kijelzőtulajdonságok** ablakban kattintson a **Beállítások** fülre.
- **2** Kattintson a 2. monitor ikonjára, vegye ki a jelet a **Windows asztal kiterjesztése erre a monitorra** opcióra, majd az **Alkalmaz** elemre.

Szükség esetén a <Fn><F8> megnyomásával hozza vissza a képet a számítógép kijelzőjére.

#### **Windows Vista**

- **1** Kattintson a Windows Vista Start gombjára <sup>(+2</sup>), majd a **Vezérlőpult** elemre.
- **2** A **Megjelenés és testreszabás** alatt kattintson a **Képernyőfelbontás beállítása** parancsra.
- **3** A **Kijelző beállításai** ablakban kattintsona 2. monitor ikonjára, majd az **Asztal kiterjesztése erre a monitorra** jelölőnégyzetre, ezt követően pedig az **Alkalmaz** gombra.
- **4** Az **OK** gombbal zárja be a **Kijelző beállításai** ablakot.

A kiterjesztett asztal mód letiltása:

- **1** A **Kijelző beállításai** ablakban kattintson a **Beállítások** fülre.
- **2** Kattintson a 2. monitor ikonjára, vegye ki a jelet a **Windows asztal kiterjesztése erre a monitorra** opcióból, majd kattintson az **Alkalmaz** elemre.

### **Kijelző felbontás és frissítési gyakoriság beállítása**

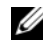

**MEGJEGYZÉS:** Amennyiben módosítja a kijelző felbontását előfordulhat, hogy a kép homályos vagy a szöveg nehezen olvasható lesz, ha a felbontás olyan értékre változik, amelyet a kijelző és a számítógép sem támogat. Mielőtt bármilyen változtatást hajt végre a kijelző beállításain, jegyezze fel az aktuális beállításokat, hogy szükség esetén visszaállíthassa azokat.

A kijelző felbontásának beállításával javíthatja a szöveg olvashatóságát, és módosíthatja a képek megjelenését a képernyőn. A felbontás növelésével az elemek kisebbé válnak a képernyőn. A kisebb felbontás miatt a szövegek és képek nagyobbak lesznek, és segítséget jelent a látási problémákkal rendelkező felhasználók számára. Egy program bizonyos felbontáson történő megjelenítéséhez a videokártyának és a kijelzőnek is támogatnia kell a programot, a szükséges illesztőprogramok telepítése mellett.

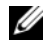

**MEGJEGYZÉS:** Csak a Dell által telepített videoillesztő-programokat használja, amelyek a Dell által telepített operációs rendszerrel a legjobb teljesítményt nyújták.

Amennyiben olyan felbontást vagy színminőséget választ, amely magasabb, mint amit a kijelző támogat, a beállítások automatikusan a legközelebbi támogatott értékekre állnak.

A képernyő felbontásának és frissítési sebességének beállításához hajtsa végre a következő részben ismertetett, a számítógépen futó operációs rendszernek megfelelő lépéseket.

#### **Microsoft Windows XP**

- **1** Kattintson a **Start**→ **Beállítások**→ **Vezérlőpult** elemekre.
- **2** A **Válasszon kategóriát** pont alatt kattintson a **Megjelenés és témák** elemre.
- **3** A **Válasszon feladatot…** pont alatt kattintson a módosítani kívánt területre, vagy a **vagy válasszon egy ikont a Vezérlőpulton** pont alatt kattintson a **Megjelenítés** elemre.
- **4** A **Kijelzőtulajdonságok** ablakban kattintson a **Beállítások** fülre.
- **5** Próbáljon ki különféle beállításokat a **Színminőségnél** és **Képernyőfelbontásnál**.

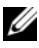

**MEGJEGYZÉS:** A felbontás növelésével az ikonok és a szöveg kisebbé válnak a képernyőn.

#### **Windows Vista**

- **1** Kattintson a Windows Vista Start gombjára **(B)**, majd a **Vezérlőpult** elemre.
- **2** A **Megjelenés és testreszabás** alatt kattintson a **Képernyőfelbontás beállítása** parancsra.
- **3** A **Képernyőbeállítások** ablakban, a **Felbontás** pont alatt húzza a csúszkát balra vagy jobbra a képernyőfelbontás csökkentéséhez vagy növeléséhez.
- **MEGJEGYZÉS:** További útmutatásokért kattintson a **Hogyan kapom a legjobb kijelzést?** elemre.

# **A Billentyűzet és az Érintőpanel használata**

### **Numerikus billentyűzet**

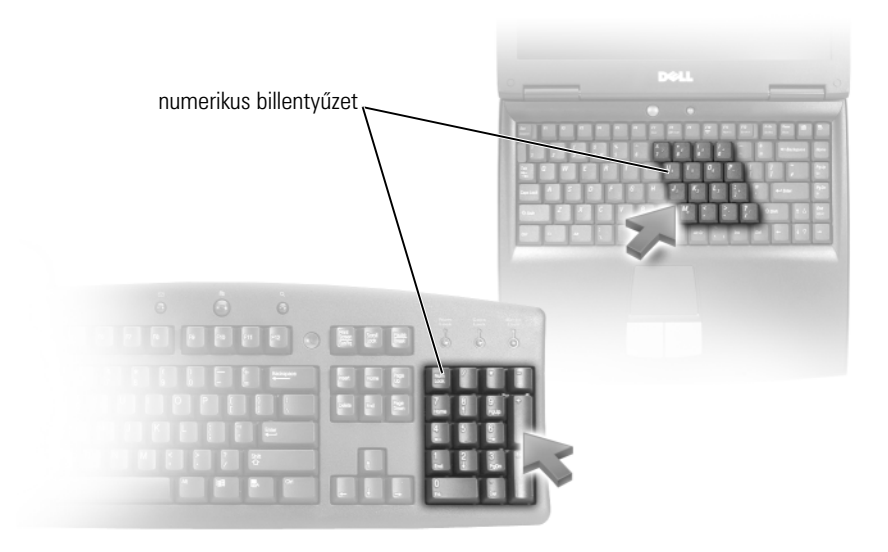

A numerikus billentyűzet úgy működik, mint egy numerikus kiegészítő billentyűzet egy külső billentyűzeten. A numerikus billentyűzet minden billentyűjének több funkciója van. A billentyűzet számai és szimbólumai a billentyűk jobb oldalán kékkel vannak jelölve. Szám vagy szimbólum beviteléhez tartsa lenyomva a <Fn> gombot, és nyomja le a kívánt billentyűt.

- A billentyűzet bekapcsolásához nyomja le a <Num Lk> gombot. A  $\epsilon$ fény jelzi, hogy a kiegészítő billentyűzet aktív.
- A billentyűzet kikapcsolásához ismét nyomja le a <Num Lk> gombot.

### **Billentyűkombinációk**

#### **Rendszerfunkciók**

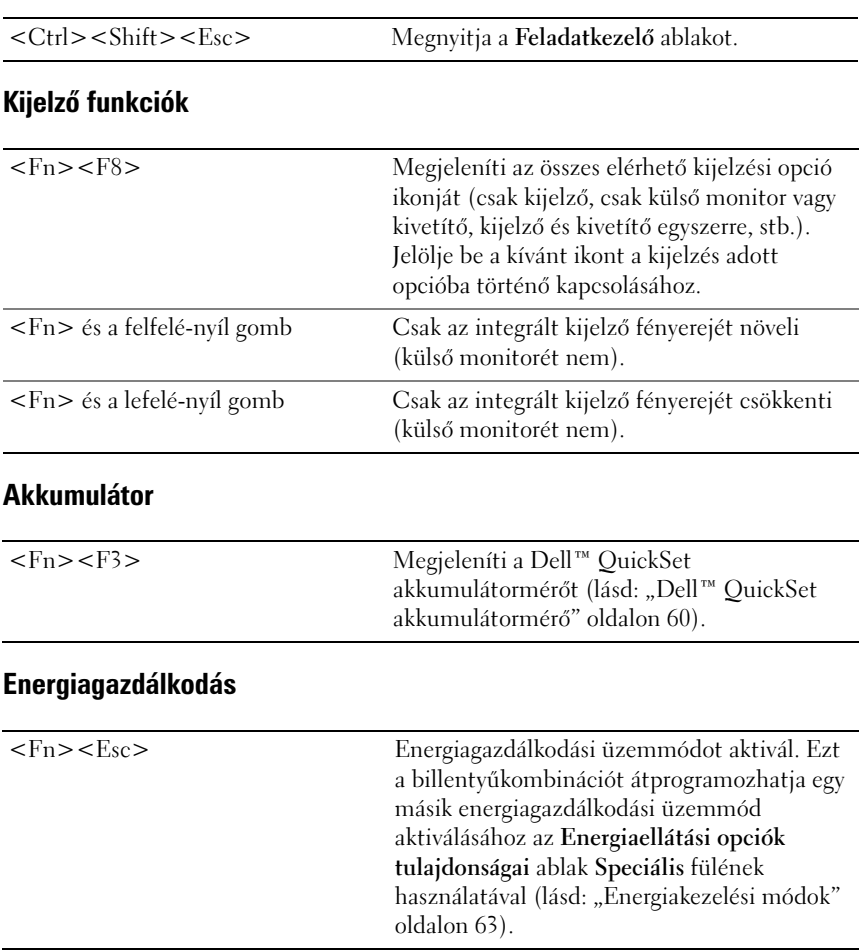

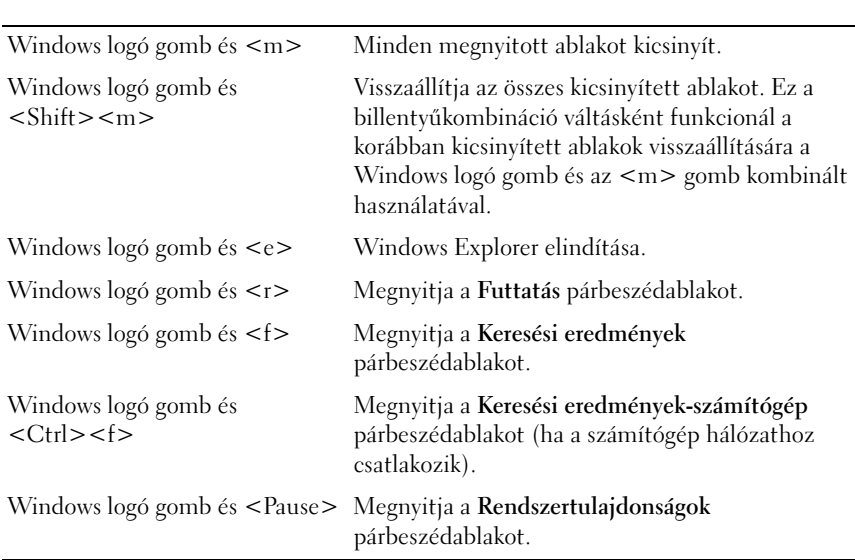

### **Microsoft® Windows® logó gomb funkciók**

#### **Dell™ QuickSet billentyűkombinációk**

Amennyiben a Dell QuickSet telepítve van, olyan funkciókhoz, mint az akkumulátormérő vagy az energiagazdálkodási üzemmódok aktiválása, más billentyűkombinációkat is használhat. A Dell QuickSet billentyűkombinációkról szóló további információért kattintson a jobb egérgombbal az értesítési területen lévő QuickSet ikonra, és jelölje ki a **Súgó** elemet.

#### **Billentyűzet beállítása**

A billentyűzet működésének beállításához, mint például a karakter ismétlési gyakoriság:

- **1** Kattintson a **Start** gombra, majd a **Vezérlőpult** elemre.
- **2** Kattintson a **Hardver és hang** elemre.
- **3** Kattintson a **Billentyűzet** elemre.

# **Érintőpanel**

Az érintőpanel érzékeli ujjának nyomását és mozgását, melynek segítségével mozgathatja a képernyőn a kurzort. Használja az érintőpanelt és az érintőpanel gombjait, ahogy azt egy egéren teszi.

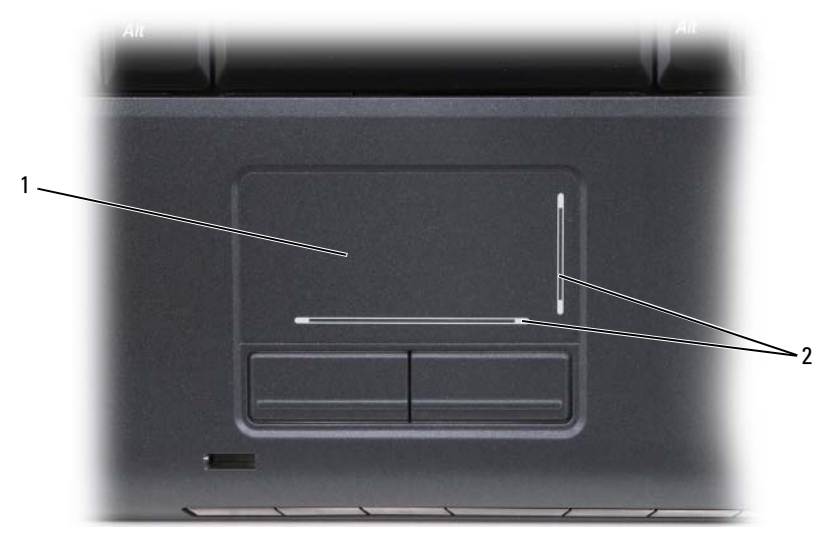

1 Érintőpanel (touch pad) 2 nyomtatott skála görgetőzónákkal

- A kurzor mozgatásához, könnyedén húzza az ujját az érintőpanelen.
- Egy elem kijelöléséhez gyengéden koppintson egyet ujjával az érintőpanel, vagy hüvelykujjával nyomja le a bal oldali érintőpanel gombot.
- Elem kiválasztásához és mozgatásához (vagy húzásához) vigye a kurzort az elem felé, és üssön kétszer az érintőpanelre. A második ütéskor hagyja ott az ujját, és mozgassa a kijelölt elemet ujjának finom csúsztatásával az érintőpanelon.
- Kettős kattintásához vigye a kurzort az elem felé, és finoman üssön kétszer az ujjával az érintőpanel felületére, vagy hüvelykujjával kétszer nyomja le a bal oldali érintőpanel gombot.

#### **Az érintőpanel testreszabása**

Használhatja az Egér tulajdonságai ablakot az érintőpanel kikapcsolásához vagy beállításainak módosításához.

- **1** Kattintson a **Start** gombra, majd a **Vezérlőpult** elemre.
- **2** Kattintson a **Hardver és hang** elemre.
- **3** Kattintson az **Egér** elemre.
- **4** Az **Egér tulajdonságai** ablakban:
	- Kattintson az **Eszköz kijelölése** fülre az érintőpanel kikapcsolásához.
	- Kattintson az **Érintőpanel** fülre az érintőpanel beállításainak módosításához.
- **5** Kattintson az **OK** gombra a beállítások elmentéséhez, és az ablak bezárásához.

# **Akkumulátor használata**

### **Az akkumulátor teljesítménye**

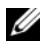

**MEGJEGYZÉS:** A számítógépre vonatkozó Dell garanciával kapcsolatban lásd a *Termékinformációs kézikönyvet* vagy a számítógéphez járó különálló, a garanciavállalással kapcsolatos információkat tartalmazó dokumentumot.

A számítógép optimális teljesítménye, és a BIOS beállítások megőrzése érdekében a Dell™ hordozható számítógépet mindig behelyezett akkumulátorral üzemeltesse. A számítógép alapfelszereltségének része egy akkumulátor az akkumulátorrekeszben.

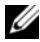

**MEGJEGYZÉS:** Mivel elképzelhető, hogy az akkumulátor nincs teljesen feltöltve, első használatkor hálózatról üzemeltesse a számítógépet a váltóáramú adapter segítségével. A legjobb eredmény elérése érdekében az akkumulátor teljes feltöltéséig működtesse a számítógépet a váltóáramú adapterről. Az akkumulátor töltöttségi állapotának megtekintéséhez vigye a kurzort a Windows értesítési területen lévő akkumulátor ikon fölé.

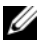

**MEGJEGYZÉS:** Az akkumulátor üzemideje (az időtartam, ameddig az akkumulátor tartani tudja a töltést) idővel csökken. Az akkumulátor használatának gyakoriságától és a használat módjától függően előfordulhat, hogy a számítógép élettartama során új akkumulátorra lesz szükség.

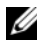

**MEGJEGYZÉS:** Javasoljuk, hogy adathordozó írásakor csatlakoztassa a számítógépet elektromos hálózatra.

Az akkumulátor üzemideje a működési feltételektől függ. A működési idő jelentősen csökken, ha az alábbi műveleteket (nem csak ezeket) végzi:

- Optikai meghajtók használata.
- Vezeték nélküli kommunikációs eszközök, ExpressCard kártyák, memóriakártyák vagy USB eszközök használata.
- A képernyő nagy fényerővel történő használata, 3D képernyővédők vagy egyéb, nagy erőforrást igénylő, például összetett 3D játékok használata.
- A számítógép futtatása maximális teljesítmény módban (lásd: ["Energiakezelési módok" oldalon 63](#page-62-1) ha többet szeretne tudni a Windows Energiagazdálkodási lehetőségek tulajdonságairól vagy a Dell QuickSet segédprogramról, melyek segítségével megadhatja az energiagazdálkodási beállításokat).

Az akkumulátor behelyezése előtt ellenőrizheti annak feltöltöttségét. Beállíthatja az energiagazdálkodást úgy, hogy a rendszer riasztást küldjön, ha az akkumulátor töltése alacsony.

**VIGYÁZAT! Nem megfelelő akkumulátor használata növeli a tűz- és robbanásveszélyt. Az akkumulátort csak a Dell által forgalmazott kompatibilis akkumulátorra cserélje. Dell számítógépét lítium-ion akkumulátorral történő üzemre tervezték. Számítógépéhez ne használjon más számítógépekből kiszerelt akkumulátort.** 

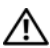

**VIGYÁZAT! Az akkumulátort ne dobja a háztartási hulladékba. Ha az akkumulátor már nem képes megtartani a töltést, forduljon helyi hulladékgazdálkodási vagy környezetvédelmi ügynökséghez azzal kapcsolatban, hogy miként szabadulhat meg egy lítium-ion akkumulátortól (lásd: "Akkumulátor ártalmatlanítása" a**  *Termékinformációs kézikönyvben***).**

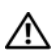

**VIGYÁZAT! Nem megfelelő akkumulátor használata növeli a tűz- és robbanásveszélyt. Az akkumulátort ne lyukassza ki, ne égesse el, ne szerelje szét, és ne tegye ki 65°C-nál magasabb hőmérsékletnek. Az akkumulátort gyermekek elől elzárva tartsa. A sérült vagy szivárgó akkumulátortelepet különleges körültekintéssel kezelje. A sérült akkumulátor szivároghat, ami személyi sérüléshez vagy a berendezés károsodásához vezethet.** 

### **Az akkumulátor töltöttségének ellenőrzése**

Ellenőrizheti az akkumulátor töltöttségét a számítógépen, az alábbi módszerek bármelyikének használatával:

- Dell QuickSet akkumulátormérő
- Microsoft Windows akkumulátormérő ikon **La** az értesítési területen elhelyezve
- Akkumulátor töltöttség/kondíció mérő az akkumulátoron
- Telep fogytán figyelmeztető előugró ablak

### <span id="page-59-0"></span>**Dell™ QuickSet akkumulátormérő**

A Dell QuickSet akkumulátormérő megtekintéséhez:

• Kattintson duplán a tálcán a Dell QuickSet icikonra, majd kattintson a **Battery Meter** (Akkumulátormérő) elemre.

vagy

• Nyomia meg az  $\langle$ Fn $\rangle$  $\langle$ F3 $\rangle$  gombot.

Az akkumulátormérő a számítógép akkumulátorának állapotát, kondícióját, feltöltöttségét és a feltöltés befejezéséhez szükséges időt mutatja.

A QuickSet segédprogrammal kapcsolatos további információkért kattintson a jobb egérgombbal a QuickSet ikonra, majd kattintson a **Súgó** feliratra.

### **Microsoft® Windows® telepmérő**

A telepmérő az akkumulátor töltöttségi szintjét jelzi. A telepmérő megjelenítéséhez kattintson duplán az értesítési területen található **De** ikonra.

#### **Töltésmérő**

Az akkumulátor töltöttségmérőjének állapot gombját egyszer megnyomva vagy nyomva tartva az alábbiakat ellenőrizheti:

- Az akkumulátor töltöttsége (az állapot gomb megnyomásával, majd *elengedésével* ellenőrizheti)
- Az akkumulátor kondíciója (az állapot gombot megnyomásával, majd *lenyomva tartásával* ellenőrizheti)

Az akkumulátor üzemidejét nagymértékben meghatározza a feltöltések száma. Több száz töltési és merülési ciklus után az akkumulátorok veszítenek töltési kapacitásukból – vagy kondíciójukból. Emiatt lehet, hogy az akkumulátor állapota feltöltött, mégis alacsonyabb a töltéskapacitása (kondíciója).

#### **Akkumulátor töltöttség ellenőrzése**

Az akkumulátor töltöttségének ellenőrzéséhez *nyomja meg, majd engedje fel*az akkumulátor töltöttségmérőjének állapotjelző gombját, hogy világítani kezdjenek a töltöttségi szintet jelző fények. Minden jelzőfény körülbelül 20 százalékát jelzi a teljes töltöttségnek. Ha például az akkumulátor feltöltöttsége 80%-os, négy lámpa világít. Ha egy jelzőfény sem világít, az akkumulátor teljesen lemerült.

#### **Akkumulátor állapotának ellenőrzése**

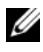

**MEGJEGYZÉS:** Kétféleképpen ellenőrizheti az akkumulátor állapotát: az akkumulátoron található töltésmérő segítségével az alább leírtak szerint, vagy a Dell QuickSet akkumulátormérőjének használatával. A QuickSet segédprogrammal részleteseben megismerkedhet, ha az értesítési területen jobb egérgombbal a QuickSet ikonra, majd a megjelenő **Súgó** ikonra kattint.

Az akkumulátor állapotának a töltöttségmérővel való ellenőrzéséhez *tartsa lenyomva* legalább három másodpercig a töltöttségmérőn található állapotjelző gombot, hogy világítani kezdjenek a kondíció szintet jelző fények. Minden egyes jelzőfény fokozatos teljesítményromlást jelez. Ha nem villan fel egyik fény sem, az akkumulátor kondíciója megfelelő, az eredeti kapacitásának több mint 80 százaléka. Ha öt fény felvillan, a töltöttségi kapacitás kevesebb mint 60 %-a áll csak a rendelkezésre, és megfontolandó az akkumulátor cseréje (bővebb információkért az akkumulátor működési idejével kapcsolatban lásd: ["Akkumulátor" oldalon 214\)](#page-213-0).

### **Alacsony akkumulátorfeszültségre figyelmeztető üzenet**

**FIGYELMEZTETÉS:** Az adatvesztés vagy adatsérülés elkerülése érdekében az alacsony akkumulátorfeszültségre fgyelmeztetés esetén azonnal mentse munkáját, majd csatlakoztassa számítógépét egy tápcsatlakozó aljzatba. Ha az akkumulátor teljesen lemerül, a rendszer automatikusan alvó üzemmódra vált.

Egy felugró ablak jelzi, ha az akkumulátor körülbelül 90 %-ban lemerült. Amikor az akkumulátor feszültsége már kritikusan alacsony szintre süllyedt, a számítógép készenlét vagy alvás módba lép.

Az akkumulátortöltés-riasztásokkal kapcsolatos beállításokat a Dell QuickSet segédprogramban vagy az **Energiagazdálkodási lehetőségek** ablakban tudja megváltoztatni (lásd: ["Energiakezelési módok" oldalon 63](#page-62-1)).

## **Az akkumulátor teljesítményének megőrzése**

A hordozható számítógép akkumulátorának energiaellátásának megőrzéséhez, tegye az alábbiak egyikét:

- Lehetőség szerint használja számítógépét elektromos csatlakozóaljzatról; a telep élettartamát nagyban befolyásolja használatának és töltésének száma.
- Kapcsolja a számítógépet készenléti vagy hibernált állapotba, ha hosszabb ideig felügyelet nélkül hagyja. Lásd: ["Energiakezelési módok" oldalon 63.](#page-62-1)
- Módosítsa az energiagazdálkodási beállításokat a Dell QuickSet segédprogram vagy a Microsoft Windows energiaellátási opciók használatával, a számítógép energiafelhasználásának optimalizálásához (lásd: ["Energiakezelési módok" oldalon 63](#page-62-1)).
- Használja az Energiakezelés varázslót vagy az **Energiagazdálkodási lehetőségek tulajdonságait** Hibernált állapotot ha a számítógépet hosszú ideig felügyelet nélkül hagyja (lásd."Készenléti és hibernált mód" [oldalon 63](#page-62-2)).

### <span id="page-62-1"></span><span id="page-62-0"></span>**Energiakezelési módok**

### <span id="page-62-2"></span>**Készenléti és hibernált mód**

Készenléti mód (alvó mód a Microsoft Windows Vista™ esetében) energiát takarít meg azzal, hogy a képernyőt és a merevlemezt bizonyos ideig tartó üresjárat után lekapcsolja ( időtúllépés). Ha a számítógép kilép a készenléti vagy alvó módból, ugyanabba a működési állapotba tér vissza, amelyben a készenléti vagy alvó módba történő belépés előtt volt.

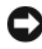

**FIGYELMEZTETÉS:** Ha a készenléti vagy alvó üzemmód során a számítógépnek megszűnik a kapcsolata az elektromos hálózattal, vagy lemerül az akkumulátor, az adatvesztéshez vezethet.

*Készenléti módba lépéshez Windows XP* esetében kattintson a **Start**→ **Számítógép kikapcsolása Készenlét** elemre.

*Alvás módba lépéshez Windows Vista* esetén kattintson a Windows Vista Start gombjára, , Majd az **Alvás** gombra.

Attól függően, hogyan állítja a be az energiakezelési opciókat az **Energiagazdálkodási lehetőségek tulajdonságai** ablakban vagy az Energiakezelési gyorsbeállító varázslóban, az alábbi módszerek egyikét is használhatja:

- Nyomja meg a tápellátás gombot.
- Csukja le a kijelzőt.
- Nyomja meg az <Fn><Esc> gombot.

A készenléti vagy alvás módból való kilépéshez nyomja meg a bekapcsoló gombot vagy nyissa ki a képernyőt attól függően, hogyan állította ba az energiakezelési opciókat. A számítógép nem lép ki a készenléti vagy alvás módból egy billentyű vagy az érintőtálca megnyomására.

#### **Hibernált mód**

A hibernált mód azzal takarít meg energiát, hogy a rendszeradatokat a merevlemez egy fenntartott helyére másolja, majd a számítógépet teljesen kikapcsolja. Ha a számítógép kilép a hibernált módból, ugyanabba a működési állapotba tér vissza, amelyben a hibernált módba történő belépés előtt volt.

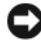

**FIGYELMEZTETÉS:** Hibernált módban nem tud eszközöket lecsatlakoztatni vagy a számítógép dokkolását megszüntetni.

A számítógép hibernált módba lép, ha az akkumulátor töltöttsége kritikusan alacsony szintre süllyed.

*A hibernált módba lépéshez Windows XP* esetén kattintson a **Start** gombra, majd a **Számítógép kikapcsolása** elemre, nyomja le és tartsa lenyomva a <Shift> gombot, majd kattintson a **Hibernálás** opcióra.

*Hibernált módba lépéshez Windows Vista* esetén kattintson a Windows Vista Start gombjára, <sup>42</sup>, majd a Hibernálás gombra.

Attól függően, hogyan állítja a be az energiakezelési opciókat az **Energiagazdálkodási lehetőségek tulajdonságai** ablakban vagy az Energiakezelési gyorsbeállító varázslóban, a hibernált módba lépéshez az alábbi módszerek egyikét is használhatja:

- Nyomja meg a tápellátás gombot.
- Csukja le a kijelzőt.
- Nyomja meg az <Fn><Esc> gombot.
- **MEGJEGYZÉS:** Miután a számítógép kilépett a hibernált módból, előfordulhat, hogy néhány Some ExpressCard nem működik megfelelően. Vegye ki és tegye be újra a kártyát (ld.: ["ExpressCard kártya vagy Kártyahely eltávolítása" oldalon 93](#page-92-0)), vagy indítsa (bootolja) újra a számítógépet.

A hibernált üzemmódból való kilépéshez nyomja meg a tápellátás gombot. Valamennyi időbe telik, amíg a számítógép kilép a hibernált módból. A számítógép nem lép ki a hibernált módból egy billentyű vagy az érintőtálca megnyomására. A hibernált módról bővebb tájékoztatást az operációs rendszer dokumentációjában talál.

### **Energiagazdálkodási beállítások konfigurálása**

Használhatja a Dell QuickSet segédprogramot vagy a Windows energiaellátási opciókat a számítógép energiagazdálkodási beállításainak konfigurálásához.

• A Dell QuickSet Energiagazdálkodás varázsló használatával kapcsolatban kattintson jobb egérgombbal az értesítési területen lévő QuickSet ikonra, kattintson a **Súgó** elemre, majd jelölje ki az **Energiagazdálkodás** elemet.

#### **Energiagazdálkodási lehetőségek tulajdonságainak elérése**

#### **Windows XP**

attintson a **Start**→ **Kezelőpanel Teljesítmény és karbantartás** gombra, majd a **Energiagazdálkodási lehetőségek** elemre.

#### **Windows Vista**

Kattintson a Windows Vista Start gombiára <sup>(† J</sup>. majd a **Vezérlőpult** elemre, ezután a **Rendszer és karbantartás** elemre, ezt követően pedig az **Energiagazdálkodási lehetőségek** opcióra.

### <span id="page-64-0"></span>**Az akkumulátor töltése**

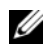

**MEGJEGYZÉS:** Bekapcsolt számítógép esetén a töltési idő hosszabb. Az akkumulátort tetszőleges ideig a számítógépben hagyhatja. Az akkumulátort belső áramkörei megvédik a túltöltéstől.

Amikor a számítógépet elektromos dugaszolóaljzatba csatlakoztatja, illetve tápcsatlakozó aljzatba csatlakoztatott állapotban szerel bele akkumulátort, a számítógép ellenőrzi az akkumulátor töltöttségét és hőmérsékletét. Szükség esetén a tápadapter ekkor tölteni kezdi az akkumulátort, és fenntartja a töltöttségi szintet.

Ha az akkumulátor a számítógépben történő használattól vagy a környezettől felforrósodik, elképzelhető, hogy a számítógép az elektromos dugaszolóaljzatba való csatlakoztatás után nem kezd töltődni.

Ha a lámpa felváltva kék és sárga színűen villog, az akkumulátor túl forró a töltéshez. 南 Húzza ki a számítógép tápkábelét az elektromos csatlakozóaljzatból, és várja meg, amíg a számítógép és az akkumulátor szobahőmérsékletűre hűl, majd csatlakoztassa a számítógépet egy elektromos aljzatba az akkumulátor töltésének folytatásához.

További információkért az akkumulátor problémáinak megoldásáról lásd: ["Tápellátási problémák" oldalon 139.](#page-138-0)

### **Akkumulátorcsere**

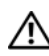

**VIGYÁZAT! Nem megfelelő akkumulátor használata növeli a tűz- és robbanásveszélyt. Az akkumulátort csak a Dell által forgalmazott kompatibilis akkumulátorra cserélje. Dell számítógépét lítium-ion akkumulátorral történő üzemre tervezték. Számítógépéhez ne használjon más számítógépekből kiszerelt akkumulátort.** 

**VIGYÁZAT! Mielőtt a következő műveletekbe kezdene, kapcsolja ki a számítógépet, húzza ki az adaptert az elektromos dugaszolóaljzatból és a számítógépből, húzza ki a modemet a fali aljzatból és a számítógépből, majd válasszon le minden külső kábelt a számítógépről.**

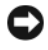

**FIGYELMEZTETÉS:** A csatlakozók esetleges sérülésének elkerülése érdekében minden kábelt húzzon ki a számítógépből.

**FIGYELMEZTETÉS:** Ha az akkumulátort a számítógép készenléti vagy alvó módjában akarja kicserélni, erre 1 perce van, mielőtt a számítógép lekapcsol, és a nem mentett adatok elvesznek.

Az akkumulátor eltávolítása:

- **1** Amennyiben a számítógép dokkolva van, válassza le a dokkolóállomásról. Ehhez olvassa el a dokkolóeszköz használati útmutatóját.
- **2** Győződjön meg a számítógép kikapcsolt állapotáról.
- **3** Fordítsa meg a számítógépet.
- **4** Csúsztassa el és akassza ki az akkumulátor kioldó reteszeket.
- **5** Csúsztassa ki az akkumulátort a rekeszből.

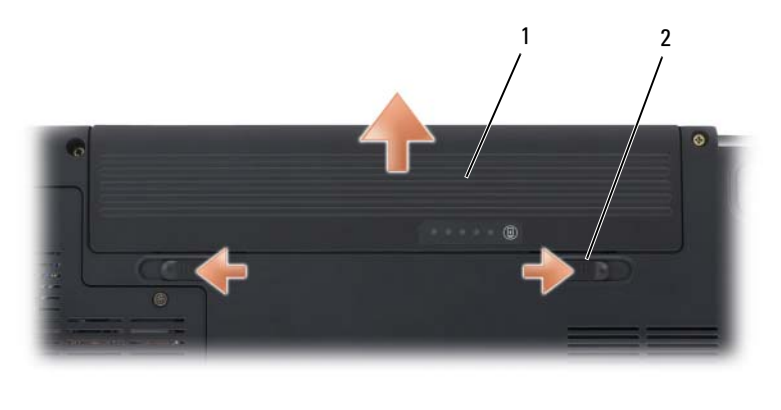

1 akkumulátor 2 akkumulátor kioldózárak (2)

Az akkumulátor visszahelyezésekor csúsztassa az akkumulátort a rekeszbe, amíg a helyére nem kattan.

### **Az akkumulátor tárolása**

Ha számítógépét hosszabb ideig nem használja, szerelje ki az akkumulátort. Hosszabb tárolás alatt az akkumulátor lemerül. Hosszabb tárolás után, a használatba vétel előtt töltse fel teljesen az akkumulátort (lásd: "Az [akkumulátor töltése" oldalon 65](#page-64-0)).

# **Multimédia használata**

### **Adathordozó lejátszása**

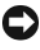

**FIGYELMEZTETÉS:** Nyitásnál illetve zárásnál ne nyomja lefelé az optikai meghajtó tálcáját. Amikor nem használja a meghajtót, tartsa a tálcát zárva.

**FIGYELMEZTETÉS:** Ne mozdítsa el a számítógépet adathordozó lejátszása közben.

- **1** Nyomja meg a meghajtó elején található lemezkiadó gombot.
- **2** Helyezze a lemezt címkével felfelé a tálca közepére, és pattintsa rá az orsóra.

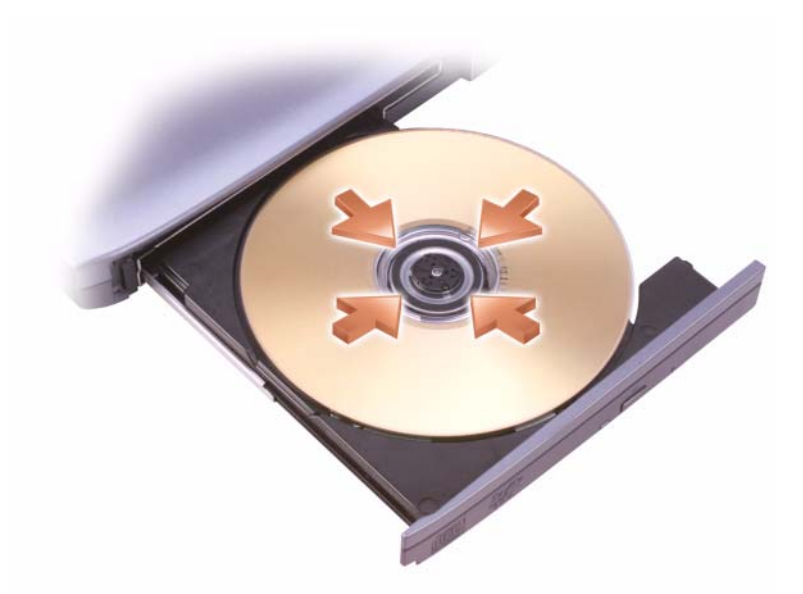

**3** Tolja vissza a tálcát a meghajtóba.

Adathordozó formázásához, adatok tárolásához vagy másolásához nézze át a számítógéphez tartozó adathordozó szoftvert.

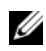

**MEGJEGYZÉS:** Adathordozók másolásakor tartson be minden szerzői jogi törvényt.

A CD lejátszók a következő alapgombokat tartalmazzák:

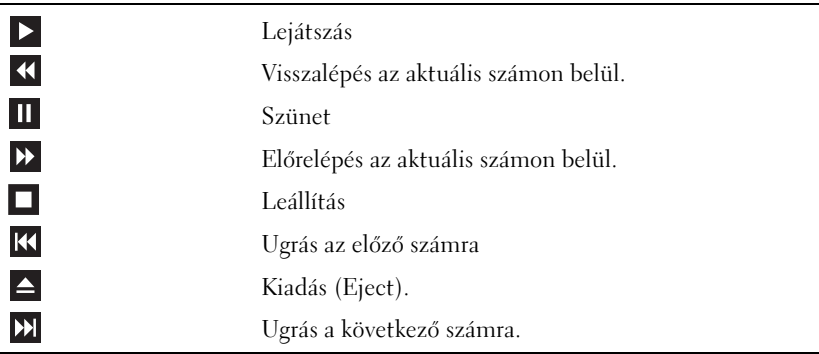

A DVD lejátszók a következő alapgombokat tartalmazzák:

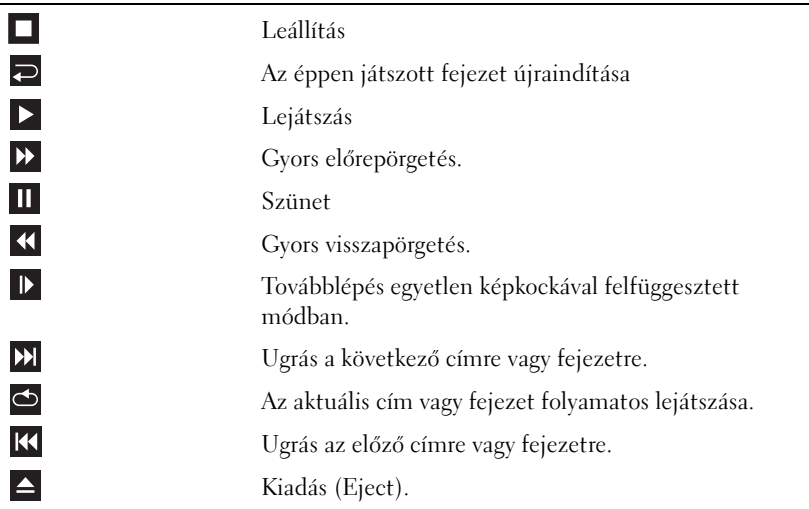

További információkhoz juthat az adathordozók lejátszásával kapcsolatban a médialejátszó (amennyiben van ilyen) **Súgó** parancsának kiválasztásával.

### **Adathordozó lejátszása a Dell Travel Remote használatával**

A Dell Travel Remote a Dell Media Direct és a Windows Vista™ Media Center vezérléséhez készült. Csak bizonyos számítógépeknél működik. Bővebb információkért látogasson el a Dell Support weboldalra a **support.dell.com** címen.

Adathordozó lejátszása a Dell Travel Remote használatával:

- Helyezze be a CR2106 gombelemet a távirányítóba.
- Indítsa el a Windows Vista Media Centert, majd kattintson a **Start** → **Programok** elemre.
- A távirányító gombjait használja a média lejátszásához.

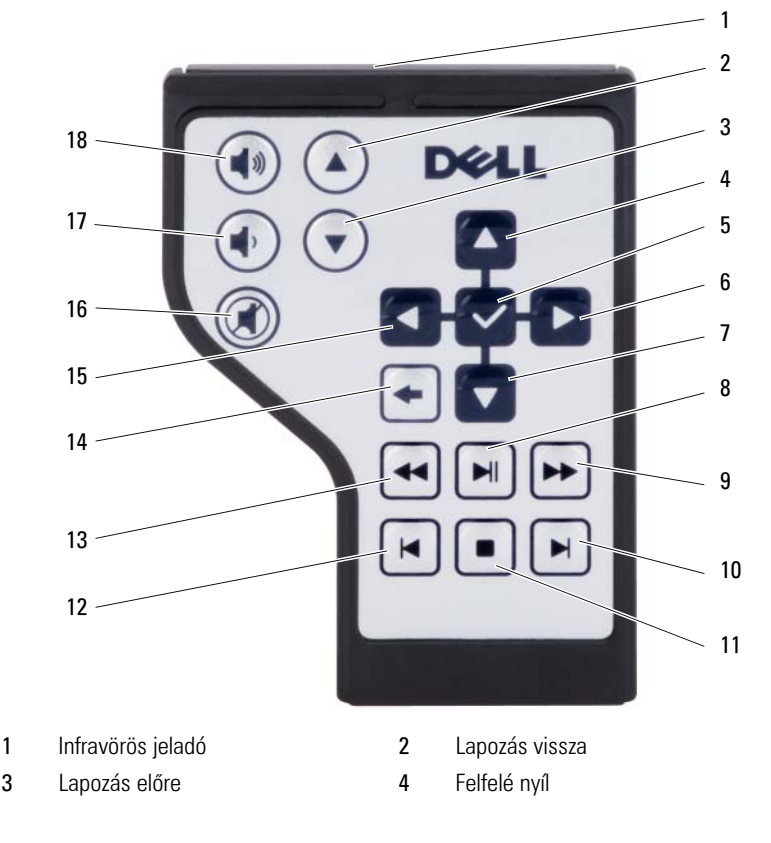

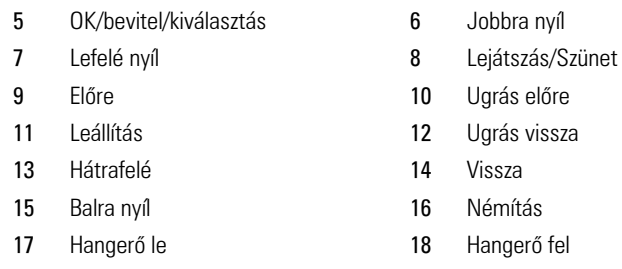

### **CD, DVD és Blu-ray Disc™ (BD) adathordozó**

Ez a rész csak olyan számítógépekre vonatkozik, amelyeken van DVD+/-RW meghajtó vagy BD-RE meghajtó.

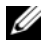

**MEGJEGYZÉS:** Adathordozók másolásakor tartson be minden szerzői jogi törvényt.

**MEGJEGYZÉS:** A Dell által kínált optikai meghajtók országonként eltérő típusúak lehetnek.

A következő útmutatások leírják, hogy miként hozhat létre pontos másolatot CD, DVD vagy BD lemezről a Roxio Creator használatával. A Roxio Creator szoftvert más célokra is használhatja, létrehozhat például CD-ket a számítógépén tárolt hangfájlokból, vagy biztonsági másolatot készíthet fontos adatokról. Segítségért nyissa meg a Roxio Creator szoftvert, és nyomja meg az  $F1>$  gombot.

A Dell számítógépekbe telepített DVD meghajtók és BD meghajtók nem támogatják a HD-DVD adathordozókat. A támogatott adathordozók listáját lásd itt: "Űres CD, DVD és BD adathordozók másolása" oldalon 71.

### **Hogyan kell CD-t, DVD-t vagy BD-t másolni**

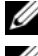

**MEGJEGYZÉS:** BD adathordozó csak másik BD adathordozóra másolható.

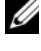

**MEGJEGYZÉS:** BD-R adathordozó másolása BD-RE adathordozóra nem ad pontos másolatot.

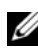

**MEGJEGYZÉS:** A kereskedelmi forgalomban kapható DVD-k és BD-k többsége szerzői jogvédelemmel rendelkezik, és nem másolható a Roxio Creator program használatával.

- **1** Kattintson a **Start** → **Minden program**→ **Roxio Creator**→ **Projektek**→ **Másolás** elemre.
- **2** A **Másolás** fül alatt kattintson a **Lemez másolása** elemre.
- **3** CD, DVD vagy DVD másolása:

• *Amennyiben egy optikai meghajtóval rendelkezik*, helyezze be a forráslemezt a meghajtóba, győződjön meg róla, hogy a beállítások megfelelőek, majd kattintson a **Copy Disc** (Lemez másolása) gombra a folytatáshoz. A számítógép beolvassa a forráslemezt, és az adatokat egy átmeneti mappába másolja a számítógép merevlemezén.

Amikor erre utasítást kap, helyezzen be egy üres lemezt a meghajtóba, és kattintson az **OK** gombra.

• *Amennyiben két optikai lemezmeghajtóval rendelkezik*, jelölje ki a meghajtót, amelybe a forráslemezt helyezte, és kattintson a **Copy Disc** (Lemez másolása) gombra a folytatáshoz. A számítógép a forráslemezről az adatokat átmásolja az üres lemezre.

A forráslemez másolásának befejezése után a létrehozott lemezt a számítógép automatikusan kiadja.

#### <span id="page-70-0"></span>**Üres CD, DVD és BD adathordozók másolása**

A DVD-íróval CD-t és DVD-t is írhatunk. BD-írható meghajtókkal írhatunk CD, DVD és BD adathordozókra.

Zene rögzítéséhez és adatfájlok állandó tárolásához használjon üres CD-R lemezeket. Egy CD-R létrehozása után, újra írhat a CD-R lemezre (további információkat a Sonic dokumentációjában talál). Használjon üres CD-RW lemezt, ha a lemezen lévő információkat a későbbiekben törölni, újraírni vagy frissíteni tervezi.

Az üres DVD+/-R vagy BD-R lemezek nagy mennyiségű információ állandó tárolására használhatók. Miután létrehozott egy DVD+/-R vagy BD-R lemezt, lehet, hogy később már nem tud írni a lemezre, amennyiben a lemezlétrehozási folyamat befejező fázisában megtörtént annak *"véglegesítése"* vagy *"lezárása"*. Használjon üres DVD+/-RW vagy BD-RE lemezeket, ha a lemezen lévő információkat a későbbiekben törölni, újraírni vagy frissíteni tervezi.

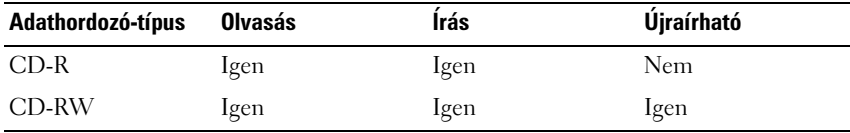

**CD-írásra alkalmas meghajtók**

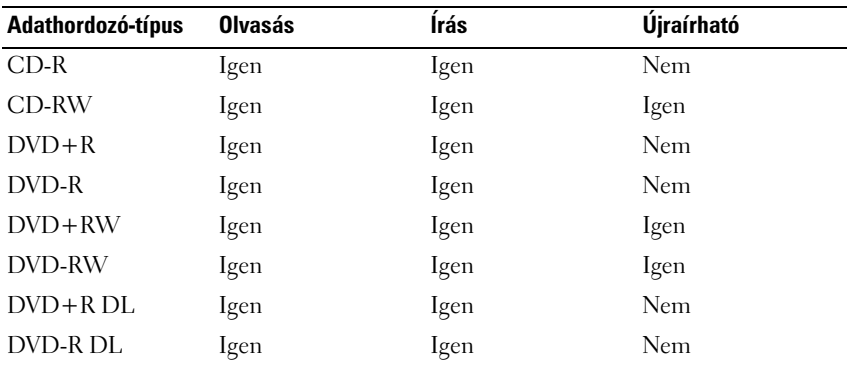

**DVD-írásra alkalmas meghajtók**

**BD-író meghajtók**

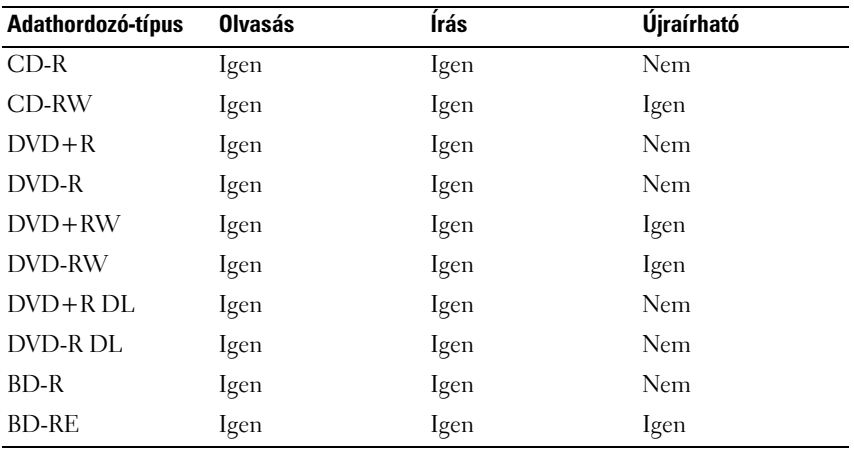

#### **Hasznos tippek**

- A Microsoft® Windows® Intézőből csak azután húzzon fájlokat az egér használatával egy CD-R vagy CD-RW lemezre, miután elindította a Roxio Creator programot, és nyisson meg egy Creator projektet.
- Ne használja ki az üres CD-R vagy CD-RW lemezek teljes kapacitását, ne másoljon 650 MB méretű fájlt üres 650 MB kapacitású CD-re. A CD-RW meghajtónak a rögzítés véglegesítéséhez szüksége van 1–2 MB szabad lemezterületre.
- Használjon CD-R lemezeket olyan zenei CD-k írására, amelyeket hagyományos sztereó berendezésben akar lejátszani. A CD-RW lemezek nem játszhatók le az otthoni és autós sztereó berendezések többségében.
- A zenei MP3 fájlok csak MP3 lejátszókban és olyan számítógépeken játszhatók le, melyekre MP3 szoftver van telepítve.
- Üres CD-RW használatával gyakorolhatja a CD rögzítést, amíg magabiztosan nem használja a rögzítőtechnikákat. Ha hibát követ el, törölheti a CD-RW lemezen lévő adatokat, és újra próbálkozhat. Üres CD-RW lemezek használatával zenefájl-projekteket is tesztelhet, mielőtt véglegesen rögzítené a projektet egy üres CD-R lemezre.
- Audió DVD-ket nem tud létrehozni a Roxio Creator használatával.
- A házimozi rendszerekben használt, kereskedelmi forgalomban kapható DVD lejátszók nem támogatják az összes DVD formátumot. A DVD lejátszója által támogatott formátumok listáját megtalálja a DVD lejátszó dokumentációjában, vagy megkérdezheti a gyártótól.
- Előfordulhat, hogy a kereskedelemben kapható, a házimozi rendszerekben használt BD lejátszók nem támogatnak minden elérhető BD formátumot. A BD lejátszója által támogatott formátumok listáját megtalálja a BD lejátszó dokumentációjában, vagy megkérdezheti a gyártótól.
- Látogasson el a Roxio webhelyére: **www.sonic.com** vagy a Blu-ray Disc™ Association webhelyét: **blu-raydisc.com** további tájékoztatásért.

## **A hangerő szabályozása**

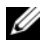

**MEGJEGYZÉS:** Ha a hangszórók le vannak némítva, akkor nem hallja az adathordozó lejátszását.

- **1** Kattintson jobb egérgombbal az értesítési területen lévő hangerő ikonra.
- **2** Kattintson a **Hangerőszabályzó megnyitása** elemre.
- **3** Kattintson a sávra, és húzza azt felfelé vagy lefelé a hangerő növeléséhez illetve csökkentéséhez.

A hangerőszabályozási opciókkal kapcsolatos további információkért kattintson a **Súgó** elemre a **Hangerőszabályozás** ablakban.

A Hangerőmérő mutatja a számítógép aktuális hangerejét, valamint a némítást. Kattintson a QuickSet ikonra az értesítési területen, és jelölje be vagy ki a **Képernyőn megjelenő hangerőmérő kikapcsolása** elemet, vagy nyomja meg a hangerőszabályozó gombokat a képernyőn megjeleníthető Hangerőmérő bevagy kikapcsolásához.

## **A kép beállítása**

Amennyiben hibaüzenetet kap, hogy az aktuális felbontás és színmélység túl sok memóriát használ, és nem teszi lehetővé az adathordozó lejátszását, állítsa át a megjelenítés tulajdonságait:

- **1** Kattintson a **Start** → **Vezérlőpult**→ **Megjelenés és testreszabásn** elemre.
- **2** A **Testreszabás** alatt kattintson a **Képernyőfelbontás beállítás** parancsra.
- **3** A felbontás csökkentéséhez a **Képernyőfelbontás pont alatt kattintson**, majd húzza a beállítógombot a kívánt irányba.
- **4** A **Színminőség** részen lévő legördülő menüben kattintson a **Közepes (16 bit)** elemre.
- **5** Kattintson az **OK** gombra.

## **A Dell MediaDirect™ használata**

A Dell MediaDirect a digitális média úgynevezett "instant-on", vagyis a bekapcsolást gyorsító lejátszási módja. Nyomja meg a csuklópánt borítón található Dell MediaDirect gombot a Dell MediaDirect elindításához. Amikor a számítógép kikapcsolt vagy alvó állapotban van, a Dell MediaDirect gomb megnyomásával bekapcsolja a számítógépet, és automatikusan elindítja a Dell MediaDirect alkalmazást.

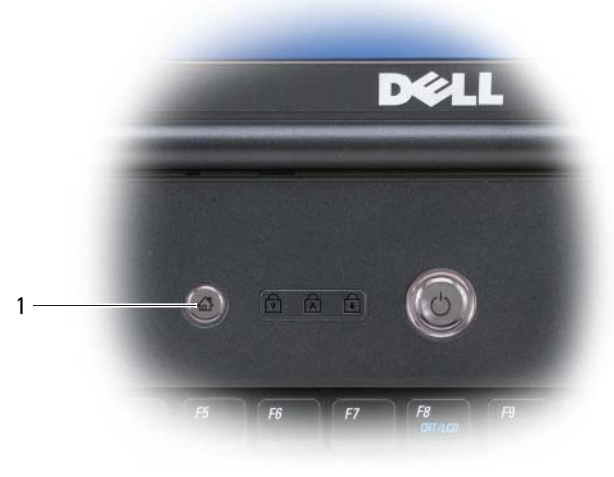

1 Dell MediaDirect gomb

**MEGJEGYZÉS:** Ha újraformázza a merevlemezt, a Dell MediaDirect szolgáltatást nem tudja újratelepíteni. A Dell MediaDirect újratelepítéséhez szüksége lesz a telepítőszoftverre. Segítségért lépien kapcsolatba a Dell-lel (lásd: ["A Dell elérhetőségei" oldalon 207](#page-206-0)).

A Dell MediaDirect használatával kapcsolatos toábbi információkért, használja a Dell MediaDirect alkalmazás **Súgó** menüjét.

## **A számítógép csatlakoztatása televízióhoz vagy Audio eszközhöz**

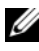

**MEGJEGYZÉS:** Előfordulhat, hogy a számítógépet a televízióval vagy más audio eszközzel összekötő kábelek nem képezik a számítógép részét. A kábelek és a TV/digitális audio adapter kábelek megvásárolhatók a Dell-től.

A számítógép rendelkezik egy S-video TV-kimenet csatlakozóval, amely standard S-videokábellel, kompozit videokábellel, vagy komponens videokábellel (a Dellnél kapható) lehetővé teszi a számítógép összekapcsolását a televízióval.

A televízió rendelkezik S-video bemeneti csatlakozóval, kompozit videobemeneti csatlakozóval, vagy komponens video-bemeneti csatlakozóval. A televízió csatlakozójának típusától függően, a számítógépet összekötheti a televízióval a kereskedelmi forgalomban kapható S-videokábel, kompozit videokábel, vagy komponens videokábel segítségével is.

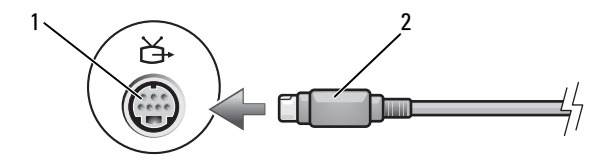

1 S-video TV-kimenet csatlakozó 2 S-videokábel

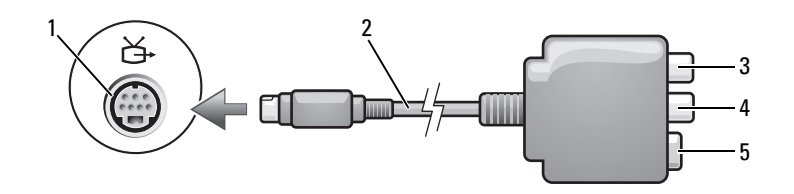

- 1 S-video TV-kimenet csatlakozó 2 kompozit video adapter
- 
- 3 S/PDIF digitális audio csatlakozó 4 kompozit video-kimenet csatlakozó
- 

5 S-video csatlakozó

Multimédia használata 1 75

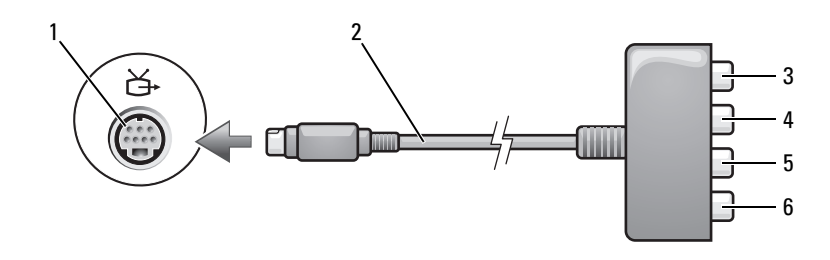

- 1 S-video TV-kimenet csatlakozó 2 kompozit video adapter
- 
- 5 Pb (kék) komponens video-kimenet csatlakozó
- 
- 3 S/PDIF digitális audio csatlakozó 4 Pr (piros) komponens video-kimenet csatlakozó
	- 6 Y (zöld) komponens video-kimenet csatlakozó

Amennyiben a számítógépet televízióhoz vagy audio eszközhöz kívánja csatlakoztatni, ajánlatos a video és hangkábeleket az alábbi kombinációk egyikével a számítógéphez csatlakoztatni:

- [S-video és standard audio](#page-76-0)
- [Kompozit video és standard audio](#page-79-0)
- Komponens-kimenet video és standard audio

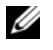

**MEGJEGYZÉS:** Nézze át az egyes alfejezetek elején található ábrákat, hogy könnyedén meghatározhassa a használandó csatlakoztatási módszert.

Mikor befejezte a számítógép és a televízió összekötését a video- és audiokábelekkel, a számítógépben engedélyeznie kell a televízióval való működést. Nézze át a "Televízió megjelenési beállításainak engedélyezése" [oldalon 89](#page-88-0) című részt annak ellenőrzésére, hogy a számítógép felismeri a televíziót, és megfelelően működik vele. Továbbá, ha S/PDIF digitális audiot használ, nézze át a ["S/PDIF Digitális Audio engedélyezése" oldalon 89](#page-88-1) című részt.

### <span id="page-76-0"></span>**S-video és standard audio**

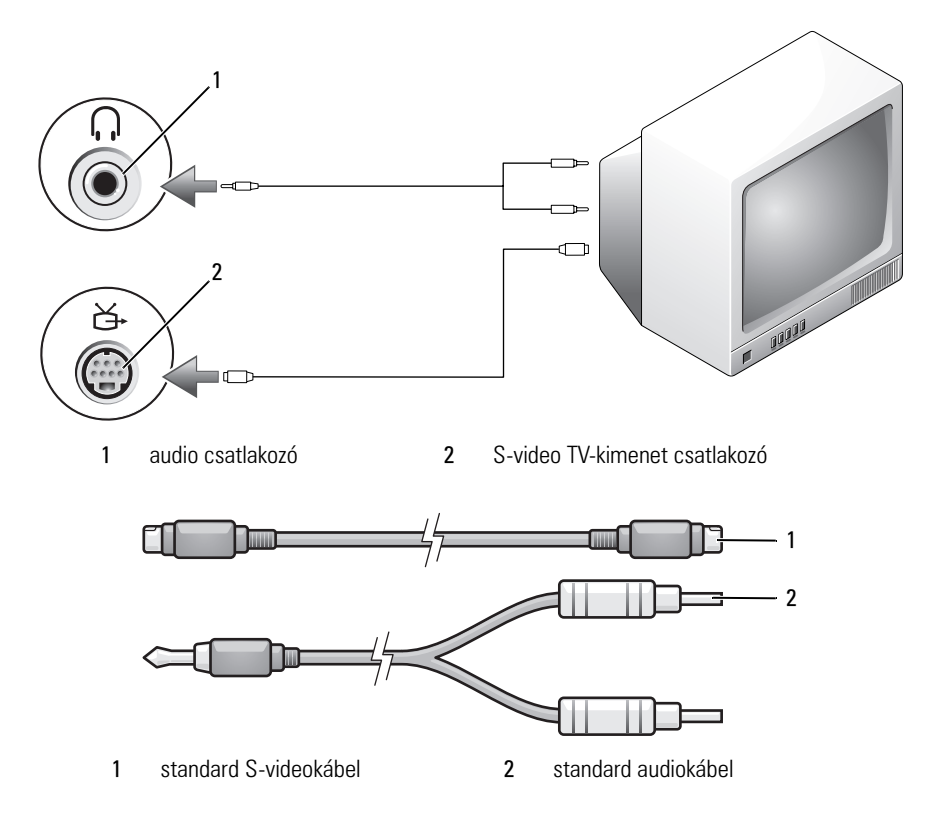

- **1** Kapcsolja ki a számítógépet és a csatlakoztatni kívánt televíziót és/vagy audio eszközt.
- 

**MEGJEGYZÉS:** Amennyiben a televízió vagy audio eszköz az S-videot igen, de az S/PDIF digitális hangot nem támogatja, csatlakoztasson egy S-videokábelt közvetlenül a számítógép S-video TV-kimenet csatlakozójához (a TV/digital audiokábel nélkül).

- **2** Dugja be az S-videokábel egyik végét a számítógépen lévő S-video kimeneti csatlakozóba.
- **3** Dugja be az S-videokábel másik végét a televízión lévő S-video csatlakozóba.
- **4** Dugja be az audiokábel egy-csatlakozós végét a számítógép fejhallgató csatlakozójába.
- **5** Dugja be az audiokábel másik végén lévő két RCA csatlakozót a televízió vagy más audio eszköz bemeneti csatlakozójába.
- Kapcsolja be a televíziót vagy bármely csatlakoztatott audio eszközt (ha alkalmazható), majd kapcsolja be a számítógépet.
- Nézze át a "Televízió megjelenési beállításainak engedélyezése" oldalon 89 című részt annak ellenőrzésére, hogy a számítógép felismeri a televíziót, és megfelelően működik vele.

### **S-Video és S/PDIF Digital Audio**

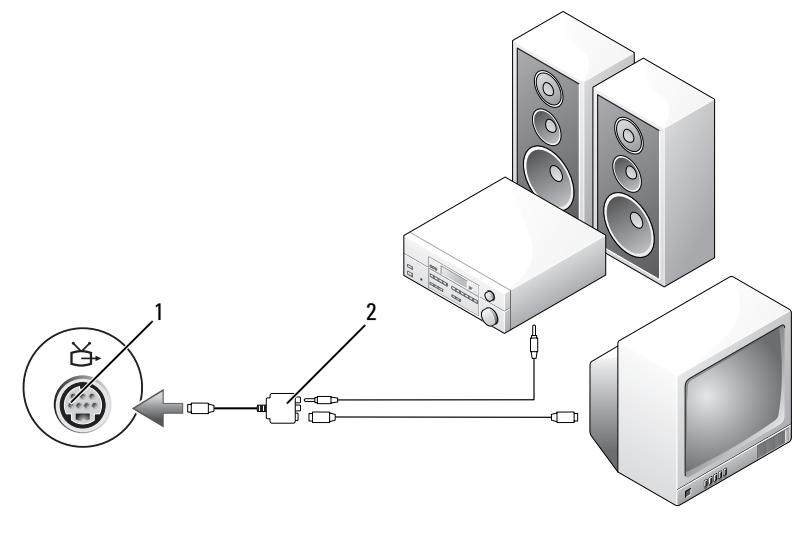

S-video TV-kimenet csatlakozó 2 kompozit video adapter

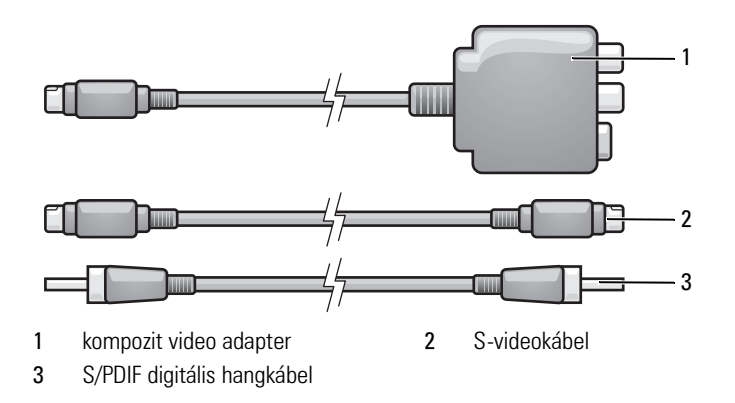

- **1** Kapcsolja ki a számítógépet és a csatlakoztatni kívánt televíziót és/vagy audio eszközt.
- **2** Csatlakoztassa a kompozit video adaptert a számítógép S-video TVkimenet csatlakozójához.
- **3** Dugja be az S-videokábel egyik végét a kompozit video adapteren lévő Svideo kimeneti csatlakozóba.

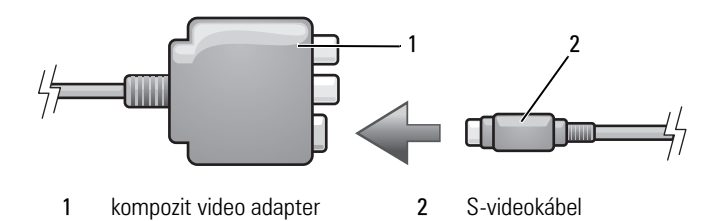

- **4** Dugja be az S-videokábel másik végét a televízión lévő S-video csatlakozóba.
- **5** Dugja be az S/PDIF digitális hangkábel egyik végét a kompozit video adapter kábelen lévő digitális audio csatlakozóba.

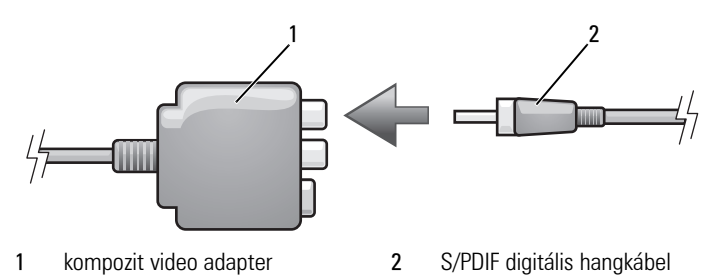

- **6** Dugja be az S/PDIF digitális hangkábel másik végét a televízión vagy audio eszközön lévő audio bemenet csatlakozóba.
- **7** Kapcsolja be a televíziót és bármely csatlakoztatott audio eszközt (ha alkalmazható), majd kapcsolja be a számítógépet.
- **8** Nézze át a ["Televízió megjelenési beállításainak engedélyezése" oldalon 89](#page-88-0) című részt annak ellenőrzésére, hogy a számítógép felismeri a televíziót, és megfelelően működik vele.

### <span id="page-79-0"></span>**Kompozit Video és Standard Audio**

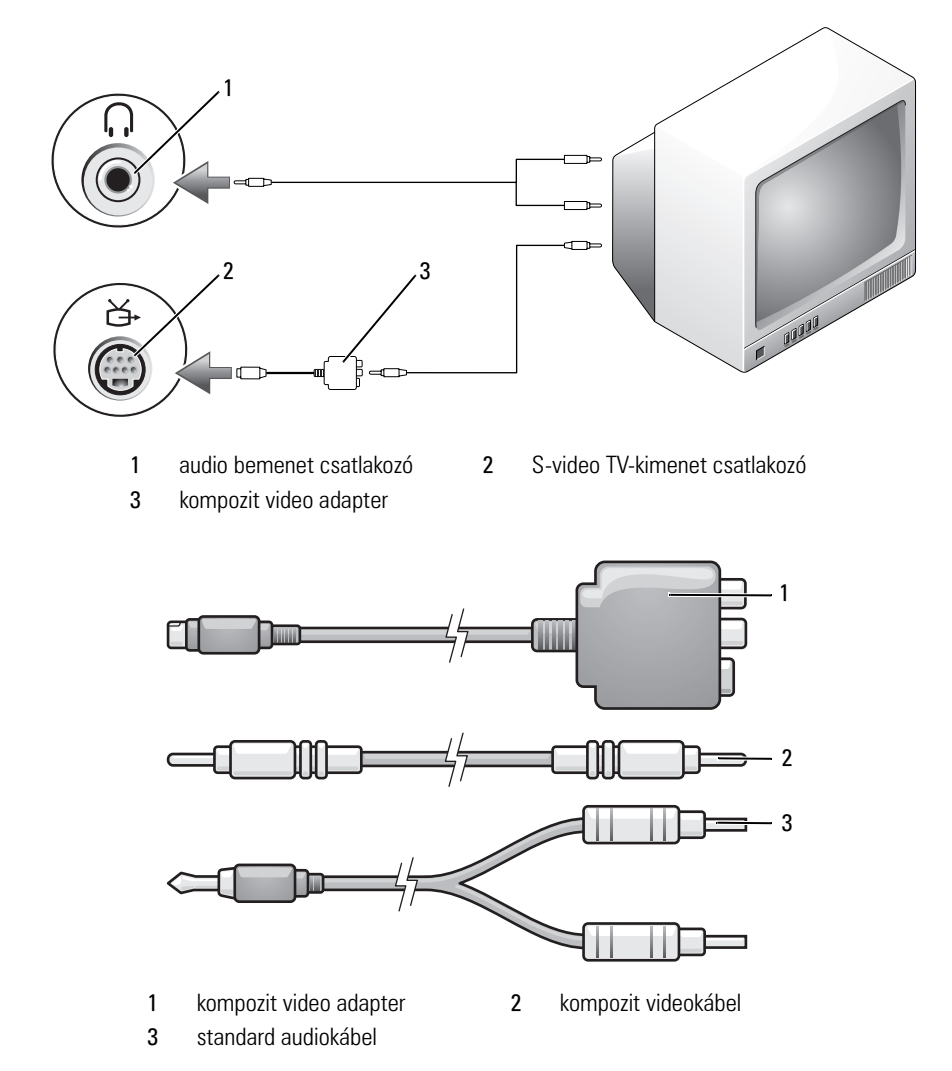

- Kapcsolja ki a számítógépet és a csatlakoztatni kívánt televíziót és/vagy audio eszközt.
- Csatlakoztassa a kompozit video adaptert a számítógép S-video TVkimenet csatlakozójához.

**3** Dugja be a kompozit videokábel egyik végét a kompozit video adapteren lévő kompozit video kimeneti csatlakozóba.

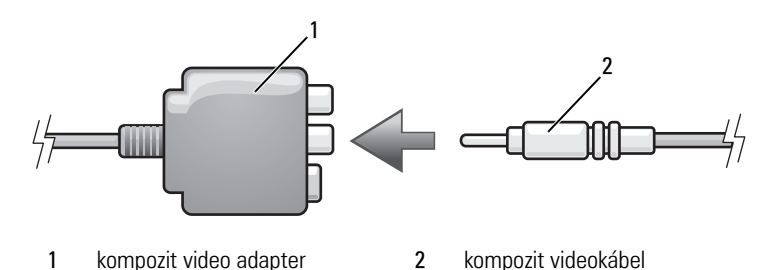

- **4** Dugja be a kompozit videokábel másik végét a televízión lévő kompozit video bemenet csatlakozóba.
- **5** Dugja be az audiokábel egy-csatlakozós végét a számítógép fejhallgató csatlakozójába.
- **6** Dugja be az audiokábel másik végén lévő két RCA csatlakozót a televízió vagy más audio eszköz bemeneti csatlakozójába.
- **7** Kapcsolja be a televíziót és bármely csatlakoztatott audio eszközt (ha alkalmazható), majd kapcsolja be a számítógépet.
- 8 Nézze át a ["Televízió megjelenési beállításainak engedélyezése" oldalon 89](#page-88-0) című részt annak ellenőrzésére, hogy a számítógép felismeri a televíziót, és megfelelően működik vele.

### **Kompozit Video és S/PDIF Digital Audio**

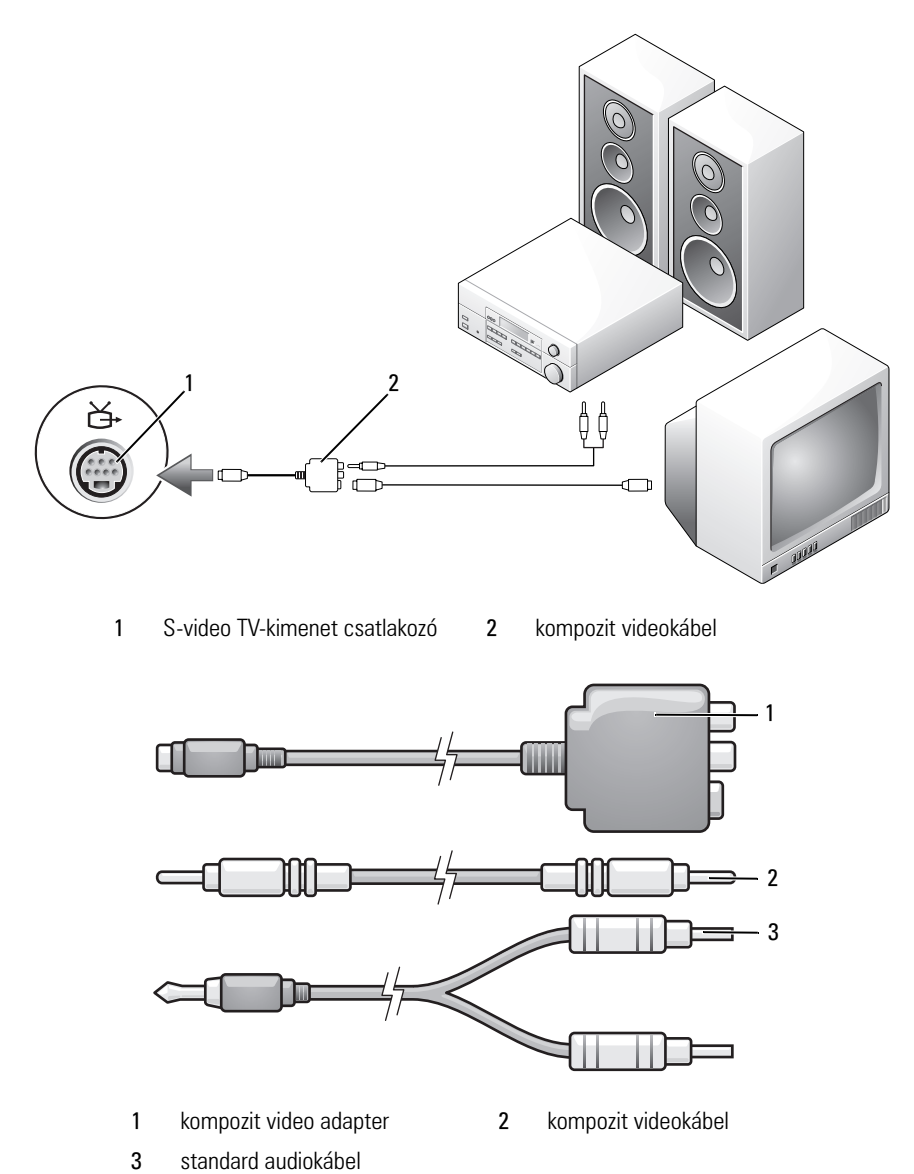

- **1** Kapcsolja ki a számítógépet és a csatlakoztatni kívánt televíziót és/vagy audio eszközt.
- **2** Csatlakoztassa a kompozit video adaptert a számítógép S-video TVkimenet csatlakozójához.
- **3** Dugja be a kompozit videokábel egyik végét a kompozit video adapteren lévő kompozit video bemeneti csatlakozóba.

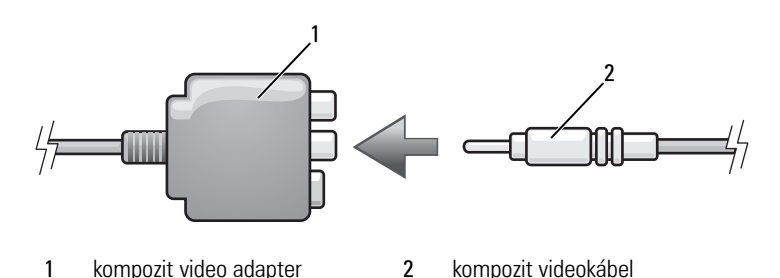

- **4** Dugja be a kompozit videokábel másik végét a televízión lévő kompozit video bemenet csatlakozóba.
- **5** Dugja be az S/PDIF digitális hangkábel egyik végét a kompozit video adapter kábelen lévő S/PDIF audio csatlakozóba.

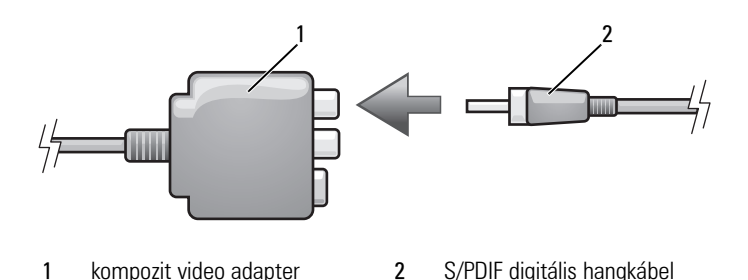

- **6** Dugja be a digitális hangkábel másik végét a televízión vagy audio eszközön lévő S/PDIF bemeneti csatlakozóba.
- **7** Kapcsolja be a televíziót és bármely csatlakoztatott audio eszközt (ha alkalmazható), majd kapcsolja be a számítógépet.
- 8 Nézze át a ["Televízió megjelenési beállításainak engedélyezése" oldalon 89](#page-88-0) című részt annak ellenőrzésére, hogy a számítógép felismeri a televíziót, és megfelelően működik vele.

### **Komponens Video és Standard Audio**

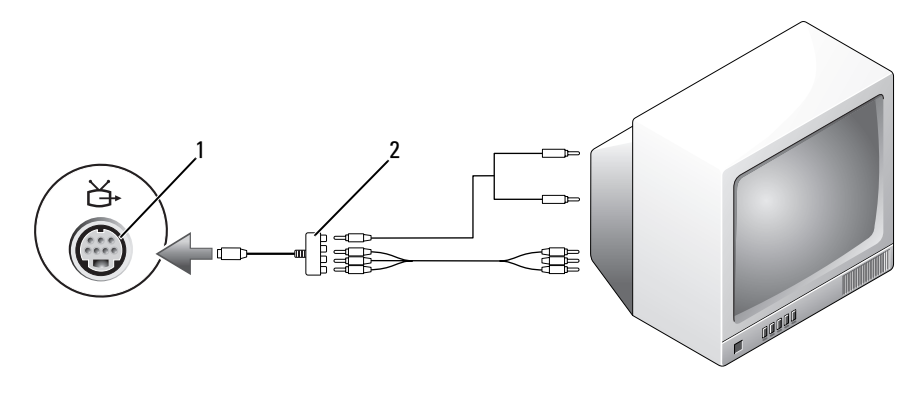

S-video TV-kimenet csatlakozó 2 komponens video adapter

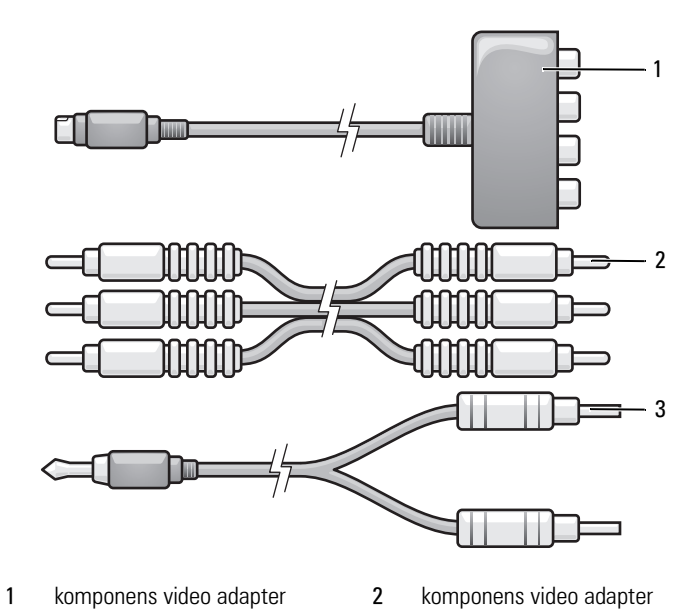

standard audiokábel

- **1** Kapcsolja ki a számítógépet és a csatlakoztatni kívánt televíziót és/vagy audio eszközt.
- **2** Csatlakoztassa a komponens video adaptert a számítógép S-video TVkimenet csatlakozójához.
- **3** Dugja be a komponens videokábel mindhárom végét a komponens video adapteren lévő komponens video kimeneti csatlakozókba. Ügyeljen, hogy a piros, zöld és kék színnel jelzett kábelek a megfelelő csatlakozóba kerülnek.

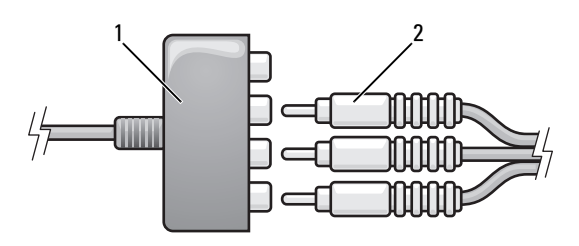

1 komponens video adapter 2 komponens video adapter

- **4** Dugja be a komponens videokábel másik végén lévő mindhárom csatlakozót a televízión lévő komponens video bemeneti csatlakozókba. Ügyeljen, hogy a piros, zöld és kék színnel jelzett kábelek a televízió megfelelő csatlakozóiba kerülnek.
- **5** Dugja be az audiokábel egy-csatlakozós végét a számítógép fejhallgató csatlakozójába.
- **6** Dugja be az audiokábel másik végén lévő két RCA csatlakozót a televízió vagy audio eszköz bemeneti csatlakozójába.
- **7** Kapcsolja be a televíziót és bármely csatlakoztatott audio eszközt (ha alkalmazható), majd kapcsolja be a számítógépet.
- **8** Nézze át a ["Televízió megjelenési beállításainak engedélyezése" oldalon 89](#page-88-0) című részt annak ellenőrzésére, hogy a számítógép felismeri a televíziót, és megfelelően működik vele.

### **Komponens Video és S/PDIF Digital Audio**

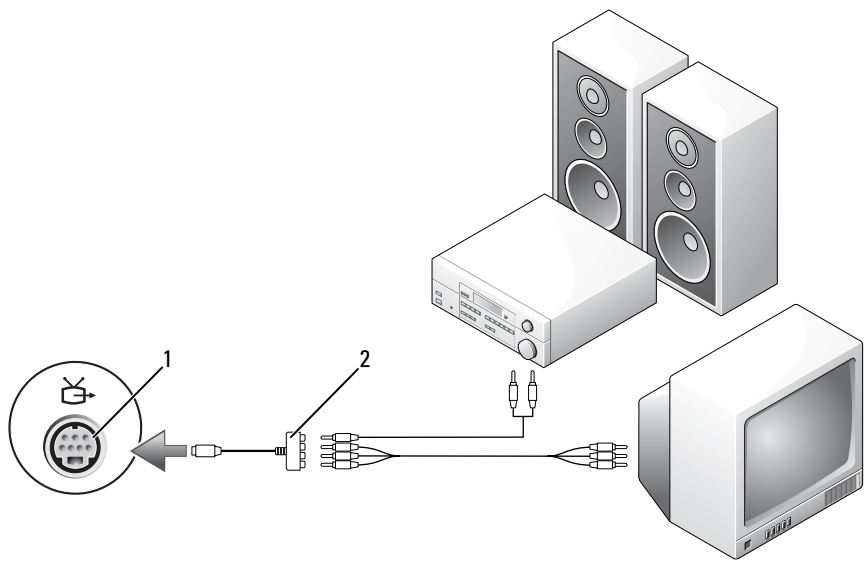

1 S-video TV-kimenet csatlakozó 2 kompozit videokábel

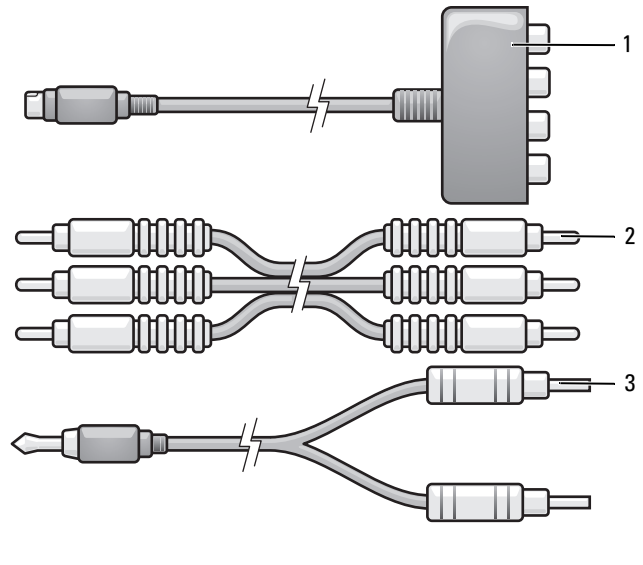

- 1 komponens video adapter 2 kompozit videokábel
- 3 standard audiokábel
- **1** Kapcsolja ki a számítógépet és a csatlakoztatni kívánt televíziót és/vagy audio eszközt.
- **2** Csatlakoztassa a komponens video adaptert a számítógép S-video TV-kimenet csatlakozójához.
- **3** Dugja be a komponens videokábel mindhárom végét a komponens video adapteren lévő komponens video kimeneti csatlakozókba. Ügyeljen, hogy a piros, zöld és kék színnel jelzett kábelek a megfelelő csatlakozóba kerülnek.

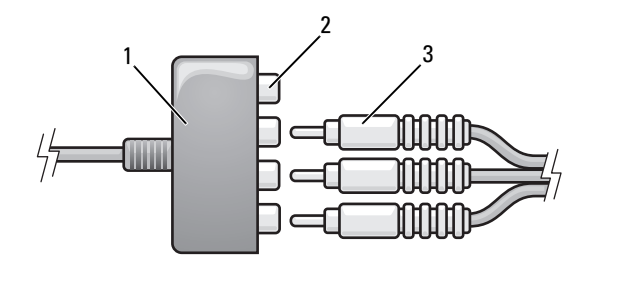

1 komponens video adapter 2 komponens video-kimenet csatlakozók

- **4** Dugja be a komponens videokábel másik végén lévő mindhárom csatlakozót a televízión lévő komponens video bemeneti csatlakozókba. Ügyeljen, hogy a piros, zöld és kék színnel jelzett kábelek a televízió megfelelő csatlakozóiba kerülnek.
- **5** Dugja be az S/PDIF digitális hangkábel egyik végét a komponens video adapter kábelen lévő S/PDIF audio csatlakozóba.

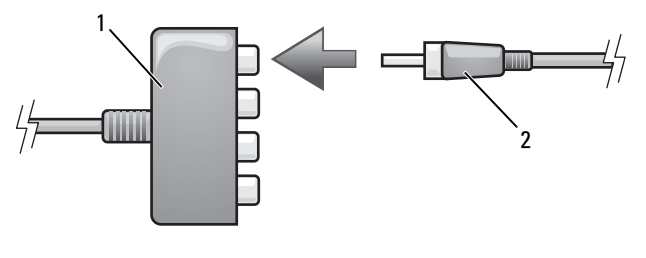

- 1 komponens video adapter 2 S/PDIF digitális hangkábel
- **6** Dugja be a digitális hangkábel másik végét a televízión vagy audio eszközön lévő S/PDIF bemeneti csatlakozóba.
- **7** Kapcsolja be a televíziót és bármely csatlakoztatott audio eszközt (ha alkalmazható), majd kapcsolja be a számítógépet.
- 8 Nézze át a "Televízió megjelenési beállításainak engedélyezése" oldalon 89 című részt annak ellenőrzésére, hogy a számítógép felismeri a televíziót, és megfelelően működik vele.

<sup>3</sup> komponens videokábelek

### <span id="page-88-1"></span>**S/PDIF Digitális Audio engedélyezése**

- **1** Duplán kattintson a Windows értesítési területen lévő hangszóró ikonra.
- **2** Kattintson az **Opciók** menüre, majd a **Speciális vezérlés** elemre.
- **3** Kattintson a **Speciális** gombra.
- **4** Kattintson az **S/PDIF Interface** gombra.
- **5** Kattintson a **Bezárás** gombra.
- **6** Kattintson az **OK** gombra.

### <span id="page-88-0"></span>**Televízió megjelenési beállításainak engedélyezése**

**MEGJEGYZÉS:** Annek ellenőrzésére, hogy a kijelzési opciók megfelelően jelennek meg, csatlakoztassa a televíziót a számítógéphez a megjelenési beállítások engedélyezése előtt.

- **1** Kattintson a **Start** gombra, kattintson a **Vezérlőpult**, majd a **Megjelenítés és testreszabás** elemre.
- **2** A **Testreszabás** alatt kattintson a **Képernyőfelbontás beállítás** parancsra. A **Megjelenítés tulajdonságai** ablak megjelenik.
- **3** Kattintson a **Speciális** gombra.
- **4** Kattintson a videokártya fülére.
- **MEGJEGYZÉS:** A számítógépben lévő videokártya típusának meghatározásához nézze meg a Windows Súgó és támogatás pontját. A Súgó és támogatás eléréséhez kattintson a Start (<del>→ →</del> Súgó és támogatás pontra. A Feladat kiválasztása menü alatt kattintson az Eszközhasználat elemre, a számítógép információ és a diagnosztikai problémák megtekintéséhez. Ezt követően a Sajátgép információ alatt jelölje ki a Hardver elemet.
	- **5** A megjelenítő eszközök részben jelölje ki a megfelelő opciót az egyszeres vagy többszörös kijelző használatáról, ügyelve arra, hogy a megjelenési beállítások a kiválasztásnak megfelelőek.

# <span id="page-90-0"></span>**ExpressCard kártyák használata**

Az ExpressCard kártyák további memóriát, vezetékes és vezeték nélküli kommunikációt, multimédia és biztonsági funkciókat szolgáltatnak. Például használhat ExpressCard kártyát arra is, hogy vezeték nélküli hálózati (WWAN) elérést biztosíthasson.

Az ExpressCard kártyák kétféle méretet támogatnak:

- ExpressCard/34 (34 mm széles)
- ExpressCard/54 (54 mm széles L-alakú, 34 mm-es csatlakozóval)

A 34 mm-es kártya mind a 34 mm-es, mind az 54 mm-es kártya nyílásba belefér. Az 54 mm-es kártya csak az 54 mm-es kártya nyílásba fér be.

További információkért a támogatott ExpressCard kártyákkal kapcsolatban lásd: ["Műszaki adatok" oldalon 209.](#page-208-0)

**MEGJEGYZÉS:** Az ExpressCard kártya rendszerindításra nem alkalmas eszköz.

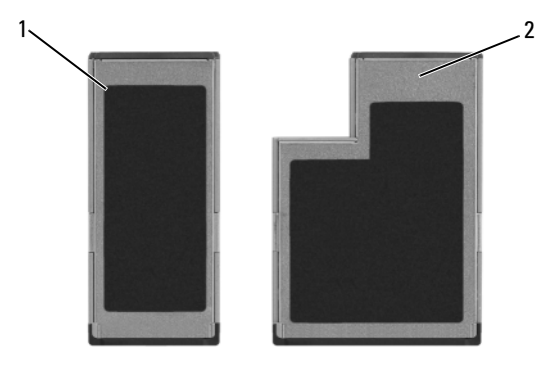

- 1 ExpressCard/34 2 ExpressCard/54
- 

## **ExpressCard kártyahelyek**

A számítógép ExpressCard nyílása gyárilag porvédőkártyával érkezik. A porvédő kártyák megvédik a használaton kívüli nyílásokat a portól és egyéb szennyeződéstől. Tegye el a porvédőt arra az esetre, mikor nem helyez be ExpressCard kártyát a nyílásba; előfordulhat, hogy más számítógép porvédői nem illeszkednek az Ön számítógépébe.

ExpressCard kártya telepítése előtt távolítsa el a porvédő kártyát. A porvédőkártya eltávolításához lásd: "ExpressCard kártya vagy Kártyahely [eltávolítása" oldalon 93](#page-92-0).

## **ExpressCard kártya telepítése**

Telepítheti az ExpressCard kártyát a számítógépre annak futása közben. A számítógép automatikusan felismeri a kártyát.

ExpressCard kártyák általában szimbólummal jelöltek (mint például háromszöggel vagy nyíllal) vagy egy címkével, amely jelzi a kártya nyílásba helyezendő végét. A kártyák szintén meg vannak jelölve a helytelen behelyezés elkerülése érdekében. Amennyiben a kártya tájolása nem egyértelmű, olvassa el a hozzá kapott dokumentációt.

### **VIGYÁZAT! Az ebben a részben ismertetett műveletek elvégzése előtt tanulmányozza a** *Termékinformációs kézikönyv* **biztonsági előírásait.**

ExpressCard kártya telepítése:

- **1** Tartsa a kártyát elülső oldalával felfelé.
- **2** Csúsztassa a kártyát a nyílásba, amíg az teljesen a csatlakozóba nem kerül.

Amennyiben túl nagy ellenállást tapasztal, ne erőltesse a kártyát. Ellenőrizze a kártya tájolását, és próbálkozzon újra.

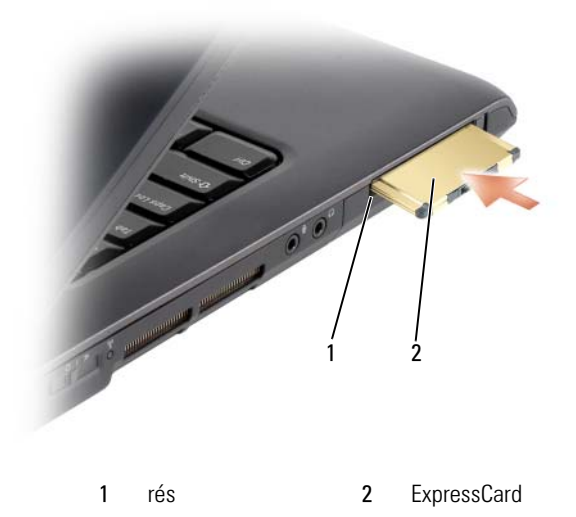

A számítógép felismeri az ExpressCard kártyát, és automatikusan betölti a megfelelő illesztőprogramot. Amennyiben a konfigurációs program a gyártó illesztőprogramjának betöltésére szólítja fel, használja az ExpressCard kártyához kapott adathordozót.

## <span id="page-92-0"></span>**ExpressCard kártya vagy Kártyahely eltávolítása**

### **VIGYÁZAT! Az ebben a részben ismertetett műveletek elvégzése előtt tanulmányozza a** *Termékinformációs kézikönyv* **biztonsági előírásait.**

Nyomja meg a reteszkioldó kart, és távolítsa el a kártyát vagy a porvédőt. Néhány reteszkioldó kar esetében a kart kétszer kell megnyomnia. Egyszer a retesz kinyitásához, majd másodszor a kártya kidobásához.

Tegye el a porvédőt arra az esetre, mikor nem helyez be ExpressCard kártyát a nyílásba. A porvédő kártyák megvédik a használaton kívüli nyílásokat a portól és egyéb szennyeződéstől.

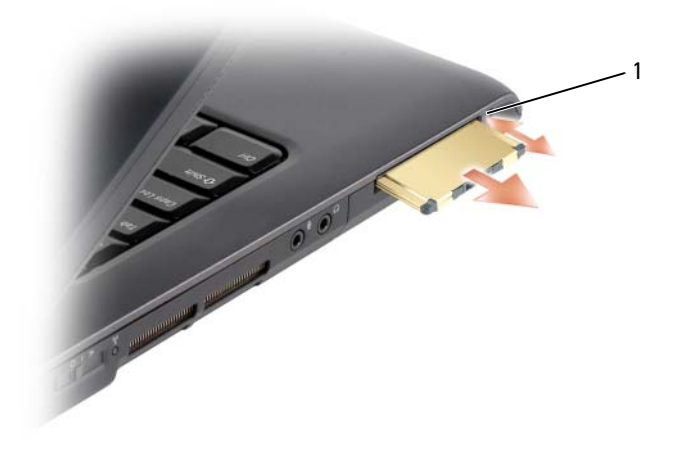

reteszkioldó kar

# **Memóriakártya olvasó használata**

A memóriakártya-olvasó gyors és kényelmes megoldást nyújt a memóriakártyán tárolt digitális fotók, zenék és videók megtekintéséhez és megosztásához.

**MEGJEGYZÉS:** A memóriakártya rendszerindításra nem alkalmas eszköz.

A 8 az 1-ben memóriakártya olvasó az alábbi memóriakártyákat olvassa:

- Secure Digital *(SD)*
- SDIO
- MultiMediaCard (MMC)
- Memory Stick
- Memory Stick PRO
- xD-Picture kártyák
- Hi Speed-SD
- Hi Density-SD

## **Memóriakártya porvédők**

A számítógép 8 az 1-ben memóriakártya olvasója gyárilag porvédő kártyával érkezik. A porvédő kártyák megvédik a használaton kívüli nyílásokat a portól és egyéb szennyeződéstől. Tegye el a porvédőt arra az esetre, mikor nem helyez be memóriakártyát a nyílásba; előfordulhat, hogy más számítógép porvédői nem illeszkednek az Ön számítógépébe.

Memóriakártya telepítése előtt távolítsa el a porvédő kártyát. A porvédő kártya eltávolításához lásd: ["Memóriakártya vagy porvédő kártya eltávolítása"](#page-95-0)  [oldalon 96.](#page-95-0)

## **Memóriakártya telepítése**

Behelyezheti a memóriakártyát a számítógépbe működés közben is. A számítógép automatikusan felismeri a kártyát.

A memóriakártyák általában szimbólummal jelöltek (mint például háromszöggel vagy nyíllal) vagy egy címkével, amely jelzi a kártya nyílásba helyezendő végét. A kártyák szintén meg vannak jelölve a helytelen behelyezés elkerülése érdekében. Amennyiben a kártya tájolása nem egyértelmű, olvassa el a hozzá kapott dokumentációt.

### **VIGYÁZAT! Az ebben a részben ismertetett műveletek elvégzése előtt tanulmányozza a** *Termékinformációs kézikönyv* **biztonsági előírásait.**

A memóriakártya behelyezése:

- **1** Tartsa a kártyát elülső oldalával felfelé.
- **2** Csúsztassa a kártyát a nyílásba, amíg az teljesen a csatlakozóba nem kerül.

Amennyiben túl nagy ellenállást tapasztal, ne erőltesse a kártyát. Ellenőrizze a kártya tájolását, és próbálkozzon újra.

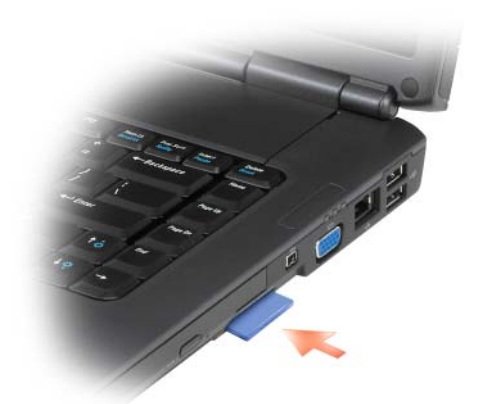

A számítógép felismeri a memóriakártyát, és automatikusan betölti a megfelelő eszköz illesztőprogramot. Amennyiben a konfigurációs program a gyártó illesztőprogramjának betöltésére szólítja fel, használja a memóriakártyához kapott adathordozót, ha alkalmazható.

## <span id="page-95-0"></span>**Memóriakártya vagy porvédő kártya eltávolítása**

### **VIGYÁZAT! Az ebben a részben ismertetett műveletek elvégzése előtt tanulmányozza a** *Termékinformációs kézikönyv* **biztonsági előírásait.**

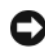

**FIGYELMEZTETÉS:** Használja a memóriakártya konfigurációs segédprogramját (kattintson az értesítési területen lévő ikonra) a kártya kijelöléséhez és leállításához, mielőtt eltávolítja a számítógépből. Amennyiben nem állítja le a kártyát a konfigurációs segédprogramban, adatvesztés történhet.

Nyomja a kártyát a nyílásba, hogy eltávolítsa a kártyaolvasóból. Mikor már részben kilökődött, vegye ki a kártyát.

# **Hálózatok beállítása és használata**

A számítógépes hálózat kapcsolatot hoz létre a számítógép és az internet, egy másik számítógép vagy hálózat között. Például, egy otthon vagy egy kisebb irodában létrehozott hálózat segítségével nyomtathat megosztott nyomtatóra, hozzáférhet másik számítógép meghajtóihoz és fájljaihoz, böngészhet más hálózatokban, vagy hozzáférhet az Internethez. Hálózat vagy szélessávú modem kábel használatával létrehozhat helyi hálózatot (LAN) vagy vezeték nélküli (wireless) helyi hálózatot (WLAN).

A Microsoft® Windows® XP és a Microsoft Windows Vista™ operációs rendszerekben varázslók vezetik végig a számítógép hálózatba szervezésének műveletsorán. A hálózatba szervezésről bővebb tájékoztatsát a Windows Súgó és támogató központjától kaphat (ld.: ["Windows súgó és támogatás" oldalon 19](#page-18-0)).

## <span id="page-96-0"></span>**Hálózat vagy szélessávú kábeles kapcsolat létrehozása**

A számítógép hálózathoz történő csatlakoztatása előtt a számítógépnek rendelkezni kell telepített hálózati adapterrel és csatlakoztatott hálózati kábellel.

**1** Csatlakoztassa a hálózati kábelt a számítógép jobb oldalán elhelyezett hálózati adapter csatlakozóba.

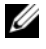

**MEGJEGYZÉS:** Dugja be a kábel csatlakozót, hogy az a helyére kattanjon, majd óvatosan húzza meg a kábelt a biztonságos csatlakoztatás ellenőrzéséhez.

**2** Csatlakoztassa a hálózati kábel másik végét a hálózati csatlakozó eszközhöz vagy a falra szerelt hálózati csatlakozóhoz.

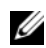

**MEGJEGYZÉS:** Ne használon telefoncsatlakozóval rendelkező hálózati kábelt!

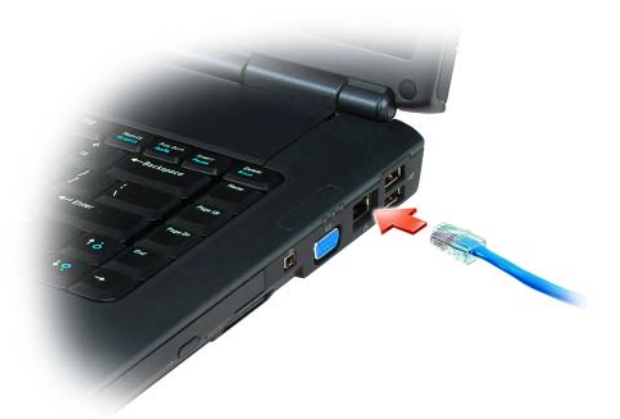

## **Hálózat létrehozása**

### **Windows XP**

**1** Kattintson a **Start**→ **Minden program**→ **Kellékek**→ **Kommunikáció**→ **Hálózattelepítő varázsló**→ **Tovább**→ **Ellenőrző lista hálózat létrehozásához** elemekre.

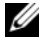

- **MEGJEGYZÉS:** A címkézett kapcsolódási mód kijelölése **Ez a számítógép közvetlenül kapcsolódik az internetre**, engedélyezi a Windows XP Service Pack 2 (SP2) szervizcsomaghoz tartozó integrált tűzfalat.
- **2** Készítse el az ellenőrző listát.
- **3** Lépjen vissza a Hálózattelepítő varázslóhoz, és kövesse az utasításait.

### **Windows Vista**

- **1** Kattintson a Windows Vista Start gombjára <sup>(† 2</sup>. Majd a Csatlakoztatás **ehhez**→ **Kapcsolat vagy hálózat létrehozása** elemre.
- **2** Jelöljön ki egy opciót a **Válasszon egy kapcsolódási opciót** pont alatt.
- **3** Kattintson a **Tovább** gombra, és kövesse a varázsló útmutatásait.

## <span id="page-98-0"></span>**Vezeték nélküli helyi hálózat (Wireless Local Area Network)**

A vezeték nélküli helyi hálózat (WLAN) egybekapcsolt számítógépek sorozata, amelyek hálózati kábel helyett rádióhullámmal kommunikálnak egymással. WLAN esetében a hozzáférési pontnak vagy vezeték nélküli routernek hívott rádiós kommunikációs eszköz köti össze a hálózatban lévő számítógépeket, és Internet, valamint hálózati hozzáférést biztosít. A hozzáférési pont vagy vezeték nélküli router és a számítógépben lévő vezeték nélküli hálózati kártya antennáik segítségével küldik az adatokat egymásnak rádióhullámokon keresztül.

### **A WLAN kapcsolat létrehozásának feltételei**

WLAN létrehozásához az alábbiak szükségesek:

- Nagysebességű (szélessávú) Internet elérés (például kábel vagy DSL)
- Csatlakoztatott és működő szélessávú modem
- Vezeték nélküli router vagy hozzáférési pont
- Vezeték nélküli hálózati kártya minden számítógépben, amelyet csatlakoztatni kíván a WLAN-hoz
- Hálózati kábel hálózati (RJ-45) csatlakozóval

### <span id="page-98-1"></span>**Vezeték nélküli hálózati kártya ellenőrzése**

A számítógép vásárlásakor kiválasztottaktól függően a számítógép többféle konfigurációval rendelkezhet. Annak igazolásához, hogy a számítógépben van vezeték nélküli hálózati kártya, valamint a kártya típusának meghatározásához a következőket tegye:

- Kattintson a **Start** gombra és a **Csatlakoztatás ehhez** opcióra.
- A számítógép rendelési igazolása

### **Kattintson a Start gombra és a Csatlakoztatás ehhez opcióra**

*Microsoft Windows XP* rendszer esetén kattintson a **Start**→ **Csatlakozás ehhez**→ **Minden csatlakozás mutatása** elemekre.

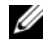

**MEGJEGYZÉS:** Ha a számítógép a **Klasszikus Start** menüopcióra van állítva, a **Start**→ **Beállítások**→ **Hálózati kapcsolatok** elemekre kattintva láthatóvá válnak a számítógép hálózati kapcsolatai.

*Microsoft Windows Vista* esetén kattintson a → **Csatlakozás ehhez**→ **Hálózati számítógépek és eszközök megjelenítése** elemre.

Ha nem jelenik meg hálózati kapcsolat LAN vagy nagysebességű internet esetén, annak oka lehet, hogy nincs a számítógépben hálózati kártya.

Ha megjelenik hálózati kapcsolat, akkor van a számítógépben hálózati kártya. A vezeték nélküli hálózati kártya részletes adatainak megtekintéséhez:

- **1** Kattintson jobb egérgombbal a **Vezeték nélküli hálózati kapcsolatok** elemre.
- **2** Kattintson a **Tulajdonságok** parancsra.

A **Vezeték nélküli hálózati kapcsolatok** ablak jelenik meg. A vezeték nélküli hálózati kártya neve és típusszáma az **Általános** fülön található meg.

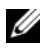

**MEGJEGYZÉS:** Ha a **Vezeték nélküli hálózati kapcsolatok** ablak nem jelenik meg, annak oka lehet, hogy a számítógépben nincs hálózati kártya.

### **A számítógép rendelési igazolása**

A rendelési igazolás, amelyet a számítógép rendelésekor kap, felsorolja a számítógéphez járó hardvereket és szoftvereket.

### **Új WLAN létrehozása vezeték nélküli router és szélessávú modem használatával**

- **1** Szélessávú modem csatlakozási igényeivel kapcsolatban további információkért lépjen kapcsolatba internetszolgáltatójával (ISP).
- **2** Győződjön meg arról, hogy rendelkezik vezetékes internetkapcsolattal a szélessávú modemen keresztül, mielőtt megkísérli a vezeték nélküli internetkapcsolat létrehozását (lásd: "Hálózat vagy szélessávú kábeles [kapcsolat létrehozása" oldalon 97](#page-96-0)).
- **3** Telepítse a vezeték nélküli routerhez szükséges szoftvereket. Előfordulhat, hogy a vezeték nélküli routerhez tartozik telepítőlemez. A telepítőlemez általában telepítési és hibaelhárítási információkat tartalmaz. Telepítse a szükséges szoftvert a router gyártójának útmutatásai szerint.
- **4** Kapcsolja ki a számítógépet és a közelben minden egyéb vezeték nélküli működésre alkalmas számítógépet.
- **5** Húzza ki a szélessávú modem tápkábelét az elektromos táphálózatból.
- **6** Húzza ki a hálózati kábelt a számítógépből és a modemből.

**7** Húzza ki a hálózati adapter kábelt a vezeték nélküli routerből, s győződjön meg róla, hogy nincs áram alatt a router.

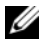

**MEGJEGYZÉS:** A szélessávú modem kihúzása után várjon legalább 5 percig, mielőtt folytatja a hálózat beállítását.

- **8** Csatlakoztassa a hálózati kábelt a még árammal nem rendelkező szélessávú modem hálózati (RJ-45) csatlakozójához.
- **9** Csatlakoztassa a hálózati kábel másik végét a még árammal nem rendelkező vezeték nélküli router hálózati (RJ-45) csatlakozójához.
- **10** Győződjön meg róla, hogy a modemhez és a vezeték nélküli routerhez csatlakozó hálózati kábelen kívül más hálózati vagy USB kábel nem csatlakozik a szélessávú modemhez.

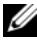

**MEGJEGYZÉS:** Az esetleges hibák elkerülése érdekében az alábbi sorrendben indítsa újra a vezeték nélküli berendezést.

- **11** Kapcsolja be *csak* a szélessávú modemet, és várjon legalább 2 percig, amíg az stabilizálódik. 2 perc elteltével haladjon tovább a Lépés 12. lépésre.
- **12** Kapcsolja be a vezeték nélküli routert, és várjon legalább 2 percig, amíg az stabilizálódik. 2 perc elteltével haladjon tovább a Lépés 13. lépésre.
- **13** Indítsa el a számítógépet, és várjon amíg az indítási folyamat befejeződik.
- **14** Nézze át a vezeték nélküli routerhez kapott dokumentációt annak beállítása érdekében:
	- Hozzon létre kapcsolatot a számítógép és a vezeték nélküli router között.
	- Állítsa be a vezeték nélküli routert, hogy az kommunikáljon a szélessávú routerrel.
	- Adjon nevet a vezeték nélküli routernek. A router nevének technikai elnevezése Service Set Identifier (SSID) vagy hálózatnév.
- **15** Szükség esetén konfigurálja a vezeték nélküli hálózati kártyát, hogy az csatlakozhasson a vezeték nélküli hálózathoz (lásd: ["Csatlakozás WLAN](#page-100-0)[hoz" oldalon 101\)](#page-100-0).

### <span id="page-100-0"></span>**Csatlakozás WLAN-hoz**

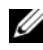

**MEGJEGYZÉS:** Mielőtt csatlakozik a WLAN-hoz, győződjön meg arról, hogy követte a ["Vezeték nélküli helyi hálózat \(Wireless Local Area Network\)" oldalon 99](#page-98-0) című részben leírt útmutatásokat.

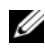

**MEGJEGYZÉS:** Az alábbi hálózati útmutatások nem vonatkoznak a Bluetooth<sup>®</sup>-os, vezeték nélküli technológiával vagy mobil funkcióval ellátott belső kártyákra.

Ez a fejezet általános útmutatásokat tartalmaz a vezeték nélküli technológiát használó hálózatokhoz történő csatlakozáshoz. Bizonyos hálózati nevek és konfigurálási részletek eltérhetnek. További információért a számítógép WLANhoz történő csatlakozásának előkészítéséről lásd: ["Vezeték nélküli helyi hálózat](#page-98-0)  [\(Wireless Local Area Network\)" oldalon 99.](#page-98-0)

A vezeték nélküli hálózati kártya specifikus szoftvert és illesztőprogramokat igényel a hálózati csatlakozáshoz. Ez a szoftver már telepítve van.

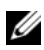

**MEGJEGYZÉS:** Amennyiben a szoftver hiányzik vagy sérült, kövesse a vezeték nélküli hálózati kártya dokumentációjának útmutatásait. Ellenőrizze a számítógépbe telepített vezeték nélküli hálózati kártya típusát, majd keressen rá erre a névre a Dell™ Support weboldalon: **support.dell.com**. A számítógépben lévő vezeték nélküli hálózati kártya típusáról szóló információkért lásd: "Vezeték nélküli hálózati kártya ellenőrzése" [oldalon 99](#page-98-1).

Ha a számítógép a bekapcsolás után olyan hálózatot észlel, amelyhez a számítógép nincs konfigurálva, a Windows értesítési területen a hálózat ikon mellett egy előreugró ablak jön fel.

### **A Hálózati eszközkezelő meghatározása**

A számítógépre telepített szoftvertől függően a hálózati eszközöket különböző konfigurációs segédprogramok kezelhetik:

- Az Ön számítógépében lévő hálózati kártya kliens segédprogramja
- A Windows XP vagy Windows Vista operációs rendszer

Annak meghatározása, milyen konfigurációs segédprogram kezeli az Ön vezeték nélküli hálózatát Windows XP esetében:

- **1** Kattintson a **Start**→ **Beállítások**→ **Vezérlőpult**→ **Hálózati kapcsolatok** elemekre.
- **2** Kattintson jobb egérgombbal a **Vezeték nélküli hálózati kapcsolatok** ikonra, majd kattintson a **Minden elérhető vezeték nélküli kapcsolat megjelenítése** elemre.

Ha a **Vezeték nélküli hálózat választása** ablakban azt látja, hogy a **Windows nem tudja konfigurálni ezt a kapcsolatot**, a vezeték nélküli hálózati kártya kliens segédprogramja kezeli a vezeték nélküli hálózati kártyát.

Ha a **Vezeték nélküli hálózat választása** ablakban azt látja, hogy **Kattintson az alábbi lista egyik elérhető elemére, hogy csatlakozzon az egyik vezeték nélküli hálózatra**, **vagy hogy bővebb tájékoztatáshoz jusson**, a Windows XP operációs rendszer kezeli a vezeték nélküli hálózati kártyát.

Annak meghatározása, milyen konfigurációs segédprogram kezeli az Ön vezeték nélküli hálózatát Windows Vista esetében:

- **1** Kattintson a (<del>↓)</del> → Csatlakozás ehhez→ Vezeték nélküli hálózatok **kezelése** elemre.
- **2** Kattintson duplán az egyik profilra, és nyissa meg a vezeték nélküli hálózat tulajdonságai képernyőt.

A számítógépére telepített vezeték nélküli konfigurációs segédprogramról szól specifikus tájékozatatásért nézze át a vezeték nélküli hálózat dokumentációját a Windows Súgó és támogató központjánál (ld.: "Windows súgó és támogatás" [oldalon 19\)](#page-18-0).

### **A WLAN-hoz való csatlakozás létrehozása**

Ha a számítógép a bekapcsolás után olyan hálózatot észlel, amelyhez a számítógép nincs konfigurálva, a Windows értesítési területen (a Windows asztal jobb alső sarkában) a hálózat ikon mellett egy előreugró ablak jön fel.

Kövesse a segédprogram képernyőn megjelenő utasításait.

Miután konfigurálta a számítógépet a kiválasztott vezeték nélküli hálózathoz, egy másik előugró üzenet figyelmezteti, hogy a számítógép csatlakozott a hálózathoz.

Ezentúl, amikor belép a számítógépbe a kiválasztott vezeték nélküli hálózat hatósugarában, ugyanaz az előugró üzenet figyelmezteti a vezeték nélküli hálózati kapcsolatról.

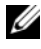

**MEGJEGYZÉS:** Ha biztonságos hálózatot választ, írja be a WEP vagy WPA kulcsot mikor utasítást kap rá. A hálózat biztonsági beállításai egyediek. A Dell nem rendelkezik ezen információval.

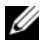

**MEGJEGYZÉS:** A számítógépnek egy percig is eltarthat a hálózatra történő felcsatlakozás.

### <span id="page-103-1"></span>**A vezeték nélküli hálózati kártya állapotának megfigyelése a Dell QuickSettel**

A vezeték nélküli aktivitás jelző segítségével könnyen megfigyelheti a számítógép vezeték nélküli eszközeinek állapotát. A vezeték nélküli kapcsolat működésjelzőjének be- vagy kikapcsolásához kattintson a Gyorsbeállítás ikonra a a tálcán, majd válassza a **Billentyűkombinációk előugró ablaka** elemet. Ha a **Vezeték nélküli aktivitás jelző kikapcsolva** elem nincs bejelölve, a jelző működik. Ha a **Vezeték nélküli aktivitás jelző kikapcsolva** elem be van jelölve, a jelző nem működik.

A vezeték nélküli aktivitás jelző kijelzi, hogy a számítógépbe integrált vezeték nélküli eszköz engedélyezve vagy tiltva van-e. Mikor a vezeték nélküli hálózati funkciót be- vagy kikapcsolja, a vezeték nélküli aktivitás jelző módosul, és kijelzi az állapotot.

A Dell QuickSet vezeték nélküli aktivitás jelzőjéről szóló további információkért kattintson a jobb egérgombbal a tálcán lévő QuickSet ikonra, majd jelölje ki a **Súgó** elemet.

## **Mobil szélessáv (vagy Vezeték nélküli nagy kiterjedésű hálózat )**

A mobil szélessávú hálózat, más néven Wireless Wide Area Network (WWAN), egy nagysebességű digitális mobil hálózat, amely sokkal szélesebb földrajzi területen nyújt Internet elérést mint a WLAN, amely általában csak 30 m-től 300 m-ig terjedő távolságot fed le. A számítógép addig tarthatja fenn a mobil szélessávú hálózati hozzáférést, amíg a cellaadatok lefedettségi zónáján belül van. Lépjen kapcsolatba szolgáltatójával a nagysebességű digitális hálózat lefedettségével kapcsolatban.

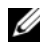

**MEGJEGYZÉS:** Ha mobiltelefonon hívás tud kezdeményezni egy adott területen, az nem feltétlenül jelenti azt, hogy az adott hely a cellaadatok lefedettségi zónájába esik.

### <span id="page-103-0"></span>**Mobil szélessávú hálózati kapcsolat létrehozásának feltételei**

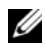

**MEGJEGYZÉS:** A számítógéptől függően, mobil szélessávú hálózati kapcsolat létrehozásához használhat mobil szélessávú ExpressCard kártyát vagy Mini-Card kártyát, de egyszerre csak az egyiket.

Mobil szélessávú hálózati kapcsolat létrehozásának feltételei:

• Egy mobil szélessávú ExpressCard kártya vagy egy Mini-Card kártya (a számítógép konfigurációjától függően).

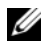

**MEGJEGYZÉS:** Az ExpressCard kártya használatával kapcsolatos utasításokért lásd: ["ExpressCard kártyák használata" oldalon 91](#page-90-0).

- Egy aktivált Mobil szélessávú ExpressCard kártya vagy aktivált SIM-kártya.
- A Dell Mobil szélessávú kártya segédprogramja (ha a kártyát a számítógéppel együtt vásárolta, a segédprogram már telepítve van, vagy a kártyához tartozó adathordozón található, ha azt a számítógéptől külön vásárolta).

Amennyiben a segédprogram megsérült vagy törölték a számítógépről, nézze át a Dell Mobile Broadband Card Utility felhasználói kézikönyvének Windows Súgó és támogatás menüjét (ld.: "Windows súgó és támogatás" [oldalon 19\)](#page-18-0) vagy a kártyájához mellékelt adathordozót, ha a kártyát nem a számítógéppel együtt vásárolta.

### **A Dell mobil szélessávú kártya ellenőrzése**

A számítógép vásárlásakor kiválasztottaktól függően a számítógép többféle konfigurációval rendelkezhet. A számítógép konfiguráció meghatározásához nézze át az alábbiak egyikét:

- A rendelési igazolás
- Microsoft Windows Súgó és támogató központ

A mobil szélessávú kártya ellenőrzése a Windows Súgó és támogatás központjában:

- **1** Kattintson a **Start**→ **Súgó és támogatás**→ **elemre**. **Az Eszközök használatával megjelenítheti a számítógép adatait, és problémákat diagnosztizálhat**.
- **2** Az **Eszközök** alatt kattintson a **Sajátgép adatai**→ **Információ a számítógépre telepített hardvereszközökről elemre**.

A **Sajátgép adatai – Hardver** képernyőn megtekintheti a számítógépre telepített mobil szélessávú kártya, valamint más hardver összetevők típusát.

**MEGJEGYZÉS:** A mobil szélessávú kártya a **Modemek** menü alatt látható.

### **Csatlakozás Mobil szélessávú hálózathoz**

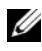

**MEGJEGYZÉS:** Ezen utasítások csak a Mobil szélessávú ExpressCard kártyákra vagy Mini-Card kártyákra vonatkoznak. Ne használja őket vezeték nélküli technológiával rendelkező belső kártyák esetén.

**MEGJEGYZÉS:** Mielőtt csatlakozik az Internethez, aktiválnia kell a Mobil szélessávú szolgáltatást mobil szolgáltatójánál. A Dell mobil szélessávú kártya segédprogramra vonatkozó útmutatásokért és bővebb tájékoztatásért nézze át a Windows Súgó és támogató központján keresztül elérhető felhasználói útmutatót ("Windows súgó és [támogatás" oldalon 19\)](#page-18-0). A felhasználói kézikönyv elérhető a Dell Support honlapon is a **support.dell.com** oldalon, és a Mobil szélessávú kártyához mellékelt CD-n, ha azt nem a számítógéppel együtt külön vásárolta.

Használja a Dell Mobil szélessávú kártya segédprogramját az Internethez csatlakozó mobil szélessávú hálózati kapcsolat létrehozásához és kezeléséhez:

- **1** Kattintson a Dell Mobil szélessávú kártya segédprogram ikonra **L-1** a Windows asztalán a segédprogram futtatásához.
- **2** Kattintson a **Csatlakozás** pontra.

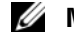

**MEGJEGYZÉS:** A **Csatlakozás** gomb **Megszakítás** gombra módosul.

**3** Kövesse a képernyőn megjelenő utasításokat a hálózati kapcsolat segédprogrammal történő kezeléséhez.

vagy

- **1** Kattintson a **Start**→ **Minden program**→ **Dell Wireless** pontra.
- **2** Kattintson a **Dell Wireless Broadband** (vezeték nélküli szélessáv) **pontra**, és kövesse a képernyőn megjelenő utasításokat.

### **A Dell Mobil szélessávú kártya engedélyezése/tiltása**

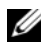

**MEGJEGYZÉS:** Amennyiben nem tud csatlakozni Mobil szélessávú hálózathoz, győződjön meg róla, hogy minden szükséges eszközzel rendelkezik a Mobil szélessávú kapcsolat létrehozásához (lásd: "Mobil szélessávú hálózati kapcsolat létrehozásának [feltételei" oldalon 104\)](#page-103-0), majd a vezeték nélküli kapcsoló beállításának ellenőrzésével nézze meg, hogy a Mobil szélessávú kártya engedélyezve van-e.

A mobil szélessávú kártyát be- és kikapcsolhatja a számítógépen lévő vezeték nélküli kapcsolóval is.

Be- és kikapcsolhatja a számítógép vezeték nélküli eszközeit a számítógép bal oldalán található vezeték nélküli kapcsolóval (lásd: "Bal oldali nézet" [oldalon 27\)](#page-26-0).

Amennyiben a kapcsoló *bekapcsolt* állásban van, állítsa azt *kikapcsolt* pozícióba a kapcsoló és a mobil szélessávú kártya tiltásához. Amennyiben a kapcsoló *kikapcsolt* állásban van, állítsa azt *bekapcsolt* pozícióba a kapcsoló és a mobil szélessávú kártya engedélyezéséhez. A vezeték nélküli kapcsoló helyzeteivel kapcsolatos információkért lásd: ["vezeték nélküli kapcsoló" oldalon 27](#page-26-1).

A vezeték nélküli eszköz állapotának követéséhez lásd: ["A vezeték nélküli](#page-103-1)  [hálózati kártya állapotának megfigyelése a Dell QuickSettel" oldalon 104](#page-103-1).

## **Dell Wi-Fi Catcher™ Network Locator (Hálózat kereső)**

**MEGJEGYZÉS:** A Wi-Fi Catcher Network Locator jelzőfénye csak akkor világít, ha a számítógép ki van kapcsolva, és a vezeték nélküli kapcsolót a BIOS-ban a WiFi hálózati kapcsolatok vezérléséhez konfigurálta.

A Dell számítógépen lévő vezeték nélküli kapcsoló a Dell Wi-Fi Catcher Network Locator segédprogramot használja a közelben lévő vezeték nélküli hálózatok kereséséhez.

Vezeték nélküli hálózat kereséséhez csúsztassa el, és tartsa ebben a helyzetben a vezeték nélküli kapcsolót (ld.: ["vezeték nélküli kapcsoló" oldalon 27\)](#page-26-1) a *pillanatnyi* helyzetében néhány másodpercig. A Wi-Fi Catcher Network Locator segédprogram működik attól függetlenül, hogy a számítógép bekapcsolt, kikapcsolt, hibernált vagy készenléti módban van, amíg a kapcsoló a Dell QuickSet segédprogramban vagy a BIOS-ban (rendszerbeállító program) konfigurálva van a WiFi hálózati kapcsolatok vezérléséhez.

Mivel a Wi-Fi Catcher Network Locator segédprogram a számítógép érkezésekor ki van kapcsolva és nincs konfigurálva, először a Dell QuickSet segédprogrammal engedélyezni és konfigurálni kell a kapcsolót a WiFi hálózati kapcsolatok vezérléséhez.

A Wi-Fi Catcher Network Locator segédprogrammal kapcsolatban és a funkció Dell QuickSet segédprogram révén történő engedélyezéséről további információkat talál, ha jobb egérgombbal rákattint a tálcára, majd kijelöli a **Súgó** elemet.
## **A számítógép biztosítása**

## **Biztonsági kábel zár**

**MEGJEGYZÉS:** Számítógépe nem tartalmaz biztonsági kábel zárat.

A biztonsági kábel zár egy kereskedelmi forgalomban kapható lopásgátló eszköz. A zárat csatlakoztassa a Dell számítógépen található biztonsági kábel nyíláshoz. További információkat az eszközhöz tartozó használati utasításban talál.

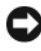

**FIGYELMEZTETÉS:** Lopásgátló eszköz vásárlása előtt győződjön meg róla, hogy az kompatibilis a számítógépen lévő biztonsági kábel nyíláshoz.

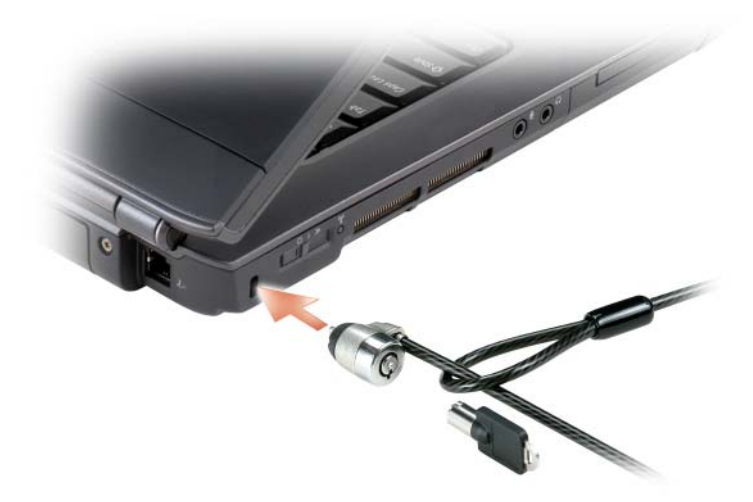

## **Jelszavak**

A jelszavak megakadályozzák illetéktelenek hozzáférését a számítógéphez. A számítógép első használatakor meg kell adnia egy elsődleges jelszót. Amennyiben nem írja be a jelszót 2 percen belül, a számítógép visszatér korábbi működési állapotába.

Jelszavak használatakor ügyeljen a következőkre:

- Olyan jelszót válasszon, amire emlékszik, de ne legyen könnyen kitalálható. Például, ne használja családtagjai vagy háziállatai nevét jelszóként.
- Lehetőleg ne írja le jelszavát. Amennyiben mégis leírja, tárolja a jelszót biztonságos helyen.
- Ne mondja el másoknak jelszavát.
- Ügyeljen, hogy mások ne lássák mikor jelszavát gépeli be.

**FIGYELMEZTETÉS:** A jelszavak magas szintű védelmet biztosítanak a számítógépben vagy a merevlemezes meghajtón lévő adatoknak. Mindazonáltal, nem nyújtanak teljes védelmet. Amennyiben több biztonságot igényel, szerezzen be, és használjon további védelmi módszereket, mint például adatkódoló programokat.

A Microsoft® Windows® operációs rendszer Vezérlőpult Felhasználó fiókok opciójában létrehozhat felhasználói fiókokat vagy jelszavakat módosíthat. Felhasználói jelszó létrehozását követően azt be kell írnia minden alkalommal a számítógép indításakor vagy megnyitásakor. Amennyiben nem írja be a jelszót 2 percen belül, a számítógép visszatér korábbi működési állapotába. Bővebb információért nézze meg a Windows dokumentációját.

Ha elfelejti bármelyik jelszavát, lépjen kapcsolatba a Dell-el (lásd: ["A Dell](#page-206-0)  [elérhetőségei" oldalon 207](#page-206-0)). Az Ön védelme érdekében a Dell műszaki ügyfélszolgálatának munkatársa meg kérni, hogy igazolja magát. Erre azért van szükség, hogy a Dell munkatársa meggyőződhessen róla, hogy a számítógépet csak az arra jogosult személy használhatja.

## **Ha számítógépe elveszett vagy ellopták**

• Jelentse be a rendőrségnél, hogy számítógépe elveszett vagy ellopták. A számítógép leírásakor adja meg a szervizcímkét is. Kérje el és írja le az ügyiratszámot, továbbá az intézkedő rendőrség nevét, címét és telefonszámát. Amennyiben lehetséges, kérje el az ügyben eljáró tisztviselő nevét.

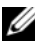

**MEGJEGYZÉS:** Ha tudia hol vesztette el, vagy lopták el a számítógépét, hívion fel egy közeli rendőrkapitányságot. Ha nem ismeri a helyszínt, hívja fel a lakóhelyének megfelelő rendőrkapitányságot.

• Amennyiben a számítógép céges tulajdonú, értesítse a cég biztonsági irodáját.

• Lépjen kapcsolatba a Dell ügyfélszolgálatával, és jelentse be az eltűnt számítógépet. Adja meg a számítógép szervizcímkéjét, az ügyiratszámot, valamint a bejelentést kapó rendőrség nevét, címét és telefonszámát. Amennyiben lehetséges, adja meg az ügyben eljáró tisztviselő nevét.

A Dell ügyfélszolgálat munkatársa naplózza a jelentést a számítógép szervizcímkéje alá, és a számítógépet eltűntként vagy ellopottként rögzíti. Ha valaki felhívja a Dellt műszaki segítségért és az Ön szervizcímkéjét adja meg, a számítógép automatikusan eltűntként vagy ellopottként lesz azonosítva. Az ügyfélszolgálati munkatárs megpróbálja megszerezni a hívó fél telefonszámát és címét. A Dell ezután értesíti azt a rendőrkapitányságot, ahová a számítógép eltűnése be lett jelentve.

# 17

## **Hibaelhárítás**

## **Dell műszaki frissítés szolgáltatás**

A Dell műszaki frissítés szolgáltatás folyamatosan tájékoztatást küld e-mailben a számítógépéhez elérhető szoftver és hardver frissítésekről. A szolgáltatás ingyenes, és tartalmát, formáját, valamint az értesítések gyakoriságát tekintve testreszabható.

A Dell műszaki frissítés szolgáltatására a **support.dell.com/technicalupdate** webcímen lehet regisztrálni.

## <span id="page-112-0"></span>**Dell Diagnostics**

**VIGYÁZAT! Az ebben a részben ismertetett műveletek elvégzése előtt tanulmányozza a** *Termékinformációs kézikönyv* **biztonsági előírásait.**

#### **Mikor van szükség a Dell Diagnostics segédprogram használatára?**

Ha problémája támad a számítógéppel, végezze el az itt ismertetett ellenőrzéseket: ["Lefagyások, szoftverproblémák" oldalon 133](#page-132-0), Futtassa a Dell diagnosztikát, és csak ezután forduljon a Dellhez műszaki segítségnyújtásért.

Mielőtt nekiállna, érdemes kinyomtatni a lépéseket.

**MEGJEGYZÉS:** A Dell Diagnostics csak Dell számítógépeken működik.

Lépjen be a "Rendszerbeállítás" programba, ellenőrizze a számítógép konfigurációs adatait, győződjön meg róla, hogy a tesztelni kívánt eszköz megjelenik a rendszerbeállításoknál, és megfelelően működik (lásd: "A [Rendszerbeállítás program használata" oldalon 219](#page-218-0)).

Indítsa el a Dell Diagnostics programot a merevlemezről vagy a *Drivers and Utilities* (Illesztőprogramok és segédprogramok) adathordozóról (lásd: ["Drivers](#page-14-0)  [and Utilities \(Illesztőprogramok és segédprogramok\) adathordozó" oldalon 15\)](#page-14-0).

#### **A Dell Diagnostics elindítása a merevlemezről**

A Dell Diagnostics a merevlemezen található egy rejtett diagnosztikai segédprogram-partíción.

- **MEGJEGYZÉS:** Amennyiben nem jelenik meg semmi a számítógép képernyőjén, lásd: ["A Dell elérhetőségei" oldalon 207.](#page-206-0)
	- **1** Győződjön meg róla, hogy a számítógép csatlakozik az elektromos hálózathoz és a csatlakozóaljzat nem hibás.
	- **2** Kapcsolja be (vagy indítsa újra) a számítógépet.
	- **3** Indítsa el a Dell Diagnostics programot a következő módok egyikén:

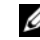

**MEGJEGYZÉS:** Ha hosszabb várakozás után az operációs rendszer logója is megjelenik, várjon, amíg a Microsoft® Windows® asztal látható; ezt követően kapcsolja ki számítógépet és próbálja meg újra.

– Amikor a DELL™ embléma megjelenik, azonnal nyomja meg az <F12> billentyűt. Válassza a **Diagnostics** (Diagnosztika) elemet a boot menüből, és nyomja meg az <Enter> billentyűt.

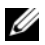

**MEGJEGYZÉS:** Mielőtt a következő opcióval próbálkozna, a számítógépet teljesen le kell választani az elektromos hálózatról.

– A számítógép indulása közben tartsa nyomva az <Fn> gombot.

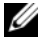

**MEGJEGYZÉS:** Ha egy üzenet arra figyelmeztet, hogy nem található a diagnosztikai segédprogram-partíció, futtassa a Dell Diagnostics segédprogramot a *Drivers and Utilities* (Illesztőprogramok és segédprogramok) adathordozóról.

A számítógép a Pre-boot System Assessment (PSA) alkalmazást futtatja, amely lényegében az alaplap, billentyűzet, kijelző, memória és merevlemez ellenőrzését végzi el.

- A vizsgálat során válaszoljon a program által feltett kérdésekre.
- Ha hibákra derül fény, a számítógép leáll, és hangjelzést ad. Az <n>billentyűvel tudja leállítani a vizsgálatot és újraindítani a számítógépet, az <y> billentyűvel léphet a következő tesztre, és az <r> billentyűvel tesztelheti újra a hibás komponenst.
- Ha hibákra derül fény a Pre-boot System Assessment alkalmazás futása közben, írja le a hibakódokat, és lépjen kapcsolatba a Dell-lel (lásd: "A [Dell elérhetőségei" oldalon 207](#page-206-0)).

Ha az indítás előtti ellenőrzés sikeresen befejeződött, a következő üzenet jelenik meg: Booting Dell Diagnostic Utility Partition Press any key to continue (Dell diagnosztikai segédprogrampartíció betöltése. Nyomjon meg egy gombot a folytatáshoz).

**4** Valamelyik gomb megnyomásával indítsa el a Dell Diagnostics segédprogramot a merevlemezen lévő diagnosztikai segédprogrampartícióról .

#### **A Dell Diagnostics elindítása a Drivers and Utilities (Illesztőprogramok és segédprogramok) adathordozóról**

- **1** Helyezze be a *Drivers and Utilities* (Illesztőprogramok és segédprogramok) adathordozót.
- **2** Állítsa le, és indítsa újra a számítógépet.

Amikor megjelenik a DELL-embléma, azonnal nyomja meg az <F12> billentyűt.

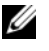

**MEGJEGYZÉS:** Ha hosszabb várakozás után az operációs rendszer logója is megjelenik, várjon a Microsoft Windows asztal megjelenéséig, majd ezt követően kapcsolja ki számítógépet és próbálja meg újra.

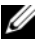

**MEGJEGYZÉS:** Az alábbi lépések csak egyszer változtatiák meg a rendszerbetöltési sorrendet. Következő indításkor a számítógép a rendszerbeállítások programban megadott eszközről fog beindulni.

**MEGJEGYZÉS:** Billentyűzet hiba fordulhat elő, mikor a billentyűzet egy gombja hosszú ideig marad lenyomva. A lehetséges billentyűzethibák elkerülése érdekében nyomja le majd engedje fel a <F12> gombokat azonos időközönként, amíg a rendszerindítási eszköz meg nem jelenik.

**3** A rendszerindítási eszköz menüben, használja a felfelé és lefelé mutató nyíl gombokat a **CD/DVD/CD-RW** kijelöléséhez, majd nyomja meg az <Enter> gombot.

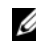

- **MEGJEGYZÉS:** A Quickboot funkció csak az aktuális indítás rendszerindítási sorrendjét módosítja. Újraindítás után, a számítógép a rendszertelepítő programban megadott rendszerindítási sorrend szerint indul el.
- **4** A megjelenő menüből válassza ki a **Boot from CD-ROM** (CD meghajtóról történő indítás) lehetőséget, majd nyomja meg az <Enter> gombot.
- **5** Írjon be 1-et a *Drivers and Utilities* (Illesztőprogramok és segédprogramok) menü elindításához, majd nyomja meg az <Enter> gombot.
- **6** A számozott listában válassza a **Run the 32 Bit Dell Diagnostics** (A 32 bites Dell Diagnostics futtatása) parancsot. Ha több verzió is fel van sorolva, válassza a számítógépnek megfelelőt.
- **7** A Dell Diagnostics **Főmenüben** válassza ki a futtatni kívánt tesztet.

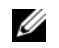

**MEGJEGYZÉS:** Írjon le minden hibakódot és problémaleírást pontosan úgy, ahogyan megjelennek, és kövesse a képernyőn megjelenő útmutatásokat.

- **8** A tesztek befejezése után zárja be a teszt ablakot, hogy visszatérjen a Dell Diagnostics **Főmenüjéhez**.
- **9** Vegye ki az *Drivers and Utilities* (Illesztőprogramok és segédprogramok) adathordozót majd zárja be a **Főmenü** ablakot, hogy kilépjen a Dell Diagnostics segédprogramból, és indítsa újra a számítógépet.

#### **A Dell Diagnostics segédprogram főmenüje**

A Dell Diagnostics betöltődését és a **Main Menu** (Fő menü) képernyő megjelenését követően kattintson a kívánt beállításnak megfelelő gombra.

**MEGJEGYZÉS:** Javasoljuk a Test System (Rendszer tesztelése) elem kiválasztását a teljes teszt futtatásához.

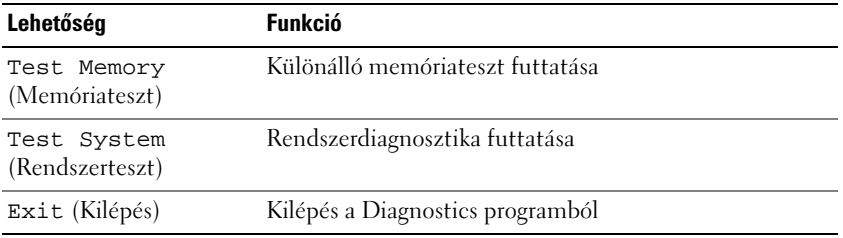

A Test System (Rendszer tesztelése) opció főmenüben való kiválasztása után a következő menü jelenik meg.

**MEGJEGYZÉS:** Javasoljuk az Extended Test (Kibővített teszt) futtatását, amely egy sokkal átfogóbb és alaposabb ellenőrzést végez a számítógépen.

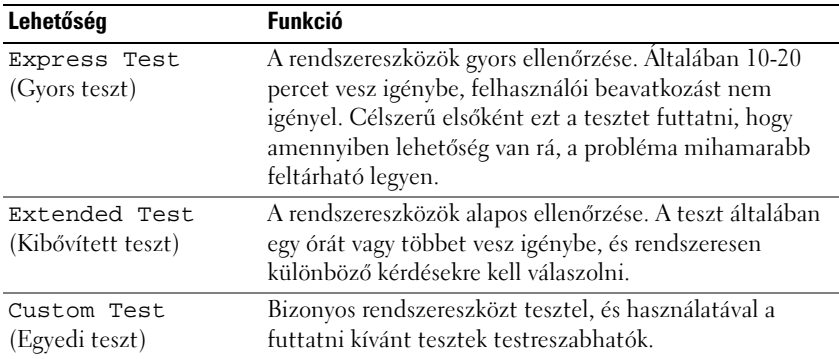

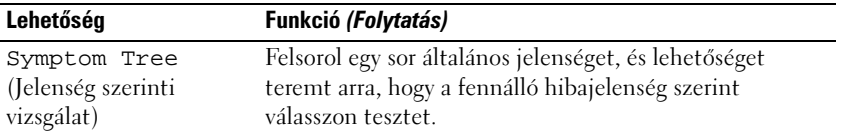

A teszt során felmerülő probléma esetén megjelenik egy üzenet a hibakóddal és a probléma leírásával. Írja le a hibakódot és probléma leírást pontosan úgy, ahogyan megjelenik, és kövesse a képernyőn megjelenő útmutatásokat. Amennyiben nem tudja megoldani a problémát, lépjen kapcsolatba a Dell-lel (lásd: ["A Dell elérhetőségei" oldalon 207\)](#page-206-0).

**MEGJEGYZÉS:** A számítógép szervizcímkéje minden tesztképernyő tetején megtalálható. Készítse elő a szervizcímkét, amikor felveszi a kapcsolatot a Dell Support munkatársával.

Az alábbi fülek további információt adnak a **Custom Test** (Egyedi teszt) vagy a **Symptom Tree** (Jelenség szerinti vizsgálat) opciókból futó tesztekkel kapcsolatban:

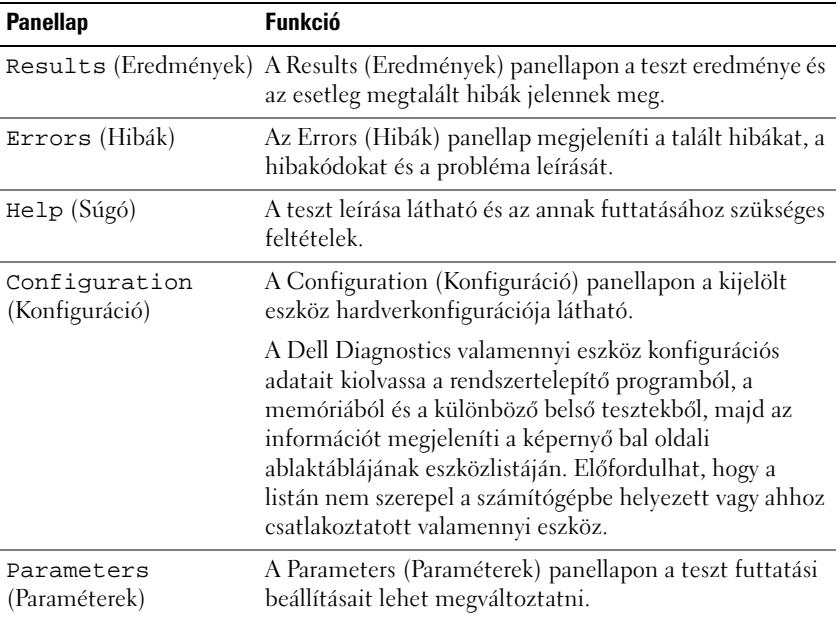

## **Dell támogatás Központ**

A Dell Support Center szolgáltatást, támogatást, és rendszerspecifikus információkat nyújt. További információért a Dell Support Centerrel kapcsolatban és az elérhető támogatási eszközökről, kattintson a **Szolgáltatások**  fülre a **support.dell.com** oldalon.

A 2007. június 26-án vagy később vásárolt számítógépeken a Dell Support Center telepítve van.

A 2007. június 26-a előtt vásárolt számítógépek esetében letölthető a Dell Support Center a **Szolgáltatások** oldalról a **support.dell.com** honlapon.

Kattintson a Dell Support Center ikonra a számítógép asztalán az alkalmazás futtatásához, és az alábbi funkciók eléréséhez:

- Csináld magad eszközök, mint például a *Dell Support* (Támogatás), *Dell PC TuneUp*, *Dell PC Checkup*, és *Network Assistant* (Hálózati asszisztens)
- DellConnect a távoli, valósidejű technikai támogatásért
- Dell Support kapcsolatinformáció beleértve az e-mail és online chat címeket, csakúgy, mint a telefonszámokat
- A számítógép számára fontos források elérhetők az **Illesztőprogramok & letöltés frissítések** valamint a **Rendszerinformáció pontok alatt**

A Dell Support Center honlap teteje mutatja a számítógép modellszámát valamint a szervizcímke, expressz szervizkód, és a garancia lejárati idejének adatait. Mikor a Dell engedélyt kap a szervizcímke használatára, hozzájut a számítógép egyéb adataihoz is, mint például rendelkezésre álló memória, lemezkapacitás, telepített hardverek, hálózati címek, modem specifikációk, telepített biztonsági szoftver. Továbbá, a szervizcímke használatával a Dell hozzáférést biztosít a legfrissebb **www.dell.com** weboldalakhoz, ahol további információkat tudhat meg a garanciáról, rendelhető kiegészítőkről, valamint az ajánlott illesztőprogramokról és letöltésekről.

### <span id="page-117-0"></span>**Dell Support (Ügyféltámogatás)**

*A Dell Support* az Ön számítógépes környezetére van testreszabva. Ez a segédprogram a számítógéphez nyújt támogatási információt, szoftver frissítéseket, valamint a gép állapotát ellenőrzi. Az alábbi funkciókra használja ezt a segédprogramot:

- Számítógépes környezet ellenőrzése.
- A *Dell Support* beállítások megtekintése.
- Hozzáférés a *Dell Support* súgó fájlhoz.
- Gyakran feltett kérdések (FAQ) megtekintése.
- Tudjon meg többet a *Dell Supportról*.
- Kapcsolja ki a *Dell Supportot.*

Bővebb információkért a *Dell Supportról* kattintson a *Dell Support* ablak tetején lévő kérdőjelre (?).

Hozzáférés a *Dell Supporthoz*:

• Kattintson a *Dell Support* ikonra  $\langle \rangle$  a Windows asztalon.

**MEGJEGYZÉS: A <sup>z</sup>ikon funkciói változóak attól függően, hogy egyszer,** kétszer, vagy jobb egérgombbal kattint az ikonra.

VAGY

• Kattintson a Start gombra → **Minden program**→ **Dell Support**→ **Dell Support beállítások** elemre. Győződjön meg róla, hogy az **Ikon mutatása a tálcán** lehetőség ki van pipálva.

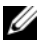

**MEGJEGYZÉS:** Amennyiben a *Dell Support* nem érhető el a Start menüből, menjen a **support.dell.com** oldalra, és töltse le a szoftvert.

#### **Dell PC TuneUp**

A *Dell PC TuneUp* automatizált vagy havi verziója, lehetővé teszi a számítógéptuningolás időpontjának megválasztását. Egy átlagos tuningolás magában foglalja a merevlemez töredezettmentesítését, nem kívánatos és ideiglenes fájlok eltávolítását, biztonsági beállítások frissítését, "jó" visszaállítási pontok ellenőrzését, és egyéb karbantartási műveleteket, amelyek a számítógép teljesítményét és biztonságát hivatottak növelni. A havi verzió éves előfizetéssel érhető el és a *Dell Support* funkciója, egy olyan alkalmazás, amely valós idejű állapot ellenőrzést és a számítógép karbantartásáról szóló információkat nyújt (lásd: ["Dell Support \(Ügyféltámogatás\)" oldalon 118](#page-117-0)).

A PC TuneUp mindkét verziója megvásárolható az USA-ban és Kanadában. A legújabb frissítésekért, és hogy megtudja, hogyan tartsa számítógépét csúcsformában, keressen rá a *PC TuneUp* kifejezésre a **support.dell.com** oldalon.

#### **Dell PC Checkup**

A Dell PC Checkup egy hibaelhárító és diagnosztikai eszköz, amely a Dell számítógép testreszabott ellenőrzését és tesztelését végzi. A PC Checkup ellenőrzi a hardver megfelelő működését, és automatizált javításokat eszközöl az általános konfigurációs hibák esetén. Ajánlott a PC Checkup gyakori futtatása vagy mielőtt a Dell segítségét kérné. Az alkalmazás részletes jelentést készít, amelyet a Dell szakemberei használni tudnak a gyors problémamegoldás érdekében.

#### **Dell hálózati asszisztens**

A kifejezetten a Dell™ számítógépek használóinak készült Dell Network Assistant (hálózati asszisztens) leegyszerűsíti a hálózat beállítását, nyomonkövetését, hibaelhárítását és javítását.

A Dell Network Assistant az alábbi funkciókkal rendelkezik:

- Konszolidált beállítás, figyelmeztetés és eszköz állapot
- Egyszerűsíti a hálózati eszközök nyomonkövetését a hálózati állapot vizuális megjelenítésével
- Hálózati problémák folyamatos hibaelhárítása és javítása
- Oktatóprogramok, telepítési varázslók, és gyakran ismételt kérdések (FAQ) az alapvető hálózati ismeretek megértésének növeléséhez

A Dell Network Assistant eléréséhez:

- **1** Kattintson a *Dell Support* Center ikonra a számítógép asztalon.
- **2** Kattintson a **Self Help**→ **Hálózat /Internet**→ **Hálózatkezelés** pontra.

#### **DellConnect**

A DellConnect egy egyszerű online hozzáférési eszköz, ami lehetővé teszi, hogy a Dell ügyfélszolgálati alkalmazottja internetkapcsolaton keresztül hozzáférjen a számítógépéhez, majd diagnosztizálja és megjavítsa a hibát. Az ügyfélszolgálati alkalmazott az Ön engedélyével és felügyelete mellett dolgozik, és a hibaelhárítás alatt együtt dolgozhat a Dell más munkatársával.

A szolgáltatás igénybevételéhez rendelkezine kell internetkapcsolattal, a Dell számítógépnek pedig garanciával. A DellConnect fizetés ellenében elérhető a "Dell On Call" használatával.

Élő kapcsolat kezdeményezése a Dell munkatársával:

- **1** Kattintson a *Dell Support* Center ikonra a számítógép asztalon.
- **2** Kattintson a **Assistance From Dell** (Segítség a Delltől)→ **Technical Support** (Technikai támogatás)→ **DellConnect**→ **Phone** (Telefon) pontra, és kövesse az útmutatásokat.

## <span id="page-120-0"></span>**Meghajtóproblémák**

#### **VIGYÁZAT! Az ebben a részben ismertetett műveletek elvégzése előtt tanulmányozza a** *Termékinformációs kézikönyv* **biztonsági előírásait.**

#### **GYŐZŐDJÖN MEG RÓLA, HOGY A MICROSOFT WINDOWS FELISMERI A MEGHAJTÓT —**

*Windows XP*:

• Kattintson a **Start** gombra, majd kattintson a **Sajátgép** elemre.

*Windows Vista*:

• Kattintson a Windows Vista Start gombjára <sup>(+)</sup>, majd kattintson a **Számítógép** pontra.

Amennyiben a listán nem szerepel a meghajtó, végezzen teljes rendszervizsgálatot vírusirtó szoftverrel a vírusok ellenőrzése és eltávolítása céljából. A vírusok megakadályozhatják, hogy a Windows felismerjen egy meghajtót.

#### **MEGHAJTÓ TESZTELÉSE —**

- Helyezzen be egy másik hajlékonylemezt, CD-t vagy DVD-t, hogy kizárhassa annak a lehetőségét, hogy az eredeti adathordozó hibás volt.
- Helyezzen be egy rendszerindításra alkalmas hajlékonylemezt és indítsa újra a számítógépet.

**TISZTÍTSA MEG A MEGHAJTÓT VAGY A LEMEZT —** Lásd: ["A számítógép](#page-221-0)  [tisztítása" oldalon 222](#page-221-0).

#### **GYŐZŐDJÖN MEG RÓLA, HOGY A CD VAGY DVD ADATHORDOZÓ RÁKATTANT AZ ORSÓRA**

#### **ELLENŐRIZZE A KÁBELCSATLAKOZÁSOKAT**

**ELLENŐRIZZE A Z ESETLEGES HARDVER INKOMPATIBILITÁSOKAT —** Lásd: ["Hibaelhárítás Szoftver és Hardver problémák" oldalon 151.](#page-150-0)

**FUTTASSA LE A DELL DIAGNOSTICS SEGÉDPROGRAMOT —** Lásd: ["Dell](#page-112-0)  [Diagnostics" oldalon 113](#page-112-0).

#### **Optikai meghajtó problémái**

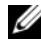

**MEGJEGYZÉS:** A nagysebességű optikai lemezmeghajtó vibrálása normál jelenség, és zajos lehet, ami azonban nem jelenti a meghajtó vagy az adathordozó meghibásodását.

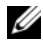

**MEGJEGYZÉS:** A világszerte eltérő területi beállítások és különböző lemezformátumok miatt, nem minden DVD kiadvány működik minden DVD meghajtóban.

#### **Problémák CD-RW vagy DVD+/-RW meghajtókra történő írás során**

**ZÁRJON BE MINDEN MÁS PROGRAMOT — A CD-RW és a DVD+/-RW** meghajtóknak íráskor egyenletes adatfolyamot kell kapniuk. Ha az adatfolyam megszakad, hiba lép fel. Próbáljon bezárni minden más programot a meghajtóra történő írás előtt.

**KAPCSOLJA KI AZ ALVÓ ÜZEMMÓDOT A WINDOWSBAN CD/DVD LEMEZ ÍRÁSA ELŐTT —** Az alvó üzemmóddal kapcsolatos bővebb információkért lásd: ["Energiakezelési módok" oldalon 63](#page-62-0).

**ÍRÁSI SEBESSÉG CSÖKKENTÉSE —** Nézze meg a CD/DVD író szoftver súgófájljait.

#### **A meghajtótálca nem jön ki**

- **1** Győződjön meg a számítógép kikapcsolt állapotáról.
- **2** Egyenesítsen ki egy gemkapcsot, illessze be a végét a meghajtó elején lévő kiadó lyukba, majd nyomja befelé finoman, amíg a tálca ki nem csúszik.
- **3** Óvatosan húzza ki a tálcát ütközésig.

#### **A meghajtó ismeretlen kaparó vagy daráló hangot hallat.**

- Győződjön meg róla, hogy a hangot nem egy éppen futó program okozza.
- Győződjön meg a lemez megfelelő behelyezéséről.

#### **Merevlemez-problémák**

**HAGYJA KIHŰLNI A SZÁMÍTÓGÉPET, MIELŐTT BEKAPCSOLNÁ —** A forró merevlemez megakadályozhatja az operációs rendszer elindulását. Amennyiben lehetséges, hagyja a számítógépet szobahőmérsékletre lehűlni, mielőtt bekapcsolná.

*Windows XP*:

- **1** Kattintson a **Start** gombra, majd kattintson a **Sajátgép** elemre.
- **2** Kattintson jobb egérgombbal a **C: helyi lemez**.
- **3** Kattintson a **Tulajdonságok**→ **Eszközök**→ **Ellenőrzés** pontra.
- **4** Kattintson a **Szektorhibák keresése és kísérlet a javításukra pontra**, **majd kattintson az Indítás** gombra.

*Windows Vista*:

- **1** Kattintson a Windows Vista Start gombjára <sup>(† 2</sup>. majd kattintson a **Számítógép** pontra.
- **2** Kattintson jobb egérgombbal a **C: helyi lemez**.
- **3** Kattintson a **Tulajdonságok**→ **Eszközök**→ **Ellenőrzés** pontra.

Megjelenik a **Felhasználói fiókok kezelése** ablak. Amennyiben Ön rendszergazdai jogosultságokkal rendelkezik a számítógépen, kattintson a **Folytatás** gombra, egyébként lépjen kapcsolatba a rendszergazdával a kívánt művelet folytatásához.

**4** Kövesse a kijelzőn megjelenő utasításokat.

## **E-mail, Modem és Internet problémák**

**VIGYÁZAT! Az ebben a részben ismertetett műveletek elvégzése előtt tanulmányozza a** *Termékinformációs kézikönyv* **biztonsági előírásait.**

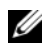

**MEGJEGYZÉS:** A modemet csak analóg telefonos alizatba csatlakoztassa. A modem digitális telefonos hálózatba kötve nem működik megfelelően.

#### **ELLENŐRIZZE A MICROSOFT OUTLOOK® EXPRESS BIZTONSÁGI BEÁLLÍTÁSAIT —**

Amennyiben nem tudja megnyitni az e-mail üzenetek mellékleteit:

- **1** Az Outlook Expressben kattintson az **Eszközök**→ **Opciók**→ **Biztonság** pontra.
- **2** Kattintson **A gyanús mellékleteket ne lehessen megnyitni**, **se menteni**  pontra a pipa eltávolításához, ha szükséges.

#### **ELLENŐRIZZE A TELEFONVONALAT ELLENŐRIZZE A TELEFONCSATLAKOZÓT CSATLAKOZTASSA A MODEMET KÖZVETLENÜL A TELEFON FALI ALJZATÁBA**

#### **HASZNÁLJON MÁSIK TELEFONVONALAT**

- Ellenőrizze, hogy a telefonvezeték csatlakozik-e a modem csatlakozójára (a csatlakozón zöld címke vagy csatlakozót ábrázoló ikon van).
- Ellenőrizze, hogy hall-e kattanást, amikor beilleszti a telefonvonal csatlakozóját a modembe.
- Húzza ki a telefonvonalat a modemből, és csatlakoztassa a telefonhoz, majd hallgassa meg van-e tárcsahang.

• Amennyiben más telefonos eszközök is osztoznak a vonalon, például üzenetrögzítő, fax, túlfeszültségvédő vagy vonalmegosztó, akkor ezek kihagyásával közvetlenül kösse a modemet a telefon fali aljzatába. Amennyiben 3 méternél hosszabb vezetéket használ, próbáljon ki egy rövidebbet.

#### **FUTTASSA A MODEM HELPER DIAGNOSZTIKÁT —**

*Windows XP*:

- **1** Kattintson a **Start**→ **Minden program**→ **Modem Helper** pontra.
- **2** Kövesse a képernyőn megjelenő utasításokat a modemproblémák azonosításához és megoldásához. (A Modem Helper egyes számítógépeken nem áll rendelkezésre.)

*Windows Vista*:

- **1** Kattintson a Windows Vista Start gombra → Minden program→ **Modem diagnosztikai eszköz** pontra.
- **2** Kövesse a képernyőn megjelenő utasításokat a modemproblémák azonosításához és megoldásához. A modem diagnosztika nem minden számítógépen áll rendelkezésre.

#### **ELLENŐRIZZE, HOGY A MODEM KOMMUNIKÁL A WINDOWSZAL —**

*Windows XP*:

- **1** Kattintson a **Start**→ **Vezérlőpult**→ **Nyomtatók és egyéb hardverek**→ **Telefon és modem beállításai**→ **modemek** elemre.
- **2** Kattintson a modem COM portjára→ **Tulajdonságok**→ **Diagnosztika**→ **Modem lekérdezés** pontra, hogy ellenőrizze, a modem kommunikál a Windowszal.

Amennyiben minden parancsra érkezik válasz, a modem megfelelően működik.

*Windows Vista*:

- **1** Kattintson a Windows Vista Start gombra <sup>↓</sup>→ **Vezérlőpult→ Hardverek és hangeszközök**→ **Telefon és modem beállításai**→ **Modemek** elemre.
- **2** Kattintson a modem COM portjára→ **Tulajdonságok**→ **Diagnosztika**→ **Modem lekérdezés** pontra, hogy ellenőrizze, a modem kommunikál-e a Windowszal.

Amennyiben minden parancsra érkezik válasz, a modem megfelelően működik.

**GYŐZŐDJÖN MEG RÓLA, HOGY CSATLAKOZIK A Z INTERNETRE —** Ellenőrizze, hogy van-e érvényes internetelőfizetése. Az Outlook Express e-mail programban kattintson a **Fájl** menüre. Amennyiben az **Offline munka** elem mellett egy pipa látható, kattintson rá, hogy eltűnjön, majd csatlakozzon az Internetre. Ha segítségre van szüksége, lépjen kapcsolatba internetszolgáltatójával.

**VIZSGÁLJA MEG, HOGY NINCSENEK- E KÉMPROGRAMOK A SZÁMÍTÓGÉPEN —** Ha azt tapasztalja, hogy a számítógép lelassult, gyakran kap előugró reklámokat, vagy az Internethez történő csatlakozás problémákkal jár, a számítógép kémprogrammal fertőződhetett. Alkalmazzon kémprogramok elleni védelmet is nyújtó vírusirtó programot (a program frissítésre is szorulhat) a számítógép ellenőrzéséhez és a kémprogram eltávolításához. További információkért látogasson el a **support.dell.com** webcímre, és végezzen keresést *spyware*  (kémprogram) kulcsszóval.

## **Hibaüzenetek**

#### **VIGYÁZAT! Az ebben a részben ismertetett műveletek elvégzése előtt tanulmányozza a** *Termékinformációs kézikönyv* **biztonsági előírásait.**

Amennyiben az üzenet nem szerepel a listában, nézze meg az operációs rendszerhez, vagy az üzenet megjelenésekor futó programnak a dokumentációját.

**KIEGÉSZÍTŐ ESZKÖZ MEGHIBÁSODÁSA —** Az érintőpanel vagy külső egér meghibásodhat. Külső egér esetén ellenőrizze a kábelcsatlakozást. Kapcsolja be a **Mutatóeszköz** opciót a rendszertelepítő programban (lásd: ["A Rendszerbeállítás](#page-218-0)  [program használata" oldalon 219\)](#page-218-0). Amennyiben a hiba továbbra is fennáll, lépjen kapcsolatba a Dell-lel (lásd: ["A Dell elérhetőségei" oldalon 207](#page-206-0)).

**BA D COMMAND O R FILE NAME (HIBÁS PARANCS VAGY FÁJLNÉV) —** Ellenőrizze, hogy helyesen írta be a parancsot, a megfelelő helyre tette a szóközöket, és a megfelelő elérési útvonalat használta.

**CACHE DISABLED DUE TO FAILURE (GYORSÍTÓTÁR MEGHIBÁSODÁS MIATT KIKAPCSOLVA) —** A mikroprocesszor elsődleges belső gyorsítótára meghibásodott. Lépjen kapcsolatba a Dell-lel (lásd: "A Dell elérhetőségei" [oldalon 207\)](#page-206-0).

**CD DRIVE CONTROLLER FAILURE (CD MEGHAJTÓ VEZÉRLŐ MEGHIBÁSODÁS) —** A CD meghajtó nem válaszol a számítógép parancsaira (lásd: ["Meghajtóproblémák" oldalon 121\)](#page-120-0).

**DATA ERROR (ADATHIBA) —** A merevlemez nem olvassa az adatokat (lásd: ["Meghajtóproblémák" oldalon 121\)](#page-120-0).

#### **DECREASING AVAILABLE MEMORY (CSÖKKENŐ RENDELKEZÉSRE ÁLLÓ**

**MEMÓRIA) —** Egy vagy több memóriamodul meghibásodott vagy nem megfelelően van behelyezve. Telepítse újra a memóriamodulokat, és szükség esetén cserélje ki őket (lásd: ["Memória" oldalon 176\)](#page-175-0).

**C MEGHAJTÓ: HIBÁS INDÍTÁS —** A merevlemez nem tudott elindulni. Futtassa a merevlemez teszteket a Dell Diagnostics segédprogramban (lásd: "Dell [Diagnostics" oldalon 113](#page-112-0)).

**MEGHAJTÓ NEM ELÉRHETŐ —** A művelet folytatásához szükség van egy helyén lévő merevlemezre. Telepítse a merevlemezt a merevlemez rekeszébe (lásd: ["Merevlemez" oldalon 168\)](#page-167-0).

**PCMCIA KÁRTYA OLVASÁSI HIBA —** A számítógép nem tudja azonosítani az ExpressCard kártyát. Helyezze be újra a kártyát vagy próbáljon meg egy másik kártyát (lásd: ["ExpressCard kártyák használata" oldalon 91](#page-90-0)).

**KITERJESZTETT MEMÓRIA MÉRETE MÓDOSULT —** A nem felejtő memóriában (NVRAM) eltárolt memória mennyisége nem egyezik a számítógépbe telepített memóriával. Indítsa újra a számítógépet. Amennyiben a hiba ismét megjelenik, lépjen kapcsolatba a Dell-lel (lásd: ["A Dell elérhetőségei" oldalon 207](#page-206-0)).

**A MÁSOLT FÁJL TÚL NAGY A CÉLMEGHAJTÓ SZÁMÁRA —** A másolni próbált fájl túl nagy méretű és nem fér rá a lemezre, vagy a lemez megtelt. Próbálja meg a fájlt mások lemezre másolni, vagy használjon nagyobb kapacitású lemezt.

**A FÁJL NEVE NEM TARTALMAZHATJA A KÖVETKEZŐ KARAKTEREKET: \ / : \* ? " < > | —** Ne használja fájlnevekben ezeket a karaktereket.

**A20-A S KAPU HIBA —** Lehetséges, hogy a memóriamodul meglazult. Telepítse újra a memóriamodulokat, és szükség esetén cserélje ki őket (lásd: ["Memória"](#page-175-0)  [oldalon 176\)](#page-175-0).

**ÁLTALÁNOS MEGHIBÁSODÁS —** Az operációs rendszer nem tudja végrehajtani a parancsot. Az üzenetet általában egy specifikus információ követi – például: Printer out of paper (A nyomtatóból kifogyott a papír). Végezze el a megfelelő műveletet.

**MEREVLEMEZ KONFIGURÁCIÓS HIBA —** A számítógép nem tudja azonosítani a meghajtót. Kapcsolja ki a számítógépet, távolítsa el a merevlemezt (lásd: ["Merevlemez" oldalon 168](#page-167-0)), és indítsa el CD-ről a számítógépet. Majd kapcsolja ki a számítógépet, telepítse újra a merevlemezt, és indítsa újra a számítógépet. Futtassa a merevlemez teszteket a Dell Diagnostics segédprogramban (lásd: ["Dell Diagnostics" oldalon 113](#page-112-0)).

**MEREVLEMEZ VEZÉRLŐ MEGHIBÁSODÁS 0—** A merevlemez nem válaszol a számítógép parancsaira. Kapcsolja ki a számítógépet, távolítsa el a merevlemezt (lásd: ["Merevlemez" oldalon 168\)](#page-167-0), és indítsa el CD-ről a számítógépet. Majd kapcsolja ki a számítógépet, telepítse újra a merevlemezt, és indítsa újra a számítógépet. Amennyiben a probléma továbbra is fennáll, próbálkozzon egy másik meghajtóval. Futtassa a merevlemez teszteket a Dell Diagnostics segédprogramban (lásd: ["Dell Diagnostics" oldalon 113\)](#page-112-0).

**MEREVLEMEZ -MEGHAJTÓHIBA —** A merevlemez nem válaszol a számítógép parancsaira. Kapcsolja ki a számítógépet, távolítsa el a merevlemezt (lásd: ["Merevlemez" oldalon 168](#page-167-0)), és indítsa el CD-ről a számítógépet. Majd kapcsolja ki a számítógépet, telepítse újra a merevlemezt, és indítsa újra a számítógépet. Amennyiben a probléma továbbra is fennáll, próbálkozzon egy másik meghajtóval. Futtassa a merevlemez teszteket a Dell Diagnostics segédprogramban (lásd: ["Dell Diagnostics" oldalon 113\)](#page-112-0).

**HARD-DISK DRIVE READ FAILURE (MEREVLEMEZ OLVASÁSI HIBA) —** Lehetséges, hogy a merevlemez meghibásodott. Kapcsolja ki a számítógépet, távolítsa el a merevlemezt (lásd: ["Merevlemez" oldalon 168](#page-167-0)), és indítsa el CD-ről a számítógépet. Majd kapcsolja ki a számítógépet, telepítse újra a merevlemezt, és indítsa újra a számítógépet. Amennyiben a probléma továbbra is fennáll, próbálkozzon egy másik meghajtóval. Futtassa a merevlemez teszteket a Dell Diagnostics segédprogramban (lásd: ["Dell Diagnostics" oldalon 113](#page-112-0)).

**HELYEZZEN B E EGY RENDSZERINDÍTÁSRA ALKALMAS ADATHORDOZÓT —** Az operációs rendszer megpróbál rendszerindításra nem alkalmas adathordozóról indulni, mint például hajlékonylemez vagy CD. Helyezzen be egy rendszerindító adathordozót.

**INVALID CONFIGURATION INFORMATION – PLEASE RUN SETUP PROGRAM (ÉRVÉNYTELEN KONFIGURÁCIÓS INFORMÁCIÓK – KÉRJÜK FUTTASSA A RENDSZERTELEPÍTŐ PROGRAMOT) —** A rendszer konfigurációs információ nem egyezik a hardver konfigurációjával. Az üzenet általában memóriamodul telepítése után jelentkezik. Javítsa ki a megfelelő beállításokat rendszertelepítő programban (lásd: ["A Rendszerbeállítás program használata" oldalon 219\)](#page-218-0).

**BILLENTYŰZET ÓRA VONALHIBA —** Külső billentyűzet esetén ellenőrizze a kábelcsatlakozást. Futtassa a billentyűzetvezérlő tesztet a Dell Diagnostics segédprogramban (lásd: ["Dell Diagnostics" oldalon 113\)](#page-112-0).

**BILLENTYŰZETVEZÉRLŐ HIBA —** Külső billentyűzet esetén ellenőrizze a kábelcsatlakozást. Indítsa újra a számítógépet, és rendszerindítás közben ne érjen a billentyűzethez vagy az egérhez. Futtassa a billentyűzetvezérlő tesztet a Dell Diagnostics segédprogramban (lásd: ["Dell Diagnostics" oldalon 113\)](#page-112-0).

**BILLENTYŰZET ADAT VONALHIBA —** Külső billentyűzet esetén ellenőrizze a kábelcsatlakozást. Futtassa a billentyűzetvezérlő tesztet a Dell Diagnostics segédprogramban (lásd: ["Dell Diagnostics" oldalon 113\)](#page-112-0).

**BILLENTYŰZET BERAGADT GOMB HIBA —** Külső billentyűzet vagy kiegészítő billentyűzet esetén ellenőrizze a kábelcsatlakozást. Indítsa újra a számítógépet, és rendszerindítás közben ne érjen a billentyűzethez vagy a gombokhoz. Futtassa a beragadt gomb tesztet a Dell Diagnostics segédprogramban (lásd: ["Dell Diagnostics" oldalon 113](#page-112-0)).

**ENGEDÉLYKÖTELES TARTALOM NEM HASZNÁLHATÓ A MEDIADIRECTBEN —** A Dell MediaDirect™ nem tudja ellenőrizni a Digital Rights Management (DRM) korlátozásokat, ezért a fájl nem játszható le (lásd: "Dell MediaDirect™ [problémák" oldalon 135\)](#page-134-0).

#### **MEMORY ADDRESS LINE FAILURE A T ADDRESS, READ VALUE EXPECTING VALUE (MEMÓRIA CÍMSOR HIBA A CÍMEN, A Z OLVASOTT ÉRTÉK VÁRT ÉRTÉK) —**

Lehetséges, hogy a memóriamodul hibás vagy nem megfelelően van behelyezve. Telepítse újra a memóriamodulokat, és szükség esetén cserélje ki őket (lásd: ["Memória" oldalon 176](#page-175-0)).

**MEMORY ALLOCATION ERROR (MEMÓRIALEFOGLALÁSI HIBA) —** A futtatni próbált szoftver ütközik az operációs rendszerrel, másik programmal, vagy egy segédprogrammal. Kapcsolja ki a számítógépet, várjon 30 másodpercet, majd indítsa újra. Próbálja újra futtatni a programot. Amennyiben a hibaüzenet továbbra is megjelenik, nézze meg a szoftver dokumentációt.

#### **MEMORY DATA LINE FAILURE A T ADDRESS, READ VALUE EXPECTING VALUE (MEMÓRIA ADATSOR HIBA A CÍMEN, A Z OLVASOTT ÉRTÉK VÁRT ÉRTÉK) —**

Lehetséges, hogy a memóriamodul hibás vagy nem megfelelően van behelyezve. Telepítse újra a memóriamodulokat, és szükség esetén cserélje ki őket (lásd: ["Memória" oldalon 176](#page-175-0)).

**MEMORY DOUBLE WORD LOGIC FAILURE A T ADDRESS, READ VALUE EXPECTING VALUE (MEMÓRIA DUPLASZÓ LOGIKAI HIBA A CÍMEN, OLVASOTT ÉRTÉK VÁRT ÉRTÉK) —** Lehetséges, hogy a memóriamodul hibás vagy nem megfelelően van behelyezve. Telepítse újra a memóriamodulokat, és szükség esetén cserélje ki őket (lásd: ["Memória" oldalon 176\)](#page-175-0).

**MEMORY ODD/ EVEN LOGIC FAILURE A T ADDRESS, READ VALUE EXPECTING VALUE (MEMÓRIA PÁRATLAN/PÁROS LOGIKAI HIBA A CÍMEN, OLVASOTT ÉRTÉK VÁRT ÉRTÉK) —** Lehetséges, hogy a memóriamodul hibás vagy nem megfelelően van behelyezve. Telepítse újra a memóriamodulokat, és szükség esetén cserélje ki őket (lásd: ["Memória" oldalon 176\)](#page-175-0).

#### **MEMORY WRITE /READ FAILURE A T ADDRESS, READ VALUE EXPECTING VALUE (MEMÓRIA ÍRÁS/OLVASÁS HIBA A CÍMEN, OLVASOTT ÉRTÉK VÁRT ÉRTÉK) —**

Lehetséges, hogy a memóriamodul hibás vagy nem megfelelően van behelyezve. Telepítse újra a memóriamodulokat, és szükség esetén cserélje ki őket (lásd: ["Memória" oldalon 176](#page-175-0)).

**NO BOOT DEVICE AVAILABLE (NEM ÁLL RENDELKEZÉSRE RENDSZERINDÍTÁSRA ALKALMAS ESZKÖZ ) —** A számítógép nem találja a merevlemezt. Ha a merevlemez a rendszerindító eszköz, győződjön meg róla, hogy a meghajtó telepítve van, megfelelően van a helyére illesztve, és rendszerindító eszközként van partícionálva.

**NEM TALÁLHATÓ RENDSZERINDÍTÓ SZEKTOR A MEREVLEMEZEN —** Lehetséges, hogy az operációs rendszer sérült. Lépjen kapcsolatba a Dell-lel (lásd: "A Dell [elérhetőségei" oldalon 207\)](#page-206-0).

**NINCS ÓRAJEL -MEGSZAKÍTÁS —** Lehetséges, hogy egy alaplapi lapka hibásan működik. Futtassa a Rendszerbeállítás teszteket a Dell Diagnostics segédprogramban (lásd: ["Dell Diagnostics" oldalon 113\)](#page-112-0).

**NINCS ELÉG MEMÓRIA VAGY ERŐFORRÁS. L ÉPJEN K I NÉHÁNY PROGRAMBÓL , ÉS PRÓBÁLJA ÚJRA —** Túl sok program van megnyitva. Zárjon be minden olyan ablakot és programot, amelyet nem akar használni.

#### **OPERATING SYSTEM NOT FOUND (NE M TALÁLHATÓ OPERÁCIÓS RENDSZER) —**

Telepítse újra a merevlemezt (lásd: ["Merevlemez" oldalon 168\)](#page-167-0). Amennyiben a hiba továbbra is fennáll, lépjen kapcsolatba a Dell-lel (lásd: "Dell Diagnostics" [oldalon 113\)](#page-112-0).

**OPCIONÁLIS ROM HIBÁS ELLENŐRZŐ ÖSSZEGGEL (BAD CHECKSUM) —** Az opcionális ROM meghibásodott. Lépjen kapcsolatba a Dell-lel (lásd: "Dell [Diagnostics" oldalon 113](#page-112-0)).

**NEM TALÁLHATÓ EGY SZÜKSÉGES .DLL FÁJL —** A megnyitni próbált programból hiányzik egy lényeges fájl. Távolítsa el, majd telepítse újra a programot. *Windows XP*:

- **1** Kattintson a **Start**→ **Vezérlőpult**→ **Programok hozzáadása vagy eltávolítása**→ **Programok és funkciók** elemre.
- **2** Válassza ki az eltávolítani kívánt programot.
- **3** Kattintson az **Eltávolít** parancsra.
- **4** Nézze meg a program dokumentációjában a telepítési útmutatásokat.

*Windows Vista*:

- **1** Kattintson Windows Vista Start gombra → **Vezérlőpult**→ **Programok**→ **Programok és funkciók** elemre.
- **2** Válassza ki az eltávolítani kívánt programot.
- **3** Kattintson az **Eltávolít** parancsra.
- **4** Nézze meg a program dokumentációjában a telepítési útmutatásokat.

**SECTOR NOT FOUND (SZEKTOR NEM TALÁLHATÓ) —** Az operációs rendszer nem talál egy szektort a merevlemezen. Lehetséges, hogy hibás szektor vagy sérült FAT van a merevlemezen. Futtassa a Windows hibaellenőrző segédprogramját a merevlemezen lévő fájlrendszer ellenőrzésére. Útmutatásért lásd a Windows Súgó és támogatás részét (kattintson a **Start**→ **Súgó és támogatás** pontra). Amennyiben sok szektor hibás, készítsen biztonsági mentést az adatokról (lehetőség szerint), majd formázza újra a merevlemezt.

**SEEK ERROR (POZÍCIONÁLÁSI HIBA) —** Az operációs rendszer nem talál egy adott sávot a merevlemezen.

**LEÁLLÍTÁSI HIBA —** Lehetséges, hogy egy alaplapi lapka hibásan működik. Futtassa a Rendszerbeállítás teszteket a Dell Diagnostics segédprogramban (lásd: ["Dell Diagnostics" oldalon 113](#page-112-0)).

**TIME - O F -DAY CLOCK LOST POWER (AZ IDŐPONTOT JELZŐ ÓRA NEM KAP ÁRAMOT) —** A Rendszer konfigurációs beállításai sérültek. Csatlakoztassa a számítógépet egy elektromos aljzathoz az akkumulátor feltöltéséhez. Amennyiben a probléma továbbra is fennáll, próbálja visszaállítani az adatokat a rendszertelepítő programba történő belépéssel, majd azonnali kilépéssel (lásd: ["A Rendszerbeállítás program használata" oldalon 219\)](#page-218-0). Amennyiben az üzenet ismét megjelenik, lépjen kapcsolatba a Dell-lel (lásd: ["A Dell elérhetőségei"](#page-206-0)  [oldalon 207\)](#page-206-0).

**MEGÁLLT AZ IDŐPONTOT JELZŐ ÓRA** — Lehetséges, hogy a rendszer konfigurációs beállításokat ellátó tartalék akkumulátort fel kell tölteni. Csatlakoztassa a számítógépet egy elektromos aljzathoz az akkumulátor feltöltéséhez. Amennyiben a hiba továbbra is fennáll, lépjen kapcsolatba a Dell-lel (lásd: ["A Dell elérhetőségei" oldalon 207\)](#page-206-0).

**AZ IDŐPONT NINCS BEÁLLÍTVA – FUTTASSA RENDSZERTELEPÍTŐ PROGRAMOT —** A rendszertelepítő programban tárolt idő vagy dátum nem egyezik a rendszeridővel. Javítsa ki a **dátum** és **idő** opciók beállításait (lásd: ["A](#page-218-0)  [Rendszerbeállítás program használata" oldalon 219\)](#page-218-0).

**TIMER CHIP COUNTER 2 FAILED (IDŐZÍTŐCHIP 2 SZÁMLÁLÓ HIBA) —** Lehetséges, hogy egy alaplapi lapka hibásan működik. Futtassa a Rendszerbeállítás teszteket a Dell Diagnostics segédprogramban (lásd: ["Dell Diagnostics" oldalon 113\)](#page-112-0).

**VÁRATLAN MEGSZAKÍTÁS VÉDETT ÜZEMMÓDBAN —** Lehetséges, hogy a billentyűzetvezérlő hibásan működik, vagy egy memóriamodul meglazult. Futtassa a Rendszermemória teszteket és a billentyűzetvezérlő tesztet a Dell Diagnostics segédprogramban (lásd: ["Dell Diagnostics" oldalon 113](#page-112-0)).

**X:\ NEM ELÉRHETŐ. A MEGHAJTÓ NEM ELÉRHETŐ —** Helyezzen egy lemezt a meghajtóba, és próbálkozzon újra.

**FIGYELEM! AZ AKKUMULÁTOR TÖLTÖTTSÉGI SZINTJE KRITIKUSAN ALACSONY —**

Az akkumulátor le fog merülni. Cserélje ki az akkumulátort, vagy csatlakoztassa a számítógépet egy elektromos aljzathoz; egyébként, aktiválja a hibernált üzemmódot, vagy kapcsolja ki a számítógépet.

## **ExpressCard problémák**

**VIGYÁZAT! Az ebben a részben ismertetett műveletek elvégzése előtt tanulmányozza a** *Termékinformációs kézikönyv* **biztonsági előírásait.**

**ELLENŐRIZZE AZ EXPRESSCARD KÁRTYÁT — Győződjön meg róla, hogy az** ExpressCard kártya megfelelően van a csatlakozóba helyezve.

**ELLENŐRIZZE, HOGY A KÁRTYÁT FELISMERTE A WINDOWS —** Kattintson kétszer a **Hardver biztonságos eltávolítása** ikonra a Windows tálcán. Néhány kártya nem támogatja ezt a funkciót. Amennyiben a kártya támogatja ezt a Windows funkciót, a kártya látható lesz a felsorolásban.

**AMENNYIBEN PROBLÉMÁI ADÓDNAK A DELLTŐL SZÁRMAZÓ EXPRESSCARD KÁRTYÁVAL —** Lépjen kapcsolatba a Dell-lel (lásd: ["A Dell elérhetőségei"](#page-206-0)  [oldalon 207\)](#page-206-0). A mobil szélessávú (WWAN) ExpressCard kártyákkal kapcsolatban lásd: "Mobil szélessáv (Wireless Wide Area Network (WWAN) – [Vezeték nélküli szélessávú hálózat\)" oldalon 138.](#page-137-0)

**AMENNYIBEN PROBLÉMAI ADÓDNAK EGY NEM A DELLTŐL SZÁRMAZÓ EXPRESSCARD KÁRTYÁVAL —** Lépjen kapcsolatba az ExpressCard kártya gyártójával.

## **IEEE 1394 eszköz problémák**

**VIGYÁZAT! Az ebben a részben ismertetett műveletek elvégzése előtt tanulmányozza a** *Termékinformációs kézikönyv* **biztonsági előírásait.**

**GYŐZŐDJÖN MEG RÓLA, HOGY A Z IEEE 1394 ESZKÖZT FELISMERTE A WINDOWS —**

**1** Kattintson a **Start**→ **Vezérlőpult**→ **Rendszer és karbantartás**→ Eszközkezelő pontra.

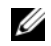

**MEGJEGYZÉS:** Megjelenik a **Felhasználói fiókok kezelése** ablak. Amennyiben Ön rendszergazdai jogosultságokkal rendelkezik a számítógépen, kattintson a **Folytatás** gombra, egyébként lépjen kapcsolatba a rendszergazdával a kívánt művelet folytatásához.

Amennyiben az IEEE 1394 eszköz megjelenik a listán, a Windows felismeri az eszközt.

**AMENNYIBEN PROBLÉMÁI ADÓDNAK A DELLTŐL SZÁRMAZÓ IEEE 1394 ESZKÖZZEL —** Lépjen kapcsolatba a Dell-lel vagy az IEEE 1394 eszköz gyártójával (lásd: ["A Dell elérhetőségei" oldalon 207](#page-206-0)).

**AMENNYIBEN PROBLÉMÁI ADÓDNAK EGY NEM A DELLTŐL SZÁRMAZÓ IEEE 1394 ESZKÖZZEL —** Lépjen kapcsolatba a Dell-lel vagy az IEEE 1394 eszköz gyártójával (lásd: ["A Dell elérhetőségei" oldalon 207](#page-206-0)).

Győződjön meg róla, hogy az IEEE 1394 eszköz megfelelően van a csatlakozóba helyezve.

## **Billentyűzetproblémák**

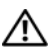

**VIGYÁZAT! Az ebben a részben ismertetett műveletek elvégzése előtt tanulmányozza a** *Termékinformációs kézikönyv* **biztonsági előírásait.**

**MEGJEGYZÉS:** A Dell Diagnostics vagy a rendszertelepítő program futatásakor használja az integrált billentyűzetet. Külső billentyűzet csatlakoztatásakor az integrált billentyűzet is működik.

#### **Külső billentyűzet problémái**

**MEGJEGYZÉS:** Külső billentyűzet csatlakoztatásakor az integrált billentyűzet is működik.

**ELLENŐRIZZE A BILLENTYŰZET KÁBELÉT —** Kapcsolja ki a számítógépet, húzza ki a billentyűzet kábelét, és ellenőrizze, nem sérült-e meg, majd óvatosan dugja vissza a kábelt.

Amennyiben a billentyűzethez hosszabbító kábelt használ, azt húzza ki, és csatlakoztassa a billentyűzetet közvetlenül a számítógéphez.

#### **ELLENŐRIZZE A KÜLSŐ BILLENTYŰZETET —**

- **1** Kapcsolja ki a számítógépet, várjon 1 percet, majd indítsa újra.
- **2** Ellenőrizze, hogy a Num lock, Caps lock és a Scroll lock gombok lámpái felvillannak-e a billentyűzeten az indítási folyamat közben.
- **3** A Windows asztalon kattintson a **Start**→ **Minden program**→ **Kellékek**→ **Jegyzettömb** pontra.

**4** Írjon be néhány karaktert a külső billentyűzeten, és ellenőrizze, hogy megjelennek-e a kijelzőn.

Amennyiben nem tudta ellenőrizni ezeket a lépéseket, lehetséges, hogy a külső billentyűzet meghibásodott.

#### **ANNAK ELLENŐRZÉSÉRE, HOGY A PROBLÉMA A KÜLSŐ BILLENTYŰZETTEL VAN- E, ELLENŐRIZZE AZ INTEGRÁLT BILLENTYŰZETET —**

- **1** Állítsa le a számítógépet.
- **2** Húzza ki a külső billentyűzetet.
- **3** Kapcsolja be a számítógépet.
- **4** A Windows asztalon kattintson a **Start**→ **Minden program**→ **Kellékek**→ **Jegyzettömb** pontra.
- **5** Írjon be néhány karaktert az integrált billentyűzeten, és ellenőrizze, hogy megjelennek-e a kijelzőn.

Amennyiben a karakterek most megjelennek, de a külső billentyűzetet használva nem voltak láthatók, valószínű, hogy a külső billentyűzet hibás. Lépjen kapcsolatba a Dell-lel (lásd: ["A Dell elérhetőségei" oldalon 207](#page-206-0)).

**FUTTASSA A BILLENTYŰZET DIAGNOSZTIKAI TESZTEKET —** Futtassa a PC-AT Compatible Keyboards (kompatibilis billentyűzetek) teszteket a Dell Diagnostics segédprogramban (lásd: ["Dell Diagnostics" oldalon 113](#page-112-0)). Amennyiben a teszt meghibásodott külső billentyűzetet jelez, lépjen kapcsolatba a Dell-lel (lásd: ["A Dell elérhetőségei" oldalon 207](#page-206-0)).

#### **Nem várt karakterek**

**KAPCSOLJA K I A NUMERIKUS BILLENTYŰZETET —** Nyomja meg a <Num Lock> gombot a numerikus billentyűzet kikapcsolásához, ha betűk helyett számok jelennek meg. Ellenőrizze, hogy a Num lock lámpa nem világít.

## <span id="page-132-0"></span>**Lefagyások, szoftverproblémák**

**VIGYÁZAT! Az ebben a részben ismertetett műveletek elvégzése előtt tanulmányozza a** *Termékinformációs kézikönyv* **biztonsági előírásait.**

#### **A számítógép nem kapcsol be**

**ELLENŐRIZZE A HÁLÓZATI ADAPTERT —** Győződjön meg róla, hogy a váltóáramú adapter szilárdan csatlakozik a számítógép váltóáramú adapter csatlakozójához és a fali dugaszolóaljzathoz.

Hiba esetén a hálózati (AC) adapter kikapcsol. Ilyenkor a zöld fény kikapcsol. Újbóli visszakapcsolásához húzza ki a hálózati adaptert az aljzatból 10 másodpercre, majd ismét dugja be.

### **A számítógép nem reagál**

**FIGYELMEZTETÉS:** Ha nem sikerül leállítania az operációs rendszert, adatokat veszthet. **KAPCSOLJA K I A SZÁMÍTÓGÉPET —** Amennyiben a számítógép a billentyűzetre vagy az egér mozgatására nem válaszol, nyomja meg és 8–10 másodpercig tartsa benyomva a be-/kikapcsolás gombot, amíg a számítógép kikapcsol, majd indítsa újra a gépet.

#### **A program nem reagál vagy rendszeresen összeomlik**

#### **ÁLLÍTSA L E A PROGRAMOT —**

- 1 Nyomja meg egyszerre a <Ctrl><Shift><Esc> gombokat a Feladatkezelő megjelenítéséhez.
- **2** Kattintson az **Alkalmazások** fülre.
- **3** Válassza ki azt a programot, amely nem válaszol.
- **4** Kattintson a **Feladat befejezése** gombra.

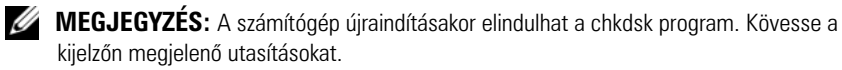

**OLVASSA Á T A SZOFTVER DOKUMENTÁCIÓJÁT —** Szükség esetén távolítsa el, majd telepítse újra a programot. A szoftverek rendszerint rendelkeznek telepítési utasításokat tartalmazó dokumentációval floppy lemezen vagy CD-n.

#### **A program korábbi Microsoft® Windows® operációs rendszerre íródott**

#### **FUTASSA A PROGRAMKOMPATIBILITÁSI VARÁZSLÓ SEGÉDPROGRAMOT —**

#### *Windows XP*:

A Programkompatibilitási varázslóval a program úgy konfigurálható, hogy az XPtől eltérő operációs környezetben is futtatható legyen.

- **1** Kattintson a **Start**→ **Minden program**→ **Kellékek**→ **Program kompatibilitás varázsló**→ **Következő** parancsra.
- **2** Kövesse a kijelzőn megjelenő utasításokat.

#### *Windows Vista*:

A Programkompatibilitási varázslóval a program úgy konfigurálható, hogy az XPtől eltérő operációs környezetben is futtatható legyen.

- **1** Kattintson a **Start** → **Vezérlőpult**→ **Programok**→ **Régebbi program használata a Windows ezen változatával**.
- **2** Az üdvözlő képernyőn kattintson a **Tovább** gombra.
- **3** Kövesse a kijelzőn megjelenő utasításokat.

#### **Egybefüggő kék képernyő jelenik meg**

**KAPCSOLJA K I A SZÁMÍTÓGÉPET —** Amennyiben a számítógép a billentyűzetre vagy az egér mozgatására nem válaszol, nyomja meg és 8–10 másodpercig tartsa benyomva a be-/kikapcsolás gombot, amíg a számítógép kikapcsol, majd indítsa újra a gépet.

#### <span id="page-134-0"></span>**Dell MediaDirect™ problémák**

**A RÉSZLETEKÉRT OLVASSA E L A DELL MEDIADIRECT SÚGÓJÁT —** Használja a **Súgó** menüt a Dell MediaDirect Súgó eléréséhez.

#### **AHHOZ , HOGY A DELL MEDIADIRECT SEGÍTSÉGÉVEL VIDEÓT JÁTSZHASSON L E, DVD MEGHAJTÓRA É S A DELL DVD PLAYER PROGRAMRA I S SZÜKSÉGE LESZ —**

Ha számítógépe DVD meghajtóval került átadásra, ez a szoftver már telepítésre került.

#### **VIDEOMINŐSÉGI PROBLÉMÁK —** Kapcsolja ki a **Hardveres gyorsítás engedélyezése** opciót. Ez a szolgáltatás egyes videokártyák fejlett számítási tulajdonságait hivatott kihasználni, ezzel csökkentve a processzor teljesítményét DVD és néhány videofájl típus lejátszásakor.

**NÉHÁNY MÉDIAFÁJLT NEM LEHET LEJÁTSZANI —** Mivel a Dell MediaDirect a Windows operációs rendszer környezeten kívül fér hozzá a médiafájlokhoz, az engedélyköteles hozzáférés korlátozás alatt lehet. Az engedélyköteles tartalom olyan digitális tartalom, amelyre a digitális jogok kezelése (DRM) vonatkozik. A Dell MediaDirect környezet nem képes ellenőrizni a DRM korlátozásokat, így az engedélyköteles fájlokat nem lehet lejátszani. Az engedélyköteles zenei és videofájlok mellett egy lakat ikon látható. Az engedélyköteles fájlok a Windows operációs rendszer környezetben lejátszhatóak.

#### **SZÍNBEÁLLÍTÁSOK MÓDOSÍTÁSA TÚL SÖTÉT VAGY TÚL VILÁGOS VIDEÓK ESETÉN —**

Az **EagleVision** gombra kattintva bekapcsolhatja a fejlett videó képjavítási technológiát, amely a videotartalmat érzékelve dinamikus beállításokat végez a fényerő/kontraszt/telítettség szinteken.

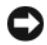

**FIGYELMEZTETÉS:** Ha újraformázza a merevlemezt, a Dell MediaDirect szolgáltatást nem tudia újratelepíteni. Segítségért lépjen kapcsolatba a Dell-lel (lásd: "A Dell [elérhetőségei" oldalon 207\)](#page-206-0).

#### **Egyéb szoftveres problémák**

#### **HIBAKERESÉSI INFORMÁCIÓKÉRT TANULMÁNYOZZA Á T A SZOFTVER DOKUMENTÁCIÓJÁT VAGY LÉPJEN KAPCSOLATBA ANNAK GYÁRTÓJÁVAL —**

- Győződjön meg róla, hogy a program kompatibilis a számítógépre telepített operációs rendszerrel.
- Győződjön meg róla, hogy a számítógép megfelel a szoftver futtatásához szükséges minimális hardverkövetelményeknek. Információkat a szoftver dokumentációjában talál.
- Győződjön meg róla, hogy a program telepítése és konfigurációja megfelelő.
- Ellenőrizze, hogy az eszközök illesztőprogramjai nem ütköznek a programmal.
- Szükség esetén távolítsa el, majd telepítse újra a programot.

#### **AZONNAL MENTSE EL A FÁJLOKAT**

#### **VÍRUSELLENŐRZŐ PROGRAMMAL ELLENŐRIZZE A MEREVLEMEZT, A FLOPPY LEMEZEKET VAGY CD-KET**

#### **MENTSEN EL É S ZÁRJON B E MINDEN NYITOTT FÁJLT VAGY PROGRAMOT, É S ZÁRJA LE A SZÁMÍTÓGÉPET A START MENÜN KERESZTÜL**

**VIZSGÁLJA MEG, HOGY NINCSENEK- E KÉMPROGRAMOK A SZÁMÍTÓGÉPEN** Ha azt tapasztalja, hogy a számítógép lelassult, gyakran kap előugró reklámokat, vagy az Internethez történő csatlakozás problémákkal jár, a számítógép kémprogrammal fertőződhetett. Alkalmazzon kémprogramok elleni védelmet is nyújtó vírusirtó programot (a program frissítésre is szorulhat) a számítógép ellenőrzéséhez és a kémprogram eltávolításához. További információkért látogasson el a **support.dell.com** webcímre, és végezzen keresést *spyware* (kémprogram) kulcsszóval.

**FUTTASSA L E A DELL DIAGNOSTICS SEGÉDPROGRAMOT —** Ha minden teszt sikeresen lefut, a hibát szoftver okozhatja (lásd: ["Dell Diagnostics" oldalon 113\)](#page-112-0).

## **Memóriaproblémák**

#### **VIGYÁZAT! Az ebben a részben ismertetett műveletek elvégzése előtt tanulmányozza a** *Termékinformációs kézikönyv* **biztonsági előírásait.**

#### **AMENNYIBEN ELÉGTELEN MENNYISÉGŰ MEMÓRIÁRÓL KAP ÜZENETET —**

- Mentsen és zárjon be minden megnyitott fájlt, és lépjen ki minden olyan programból, amelyet nem használ, hogy lássa, ez megoldja-e a problémát.
- A minimális memóriaigényeket a szoftverek dokumentációjában nézheti meg. Szükség esetén telepítsen további memóriát (lásd: "Memória" [oldalon 176\)](#page-175-0).
- Helyezze vissza újra a memóriamodulokat, hogy meggyőződjön a számítógép és a memóriamodulok közötti kommunikáció zavartalanságáról (lásd: ["Memória" oldalon 176\)](#page-175-0).
- Futtassa a Dell Diagnostics segédprogramot (lásd: "Dell Diagnostics" [oldalon 113\)](#page-112-0).

#### **HA MÁS MEMÓRIAPROBLÉMÁKAT TAPASZTAL —**

- Helyezze vissza újra a memóriamodulokat, hogy meggyőződjön a számítógép és a memóriamodulok közötti kommunikáció zavartalanságáról (lásd: ["Memória" oldalon 176\)](#page-175-0).
- Mindenképp kövesse a következő útmutatásokat a memóriatelepítéssel kapcsolatban (lásd: ["Memória" oldalon 176\)](#page-175-0).
- Győződjön meg róla, hogy a használt memóriát támogatja a számítógép. A számítógép által támogatott memóriatípusról további információkért lásd: ["Memória" oldalon 176.](#page-175-0)
- Futtassa a Dell Diagnostics segédprogramot (lásd: "Dell Diagnostics" [oldalon 113\)](#page-112-0).

## **Hálózati problémák**

#### **VIGYÁZAT! Az ebben a részben ismertetett műveletek elvégzése előtt tanulmányozza a** *Termékinformációs kézikönyv* **biztonsági előírásait.**

**ELLENŐRIZZE A HÁLÓZATI KÁBEL CSATLAKOZÓJÁT —** Ellenőrizze, hogy a hálózati kábel stabilan csatlakozik-e mind a számítógép hátulján lévő hálózati csatlakozóhoz, mind a hálózat csatlakozójához.

#### **ELLENŐRIZZE A HÁLÓZATI CSATLAKOZÓ HÁLÓZATI KAPCSOLATOT JELZŐ FÉNYEIT —**

A nem világító fény azt jelzi, hogy nincs hálózati kommunikáció. Cserélje ki a hálózati kábelt.

#### **INDÍTSA ÚJRA A SZÁMÍTÓGÉPET, ÉS LÉPJEN BE ÚJRA A HÁLÓZATBA**

**ELLENŐRIZZE A HÁLÓZATI BEÁLLÍTÁSOKAT —** Lépjen kapcsolatba a hálózati rendszergazdával, vagy azzal a személlyel, aki beállította a hálózatot annak ellenőrzésére, hogy a hálózati beállítások számítógépén megfelelőek, és a hálózat működik.

#### <span id="page-137-0"></span>**Mobil szélessáv (Wireless Wide Area Network (WWAN) – Vezeték nélküli szélessávú hálózat)**

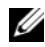

**MEGJEGYZÉS:** A Dell Mobile Broadband Card Utility (Mobil szélessávú kártya segédprogram) felhasználói kézikönyv és a Mobile Broadband ExpressCard (Mobil szélessávú ExpressCard kártya) felhasználói kézikönyv elérhetők, a Windows Súgó és támogatás (kattintson a **Start**→ **Súgó és támogatás** menüben). A Dell Mobile Broadband Card Utility felhasználói kézikönyv letölthető a **support.dell.com** oldalról.

**MEGJEGYZÉS: A ikon megjelenik az értesítési területen, ha a számítógépen van** telepített Dell WWAN eszköz. Duplán kattintson az ikonra a segédprogram elindításához.

**AKTIVÁLJA A MOBIL SZÉLESSÁVÚ EXPRESSCARD KÁRTYÁT —** Aktiválni kell a Mobil szélessávú ExpressCard kártyát, mielőtt csatlakozna a hálózathoz. Vigye az egeret a  $\Box$  ikon fölé az értesítési területen, a kapcsolat állapotának ellenőrzéséhez. Amennyiben a kártya nincs aktiválva, kövesse a kártya aktiválásának útmutatásait a Dell Mobile Broadband Card Utility segédprogramban. A segédprogram eléréséhez duplán kattintson a  $\Gamma$  ikon, amely a tálcán, a képernyő jobb alsó sarkában található. Amennyiben az ExpressCard kártya nem egy Dell-márkás kártya, nézze át a kártya gyártójának útmutatásait.

**ELLENŐRIZZE A HÁLÓZATI KAPCSOLAT ÁLLAPOTÁT A DELL MOBILE BROADBAND CARD UTILITY SEGÉDPROGRAMBAN** — Duplán kattintson a **i**<sup>1</sup> ikonra a Dell Mobile Broadband Card Utility segédprogram elindításához. Ellenőrizze az állapotát a fő ablakban:

- **Kártya nem található** Indítsa újra a számítógépet, és futtassa újra a Dell Mobile Broadband Card Utility segédprogramot.
- **Ellenőrizze a WWAN szolgáltatást** Lépjen kapcsolatba mobilszolgáltatójával az előfizetés és a támogatott szolgáltatások ellenőrzéséhez.

## **Tápellátási problémák**

#### **VIGYÁZAT! Az ebben a részben ismertetett műveletek elvégzése előtt tanulmányozza a** *Termékinformációs kézikönyv* **biztonsági előírásait.**

**TÁPELLÁTÁS FÉNYÉNEK ELLENŐRZÉSE —** Ha a fény világít vagy villog, akkor a számítógép kap áramot. Ha a fény villog, a számítógép Alvó állapotban van – nyomja meg a tápellátás gombot, hogy kilépjen az Alvó állapotból. Ha a fény nem világít, nyomja meg a tépellátás gombot a számítógép bekapcsolásához.

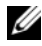

**MEGJEGYZÉS:** Az alvó állapot tápellátásával kapcsolatos információkért lásd: ["Energiakezelési módok" oldalon 63.](#page-62-0)

**TÖLTSE FEL AZ AKKUMULÁTORT — Lehetséges, hogy az akkumulátor lemerült.** 

- **1** Újra helyezze be az akkumulátort.
- **2** A számítógépet AC-adapterrel csatlakoztassa az elektromos hálózatra.
- **3** Kapcsolja be a számítógépet.

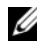

**MEGJEGYZÉS:** Az akkumulátor üzemideje (az időtartam, ameddig az akkumulátor tartani tudja a töltést) idővel csökken. Az akkumulátor használatának gyakoriságától és a használat módjától függően előfordulhat, hogy a számítógép élettartama során új akkumulátorra lesz szükség.

**ELLENŐRIZZE A Z AKKUMULÁTOR ÁLLAPOTÁT JELZŐ FÉNYT —** Ha az akkumulátor állapotát jelző fény sárgán villog vagy folyamatosan sárga, az akkumulátor töltöttsége gyenge vagy lemerült. Csatlakoztassa a számítógépet az elektromos táphálózathoz.

Ha az akkumulátor állapotát jelző fény kéken és sárgán világít, az akkumulátor túl forró a töltéshez. Kapcsolja ki a számítógépet, húzza ki a vezetéket az elektromos aljzatból, majd hagyja az akkumulátort és a számítógépet szobahőmérsékletre hűlni.

Ha az akkumulátor állapotát jelző fény gyorsan villog sárgán, lehetséges, hogy az akkumulátor meghibásodott. Lásd: ["A Dell elérhetőségei" oldalon 207.](#page-206-0)

**AKKUMULÁTOR HŐMÉRSÉKLETÉNEK ELLENŐRZÉSE —** Ha az akkumulátor hőmérséklete 0°C alatt van, a számítógép nem fog elindulni.

**ELLENŐRIZZE AZ ELEKTROMOS ALJZATOT —** Győződjön meg róla, hogy az elektromos aljzat működik, oly módon, hogy egy másik eszközzel, például egy lámpával teszteli azt.

**ELLENŐRIZZE A HÁLÓZATI ADAPTERT —** Ellenőrizze a hálózati adapter kábel kapcsolatait. Ha a hálózati adapteren van világítás, győződjön meg róla, hogy világít.

#### **CSATLAKOZTASSA A SZÁMÍTÓGÉPET KÖZVETLENÜL AZ ELEKTROMOS**

**TÁPHÁLÓZATHOZ —** Iktassa ki az áramellátás védelmi eszközeit, az elosztókat és a hosszabbító kábeleket, és ellenőrizze, hogy a számítógép bekapcsol-e.

**KÜSZÖBÖLJE K I A LEHETSÉGES INTERFERENCIÁT —** Kapcsolja ki a közeli ventilátorokat, fénycsöveket, halogén lámpákat és egyéb készülékeket.

**ÁLLÍTSA B E A TÁPELLÁTÁS TULAJDONSÁGAIT —** Lásd: ["Energiakezelési módok"](#page-62-0)  [oldalon 63.](#page-62-0)

**HELYEZZE VISSZA ÚJRA A MEMÓRIAMODULOKAT —** Amennyiben a számítógép tápellátás fénye bekapcsol, de a kijelző üres marad, telepítse újra a memóriamodulokat (lásd: ["Memória" oldalon 176](#page-175-0)).

## **Nyomtatóproblémák**

**VIGYÁZAT! Az ebben a részben ismertetett műveletek elvégzése előtt tanulmányozza a** *Termékinformációs kézikönyv* **biztonsági előírásait.**

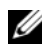

**MEGJEGYZÉS:** Amennyiben technikai segítségnyújtást igényel nyomtatójával kapcsolatban, lépjen kapcsolatba a nyomtató gyártójával.

**OLVASSA ÁT A NYOMTATÓ DOKUMENTÁCIÓJÁT — A beállítással és a** hibaelhárítással kapcsolatban a nyomtató dokumentációjában talál információkat.

#### **GYŐZŐDJÖN MEG RÓLA, HOGY A NYOMTATÓ BE VAN KAPCSOLVA**

#### **ELLENŐRIZZE A NYOMTATÓKÁBEL CSATLAKOZÁSAIT —**

- A kábel csatlakoztatásával kapcsolatban a nyomtató dokumentációjában talál információkat.
- Győződjön meg róla, hogy a nyomtatókábelek megfelelően csatlakoznak a nyomtatóhoz és a számítógéphez.

**ELLENŐRIZZE AZ ELEKTROMOS ALJZATOT —** Győződjön meg róla, hogy az elektromos aljzat működik, oly módon, hogy egy másik eszközzel, például egy lámpával teszteli azt.

#### **ELLENŐRIZZE, HOGY A NYOMTATÓT FELISMERTE A WINDOWS —**

*Windows XP:*

- **1** Kattintson a **Start**→ **Vezérlőpult**→ **Nyomtatók és más hardverek**→ **Telepített nyomtatók és faxnyomtatók megjelenítése** elemre.
- **2** Amennyiben megjelenik a listában a nyomtató, kattintson jobb egérgombbal az ikonján.

**3** Kattintson a **Tulajdonságok**→ **Portok** pontra. Párhuzamos nyomtató esetén győződjön meg róla, hogy a **Nyomtatás az alábbi port(ok)ra:** beállítása **LPT1** (**nyomtató port**). USB nyomtató esetén győződjön meg róla, hogy a **Nyomtatás az alábbi port(ok)ra:** beállítása **USB**.

*Windows Vista*:

- **1** Kattintson Windows Vista Start gombra → **Vezérlőpult**→ **Hardverek és hangeszközök**→ **Nyomtató** elemre.
- **2** Amennyiben megjelenik a listában a nyomtató, kattintson jobb egérgombbal az ikonján.
- **3** Kattintson a **Tulajdonságok, majd a Portok** pontra.
- **4** Állítsa be a beállításokat szükség szerint.

**TELEPÍTSE ÚJRA AZ NYOMTATÓ ILLESZTŐPROGRAMJÁT — Nézze meg a nyomtató** dokumentációjában a telepítési útmutatásokat.

## **Lapolvasó-problémák**

#### **VIGYÁZAT! Az ebben a részben ismertetett műveletek elvégzése előtt tanulmányozza a** *Termékinformációs kézikönyv* **biztonsági előírásait.**

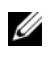

**MEGJEGYZÉS:** Amennyiben technikai segítségnyújtást igényel a lapolvasóval kapcsolatban, lépjen kapcsolatba annak gyártójával.

**OLVASSA Á T A LAPOLVASÓ DOKUMENTÁCIÓJÁT —** A beállítással és a hibaelhárítással kapcsolatban a lapolvasó dokumentációjában talál információkat.

**OLDJA FEL A LAPOLVASÓT —** Győződjön meg róla, hogy a lapolvasó nincs lezárva.

#### **INDÍTSA ÚJRA A SZÁMÍTÓGÉPET, ÉS PRÓBÁLJA KI ÚJRA A LAPOLVASÓT**

#### **ELLENŐRIZZE A KÁBELCSATLAKOZÁSOKAT —**

- A kábel csatlakoztatásával kapcsolatban a lapolvasó dokumentációjában talál információkat.
- Győződjön meg róla, hogy a kábelek megfelelően csatlakoznak a lapolvasóhoz és a számítógéphez.

#### **ELLENŐRIZZE, HOGY A LAPOLVASÓT FELISMERTE A MICROSOFT WINDOWS —**

*Windows XP:*

- **1** Kattintson a **Start**→ **Vezérlőpult**→ **Nyomtatók és más hardverek**→ **Képolvasók és kamerák** elemre.
- **2** Amennyiben a lapolvasó nem szerepel a felsorolásban, a Windows nem ismeri fel a lapolvasót.

*Windows Vista*:

- **1** Kattintson Windows Vista Start gombra  $\bigoplus$  → **Vezérlőpult** → **Hardverek és hangeszközök**→ **Képolvasók és kamerák** elemre.
- **2** Amennyiben a lapolvasó szerepel a felsorolásban, a Windows felismeri a lapolvasót.

**TELEPÍTSE ÚJRA A LAPOLVASÓ ILLESZTŐPROGRAMJÁT —** Nézze meg a lapolvasó dokumentációjában a telepítési útmutatásokat.

## **Hang és hangszóró problémák**

**VIGYÁZAT! Az ebben a részben ismertetett műveletek elvégzése előtt tanulmányozza a** *Termékinformációs kézikönyv* **biztonsági előírásait.**

#### **Nem jön hang az integrált hangszórókból**

**A WINDOWS HANGERŐSZABÁLYZÓJÁNAK BEÁLLÍTÁSA —** Duplán kattintson a képernyő jobb alsó sarkában található hangszóró ikonra. Győződjön meg róla, hogy a hangerő fel van hangosítva, és hogy a hang nincs elnémítva. Állítsa be a hangerőt, mély és magas hangzást a torzítás elkerüléséhez.

**ÁLLÍTSA B E A HANGERŐT A BILLENTYŰZET GOMBJAI SEGÍTSÉGÉVEL —** Nyomja meg az <Fn><End> gombokat az integrált hangszórók elnémításához vagy újbóli bekapcsolásukhoz.

**TELEPÍTSE ÚJRA A HANG (AUDIO) ILLESZTŐPROGRAMOT —** Lásd: ["Illesztőprogramok és segédprogramok újratelepítése" oldalon 148.](#page-147-0)

#### **Nem jön hang a külső hangszórókból**

**ELLENŐRIZZE, HOGY A MÉLYSUGÁRZÓ ÉS A HANGSZÓRÓK BEKAPCSOLT ÁLLAPOTBAN VANNAK —** Lásd a hangszórókhoz kapott beállítási diagramot. Amennyiben a hangszórókon hangerőállító gombok vannak, állítsa be úgy a hangerőt, a hangszínt, hogy ne legyen torzítás.

**A WINDOWS HANGERŐSZABÁLYZÓJÁNAK BEÁLLÍTÁS —** Kattintson vagy

kattintson duplán a képernyő jobb alsó sarkában található hangszóró ikonra. Győződjön meg róla, hogy a hangerő fel van hangosítva, és hogy a hang nincs elnémítva.

**HÚZZA K I A FEJHALLGATÓ CSATLAKOZÓJÁT —** A hangszóró automatikusan elnémul, ha fejhallgatót csatlakoztat a számítógép fejhallgató-csatlakozójához.

**ELLENŐRIZZE AZ ELEKTROMOS ALJZATOT —** Győződjön meg róla, hogy az elektromos aljzat működik, oly módon, hogy egy másik eszközzel, például egy lámpával teszteli azt.

**KÜSZÖBÖLJE KI A LEHETSÉGES INTERFERENCIÁT — Kapcsolia ki a közeli** ventilátorokat, fénycsöveket vagy halogén lámpákat az interferencia ellenőrzése céljából.

**TELEPÍTSE ÚJRA AZ AUDIO ILLESZTŐPROGRAMJÁT — Lásd: "Illesztőprogramok és** [segédprogramok újratelepítése" oldalon 148](#page-147-0).

**FUTTASSA LE A DELL DIAGNOSTICS SEGÉDPROGRAMOT —** Lásd: ["Dell](#page-112-0)  [Diagnostics" oldalon 113](#page-112-0).

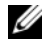

**MEGJEGYZÉS:** Néhány MP3 lejátszó hangerő-szabályozója felülbírálja a Windows hangerő-beállításait. Amennyiben MP3 dalokat hallgatott, győződjön meg róla, hogy nem halkította le, illetve nem kapcsolta ki a lejátszó hangerejét.

### **A fejhallgató néma**

**ELLENŐRIZZE A FEJHALLGATÓ KÁBELÉNEK CSATLAKOZÁSÁT —** Ellenőrizze, hogy a fejhallgató kábele megfelelően illeszkedik-e a fejhallgató csatlakozójába (lásd: ["ExpressCard kártyák használata" oldalon 91](#page-90-0)).

**A WINDOWS HANGERŐSZABÁLYZÓJÁNAK BEÁLLÍTÁSA —** Kattintson vagy kattintson duplán a képernyő jobb alsó sarkában található hangszóró ikonra. Győződjön meg róla, hogy a hangerő fel van hangosítva, és hogy a hang nincs elnémítva.

## **Távirányító problémák**

#### **AZ ALKALMAZÁS NEM REAGÁL A TÁVIRÁNYÍTÓRA A MEGADOTT TÁVOLSÁGON BELÜL**

- Ellenőrizze, hogy az elem megfelelően a " $+$ " jellel felfelé van-e behelyezve. Ellenőrizze, hogy az elem nem gyenge-e.
- Mutasson a távirányítóval az érzékelő felé. Az érzékelő a számítógép érintőpanelja alatt található.
- Vigye a távirányítót közelebb a számítógéphez.

#### **A TÁVIRÁNYÍTÓ BESZORULT A NYÍLÁSBA**

Ellenőrizze, hogy a távirányítót nem tárolta-e helytelenül egy nem ExpressCard nyílásban. Lépjen kapcsolatba a Dell műszaki ügyfélszolgálatával, hogy eltávolíthassa.

## **Érintőpanel vagy egér problémák**

#### **ELLENŐRIZZE A Z ÉRINTŐPANEL BEÁLLÍTÁSAIT —**

*Windows XP:*

- **1** Kattintson a **Start**→ **Vezérlőpult**→ **Egér** elemre.
- **2** Állítsa be a beállításokat szükség szerint.

*Windows Vista*:

- **1** Kattintson Windows Vista Start gombra  $\bigoplus$  → **Vezérlőpult→ Hardverek és hangeszközök**→ **Egér** elemre.
- **2** Állítsa be a beállításokat szükség szerint.

**ELLENŐRIZZE AZ EGÉR KÁBELÉT — Kapcsolja ki a számítógépet, húzza ki az egér** kábelét, és ellenőrizze, nem sérült-e meg, majd óvatosan dugja vissza a kábelt.

Amennyiben az egérhez hosszabbító kábelt használ, azt húzza ki, és csatlakoztassa az egeret közvetlenül a számítógéphez.

#### **ANNAK ELLENŐRZÉSÉRE, HOGY A PROBLÉMA A Z EGÉRREL VAN- E , ELLENŐRIZZE A Z ÉRINTŐPANELT —**

- **1** Állítsa le a számítógépet.
- **2** Húzza ki az egeret.
- **3** Kapcsolja be a számítógépet.
- **4** A Windows asztalon, az érintőpanel használatával mozgassa a kurzort, jelöljön ki egy ikont és nyissa meg.

Ha az érintőpanel megfelelően működik, lehetséges, hogy az egér meghibásodott.

**ELLENŐRIZZE A RENDSZERTELEPÍTŐ PROGRAM BEÁLLÍTÁSAIT —** Ellenőrizze, hogy a rendszertelepítő program felsorolja-e a megfelelő eszközt a mutatóeszköz opció alatt (a számítógép automatikusan felismeri az USB egeret, bármilyen beállítás nélkül).
**AZ EGÉRVEZÉRLŐ TESZTELÉSE —** Az egérvezérlés (amely befolyásolja a kurzor mozgását) és az érintőpanel vagy az egérgombok működésének teszteléséhez, futtassa az Egér tesztet a Mutatóeszközök tesztcsoportban itt: "Dell [Diagnostics" oldalon 113](#page-112-0).

**TELEPÍTSE ÚJRA A Z ÉRINTŐPANEL ILLESZTŐPROGRAMJÁT —** Lásd: ["Illesztőprogramok és segédprogramok újratelepítése" oldalon 148.](#page-147-0)

# **Video és kijelző problémák**

**VIGYÁZAT! Az ebben a részben ismertetett műveletek elvégzése előtt tanulmányozza a** *Termékinformációs kézikönyv* **biztonsági előírásait.**

# **Üres a kijelző**

**MEGJEGYZÉS:** Amennyiben olyan programot használ, amely nagyobb felbontást igényel, mint amekkorát a számítógép támogat, ajánlott egy külső monitor csatlakoztatása a számítógéphez.

**ELLENŐRIZZE AZ AKKUMULÁTORT — Amennyiben akkumulátorról használja a** számítógépet, lehetséges, hogy az akkumulátor lemerült. Csatlakoztassa a számítógépet AC adapterrel az elektromos aljzathoz, majd kapcsolja be.

**ELLENŐRIZZE AZ ELEKTROMOS ALJZATOT —** Győződjön meg róla, hogy az elektromos aljzat működik, oly módon, hogy egy másik eszközzel, például egy lámpával teszteli azt.

**ELLENŐRIZZE A HÁLÓZATI ADAPTERT —** Ellenőrizze a hálózati adapter kábel kapcsolatait. Ha a hálózati adapteren van világítás, győződjön meg róla, hogy világít.

**CSATLAKOZTASSA A SZÁMÍTÓGÉPET KÖZVETLENÜL A Z ELEKTROMOS TÁPHÁLÓZATHOZ —** Iktassa ki az áramellátás védelmi eszközeit, az elosztókat és a hosszabbító kábeleket, és ellenőrizze, hogy a számítógép bekapcsol-e.

**ÁLLÍTSA B E A TÁPELLÁTÁS TULAJDONSÁGAIT —** Keressen rá az *alvó* kulcsszóra a Windows Súgó és támogatás menüjében.

**VIDEOJEL ÁTKAPCSOLÁSA —** Amennyiben a számítógéphez külső monitor csatlakozik, nyomja meg az <Fn><F8> gombokat, hogy a videojelet a kijelzőre kapcsolja.

## **Nehéz olvasni a kijelzőt**

**ÁLLÍTSA B E A FÉNYERŐT —** Nyomja meg az <Fn> és a felfelé mutató- vagy lefelé mutató nyíl gombokat.

### **VIGYE A KÜLSŐ MÉLYNYOMÓT TÁVOLABB A SZÁMÍTÓGÉPTŐL VAGY MONITORTÓL —**

Amennyiben a külső hangszóró rendszer tartalmaz mélynyomót is, ügyeljen arra, hogy a mélynyomó legalább 60 cm-re legyen a számítógéptől vagy a külső monitortól.

**KÜSZÖBÖLJE K I A LEHETSÉGES INTERFERENCIÁT —** Kapcsolja ki a közeli ventilátorokat, fénycsöveket, halogén lámpákat és egyéb készülékeket.

**FORGASSA A SZÁMÍTÓGÉPET KÜLÖNBÖZŐ IRÁNYOKBA —** Küszöbölje ki a napfény bevilágítását, ami gyenge képminőséget okozhat.

### **ÁLLÍTSA B E A WINDOWS MEGJELENÍTÉSI BEÁLLÍTÁSAIT —**

*Windows XP:*

- **1** Kattintson a **Start**→ **Vezérlőpult**→ **Megjelenés és témák** elemekre.
- **2** Kattintson a változtatni kívánt területre, vagy kattintson a **Megjelenítés** ikonra.
- **3** Próbáljon ki különféle beállításokat a **Színminőségnél** és **Képernyőfelbontásnál**.

*Windows Vista*:

- **1** Kattintson Windows Vista Start gombra → **Vezérlőpult**→ **Hardverek és hangeszközök**→ **Testreszabás**→ **Megjelenítés beállításai** elemre.
- **2** Szükség szerint állítsa be a **Felbontást** és a **színbeállításokat**.

**FUTTASSA A VIDEO DIAGNOSZTIKAI TESZTEKET —** Amennyiben nem jelenik meg hibaüzenet, és a kijelző probléma továbbra is fennáll, de a kijelző nem teljesen üres, futtassa a **Video** eszköz csoportot itt: ["Dell Diagnostics" oldalon 113](#page-112-0), majd lépjen kapcsolatba a Dell-lel (lásd: ["A Dell elérhetőségei" oldalon 207](#page-206-0)).

**LÁSD: "HIBAÜZENETEK " —** Hibaüzenet megjelenése esetén lásd: ["Hibaüzenetek" oldalon 125.](#page-124-0)

# **Ha a kijelzőnek csak egy része olvasható**

### **CSATLAKOZTASSON EGY KÜLSŐ MONITORT —**

- **1** Kapcsolja ki a számítógépet, és csatlakoztassa a külső monitort a számítógéphez.
- **2** Kapcsolja be a számítógépet és a monitort, majd állítsa be a monitor fényerejét és kontrasztját.

Amennyiben a külső monitor működik, lehetséges, hogy a számítógép kijelzője vagy a videovezérlő meghibásodott. Lépjen kapcsolatba a Dell-lel (lásd: ["A Dell elérhetőségei" oldalon 207](#page-206-0)).

# **Meghajtók**

# **Mik az illesztőprogramok?**

Az illesztőprogram egy eszközt, például nyomtatót, egeret vagy billentyűzetet vezérlő program. Minden eszközhöz illesztőprogram szükséges.

Az illesztőprogramok fordítóként működnek az eszköz, és az eszközt használó programok között. Minden eszköz rendelkezik saját, speciális parancsokkal, melyeket csak illesztőprogramja ismer.

A Dell a számítógépet úgy szállítja, hogy azon már rajta vannak a szükséges illesztőprogramok – nincs szükség további telepítésre vagy konfigurációra.

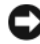

**FIGYELMEZTETÉS:** A *Drivers and Utilities* (Illesztőprogramok és segédprogramok) adathordozó nem csak a számítógépen megtalálható operációs rendszerekhez tartalmazhat meghajtóprogramokat. Figyeljen oda rá, hogy az operációs rendszerének megfelelő szoftvereket telepítse.

Számos illesztőprogram, például a billentyűzet illesztőprogramja a Microsoft Windows operációs rendszer részét képezi. A következő esetekben szükséges lehet az illesztőprogramok újratelepítése:

- Az operációs rendszer frissítése.
- Az operációs rendszer újratelepítése.
- Új eszköz csatlakoztatása vagy beépítése.

# **Illesztőprogramok azonosítása**

Amennyiben problémával találkozik bármely eszköznél, azonosítsa, hogy az illesztőprogram képezi-e a probléma forrását, és szükség esetén frissítse az illesztőprogramot.

*Windows XP:*

- **1** Kattintson a **Start**→ **Vezérlőpult** parancsra.
- **2** A **Kategória választása** részen kattintson a **Teljesítmény és karbantartás** elemre, majd kattintson a **Rendszer** elemre.
- **3** A **Rendszertulajdonságok** ablakban kattintson a **Hardver** fülre, és kattintson az **Eszközkezelő** elemre.

*Windows Vista:*

- **1** Kattintson a Windows Vista Start gombjára **(†)**, majd kattintson jobb egérgombbal a **Számítógép** pontra.
- **2** Kattintson a **Tulajdonságok**→ **Eszközkezelő** pontra.

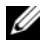

**MEGJEGYZÉS:** Megjelenik a **Felhasználói fiókok kezelése** ablak. Amennyiben Ön rendszergazdai jogosultságokkal rendelkezik a számítógépen, kattintson a **Folytatás** gombra, egyébként lépjen kapcsolatba a rendszergazdával.

Görgessen le a listán, és nézze meg, hogy van-e felkiáltójel (sárga kör egy [!]) jellel az eszköz ikonja mellett.

Amennyiben az eszköz neve mellett felkiáltójel van, lehet, hogy újra kell telepítenie az illesztőprogramot, vagy új illesztőprogramot kell telepítenie (lásd: ["Illesztőprogramok és segédprogramok újratelepítése" oldalon 148\)](#page-147-0).

## <span id="page-147-0"></span>**Illesztőprogramok és segédprogramok újratelepítése**

<span id="page-147-1"></span>**FIGYELMEZTETÉS:** A Dell támogatás webhelyén a **support.dell.com** címen, valamint a *Drivers and Utilities* (Illesztőprogramok és segédprogramok) adathordozón Dell számítógépek számára jóváhagyott illesztőprogramok találhatók. Amennyiben más helyről származó illesztőprogramokat telepít, számítógépe nem biztos, hogy megfelelően fog működni.

#### **A Windows eszközillesztő program visszagörgetési szolgáltatásának használata**

Amennyiben probléma lép fel számítógépén egy illesztőprogram telepítése vagy frissítése után, használja a Windows eszköz-illesztőprogram visszagörgetési szolgáltatását az illesztőprogramnak az előzőleg telepített változatra való visszacserélésére.

*Windows XP:*

- **1** Kattintson a **Start**→ **Sajátgép**→ **Tulajdonságok**→ **Hardver**→ **Eszközkezelő** pontra.
- **2** Kattintson jobb egérgombbal az eszközre, amelynek az illesztőprogramját telepítette, majd kattintson a **Tulajdonságok** gombra.
- **3** Kattintson az **Eszközmeghajtók** fülön az **Eszközmeghajtó visszagörgetése lehetőségre**.

*Windows Vista:*

- **1** Kattintson a Windows Vista Start gombjára <sup>(† 2</sup>), majd kattintson jobb egérgombbal a **Számítógép** pontra.
- **2** Kattintson a **Tulajdonságok**→ **Eszközkezelő** pontra.
	-
	- **MEGJEGYZÉS:** Megjelenik a **Felhasználói fiókok kezelése** ablak. Amennyiben Ön rendszergazdai jogosultságokkal rendelkezik a számítógépen, kattintson a **Folytatás** gombra, egyébként lépjen kapcsolatba a rendszergazdával az Eszközkezelőbe való belépéshez.
- **3** Kattintson jobb egérgombbal az eszközre, amelynek az illesztőprogramját telepítette, majd kattintson a **Tulajdonságok** gombra.
- **4** Kattintson az **Eszközmeghajtók** fülön az **Eszközmeghajtó visszagörgetése** lehetőségre.

Ha az eszközillesztő program visszagörgetése nem oldotta meg a problémát, használja a rendszer-visszaállítást (lásd: "A Microsoft Windows operációs [rendszer visszaállítása" oldalon 152](#page-151-0)) a számítógép korábbi, az új eszköz illesztőprogramjának telepítése előtti állapotára való visszaállításához.

#### **A Drivers and Utilities (Illesztőprogramok és segédprogramok) adathordozó használata**

Ha az eszközmeghajtó-visszagörgetés vagy a rendszer-visszaállítás használata (lásd: ["A Microsoft Windows operációs rendszer visszaállítása" oldalon 152\)](#page-151-0) nem oldja meg a problémát, telepítse újra az illesztőprogramot a *Drivers and Utilities* (Illesztőprogramok és segédprogramok) adathordozóról.

**1** A Windows munkasztal megjelenítése után helyezze be a *Drivers and Utilities* (Illesztőprogramok és segédprogramok) adathordozót.

Ha első alkalommal használja a *Drivers and Utilities* (Illesztőprogramok és segédprogramok) adathordozót, folytassa a Lépés 2 lépéssel. Ha nem, folytassa a Lépés 5 lépéssel.

**2** Amikor elindul a *Drivers and Utilities* (Illesztőprogramok és segédprogramok) adathordozó telepítő programja, kövesse a képernyőn megjelenő utasításokat.

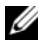

**MEGJEGYZÉS:** Legtöbb esetben a *Drivers and Utilities* (Illesztőprogramok és segédprogramok) program automatikusan elindul. Ha mégsem indul el, indítsa el a Windows Explorert, kattintson a meghajtó könyvtárára a média tartalom megjelenítéséhez, majd duplán kattintson az **autorcd.exe** fájlra.

- **3** Amikor megjelenik **A telepítővarázsló elkészült** ablak, távolítsa el a *Drivers and Utilities* (Illesztőprogramok és segédprogramok) lemezt, és kattintson a **Befejezés** gombra a számítógép újraindításához.
- **4** A Windows munkasztal megjelenítése után helyezze be újra a *Drivers and Utilities* (Illesztőprogramok és segédprogramok) adathordozót.
- **5** A **Welcome Dell System Owner** (Üdvözöljük, Dell rendszertulajdonos) ablakban kattintson a **Next** (Tovább) gombra.

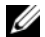

**MEGJEGYZÉS:** A *Drivers and Utilities* (Illesztőprogramok és segédprogramok) program csak az eredetileg a számítógépbe telepített hardverekhez tartozó illesztőprogramokat jeleníti meg. További hardver telepítésekor előfordulhat, hogy az új hardver illesztőprogramjai nem jelennek meg. Amennyiben ezek az illesztőprogramok nem jelennek meg, lépjen ki a *Drivers and Utilities*  (Illesztőprogramok és segédprogramok) programból. Az illesztőprogramokkal kapcsolatban az eszközhöz kapott dokumentációban talál információkat.

Egy üzenet szerint a *Drivers and Utilities* (Illesztőprogramok és segédprogramok) program észleli a számítógépben lévő hardvereket.

A számítógép által használt illesztőprogramok automatikusan megjelennek a **My Drivers** (Saját illesztőprogramok) **részen. A ResourceCD** (forrás CD) **azonosította ezeket az eszközöket a rendszerablakban**.

 **6** Kattintson az újratelepíteni kívánt illesztőprogramra, és kövesse a képernyőn megjelenő utasításokat.

Ha egy adott illesztőprogram nem szerepel a listában, akkor az illesztőprogramra nincs szüksége az operációs rendszernek.

#### **Illesztőprogramok kézi telepítése**

**MEGJEGYZÉS:** Amennyiben a számítógép rendelkezik IR porttal és újratelepít egy IR illesztőprogramot, először engedélyeznie kell az IR portot a rendszertelepítő programban (lásd: ["A Rendszerbeállítás program használata" oldalon 219\)](#page-218-0), mielőtt folytatja az illesztőprogram telepítését (lásd: "Illesztőprogramok és segédprogramok újratelepítése" [oldalon 148\)](#page-147-0). További információkért a számítógépre telepített összetevőkről lásd: ["Az Ön](#page-20-0)  [számítógépe konfigurációjának meghatározása" oldalon 21](#page-20-0).

Miután kicsomagolta az illesztőprogram fájljait a merevlemezre a korábbi részben leírt módon:

*Windows XP:*

- **1** Kattintson a **Start**→ **Sajátgép**→ **Tulajdonságok**→ **Hardver**→ **Eszközkezelő** pontra.
- **2** Kattintson duplán annak az eszköznek a típusára, amelyhez telepíti az illesztőprogramot (például, **Audio** vagy **Video**).
- **3** Kattintson duplán annak az eszköznek a nevére, amelyhez telepíti az illesztőprogramot.
- **4** Kattintson az **Illesztőprogramok** fülön az **Eszközmeghajtó frissítése** lehetőségre.
- **5** Kattintson a **Telepítés listából vagy megadott helyről (Speciális)**→ **Tovább** elemre.
- **6** Kattintson a **Tallózás** gombra, és navigáljon arra a helyre, ahova előzőleg az illesztőprogram fájljait másolta.
- **7** Amikor megjelenik a megfelelő illesztőprogram neve, kattintson a **Tovább** gombra.
- **8** Kattintson a **Befejezés** gombra és indítsa újra számítógépét.

*Windows Vista:*

- **1** Kattintson a Windows Vista Start gombjára <sup>4</sup>, majd kattintson jobb egérgombbal a **Számítógép** pontra.
- **2** Kattintson a **Tulajdonságok**→ **Eszközkezelő** pontra.
	- **MEGJEGYZÉS:** Megjelenik a **Felhasználói fiókok kezelése** ablak. Amennyiben Ön rendszergazdai jogosultságokkal rendelkezik a számítógépen, kattintson a **Folytatás** gombra, egyébként lépjen kapcsolatba a rendszergazdával az Eszközkezelőbe való belépéshez.
- **3** Kattintson duplán annak az eszköznek a típusára, amelyhez telepíti az illesztőprogramot (például, **Audio** vagy **Video**).
- **4** Kattintson duplán annak az eszköznek a nevére, amelyhez telepíti az illesztőprogramot.
- **5** Kattintson az **Eszközmeghajtó** fülön az **Eszközmeghajtó frissítése**→ **Eszközmeghajtó szoftver keresése a számítógépen** elemre.
- **6** Kattintson a **Tallózás** gombra, és navigáljon arra a helyre, ahova előzőleg az illesztőprogram fájljait másolta.
- **7** Amikor megjelenik a megfelelő illesztőprogram neve, kattintson az illesztőprogram nevére, majd az **OK**→ **Tovább** gombokra.
- **8** Kattintson a **Befejezés** gombra és indítsa újra számítógépét.

# **Hibaelhárítás Szoftver és Hardver problémák**

Ha az operációs rendszer beállításakor egy eszközt nem észlel a rendszer, vagy konfigurálását nem találja megfelelőnek, a hardverhiba-elhárító segítségével feloldhatja az összeférhetetlenséget.

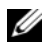

**MEGJEGYZÉS:** A Windows Vista<sup>®</sup> egy új operációs rendszer, ezért előfordulhat, hogy egyes eszközöket támogató illesztőprogramok vagy alkalmazások még nem érhetők el. A Windows Vista eszköztámogatását ellenőrizze a hardver gyártójánál.

A hardverhiba-kereső indítása:

*Windows XP:*

- **1** Kattintson a **Start**→ **Súgó és támogatás** menüpontra.
- **2** A Keresés mezőbe írja be a hardware troubleshooter (hardverhiba-kereső) kifejezést, majd a keresés indításához nyomja meg az <Enter> billentyűt.
- **3** A **Probléma kijavítása** részben válassza a **Hardverhiba-kereső** elemet.
- **4** A **Hardverhiba-kereső** listában válassza ki a problémáját legjobban leíró elemet, majd kattintson a **Tovább** gombra a további lépésekért.

*Windows Vista:*

- **1** Kattintson a Windows Vista Start gombjára (+ majd a Súgó és támogatás **pontra**.
- **2** A **Válasz keresése** részben kattintson a **Hibaelhárítás** pontra. VAGY

A keresési mezőbe írja be a hardware troubleshooter (hardverhiba-kereső) kifejezést, majd nyomja meg az <Enter> gombot.

**3** A keresési eredmények közül válassza azt, amelyik legjobban leírja a problémát, és kövesse a további hibakeresési lépéseket.

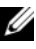

**MEGJEGYZÉS:** Amennyiben nem találja a **Hibaelhárításban** kategorizált választ, online segítséget kérhet úgy, hogy a kérdést beírja az ablak tetején található **Súgó keresése** mezőbe.

# <span id="page-151-1"></span><span id="page-151-0"></span>**A Microsoft Windows operációs rendszer visszaállítása**

# **A Windows Vista® visszaállítása**

A Windows Vista operációs rendszert a következő módokon állíthatja vissza:

• A Windows Vista tartalmaz Biztonsági mentés és visszaállítás központot, hogy számítógépen található fontos fájlokról, vagy a teljes merevlemezről biztonsági mentést készíthessen. Szükség szerint visszaállíthatja az operációs rendszert vagy a fájlokat.

- A Microsoft Windows Rendszervisszaállítás visszaállítja a merevlemezt egy korábbi működési állapotba az adatfájlok érintése nélkül. Az operációs rendszer visszaállítására és az adatfájlok megőrzésére használja első megoldásként a rendszer-visszaállítási szolgáltatást. Útmutatásokért lásd: ["Microsoft Windows Rendszervisszaállítás használata" oldalon 159](#page-158-0).
- A Dell Factory Image Restore segédprogramja visszaállítja a merevlemezt a számítógép vásárlásakori működőképes állapotra. A Dell Factory Image Restore végleg töröl minden adatot a merevlemezről, és eltávolít minden, a számítógép kézhezvétele óta telepített alkalmazást. A Dell Factory Image Restore (Dell gyári rendszerkép-visszaállítás) szolgáltatást csak abban az esetben használja, ha a rendszer-visszaállítás nem oldotta meg az operációs rendszer problémáját.
- Amennyiben *Operating System* (Operációs rendszer) lemezt kapott a számítógéphez, annak használatával is visszaállíthatja az operációs rendszert. Az *Operating System* (Operációs rendszer) lemez használata szintén töröl minden adatot a merevlemezről. A lemezt *csak* abban az esetben használja, ha a rendszer-visszaállítás nem oldotta meg az operációs rendszer problémáját.

#### **A Windows Vista Rendszervisszaállítás használata**

A Windows Vista operációs rendszer rendszer-visszaállítás funkciója segítségével a számítógép visszaállítható egy korábbi, működőképes állapotra (az adatfájlok érintése nélkül), ha a hardverben, szoftverben vagy más rendszerbeállításban történt módosítás miatt a rendszer nemkívánatos működési állapotba került. A rendszer-visszaállítás használatával kapcsolatban tekintse át a Windows súgóját, vagy forduljon az ügyféltámogatási központhoz.

A Windows Súgó és támogatás eléréséhez kattintson a Windows Vista Start → **Súgó és támogatás** pontra.

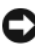

**FIGYELMEZTETÉS:** Az adatfájlokról rendszeresen készítsen biztonsági másolatot. A rendszer-visszaállítás nem követi nyomon az adatfájlokat, és nem is állítja helyre őket.

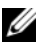

**MEGJEGYZÉS:** A dokumentumban szereplő eljárások a Windows alapértelmezés szerinti nézetére vonatkoznak, tehát nem biztos, hogy érvényesek, ha Dell számítógépét klasszikus Windows nézetre állítja.

#### *Visszaállítási pont létrehozása*

Automatikusan vagy kézzel készíthet visszaállítási pontokat a Windows Vista Biztonsági mentés és visszaállítás központjában. A Windows Vista Biztonsági mentés és visszaállítás központ eléréséhez:

- Kattintson a Windows Vista Start gombjára <sup>(† 2</sup>. majd az **Üdvözlőközpont elemre**. A **Bevezetés a Windowsba** részben kattintson a **Mind a 14 elem mutatása…**→ **Biztonsági mentés és visszaállítás központ** elemre. VAGY
- Kattintson a Windows Vista Start gombra → **Minden program**→ **Karbantartás**→ **Biztonsági másolat és visszaállítás központ** elemre. A **Feladatok** pont alatt kattintson a **Visszaállítási pont létrehozása vagy beállítások módosítása** elemre.

További tudnivalókért:

- **1** Kattintson a Windows Vista Start gombjára <sup>(† 2</sup>), majd a Súgó és támogatás **pontra**.
- **2** A Keresés mezőbe írja be, hogy System Restore Rendszer-visszaállítás, majd nyomja meg az <Enter> billentyűt.

#### *A számítógép visszaállítása korábbi működőképes állapotra*

Amennyiben egy eszköz illesztőprogramjának telepítését követően problémák lépnek fel, megoldásukhoz használja az xxDevice Driver Rollback szolgáltatást (lásd: "A Windows eszközillesztő program visszagörgetési szolgáltatásának használata" oldalon 148). Amennyiben az eszközillesztő program visszagörgetése nem oldja meg a problémát, használja a rendszer-visszaállítást.

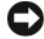

**FIGYELMEZTETÉS:** Mielőtt a számítógépet visszaállítaná egy korábbi működőképes állapotra, minden nyitott fájlt mentsen, és zárja be a futó programokat. A rendszer teljes visszaállításáig ne módosítson, nyisson meg vagy töröljön fájlokat vagy programokat.

- **1** Kattintson a Windows Vista Start gombra  $\bigoplus$  → **Vezérlőpult**→ **Rendszer és karbantartás**→ **Biztonsági másolat és visszaállítás központ** elemre.
- **2** A Feladatok listában kattintson a **Windows javítása a rendszer-visszaállítás használatával elemre**.
- **3** Kattintson a **Folytatás** gombra a **Felhasználói fiókok kezelése (UAC)** párbeszédablakban, mikor engedélyt kér az alkalmazás futtatásához.
- **4** Kattintson a **Tovább** gombra a **Rendszervisszaállítás** ablakban, hogy megnézze a legfrissebb visszaállítási pontokat időrendbe állítva.
- **5** Jelölje ki az **5 napnál régebbi visszaállítási pontok mutatása** dobozt, hogy megnézhesse a visszaállítási pontok teljes listáját.
- **6** Jelöljön ki egy visszaállítási pontot. Próbálja meg a legfrissebb visszaállítási pontot használni. Amennyiben ez a visszaállítási pont nem oldja meg a problémát, próbálja ki a következő régebbi visszaállítási pontot, amíg a dolog meg nem oldódik. Bármely szoftver, amely a kiválasztott visszaállítási pont után lett telepítve, újratelepítést igényel.
- **7** Kattintson a **Tovább**→ majd a **Befejez** gombra.
- **8** Amikor erre utasítást kap, kattintson az **Igen** gombra.
- **9** Miután a rendszer-visszaállítás befejezte az adatok összegyűjtését, a számítógép újraindul.
- **10** Miután a számítógép újraindult, kattintson az **OK** gombra.

Ha módosítani kívánja a visszaállítási pontot, ismételje meg a fenti műveletsort egy másik pont kiválasztásával, vagy visszavonással érvénytelenítse a visszaállítást.

Amennyiben hibaüzenetekkel találkozik a visszaállítási folyamat közben, kövesse a képernyőn megjelenő utasításokat a hiba kijavításához.

#### *Az utolsó rendszervisszaállítás visszavonása*

**FIGYELMEZTETÉS:** Az utolsó rendszervisszaállítás visszavonása előtt mentsen el és zárjon be minden nyitott fájlt, és lépjen ki minden futó programból. A rendszer teljes visszaállításáig ne módosítson, nyisson meg vagy töröljön fájlokat vagy programokat.

- **1** Kattintson a Windows Vista Start gombjára (H), majd a Súgó és támogatás **pontra**.
- **2** A Keresés mezőbe írja be, hogy Rendszer-visszaállítás, majd nyomja meg az <Enter> billentyűt.
- **3** Kattintson az **Utolsó visszaállítás visszavonása** lehetőségre, majd pedig a **Tovább** gombra.

#### **A számítógép visszaállítása az alapértelmezett gyári konfigurációra**

A **Dell Factory Image Restore** opció lehetővé teszi a merevlemez visszaállítását az eredeti gyári konfigurációra, mint amilyen a vásárláskor volt. Az opció megjelenik azokon a Dell számítógépeken, amelyeken eredetileg telepítve volt a Windows Vista operációs rendszer és nem foglalja magában az Express Upgrade promóció keretén belül vásárolt számítógépeket, és olyanokat sem, amelyekre a Windows Vista a Windows operációs rendszerek egy korábbi verziójáról lett frissítve.

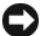

**FIGYELMEZTETÉS:** Mikor visszaállítja a számítógépet az alapértelmezett gyári konfigurációra, a merevlemez minden adata törlődik. A művelet előtt mentse el a személyes fájlokat. Ha nem menti el a személyes fájlokat, az adat elvész.

- **1** Indítsa újra a számítógépet. Ehhez kattintson a Windows Vista Start gombra → → **Újraindítás** parancsra.
- **2** Ahogy a számítógép újraindul, nyomja meg az <F8>-at, amíg az **Advanced Boot Options** (Speciális rendszerindítási opciók) menü megjelenik a képernyőn.

**MEGJEGYZÉS:** Meg kell nyomnia az <F8> gombot, mielőtt a Windows logó megjelenik a képernyőn. Ha az <F8> gombot a Windows logó megjelenése után nyomja meg, az **Advanced Boot Options** (Speciális rendszerindítási opciók) menü nem fog megjelenni a képernyőn. Ha nem látja az **Advanced Boot Options** (Speciális rendszerindítási opciók) menüt, indítsa újra a számítógépet, majd ismételje meg a lépést, amíg meg nem látja a menüt a képernyőn.

- **3** Nyomja meg a <Down Arrow> gombot, hogy kiválassza a **Számítógép javítása** elemet az **Advanced Boot Options** (Speciális rendszerindítási opciók) menübe, majd nyomja meg az <Enter> gombot.
- **4** Adja meg a kívánt nyelvi beállításokat, majd kattintson a **Next** (Tovább) gombra.
- **5** Lépjen be rendszergazda jogokkal rendelkező felhasználóként, majd kattintson az **OK** gombra.
- **6** Kattintson a **Dell Factory Image Restore** (Dell gyári rendszerképvisszaállítás) lehetőségre.
- **7** A **Dell Factory Image Restore** ablakban kattintson a **Next** (Tovább) gombra.
- **8** Jelölje be a **Yes, reformat hard drive and restore system software to factory condition** (Igen, merevlemez újraformázása és rendszer szoftver visszaállítása a gyári értékre) jelölőnégyzetet.
- **9** Kattintson a **Next** (Tovább) gombra. A számítógép visszaállt az alapértelmezett gyári konfigurációra.
- **10** Mikor a visszaállítási művelet befejeződött, kattintson a **Finish** (Befejez) gombra a számítógép újraindításához.

#### **Az Operating System (Operációs rendszer) adathordozó használata**

#### **Előkészületek**

Amennyiben a Windows operációs rendszer újratelepítését fontolgatja egy újonnan telepített illesztőprogrammal fennálló probléma kijavítása érdekében, először próbálja meg használni a Windows Device Driver Rollback (Windows eszközillesztő program visszagörgetése) segédprogramot (lásd: "A Windows eszközillesztő program visszagörgetési szolgáltatásának használata" oldalon 148). Ha az eszközillesztő program visszagörgetése nem oldotta meg a problémát, használja a rendszer-visszaállítást az operációs rendszer korábbi, az új eszköz illesztőprogramjának telepítése előtti állapotára való visszaállításához (lásd: ["Microsoft Windows Rendszervisszaállítás használata" oldalon 159\)](#page-158-0).

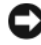

**FIGYELMEZTETÉS:** A telepítés végrehajtása előtt az elsődleges merevlemezen lévő minden adatfájlról készítsen biztonsági másolatot. A hagyományos merevlemezkonfigurációk esetében az elsődleges meghajtó a számítógép által először észlelt meghajtó.

A Windows újratelepítéséhez a következőkre van szükség:

- Dell *Operating System* (Operációs rendszer) adathordozó
- Dell *Drivers and Utilities* (Illesztőprogramok és segédprogramok) adathordozó

**MEGJEGYZÉS:** A Drivers and Utilities (Illesztőprogramok és segédprogramok) adathordozó a számítógép összeszerelésekor telepített meghajtóprogramokat tartalmazza. Használja a *Drivers and Utilities* (Illesztőprogramok és segédprogramok) adahordozót bármely szükséges illesztőprogram betöltéséhez, beleértve azokat az illesztőprogramokat is, amelyek akkor szükségesek, ha a számítógépben RAID vezérlő található.

#### *Windows Vista újratelepítése*

Az újratelepítés 1–2 órát vehet igénybe. Az operációs rendszer újratelepítése után az egyes eszközök illesztőprogramjait, a vírusvédelmi programokat és egyéb szoftvereket is ismételten fel kell telepítenie.

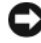

**FIGYELMEZTETÉS:** Az *Operating System* (Operációs rendszer) telepítőlemeze különböző lehetőségeket kínál a Windows újratelepítéséhez. Ezek felülírhatják a fájlokat, és módosíthatják a merevlemezre telepített programokat. Ezért csak akkor kezdjen bele a Windows operációs rendszer újratelepítésébe, ha erre a Dell műszaki ügyfélszolgálatának munkatársa kéri.

- **1** Mentsen és zárjon be minden nyitott fájlt, és lépjen ki minden nyitott programból.
- **2** Helyezze be az *Operating System* (Operációs rendszer) adathordozót.
- **3** Kattintson az **Exit** (Kilépés) gombra az Install Windows (Windows telepítése) üzenet megjelenésekor.
- **4** Indítsa újra a számítógépet.

Amikor megjelenik a DELL-embléma, azonnal nyomja meg az <F12> billentyűt.

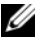

**MEGJEGYZÉS:** Ha hosszabb várakozás után az operációs rendszer logója is megjelenik, várjon a Microsoft Windows asztal megjelenéséig, majd ezt követően kapcsolja ki számítógépet, és próbálja meg újra.

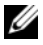

**MEGJEGYZÉS:** Az alábbi lépések csak egyszer változtatják meg a rendszerbetöltési sorrendet. Következő indításkor a számítógép a rendszerbeállítások programban megadott eszközről fog beindulni.

- **5** Ha megjelenik a rendszerindító (boot) eszközök listája, jelölje ki a **CD/DVD/CD-RW meghajtót**, majd nyomja meg az <Enter> billentyűt.
- **6** Nyomja meg bármelyik billentyűt a CD-ROM-ról történő indításhoz.
- **7** A telepítés elvégzéséhez kövesse a képernyőn megjelenő utasításokat.

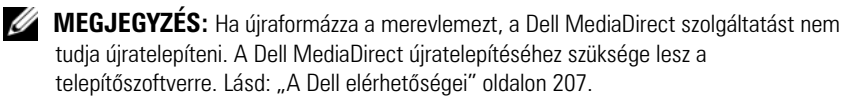

# **A Windows XP visszaállítása**

A Rendszer-visszaállítás visszaállítja számítógépét egy korábbi működőképes állapotra az adatfájlok érintetlenül hagyása mellett. Az operációs rendszer visszaállítására és az adatfájlok megőrzésére használja első megoldásként a rendszer-visszaállítási szolgáltatást.

- A Symantec Dell PC Restore segédprogramja visszaállítja a merevlemezt a számítógép vásárlásakori működőképes állapotra. Ez a segédprogram végleg töröl minden adatot a merevlemezről, és eltávolít minden programot, amelyet Ön a számítógép kézhezvétele óta telepített. A Dell PC Restore (Dell PC visszaállítás) szolgáltatást csak abban az esetben használja, ha a rendszer-visszaállítás nem oldotta meg az operációs rendszer problémáját.
- Amennyiben *Operating System* (Operációs rendszer) lemezt kapott a számítógéphez, annak használatával is visszaállíthatja az operációs rendszert. Az *Operating System* (Operációs rendszer) lemez használata szintén töröl minden adatot a merevlemezről. A lemezt *csak* abban az esetben használja, ha a rendszer-visszaállítás nem oldotta meg az operációs rendszer problémáját.

#### <span id="page-158-0"></span>**Microsoft Windows Rendszervisszaállítás használata**

A Windows operációs rendszer rendszer-visszaállítás funkciója segítségével a számítógép visszaállítható egy korábbi, működőképes állapotra (az adatfájlok érintése nélkül), ha a hardverben, szoftverben vagy más rendszerbeállításban történt módosítás miatt a rendszer nemkívánatos működési állapotba került. A rendszer-visszaállítás használatával kapcsolatban tekintse át a Windows súgóját, vagy forduljon az ügyféltámogatási központhoz.

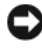

**FIGYELMEZTETÉS:** Az adatfájlokról rendszeresen készítsen biztonsági másolatot. A rendszer-visszaállítás nem követi nyomon az adatfájlokat, és nem is állítja helyre őket.

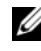

**MEGJEGYZÉS:** A dokumentumban szereplő eljárások a Windows alapértelmezés szerinti nézetére vonatkoznak, tehát nem biztos, hogy érvényesek, ha Dell számítógépét klasszikus Windows nézetre állítia.

#### *A rendszer-visszaállítás indítása*

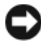

**FIGYELMEZTETÉS:** Mielőtt a számítógépet visszaállítaná egy korábbi működőképes állapotra, minden nyitott fájlt mentsen, és zárja be a futó programokat. A rendszer teljes visszaállításáig ne módosítson, nyisson meg vagy töröljön fájlokat vagy programokat.

- **1** Kattintson a **Start**→ **Programok**→ **Kellékek**→ **Rendszereszközök**→ **Rendszer-visszaállítás pontra**.
- **2** Válassza a **Számítógép visszaállítása egy korábbi időpontra** vagy a **Visszaállítási pont létrehozása** lehetőséget.
- **3** Kattintson a **Tovább** gombra, és kövesse a képernyőn megjelenő további utasításokat.

Abban az esetben, ha a rendszer-visszaállítás nem oldotta meg a problémát, visszavonhatja a legutolsó rendszer-visszaállítást.

#### *Az utolsó rendszervisszaállítás visszavonása*

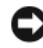

**FIGYELMEZTETÉS:** Az utolsó rendszervisszaállítás visszavonása előtt mentsen el és zárjon be minden nyitott fájlt, és lépjen ki minden futó programból. A rendszer teljes visszaállításáig ne módosítson, nyisson meg vagy töröljön fájlokat vagy programokat.

- **1** Kattintson a **Start**→ **Programok**→ **Kellékek**→ **Rendszereszközök**→ **Rendszer-visszaállítás pontra**.
- **2** Kattintson az **Utolsó visszaállítás visszavonása** lehetőségre, majd pedig a **Tovább** gombra.

#### *A rendszer-visszaállítás engedélyezése*

**MEGJEGYZÉS:** Ha 200 MB-nál kevesebb szabad lemezterület esetén telepíti újra a Windows XP programot, akkor a rendszervisszaállítás automatikusan letiltódik.

A rendszer-visszaállítás állapotának megtekintéséhez:

- **1** Kattintson a **Start**→ **Vezérlőpult**→ **Teljesítmény és karbantartás**→ **Rendszer** pontra.
- **2** Kattintson a **Rendszer-visszaállítás** fülre, és győződjön meg róla, hogy a **Rendszer-visszaállítás kikapcsolása** jelölőnégyzet nincs bekapcsolva.

#### **A Dell™ PC Restore használata**

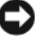

**FIGYELMEZTETÉS:** A Dell PC Restore (Dell PC visszaállítás) szolgáltatás véglegesen töröl minden adatot a merevlemezről, és eltávolít minden olyan programot és meghajtóprogramot, amit Ön a számítógép átvétele óta telepített. Ha módja van rá, készítsen biztonsági mentést az adatokról ezen szolgáltatások használata előtt. A PC Restore segédprogramot csak abban az esetben használja, ha a rendszer-visszaállítás nem oldotta meg az operációs rendszer problémáját.

**MEGJEGYZÉS:** Előfordulhat, hogy a Symantec Dell PC Restore segédprogramia némely országban vagy némely számítógépen nem működik.

A Dell PC Restore segédprogramját az operációs rendszer visszaállítására csak utolsó lehetőségként használja. Ezek a szolgáltatások a merevlemezt a számítógép vásárlásakori működőképes állapotra állítják vissza. Minden a számítógép kézhezvétele óta telepített program és fájl, –többek között az adatfájlok is –véglegesen törlődnek a merevlemezről. Az adatfájlok közé tartoznak a dokumentumok, a számolótáblák, az e-mail üzenetek, a digitális fényképek, a zenefájlok stb. Lehetőség esetén készítsen biztonsági mentést minden adatról a PC Restore használata előtt.

A PC Restore használata:

**1** Kapcsolja be a számítógépet.

A rendszerindítási folyamat során egy kék sáv jelenik meg a **www.dell.com** szöveggel a képernyő tetején.

**2** A kék sáv megpillantása után azonnal nyomja meg a <Ctrl><F11> billentyűkombinációt.

Amennyiben nem nyomja meg a <Ctrl><F11> billentyűkombinációt időben, várja meg, amíg az operációs rendszer betöltődik, majd ismét indítsa újra a számítógépet.

**FIGYELMEZTETÉS:** Amennyiben nem akarja folytatni a PC visszaállítást, kattintson a **Reboot** (Újraindítás) gombra.

**3** Kattintson a **Restore** (Visszaállítás), majd a **Confirm** (Jóváhagyás) gombra. A visszaállítási folyamat körülbelül 6–10 percet vesz igénybe.

**4** Amikor erre utasítást kap, kattintson a **Finish** (Befejezés) gombra a számítógép újraindításához.

**MEGJEGYZÉS:** Ne kapcsolja ki kézzel a számítógépet. Kattintson a **Finish** gombra, és várja meg, amíg a számítógép teljesen újraindul.

**5** Amikor erre utasítást kap, kattintson az **Igen** gombra.

A számítógép újraindul. Mivel a számítógép visszaállt eredeti működőképes állapotára, a megjelenő képernyők (például a végfelhasználói licencszerződés) ugyanazok, mint amelyek a számítógép legelső bekapcsolásakor megjelentek.

**6** Kattintson a **Next** (Tovább) gombra.

Megjelenik a **Rendszer-visszaállítás** képernyő, és a számítógép újraindul.

**7** Miután a számítógép újraindult, kattintson az **OK** gombra.

A PC Restore eltávolítása a merevlemezről:

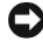

**FIGYELMEZTETÉS:** A Dell PC visszaállítás végleges eltávolítása a merevlemezről, végleg törli a PC visszaállítási szolgáltatást a számítógépről. Miután eltávolította a Dell PC visszaállítási szolgáltatását, nem fogja tudni többé ennek használatával visszaállítani a számítógép operációs rendszerét.

A Dell PC visszaállítás segítségével a merevlemez visszaállítható a számítógép vásárlásakori működőképes állapotra. *Nem javasolt* a számítógép-visszaállítás eltávolítása a számítógépről, még annak érdekében sem, hogy merevlemezterületet nyerjen. Amennyiben eltávolítja a PC visszaállítást a merevlemezről, ezt soha nem vonhatja vissza, és soha többé nem fogja tudni a PC visszaállítás használatával visszaállítani számítógépe operációs rendszerének eredeti állapotát.

- **1** Lépjen be a számítógépre helyi rendszergazdai jogosultságokkal.
- **2** A Microsoft Windows intézőben menjen a **c:\dell\utilities\DSR helyre**.
- **3** Kattintson duplán a **DSRIRRemv2.exe** fájlnévre.

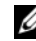

**MEGJEGYZÉS:** Amennyiben nem helyi rendszergazdai jogosultságokkal lép be, megjelenik egy üzenet, amely közli, hogy rendszergazdaként kell belépnie. Kattintson a Quit (Kilépés) gombra, majd jelentkezzen be helyi rendszergazdaként.

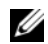

**MEGJEGYZÉS:** Amennyiben számítógépének merevlemezén nem található PC visszaállítási partíció, egy üzenet jelenik meg, hogy a partíció nem található. Kattintson a Kilépés pontra; mert nincs törölhető partíció.

- **4** Kattintson az **OK** gombra a PC visszaállítás számítógépéről való eltávolításához.
- **5** Kattintson a **Yes** (Igen) gombra, amikor megjelenik a jóváhagyási üzenet. A PC visszaállítási partíció törlődik, és az újonnan felszabadult lemezterület hozzáadódik a merevlemezen lévő szabad lemezterülethez.
- **6** Kattintson jobb egérgombbal a **helyi lemezre (C)** a Windows intézőben, kattintson a **Tulajdonságok** menüpontra, és ellenőrizze, hogy a lemezterület-többlet elérhetőségét tükrözi-e a **Szabad terület** megnövelt értéke.
- **7** Kattintson a **Befejezés** gombra a **PC Restore Removal** (PC visszaállítás eltávolítása) ablak bezárásához, és indítsa újra a számítógépet.

#### **Az operációs rendszer adathordozó használata**

#### **Előkészületek**

Amennyiben a Windows operációs rendszer újratelepítését fontolgatja egy újonnan telepített illesztőprogrammal fennálló probléma kijavítása érdekében, először próbálja meg használni a Windows Device Driver Rollback (Windows eszközillesztő program visszagörgetése) segédprogramot (lásd: "A Windows eszközillesztő program visszagörgetési szolgáltatásának használata" oldalon 148). Ha az eszközillesztő program visszagörgetése nem oldotta meg a problémát, használja a rendszer-visszaállítást az operációs rendszer korábbi, az új eszköz illesztőprogramjának telepítése előtti állapotára való visszaállításához (lásd: ["Microsoft Windows Rendszervisszaállítás használata" oldalon 159\)](#page-158-0).

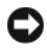

**FIGYELMEZTETÉS:** A telepítés végrehajtása előtt az elsődleges merevlemezen lévő minden adatfájlról készítsen biztonsági másolatot. A hagyományos merevlemezkonfigurációk esetében az elsődleges meghajtó a számítógép által először észlelt meghajtó.

A Windows újratelepítéséhez a következőkre van szükség:

- Dell *Operating System* (Operációs rendszer) adathordozó
- Dell *Drivers and Utilities* (Illesztőprogramok és segédprogramok) adathordozó

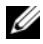

**MEGJEGYZÉS:** A *Drivers and Utilities* (Illesztőprogramok és segédprogramok) adathordozó a számítógép összeszerelésekor telepített meghajtóprogramokat tartalmazza. Használja a *Drivers and Utilities* (Illesztőprogramok és segédprogramok) adahordozót bármely szükséges illesztőprogram betöltéséhez, beleértve azokat az illesztőprogramokat is, amelyek akkor szükségesek, ha a számítógépben RAID vezérlő található.

#### *A Windows XP újratelepítése*

Az újratelepítés 1–2 órát vehet igénybe. Az operációs rendszer újratelepítése után az egyes eszközök illesztőprogramjait, a vírusvédelmi programokat és egyéb szoftvereket is ismételten fel kell telepítenie.

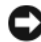

**FIGYELMEZTETÉS:** Az *Operating System* (Operációs rendszer) telepítőlemeze különböző lehetőségeket kínál a Windows újratelepítéséhez. Ezek felülírhatják a fájlokat, és módosíthatják a merevlemezre telepített programokat. Ezért csak akkor kezdjen bele a Windows operációs rendszer újratelepítésébe, ha erre a Dell műszaki ügyfélszolgálatának munkatársa kéri.

- **1** Mentsen és zárjon be minden nyitott fájlt, és lépjen ki minden nyitott programból.
- **2** Helyezze be az *Operációs rendszer* adathordozót.
- **3** Kattintson az **Exit** (Kilépés) gombra az Install Windows (Windows telepítése) üzenet megjelenésekor.
- **4** Indítsa újra a számítógépet.

Amikor megjelenik a DELL-embléma, azonnal nyomja meg az <F12> billentyűt.

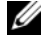

**MEGJEGYZÉS:** Ha hosszabb várakozás után az operációs rendszer logója is megjelenik, várjon a Microsoft Windows asztal megjelenéséig, majd ezt követően kapcsolja ki számítógépet, és próbálja meg újra.

**MEGJEGYZÉS:** Az alábbi lépések csak egyszer változtatiák meg a rendszerbetöltési sorrendet. Következő indításkor a számítógép a rendszerbeállítások programban megadott eszközről fog beindulni.

- **5** Ha megjelenik a rendszerindító (boot) eszközök listája, jelölje ki a **CD/DVD/CD-RW meghajtót**, majd nyomja meg az <Enter> billentyűt.
- **6** Nyomja meg bármelyik billentyűt a CD- ROM-ról történő indításhoz.
- **7** A telepítés elvégzéséhez kövesse a képernyőn megjelenő utasításokat.

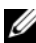

**MEGJEGYZÉS:** Ha újraformázza a merevlemezt, a Dell MediaDirect szolgáltatást nem tudja újratelepíteni. A Dell MediaDirect újratelepítéséhez szüksége lesz a telepítőszoftverre. Lásd: ["A Dell elérhetőségei" oldalon 207.](#page-206-0)

# **Új alkatrészek beépítése és a meglévők cseréje**

# <span id="page-164-1"></span>**Előkészületek**

Ez a fejezet a számítógép alkatrészeinek ki- és beszerelését ismerteti. Ha másként nem jelezzük, minden folyamat az alábbi feltételek teljesülését feltételezi:

- Elvégezte a ["A számítógép kikapcsolása" oldalon 165](#page-164-0) és a "Mielőtt [elkezdene dolgozni a számítógép belsejében" oldalon 166](#page-165-0) részekben leírt lépéseket.
- Elolvasta a biztonsági óvintézkedéseket a Dell *Termékinformációs kézikönyvben*.
- Egy összetevő kicseréléséhez, vagy–amennyiben külön vásárolta meg–beépítéséhez fordított sorrendben végezze el az eltávolítási eljárást.

# **Ajánlott eszközök**

A dokumentumban leírt eljárásokhoz a következő eszközökre lehet szükség:

- Kisméretű laposfejű csavarhúzó
- Phillips csavarhúzó
- Kisméretű műanyag pálcika
- Flash BIOS frissítőprogram (lásd a Dell Support weboldalt a **support.dell.com**-on)

# <span id="page-164-0"></span>**A számítógép kikapcsolása**

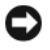

**FIGYELMEZTETÉS:** Az adatvesztés elkerülése érdekében mentsen, és zárjon be minden megnyitott fájlt, majd lépjen ki minden megnyitott programból, mielőtt kikapcsolná a számítógépet.

**1** Mentsen és zárjon be minden nyitott fájlt, és lépjen ki minden nyitottprogramból.

**2** Állítsa le az operációs rendszert: *Windows® XP*:

Kattintson a **Start**→ **Kikapcsolás**→ **Kikapcsolás** elemekre.

*Windows Vista™*:

Kattintson a Windows Vista Start gombra (7), maid a nvílra a Start menü jobb alsó sarkában az alábbi ábra szerint, ezután pedig kattintson a **Leállítás** elemre.

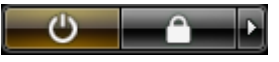

Miután az operációs rendszer leállt, a számítógép kikapcsol.

**3** Győződjön meg a számítógép és a csatlakoztatott eszközök kikapcsolt állapotáról. Amennyiben a számítógép és a hozzá kapcsolt eszközök nem kapcsolódtak ki automatikusan, amikor leállította az operációs rendszert, akkor nyomja meg, és tartsa kb. 4 másodpercig nyomva a tápellátás gombot, amíg ki nem kapcsolódnak.

### <span id="page-165-0"></span>**Mielőtt elkezdene dolgozni a számítógép belsejében**

Végezze el a következő óvintézkedéseket a számítógép potenciális károsodásának elkerülése és a saját biztonsága érdekében.

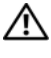

**VIGYÁZAT! Az ebben a részben ismertetett műveletek elvégzése előtt tanulmányozza a** *Termékinformációs kézikönyv* **biztonsági előírásait.**

**VIGYÁZAT! Bánjon óvatosan a komponensekkel és a kártyákkal. Ne érjen hozzá a kártyán lévő komponensekhez vagy érintkezőkhöz. A kártyát a szélénél vagy a fém szerelőkeretnél fogva tartsa. A komponenseket, például a mikroprocesszort vagy a chipet a szélénél, ne az érintkezőknél fogva tartsa.**

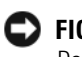

**FIGYELMEZTETÉS:** A számítógépen csak hivatalos szakember végezhet javításokat. A Dell által nem jóváhagyott szerviztevékenységre a garanciavállalás nem vonatkozik.

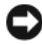

**FIGYELMEZTETÉS:** A kábelek kihúzásakor ne magát a kábelt, hanem a csatlakozót vagy a feszültségmentesítő hurkot húzza meg. Néhány kábel csatlakozója reteszelő kialakítással van ellátva; az ilyen kábelek eltávolításakor kihúzás előtt a retesz kioldófülét meg kell nyomni. Miközben kihúzza, tartsa egyenesen a csatlakozódugót, hogy a csatlakozótűk ne görbüljenek el. A tápkábelek csatlakoztatása előtt ellenőrizze mindkét csatlakozódugó megfelelő helyzetét és beállítását.

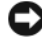

**FIGYELMEZTETÉS:** Az elektrosztatikus kisülés elkerülése érdekében földelje le magát csukló földelő szalag használatával, vagy időközönként érintsen meg festetlen fémfelületet (például a számítógép hátulján található csatlakozót).

**FIGYELMEZTETÉS:** A számítógép károsodásának elkerülése érdekében végezze el az alábbi műveleteket, mielőtt a számítógép belsejébe nyúl.

- **1** A számítógépburkolat karcolódásának elkerülése érdekében győződjön meg róla, hogy a munkafelület sima és tiszta.
- **2** A számítógép kikapcsolása (lásd: "A számítógép kikapcsolása" [oldalon 165](#page-164-0)).

**FIGYELMEZTETÉS:** A hálózati kábel eltávolításához először húzza ki a kábelt a számítógépből, majd a fali aljzatból.

- **3** Húzzon ki minden telefon- és hálózati kábelt a számítógépből.
- **4** Húzza ki a számítógépet és az összes hozzákapcsolódó berendezést az elektromos csatlakozóaljzatokból.

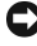

**FIGYELMEZTETÉS:** Az alaplap károsodásának elkerülése érdekében távolítsa el az akkumulátort annak foglalatából, mielőtt javítja a számítógépet.

**MEGJEGYZÉS:** A számítógép károsodásának elkerülése érdekében kizárólag ehhez a Dell számítógéphez készült akkumulátort használjon. Ne használjon más Dell számítógéphez készült akkumulátort.

- **5** Fordítsa meg a számítógépet.
- **6** Csúsztassa el és akassza ki az akkumulátor kioldó zárat.
- **7** Csúsztassa ki az akkumulátort az akkumulátorrekeszből.

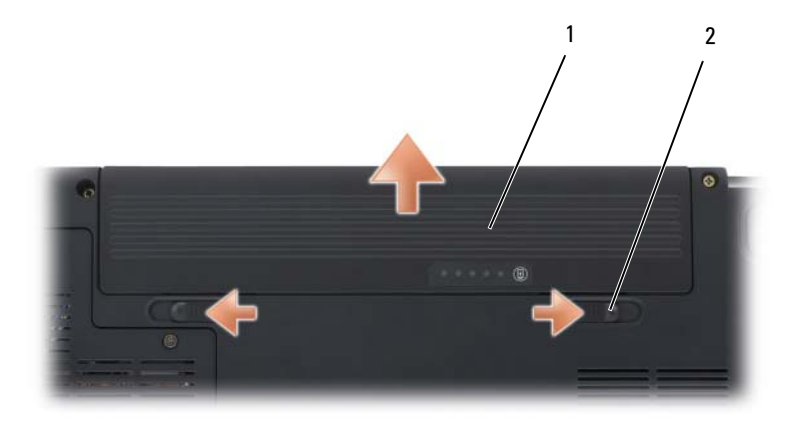

1 akkumulátor 2 akkumulátor kioldózárak (2)

- **8** Fordítsa a számítógépet a tetejével felfelé, nyissa fel a kijelzőt, és nyomja meg a tápellátás gombot az alaplap földeléséhez.
- **9** Távolítson el minden telepített kártyát az ExpressCard nyílásból (lásd: "ExpressCard kártya vagy Kártyahely eltávolítása" oldalon 93) és a 8 az -lben memóriakártya olvasóból (lásd: "Memóriakártya vagy porvédő kártya [eltávolítása" oldalon 96\)](#page-95-0).

# **Merevlemez**

**VIGYÁZAT! Amennyiben a merevlemezt forrón távolítja el a számítógépből,** *ne érintse meg* **a merevlemez fém burkolatát.**

**VIGYÁZAT! Az ebben a részben ismertetett műveletek elvégzése előtt tanulmányozza a** *Termékinformációs kézikönyv* **biztonsági előírásait.**

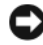

**FIGYELMEZTETÉS:** Az adatvesztés elkerülése érdekében, kapcsolja ki a számítógépet (lásd: ["A számítógép kikapcsolása" oldalon 165\)](#page-164-0) mielőtt eltávolítja merevlemezt. Ne távolítsa el a merevlemezt, amíg a számítógép készenléti állapotban, vagy alvó üzemmódban van.

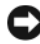

**FIGYELMEZTETÉS:** A merevlemezek rendkívül törékenyek. Mindig óvatosan bánjon a merevlemezzel.

**MEGJEGYZÉS:** A Dell nem garantálja a kompatibilitást, és nem nyújt támogatást olyan merevlemezek esetén, amelyek nem a Delltől származnak.

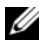

**MEGJEGYZÉS:** Amennyiben olyan merevlemezt telepít, amely nem a Delltől származik, az új merevlemezre telepítenie kell az operációs rendszert, eszközillesztő programokat és segédprogramokat (lásd: "A Microsoft Windows operációs rendszer visszaállítása" [oldalon 152](#page-151-1) és ["Illesztőprogramok és segédprogramok újratelepítése" oldalon 148](#page-147-1)).

#### **A merevlemez eltávolítása**

- **1** Kövesse a ["Előkészületek" oldalon 165](#page-164-1) című fejezetben olvasható utasításokat.
- **2** Kapcsolja át a számítógépet, és csavarja ki a merevlemez csavarjait.

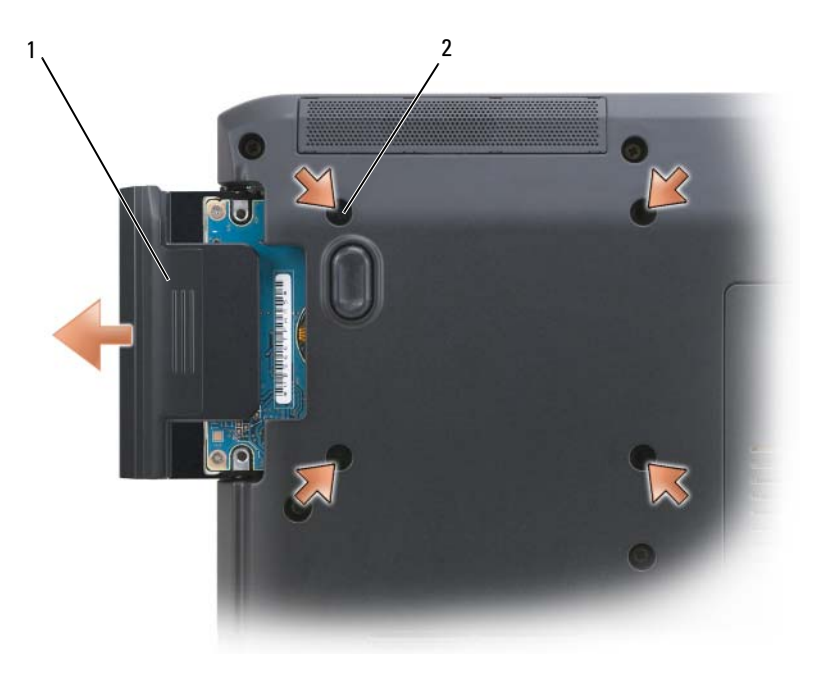

1 merevlemez 2 merevlemez csavarjai (4)

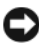

**FIGYELMEZTETÉS:** Mikor a merevlemez nincs a számítógépben, tárolja azt antisztatikus csomagolásban (lásd "Védekezés az elektrosztatikus kisülés ellen" c. részt a *Termékinformációs kézikönyvben*).

**3** Csúsztassa ki a merevlemezt a számítógépből.

**4** Csavarja ki a két merevlemez előlap csavart, és húzza ki a merevlemez előlapját a merevlemez meghajtóból.

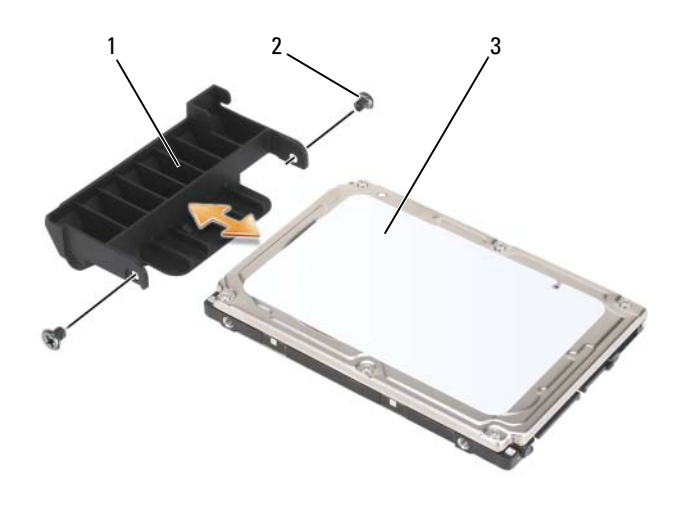

- 1 merevlemez előlap 2 merevlemez előlap csavarok (2)
- 3 merevlemez

### **A merevlemez cseréje**

**1** Vegye ki az új meghajtót a csomagolásból.

Tegye el az eredeti csomagolást a merevlemez tárolására vagy szállítására.

**FIGYELMEZTETÉS:** Gyengéd és egyenletes nyomással csúsztassa a meghajtót a helyére. Nagyobb erő alkalmazása a csatlakozó sérülését okozhatja.

- **2** Csúsztassa a kivett merevlemez előlapot az új merevlemez meghajtóra, és rögzítse a két merevlemez meghajtó csavarral.
- **3** Csúsztassa be a merevlemez meghajtót a merevlemez meghajtó térbe, amíg az teljesen illeszkedik.
- **4** Helyezze vissza és húzza meg a merevlemez csavarjait.
- **5** Szükség szerint telepítse a számítógép operációs rendszerét (lásd: "A [Microsoft Windows operációs rendszer visszaállítása" oldalon 152\)](#page-151-1).
- **6** Szükség szerint telepítse a számítógép illesztőprogramjait és segédprogramjait (lásd: "Illesztőprogramok és segédprogramok [újratelepítése" oldalon 148\)](#page-147-1).

### **Merevlemez visszaszállítása a Dellhez**

A régi merevlemezt az eredeti vagy ahhoz hasonló csomagolásban szállítsa vissza a Dellhez. Máskülönben a merevlemez megsérülhet szállítás közben.

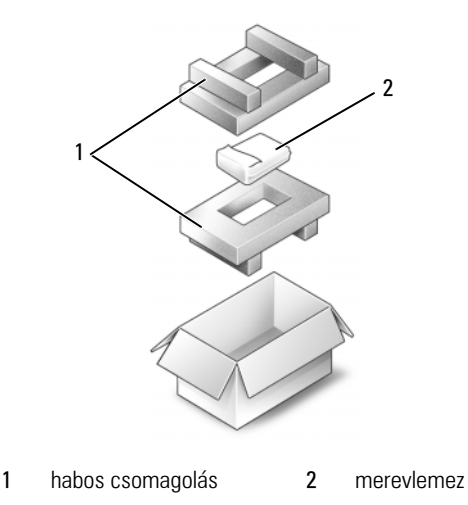

# **Optikai meghajtó**

**VIGYÁZAT! Az ebben a részben ismertetett műveletek elvégzése előtt tanulmányozza a** *Termékinformációs kézikönyv* **biztonsági előírásait.**

### **Az optikai meghajtó eltávolítása**

- 1 Kövesse a ["Előkészületek" oldalon 165](#page-164-1) című fejezetben olvasható utasításokat.
- **2** Fordítsa meg a számítógépet.
- **3** Vegye ki az eszköz biztosítócsavarját az optikai meghajtóból.
- **4** Nyomjon egy műanyag pálcát a vágatba, hogy az optikai meghajtó kijöjjön a rekeszből.
- **5** Csúsztassa ki az optikai lemezt a meghajtótérből.

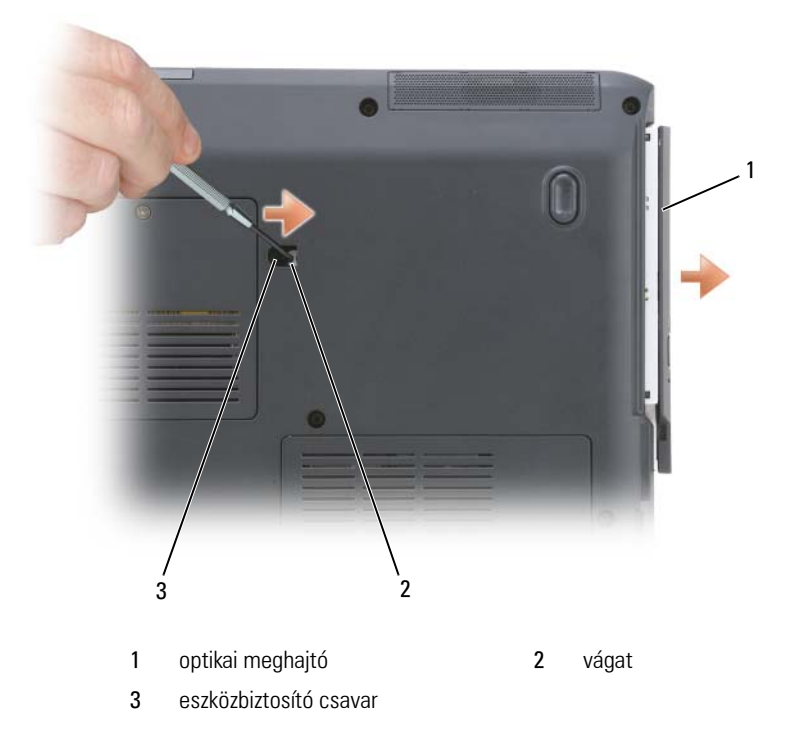

# <span id="page-171-0"></span>**Csuklópánt borítás**

**VIGYÁZAT! Az ebben a részben ismertetett műveletek elvégzése előtt tanulmányozza a** *Termékinformációs kézikönyv* **biztonsági előírásait.**

**FIGYELMEZTETÉS:** Az elektrosztatikus kisülés elkerülése érdekében földelje le magát csukló földelő szalag használatával, vagy időközönként érintsen meg festetlen fémfelületet (például a számítógép hátulján található csatlakozót).

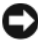

**FIGYELMEZTETÉS:** Az alaplap károsodásának elkerülése érdekében távolítsa el az akkumulátort annak foglalatából, mielőtt elkezd dolgozni a számítógép belsejében.

### **A csuklópánt burkolatának eltávolítása**

- 1 Végezze el a "Mielőtt hozzákezdene" című részben ismertetett műveletet, ld. ["Előkészületek" oldalon 165](#page-164-1).
- **2** Nyissa fel a kijelzőt ameddig csak lehet.

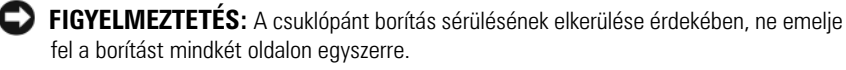

- **3** Helyezzen be egy a pálcát a nyílásba, hogy kiemelje a csuklópánt borítását a jobb oldalon.
- **4** Lazítsa meg a borítást jobbról balra haladva, és távolítsa el.

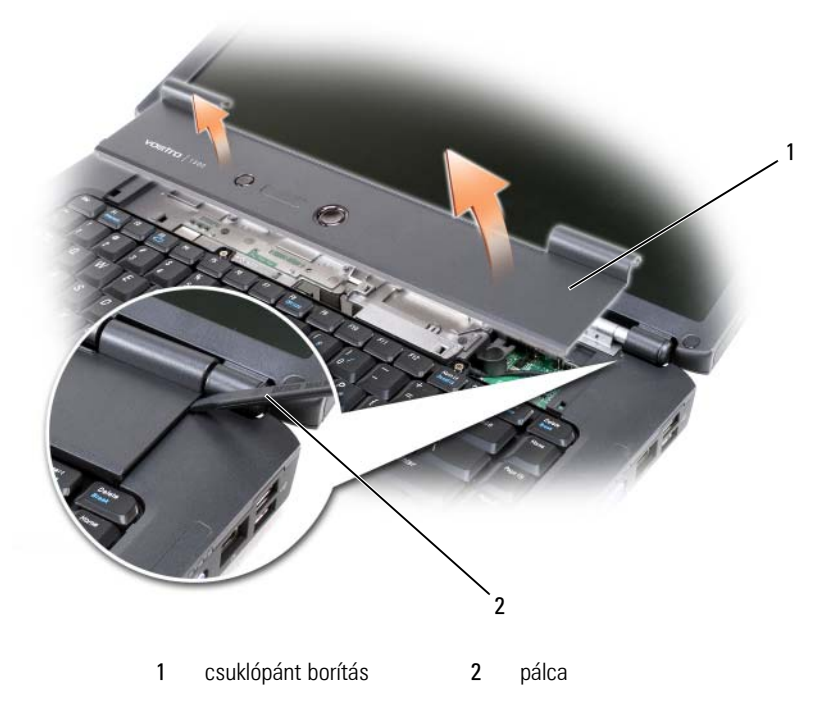

### **A csuklópánt burkolatának visszahelyezése**

- **1** Helyezze be a csuklópánt burkolatának bal szélét.
- **2** Nyomja balról jobbra amíg a burkolat helyére nem kattan.

# <span id="page-173-0"></span>**Billentyűzet**

További információkért a billentyűzettel kapcsolatban lásd: ["A Billentyűzet és](#page-52-0)  [az Érintőpanel használata" oldalon 53.](#page-52-0)

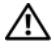

**VIGYÁZAT! Az ebben a részben ismertetett műveletek elvégzése előtt tanulmányozza a** *Termékinformációs kézikönyv* **biztonsági előírásait.**

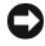

**FIGYELMEZTETÉS:** Az elektrosztatikus kisülés elkerülése érdekében földelje le magát csukló földelő szalag használatával, vagy időközönként érintsen meg festetlen fémfelületet (például a számítógép hátulján található csatlakozót).

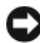

**FIGYELMEZTETÉS:** Az alaplap károsodásának elkerülése érdekében távolítsa el az akkumulátort annak foglalatából, mielőtt elkezd dolgozni a számítógép belsejében.

## **A billentyűzet eltávolítása**

- 1 Kövesse a ["Előkészületek" oldalon 165](#page-164-1) című fejezetben olvasható utasításokat.
- **2** Távolítsa el a csuklópánt burkolatát (lásd: "Csuklópánt borítás" [oldalon 172](#page-171-0)).
- **3** Távolítsa el a billentyűzet tetején lévő két csavart.

**FIGYELMEZTETÉS:** A billentyűzet billentyűi törékenyek, könnyedén szétcsúsznak, és cseréjük sok időt vesz igénybe. Legyen óvatos a billentyűzet eltávolításakor és kezelésekor.

- **4** Emelje fel a billentyűzetet, tartsa felfelé és kissé előre, hogy elérje a billentyűzet csatlakozóját.
- **5** Ahhoz, hogy a billentyűzet kábelét leválaszthassa a billentyűzetnek az alaplapon lévő csatlakozójáról, forgassa a kábelkioldó kart a számítógép elejének irányába.
- **6** Csúsztassa ki a billentyűzet kábelét a DIMM A memóriamodulon lévő billentyűzet-csatlakozóból.

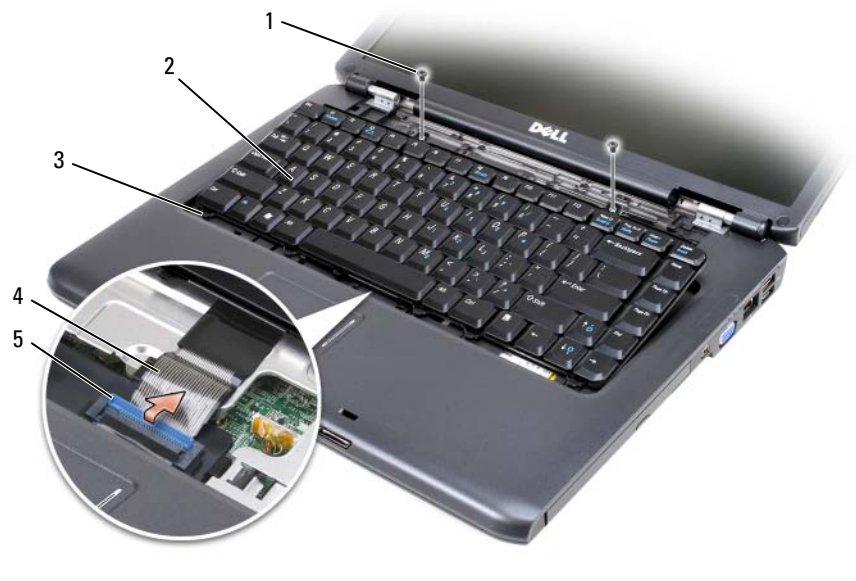

#### 1 billentyűzet csavarjai (2) **2** billentyűzet

- 
- kábelkioldó kar
- 
- fülek (5) 4 billentyűzet kábele

#### **A billentyűzet visszahelyezése**

- Csúsztassa a billentyűzet kábelét a DIMM A memóriamodulon lévő billentyűzet-csatlakozóba.
- A kábelkioldó kar forgatásával rögzítse a kábelt.
- Akassza be a füleket a billentyűzet elülső széle mentén a kéztámaszba.
- Nyomja meg a tető melletti szélét, hogy a billentyűzet a helyére bepattanjon.
- Csavarja vissza a billentyűzet tetején lévő két csavart.

# **Memória**

#### **VIGYÁZAT! Az ebben a részben ismertetett műveletek elvégzése előtt tanulmányozza a** *Termékinformációs kézikönyv* **biztonsági előírásait.**

A számítógép memória növelhető, ha memóriamodulokat telepít az alaplapra. További információért a számítógép által támogatott memóriával kapcsolatban lásd: ["Műszaki adatok" oldalon 209](#page-208-0). Csak a számítógépnek megfelelő memóriamodulokat telepítsen.

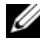

**MEGJEGYZÉS:** A Delltől vásárolt memóriamodulokra érvényes a számítógép garanciája.

A számítógépnek két használható SODIMM aljzata van, egyik a billentyűzet alja felől érhető el (DIMM A), a másik a számítógép alja felől érhető el (DIMM B).

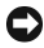

**FIGYELMEZTETÉS:** Amennyiben a számítógép csak egy memóriamodullal rendelkezik, a memóriamodult a "DIMMA" feliratú csatlakozóba telepítse.

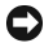

**FIGYELMEZTETÉS:** Amennyiben a memóriamodulokat két csatlakozóba kell telepítenie, előbb a "DIMMA" feliratú csatlakozóba telepítse a memóriamodult, majd a "DIMMB" feliratú csatlakozóba.

# **DIMM A memóriamodul eltávolítása**

**FIGYELMEZTETÉS:** Az elektrosztatikus kisülés elkerülése érdekében földelje le magát csukló földelő szalag használatával, vagy időközönként érintsen meg festetlen fémfelületet (például a számítógép hátulján található csatlakozót).

A DIMM A memóriamodul a billentyűzet alatt található.

- 1 Kövesse a ["Előkészületek" oldalon 165](#page-164-1)című fejezetben olvasható utasításokat.
- **2** Távolítsa el a csuklópánt burkolatát (lásd: "Csuklópánt borítás" [oldalon 172](#page-171-0)).
- **3** Távolítsa el a billentvűzetet (lásd: "Billentvűzet" oldalon 174).

**MEGJEGYZÉS:** Nem szükséges a billentyűzet kábelét a memóriamodul burkolatáról lekapcsolni.

**4** Emelje meg a memóriamodul burkolatát, de ne vegye le.

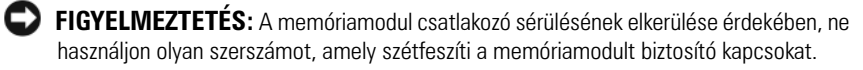

- **5** Ujjaival óvatosan feszítse szét a memóriamodult rögzítő kapcsokat a modulcsatlakozó mindkét végén, amíg a modul ki nem pattan.
- **6** Távolítsa el a modult a csatlakozóból.

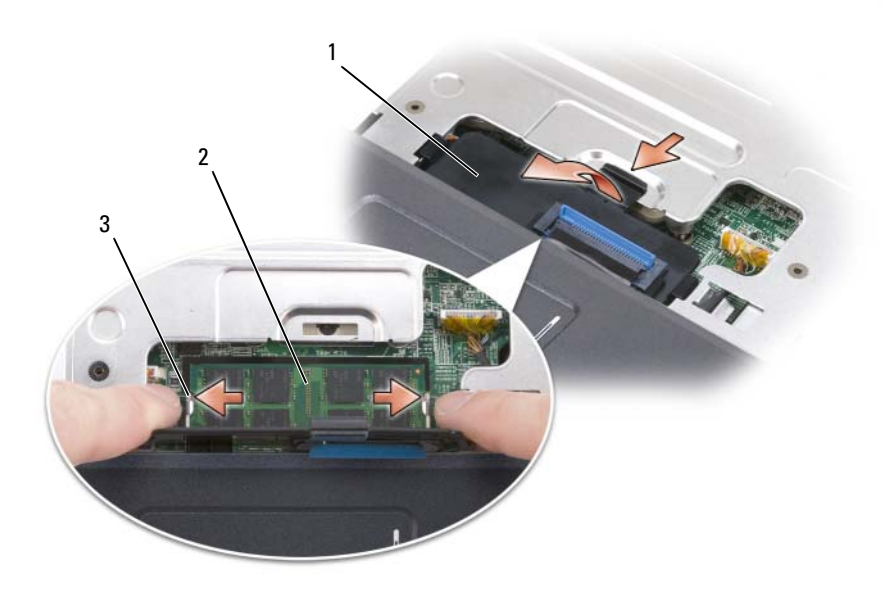

- 
- 1 memóriamodul burkolata **2** Memóriamodul (DIMM A)
- 3 Memória-modul rögzítőkapcsok (2)

#### **A DIMM A memóriamodul cseréje**

- **FIGYELMEZTETÉS:** Az elektrosztatikus kisülés elkerülése érdekében földelje le magát csukló földelő szalag használatával, vagy időközönként érintsen meg festetlen fémfelületet (például a számítógép hátulján található csatlakozót).
	- **1** Igazítsa a modulcsatlakozó szélében lévő vágatot a csatlakozónyílásban lévő fülhez.
	- **2** Csúsztassa a memóriamodult határozottan a nyílásba 45 fokos szögben, és forgassa lefelé, amíg helyére nem kattan. Ha nem érzi a kattanást, távolítsa el a modult, és telepítse újra.

**MEGJEGYZÉS:** Amennyiben a memóriamodul nincs megfelelően telepítve, előfordulhat, hogy a számítógép nem indul el. Ezt a hibát semmilyen hibaüzenet nem jelzi.

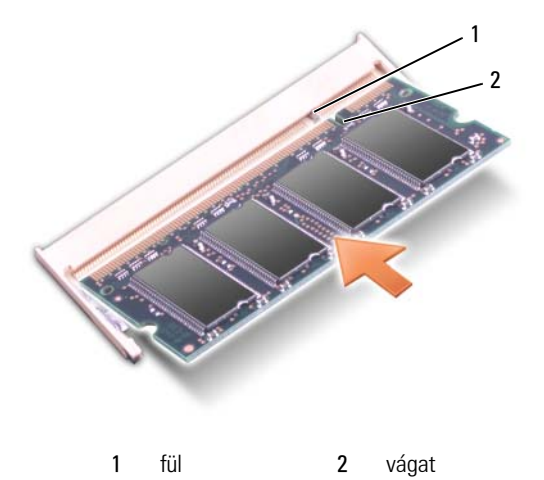

- **3** Tegye vissza a memóriamodul burkolatát.
- **4** Helyezze vissza a billentyűzetet és a csuklópánt burkolatát.
- **5** Helyezze az akkumulátort az akkumulátor rekeszbe, vagy csatlakoztassa a tápadaptert a számítógéphez és egy elektromos aljzathoz.
- **6** Kapcsolja be a számítógépet.

Rendszerindításkor a számítógép érzékeli a további memóriát, és automatikusan frissíti a rendszerkonfigurációs információt.

Nyugtázza a számítógépbe telepített memória méretét:

- *Windows® XP*
	- Kattintson jobb egérgombbal az asztalon a Sajátgép ikonra, majd a **Tulajdonságok**→ **Általános** elemre.
- *Windows Vista*™
	- Kattintson a Windows Vista Start gombjára <sup>(+)</sup>, majd jobb egérgombbal a **Számítógép**, ezután a **Tulajdonságok** elemre.

# **A DIMM B memóriamodul eltávolítása**

A DIMM B memóriamodul a számítógép alján lévő memóriamodul alatt található.

- 1 Kövesse a ["Előkészületek" oldalon 165](#page-164-1) című fejezetben olvasható utasításokat.
- **2** Fordítsa a számítógépet fejjel lefelé, lazítsa meg a rögzítőcsavarokat a memóriamodul fedelén (lásd: ["Alulnézet" oldalon 34](#page-33-1)), és távolítsa el a fedelet.

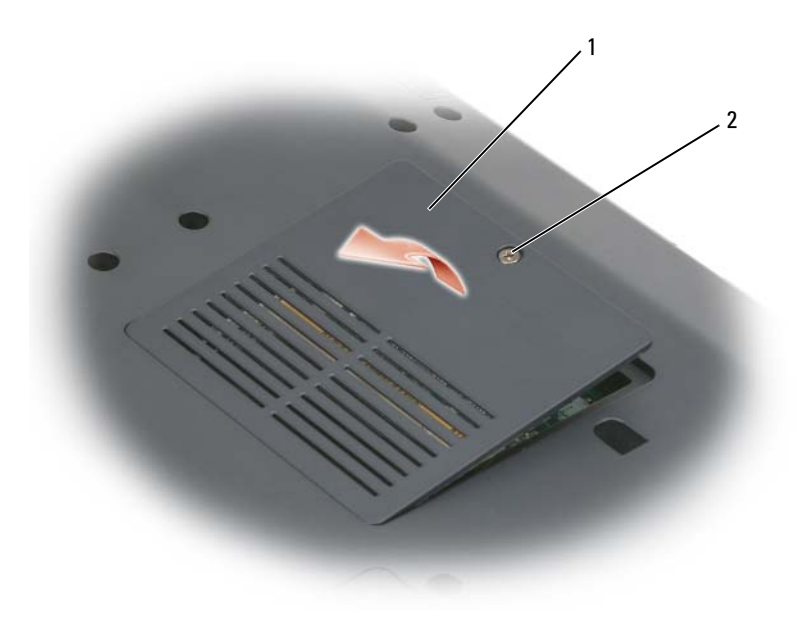

1 [memóriamodul/gombelem fedél](#page-33-0) 2 rögzítőcsavar

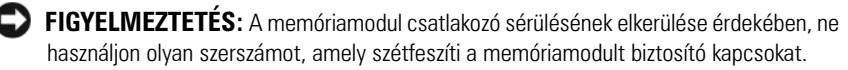

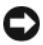

**FIGYELMEZTETÉS:** Az elektrosztatikus kisülés elkerülése érdekében földelje le magát csukló földelő szalag használatával, vagy időközönként érintsen meg festetlen fémfelületet (például a számítógép hátulján található csatlakozót).

**3** Ujjaival óvatosan feszítse szét a memóriamodult rögzítő kapcsokat a modulcsatlakozó mindkét végén, amíg a modul ki nem pattan.

**4** Távolítsa el a modult a csatlakozóból.

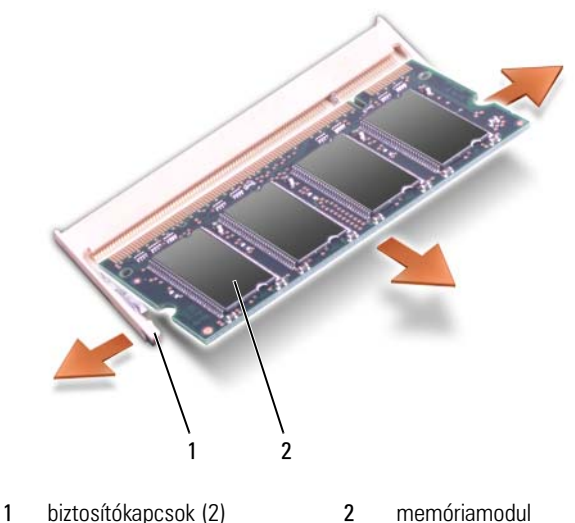

#### **A DIMM B memóriamodul visszahelyezése**

- **FIGYELMEZTETÉS:** Az elektrosztatikus kisülés elkerülése érdekében földelje le magát csukló földelő szalag használatával, vagy időközönként érintsen meg festetlen fémfelületet (például a számítógép hátulján található csatlakozót).
	- **1** Igazítsa a modulcsatlakozó szélében lévő vágatot a csatlakozónyílásban lévő fülhez.
	- **2** Csúsztassa a memóriamodult határozottan a nyílásba 45 fokos szögben, és forgassa lefelé, amíg helyére nem kattan. Ha nem érzi a kattanást, távolítsa el a modult, és telepítse újra.

**MEGJEGYZÉS:** Amennyiben a memóriamodul nincs megfelelően telepítve, előfordulhat, hogy a számítógép nem indul el. Ezt a hibát semmilyen hibaüzenet nem jelzi.
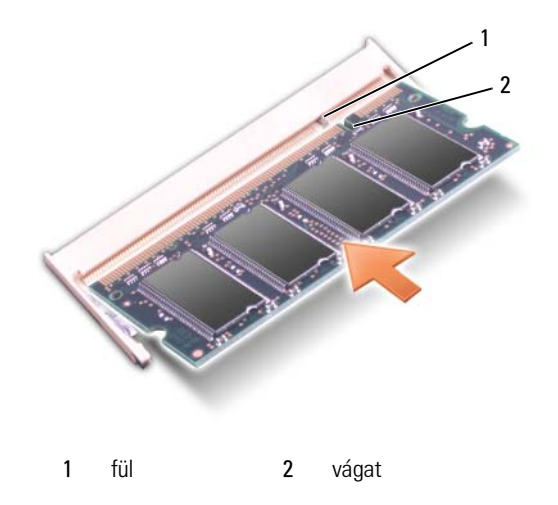

- **FIGYELMEZTETÉS:** Ha a memóriamodul fedelét nehéz lezárni, vegye ki a modult, és szerelje be újra. A fedél megerőltetése kárt okozhat a számítógépben.
- **3** Tegye vissza a memóriamodul fedelét.
- **4** Helyezze az akkumulátort az akkumulátor rekeszbe, vagy csatlakoztassa a tápadaptert a számítógéphez és egy elektromos aljzathoz.
- **5** Kapcsolja be a számítógépet.

Rendszerindításkor a számítógép érzékeli a további memóriát, és automatikusan frissíti a rendszerkonfigurációs információt.

Konfirmálja a számítógépbe telepített memória nagyságát:

- *Windows® XP*
	- Kattintson jobb egérgombbal az asztalon a Sajátgép ikonra, majd a **Tulajdonságok**→ **Általános** elemre.
- *Windows Vista*™
	- Kattintson a Windows Vista Start gombjára +, majd jobb egérgombbal a **Számítógép**, majd a **Tulajdonságok** elemre.

## **Subscriber Identity Module (Előfizető azonosító modul)**

A SIM (Subscriber Identity Modules) egyedileg azonosítja a felhasználókat egy nemzetközi mobil előfizetői azonosítón keresztül.

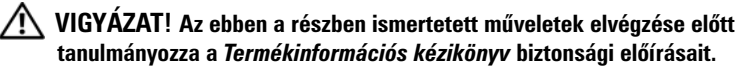

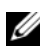

**MEGJEGYZÉS:** Csak a GSM (HSDPA) típusú kártyákhoz szükséges SIM. Az EVDO kártyák nem használnak SIM-et.

- 1 Kövesse a ["Előkészületek" oldalon 165](#page-164-0) című fejezetben olvasható utasításokat.
- **2** Az akkumulátor-rekeszben csúsztassa a SIM-et a SIM foglalatba úgy, hogy a kártya kivágott sarka a foglalattól kifelé nézzen.

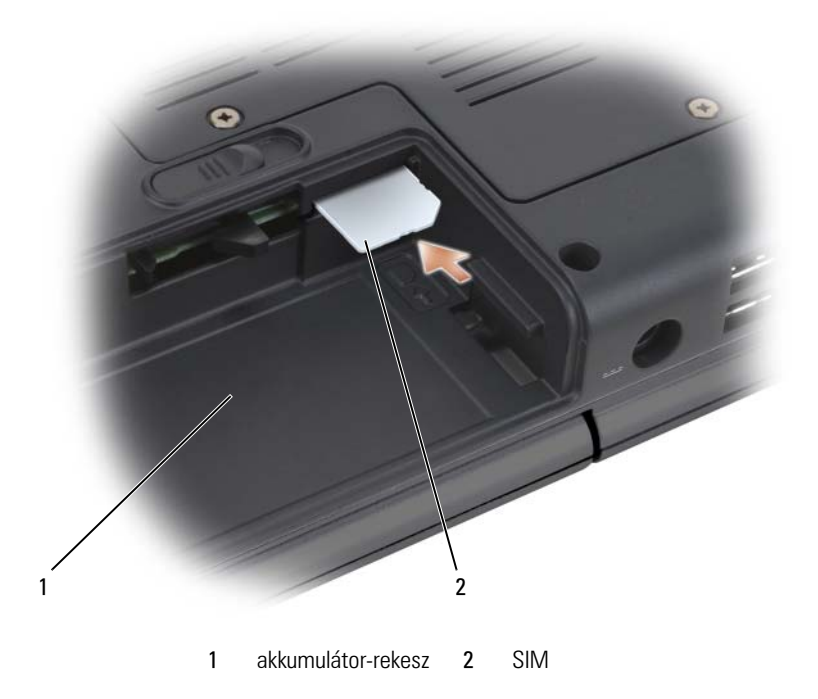

## **Vezeték nélküli Mini-Card kártyák**

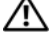

#### **VIGYÁZAT! Az ebben a részben ismertetett műveletek elvégzése előtt tanulmányozza a** *Termékinformációs kézikönyv* **biztonsági előírásait.**

**FIGYELMEZTETÉS:** Az alaplap károsodásának elkerülése érdekében távolítsa el az akkumulátort annak foglalatából, mielőtt elkezd dolgozni a számítógép belsejében.

Amennyiben a számítógéppel rendelt vezeték nélküli Mini-Card kártyát, a kártya már telepítve van. A számítógép három féle vezeték nélküli Mini-Card típust támogat:

- Vezeték nélküli helyi hálózat Wireless Local Area Network (WLAN)
- Mobil szélessáv vagy Vezeték nélküli szélessávú hálózat Wireless Wide Area Network (WWAN)
- Vezeték nélküli személyes hálózat Wireless Personal Area Network (WPAN)

#### **WLAN kártya eltávolítása**

- **1** Kövesse a ["Előkészületek" oldalon 165](#page-164-0) című fejezetben olvasható utasításokat.
- **2** Fordítsa meg a számítógépet.
- **3** Lazítsa meg a rögzítőcsavarokat a Mini-Card fedelén, és távolítsa el a fedelet.

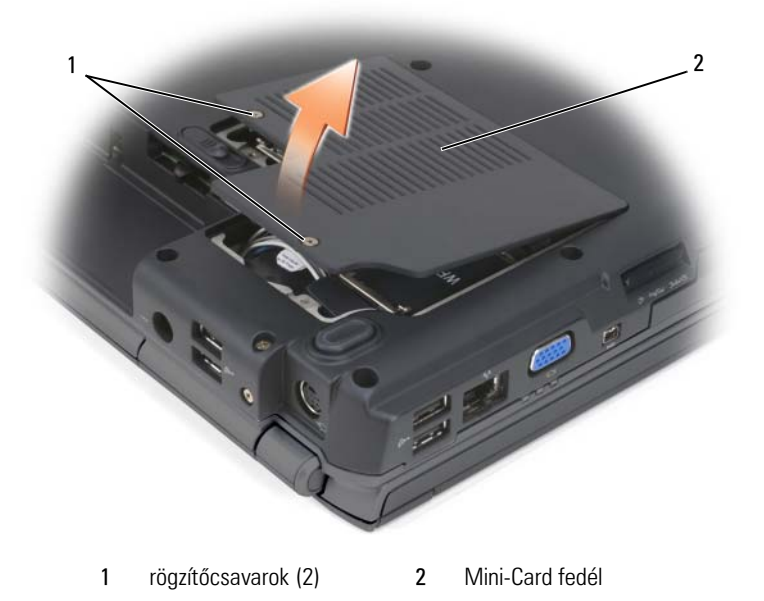

Húzza ki az antenna kábeleket a WLAN kártyából.

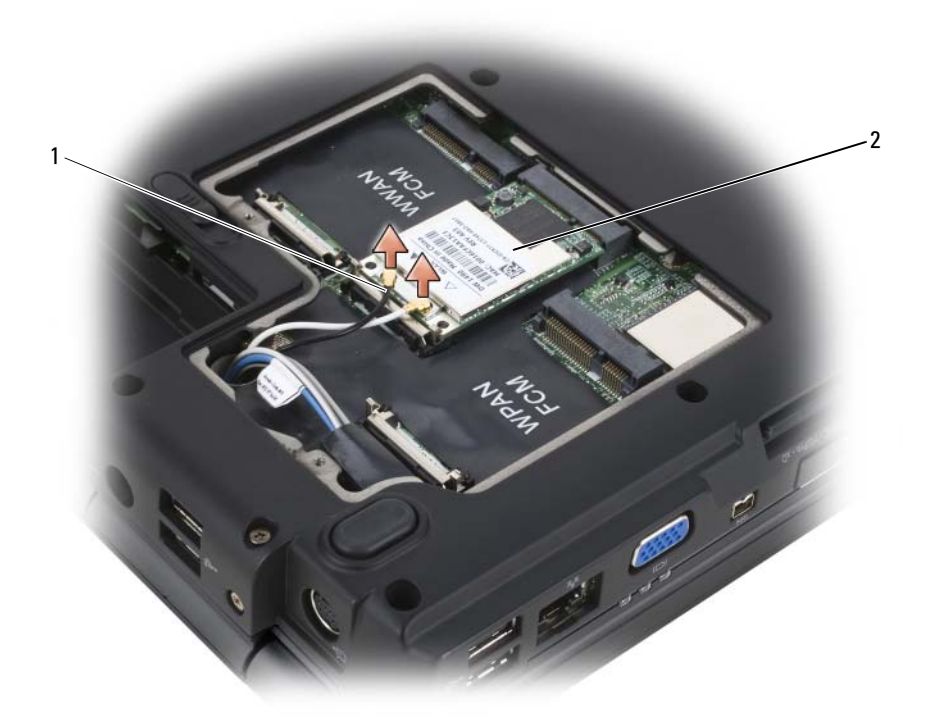

- 1 antennakábel csatlakozók (2) 2 WLAN kártya
- Oldja ki a WLAN kártyát, nyomja a fém rögzítő füleket a számítógép hátulja felé, amíg a kártya könnyedén fel nem pattan.
- Emelje ki a WLAN kártyát az alaplapi csatlakozóból.

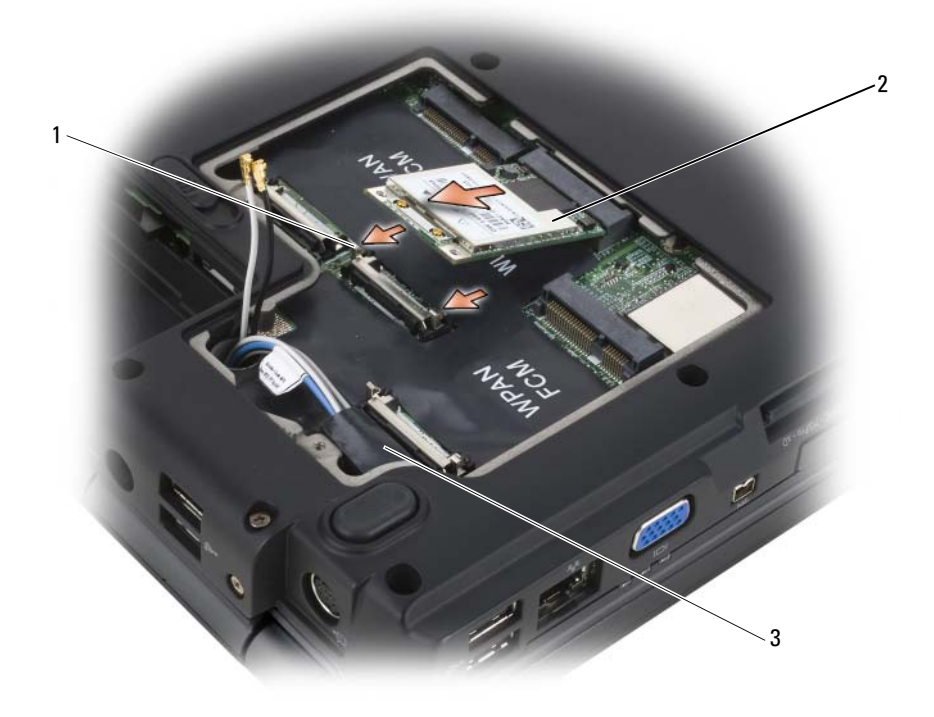

- 1 fém rögzítő fülek (2) **2** WLAN kártya
- 3 mylar védőburkolat

#### **WLAN kártya cseréje**

**FIGYELMEZTETÉS:** A csatlakozók meg vannak jelölve a helyes behelyezés érdekében. Ha ellenállást érez, ellenőrizze a csatlakozókat a kártyán és az alaplapon, és igazítsa be újra a kártyát.

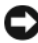

**FIGYELMEZTETÉS:** A WLAN kártya sérülésének elkerülése érdekében soha ne tegyen a kártya alá kábeleket.

- **1** Helyezze a WLAN kártya csatlakozót 45 fokos szögben a "WLAN" felirattal ellátott alaplapi csatlakozóba.
- **2** Nyomja a WLAN kártya másik végét lefelé a rögzítőfülekbe, amíg a kártya helyére nem pattan.

**3** Csatlakoztassa a megfelelő antenna kábeleket a telepített WLAN kártyához:

Amennyiben a WLAN kártya cimkéjén két háromszög található (fehér és fekete), csatlakoztassa a fehér antenna kábelt a "main" (fehér háromszög) felirattal ellátott csatlakozóhoz, a fekete antenna kábelt pedig az "aux" (fekete háromszög) felirattal ellátott csatlakozóhoz.

Amennyiben a WLAN kártya cimkéjén három háromszög található (fehér, fekete és szürke), csatlakoztassa a fehér antenna kábelt a fehér háromszöghöz, a fekete antenna kábelt a fekete háromszöghöz, és a szürke antenna kábelt a szürke háromszöghöz.

- **4** Rögzítse a használaton kívüli antenna kábeleket a mylar védőburkolatban.
- **5** Helyezze vissza a Mini-Card fedelét, és húzza meg a rögzítőcsavarokat.

#### **Mobil szélessávú vagy WWAN kártya eltávolítása**

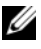

**MEGJEGYZÉS:** WWAN ExpressCard kártyán is elérhető (lásd: "ExpressCard kártyák [használata" oldalon 91](#page-90-0)).

- 1 Kövesse a ["Előkészületek" oldalon 165](#page-164-0) című fejezetben olvasható utasításokat.
- **2** Fordítsa meg a számítógépet.
- **3** Lazítsa meg a rögzítőcsavarokat a Mini-Card fedelén, és távolítsa el a fedelet.

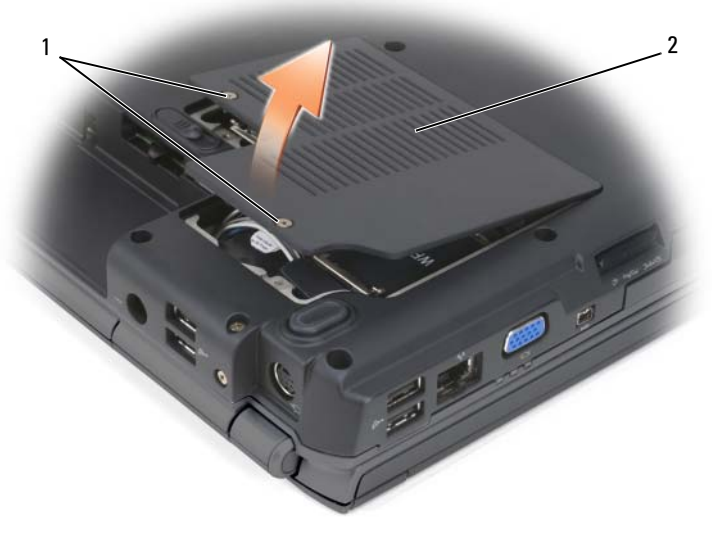

rögzítőcsavarok (2) 2 Mini-Card fedél

Húzza ki a két antenna kábelt a WWAN kártyából.

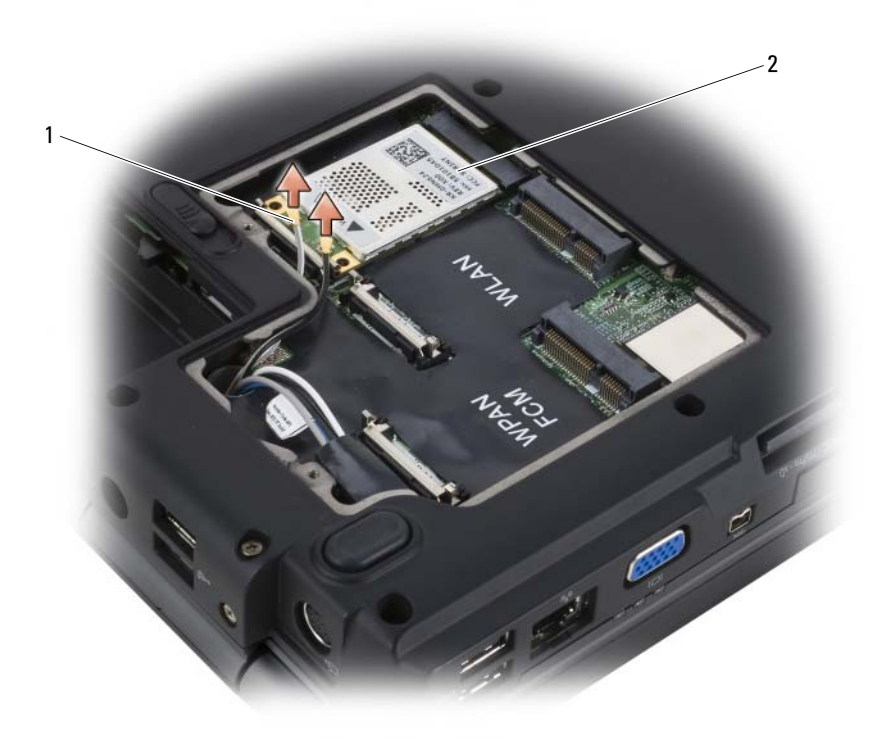

- 1 antennakábel csatlakozók (2) 2 WWAN kártya
- Oldja ki a WWAN kártyát, nyomja a fém rögzítő füleket a számítógép hátulja felé, amíg a kártya könnyedén fel nem pattan.
- Emelje ki a WWAN kártyát az alaplapi csatlakozóból.

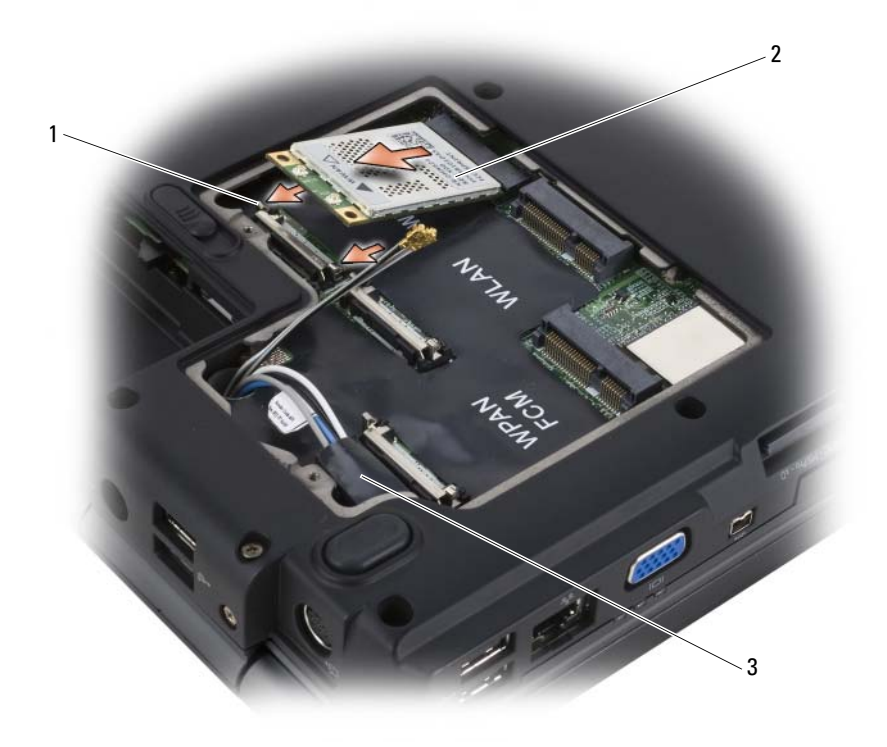

- 1 fém rögzítő fülek (2) **2 WWAN kártya**
- 3 mylar védőburkolat

#### **WWAN kártya cseréje**

**FIGYELMEZTETÉS:** A csatlakozók meg vannak jelölve a helyes behelyezés érdekében. Ha ellenállást érez, ellenőrizze a csatlakozókat a kártyán és az alaplapon, és igazítsa be újra a kártyát.

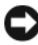

**FIGYELMEZTETÉS:** A WWAN kártya sérülésének elkerülése érdekében soha ne tegyen a kártya alá kábeleket.

- **1** Helyezze a WWAN kártya csatlakozót 45 fokos szögben a "WWAN" felirattal ellátott alaplapi csatlakozóba.
- **2** Nyomja a WWAN kártya másik végét lefelé a rögzítőfülekbe, amíg a kártya helyére nem pattan.
- **3** Csatlakoztassa a szürke csíkos fekete antenna kábelt az "aux" (fekete háromszög) felirattal ellátott csatlakozóhoz, és csatlakoztassa a szürke csíkos fehér antenna kábelt a "main" (fehér háromszög) felirattal ellátott csatlakozóhoz.
- **4** Rögzítse a használaton kívüli antenna kábeleket a mylar védőburkolatban.
- **5** Helyezze vissza a fedelet, és húzza meg a rögzítőcsavarokat.

#### **WPAN kártya eltávolítása**

- 1 Kövesse a ["Előkészületek" oldalon 165](#page-164-0) című fejezetben olvasható utasításokat.
- **2** Fordítsa meg a számítógépet.
- **3** Lazítsa meg a rögzítőcsavarokat a Mini-Card fedelén, és távolítsa el a fedelet.

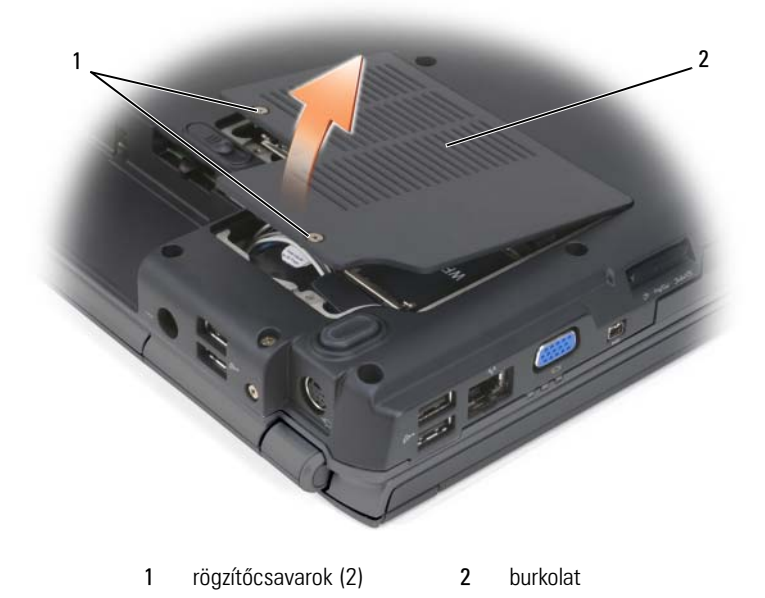

- **4** Húzza ki a kék antenna kábelt a WPAN kártyából.
- **5** Szabadítsa ki a WPAN kártyát, nyomja a fém rögzítő füleket a számítógép hátulja felé, amíg a kártya könnyedén fel nem pattan.
- **6** Emelje ki a WPAN kártyát az alaplapi csatlakozóból.

#### **WPAN kártya visszahelyezése**

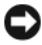

**FIGYELMEZTETÉS:** A csatlakozók meg vannak jelölve a helyes behelyezés érdekében. Ha ellenállást érez, ellenőrizze a csatlakozókat a kártyán és az alaplapon, és igazítsa be újra a kártyát.

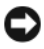

**FIGYELMEZTETÉS:** A WPAN kártya sérülésének elkerülése érdekében, soha ne tegyen a kártya alá kábeleket.

- **1** Helyezze a WPAN kártya csatlakozót 45 fokos szögben a "WPAN" felirattal ellátott alaplapi csatlakozóba.
- **2** Nyomja a WPAN kártya másik végét lefelé a rögzítőfülekbe, amíg a kártya helyére nem pattan.
- **3** Csatlakoztassa a kék antenna kábelt a WPAN kártyához.
- **4** Rögzítse a használaton kívüli antenna kábeleket a mylar védőburkolatban.
- **5** Helyezze vissza a Mini-Card fedelét, és húzza meg a rögzítőcsavarokat.

## **Flash Cache Module**

A Flash Cache Module (FCM) egy belső flash meghajtó, ami segít a Microsoft Windows Vista™ rendszernek a számítógép teljesítményének javításában. Amennyiben a számítógéppel rendelt FCM-et, a kártya már telepítve van.

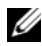

**MEGJEGYZÉS:** A Windows<sup>®</sup> XP nem támogatia az FCM-et. Lehet ugyan telepített FCM a gépen, ha azon Windows XP fut, de az nem befolyásolja a számítógép teljesítményét.

## **FCM eltávolítása**

- 1 Kövesse a ["Előkészületek" oldalon 165](#page-164-0) című fejezetben olvasható utasításokat.
- **2** Kapcsolja át a számítógépet, és vegye ki a Mini-Card kártya burkolatát.
- **3** A számítógép hátulján levő egyik fém csatlakozó érintésével földelje le magát.

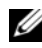

**MEGJEGYZÉS:** Amennyiben elhagyja a helységet, földelje le magát ismételten mikor visszatér a számítógéphez.

- **4** Oldja ki az FCM-et, nyomja a fém rögzítő keretet a kártyától elfelé, amíg a kártya könnyedén fel nem pattan.
- **5** Távolítsa el az FCM-et.

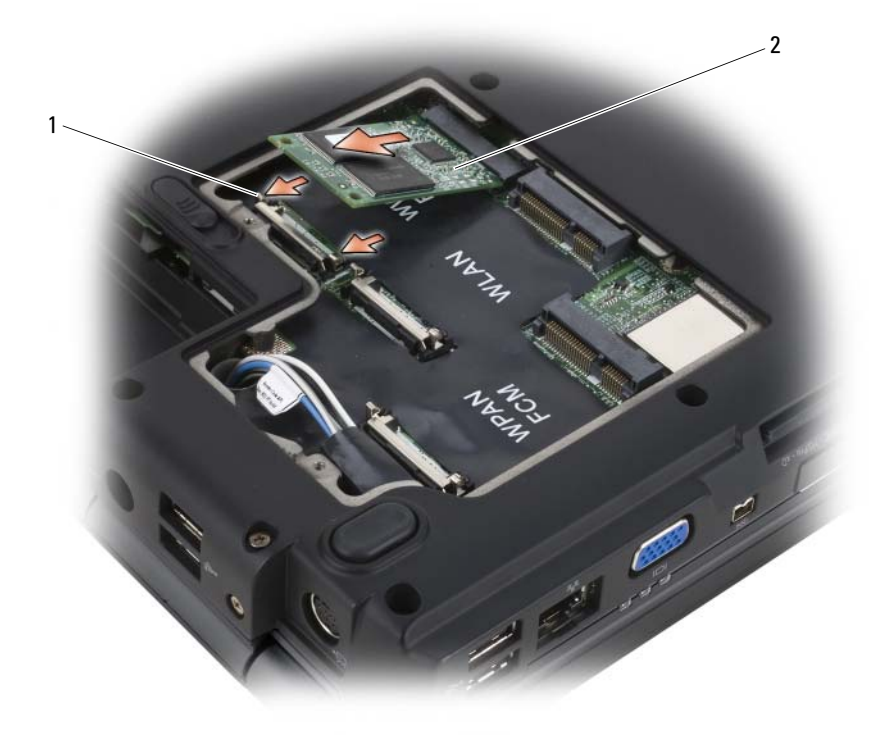

1 fém rögzítő fülek (2) 2 FCM

#### **Az FCM visszahelyezése**

- **FIGYELMEZTETÉS:** Telepítse az FCM-et a WWAN vagy WPAN nyílásba. Ne telepítse az FCM-et WLAN kártya nyílásba! Ha mégis ezt tenné, kárt okoz a számítógépben.
	- **1** Illessze az FCM kártya csatlakozót 45 fokos szögben az alaplapba.
	- **2** Nyomja az FCM másik végét lefelé a rögzítőfülekbe, amíg a kártya helyére nem pattan.

## **Belső kártya Bluetooth® Vezeték nélküli technológiával**

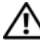

**VIGYÁZAT! Az ebben a részben ismertetett műveletek elvégzése előtt tanulmányozza a** *Termékinformációs kézikönyv* **biztonsági előírásait.**

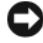

**FIGYELMEZTETÉS:** Az elektrosztatikus kisülés elkerülése érdekében földelje le magát csukló földelő szalag használatával, vagy időközönként érintsen meg festetlen fémfelületet (például a számítógép hátulján található csatlakozót).

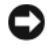

**FIGYELMEZTETÉS:** Az alaplap károsodásának elkerülése érdekében távolítsa el az akkumulátort annak foglalatából, mielőtt elkezd dolgozni a számítógép belsejében.

Amennyiben a számítógéppel rendelt Bluetooth vezeték nélküli technológiával rendelkező belső kártyát, az már telepítve van.

## **A kártya eltávolítása**

- 1 Kövesse a ["Előkészületek" oldalon 165](#page-164-0) című fejezetben olvasható utasításokat.
- **2** Távolítsa el a csuklópánt burkolatát (lásd: "Csuklópánt borítás" [oldalon 172](#page-171-0)).
- **3** Húzza le a kártyán lévő kábelt.
- **4** Fogja meg a kártya csatlakozós végét, és csúsztassa ki a rögzítőfülek alól.

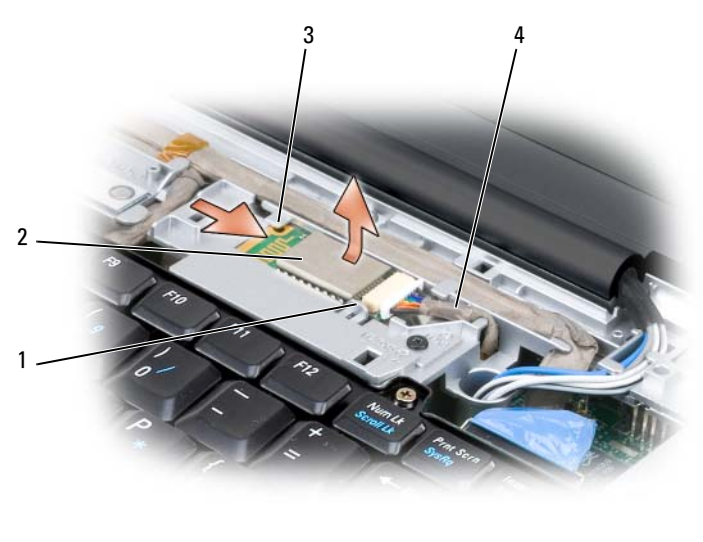

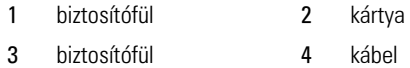

## **Gombelem**

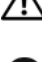

**VIGYÁZAT! Az ebben a részben ismertetett műveletek elvégzése előtt tanulmányozza a** *Termékinformációs kézikönyv* **biztonsági előírásait.**

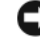

**FIGYELMEZTETÉS:** Az elektrosztatikus kisülés elkerülése érdekében földelje le magát csukló földelő szalag használatával, vagy időközönként érintsen meg festetlen fémfelületet (például a számítógép hátulján található csatlakozót).

**FIGYELMEZTETÉS:** Az alaplap károsodásának elkerülése érdekében távolítsa el az akkumulátort annak foglalatából, mielőtt elkezd dolgozni a számítógép belsejében.

#### **A gombelem eltávolítása**

- **1** Kövesse a ["Előkészületek" oldalon 165](#page-164-0) című fejezetben olvasható utasításokat.
- **2** Fordítsa meg a számítógépet.
- **3** Lazítsa meg a rögzítőcsavart a memóriamodul/gombelem fedelén (lásd: ["Alulnézet" oldalon 34](#page-33-0)), és távolítsa el a fedelet.

Húzza le a gombelem kábelét az alaplapról.

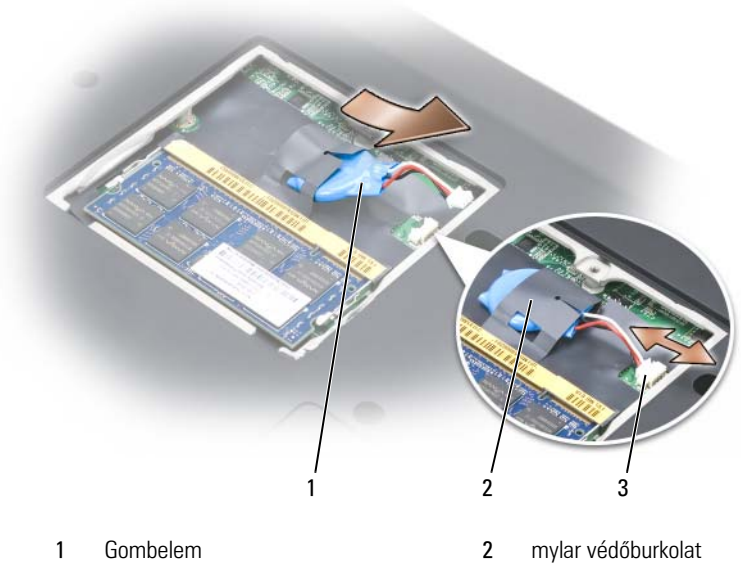

- gombelem kábel csatlakozója
- Csúsztassa ki az elemet a mylar védőburkolatból.

# **Dell™ QuickSet funkciók**

**MEGJEGYZÉS:** Előfordulhat, hogy ez a funkció az Ön számítógépén nem használható. A Dell QuickSet az alábbi típusú beállítások könnyű megtekintését vagy konfigurálását teszi lehetővé:

- Hálózati csatlakozás
- Energiagazdálkodás
- képernyő
- Rendszerinformáció

Attól függően, hogy mit akar tenni a Dell QuickSet-ben, elindíthatja úgy, hogy egyszer *kattint*, *duplán kattint*, vagy jobb *gombbal kattint* a QuickSet ikonra a Microsoft® Windows® tálcaterületen. A tálcaterület a képernyő jobb alsó sarkában található.

A QuickSet segédprogrammal kapcsolatos további információkért kattintson a jobb egérgombbal a QuickSet ikonra, majd jelölje ki a **Súgó** feliratot.

# **Utazás a számítógéppel**

## **A számítógép azonosítása**

- Csatoljon egy névcímkét vagy névjegykártyát a számítógéphez.
- Írja le a Szervizcimkét és tárolja biztonságos helyen, távol a számítógéptől vagy annak táskájától Használja a szervizcímkét a számítógép elvesztésének vagy ellopásának bejelentésekor a rendőrség és a Dell felé.
- Hozzon létre egy fájlt a Microsoft® Windows® asztalon "megtalálás esetén" névvel. Ebbe a fájlba írjon bele olyan információkat, mint az ön neve, címe és telefonszáma.
- Kérdezze meg a hitelkártyáját kibocsátó céget, hogy rendelkeznek-e kódolt azonosító címkével.

## **A számítógép csomagolása**

- Távolítson el minden külső eszközt, amely a számítógéphez csatlakozik, és tárolja őket biztonságos helyen.
- Töltse fel teljesen a fő akkumulátort és minden tartalék akkumulátort, amit magával visz az útra.
- Állítsa le a számítógépet.
- Húzza ki a hálózati adaptert.
- **FIGYELMEZTETÉS:** A képernyő becsukott állapotában a billentyűzeten lévő idegen tárgyak a képernyő sérülését okozhatják.
	- Távolítson el minden idegen tárgyat, mint például csiptetők, tollak, papír darabok stb. a billentyűzetről, és csukja le a képernyőt.
	- Használja az opcionális Dell hordtáskát a számítógép és tartozékainak biztonságos elrakásához.
	- Soha ne csomagolja számítógépét borotvahab, illatszerek, parfüm vagy étel mellé.

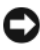

**FIGYELMEZTETÉS:** Amennyiben a számítógép extrém hőmérsékletnek volt kitéve, hagyjon egy órát a szobahőmérséklethez történő akklimatizálódásra bekapcsolás előtt.

- Óvja a számítógépet, az akkumulátorokat és a merevlemezt a különféle káros hatásoktól, például szélsőséges hőmérséklettől, túlzott napsütéstől, valamint piszoktól, portól, folyadékoktól.
- Számítógépét úgy pakolja el, hogy az ne csúszkáljon kocsija csomagtartójában vagy egy felső tárolórekeszben.

## **Utazási tippek**

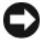

**FIGYELMEZTETÉS:** Az adatvesztés elkerülése érdekében ne mozgassa a számítógépet az optikai meghajtó használatakor.

**FIGYELMEZTETÉS:** Ne adja le csomagként a számítógépet.

- Az akkumulátor működési idejének maximalizálása érdekében fontolja meg a WIFI használatának kikapcsolását. A vezeték nélküli aktivitás tiltásához használja a vezeték nélküli kapcsolót (lásd: "vezeték nélküli [kapcsoló" oldalon 27\)](#page-26-0).
- Fontolja meg az energiagazdálkodási opciók megváltoztatását, az akkumulátor működési idejének maximalizálásához (lásd: "Energiakezelési [módok" oldalon 63\)](#page-62-0).
- Amennyiben külföldre utazik, vigye magával a tulajdonosi bizonylatot vagy céges számítógép esetén a használati jogot igazoló okiratot –, hogy gyorsabban áthaladjon a vámkezelésen. Nézzen utána a látogatni kívánt országok vámszabályainak, és ha szükséges, igényeljen nemzetközi ideiglenes vámáru bizonyítványt (áruútlevélként is *ismert*) az önkormányzattól.
- Nézzen utána, milyen elektromos dugaljakat használnak az adott országban, és vigyen magával megfelelő adapter(eke)t.
- Tudja meg a hitelkártyáját kibocsátó cégtől, milyen utazási segítséget tudnak nyújtani hordozható számítógépet használóknak vészhelyzet esetén.

## **Utazás repülőgépen**

- **FIGYELMEZTETÉS:** Ne sétáljon át számítógépével fémdetektoros kapun. Küldje át számítógépét röntgen gépen, vagy kérjen kézi átvizsgálást.
	- Mindig legyen egy feltöltött akkumulátor kéznél arra ha esetre, ha megkérik, hogy kapcsolja be a számítógépet.
	- Mielőtt a repülőgép fedélzetére lép, tudia meg, hogy engedélyezett-e számítógép használata. Néhány légitársaság nem engedélyezi elektromos eszközök használatát repülés közben. Minden légitársaságnál tilos elektromos eszközök használata felszállás és landolás közben.

# **Segítségnyújtás**

## **Segítség elérése**

#### **VIGYÁZAT! Ha le kell vennie a számítógép burkolatát, először csatlakoztassa le a modemkábelt, és minden tápkábelt kapcsoljon le az elektromos hálózatról.**

Ha problémát tapasztal a számítógéppel, a következő lépések követésével megkeresheti és megállapíthatja a hibát:

- **1** A számítógép problémáira vonatkozó információkat és eljárásokat lásd ["Hibaelhárítás Szoftver és Hardver problémák" oldalon 151.](#page-150-0)
- **2** A Dell Diagnostics eljárásokkal kapcsolatban lásd "Dell Diagnostics" [oldalon 113](#page-112-0).
- **3** Töltse ki a "Diagnosztikai ellenőrzőlista" oldalon 206 ablakait.
- **4** A Dell átfogó online szolgáltatásai a (**support.dell.com**) weboldalon segítséget nyújtanak a telepítési és hibakeresési eljárások lebonyolításához. Az átfogó online Dell Support listát lásd itt: "Online szolgáltatások" [oldalon 202](#page-201-0).
- **5** Ha az előző lépések nem vezettek megoldáshoz, lásd: "A Dell [elérhetőségei" oldalon 207](#page-206-0).

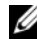

**MEGJEGYZÉS:** Hívja fel a Dell Support központot a számítógéptől, hogy az ügyfélszolgálati alkalmazottaink segíteni tudjanak a szükséges eljárások lebonyolításában.

**MEGJEGYZÉS:** Nem minden országban áll rendelkezésre a Dell expressz szervizkód.

A Dell automatikus telefonszolgálat kérésére adja meg a expressz szervizkódját, hogy közvetlenül az illetékes alkalmazotthoz irányítsa a hívását. Ha nincs expressz servizkódja, nyissa meg a **Dell tartozékok** mappát, kattintson duplán az **Expressz szervizkód** ikonra, és kövesse az utasításokat.

A Dell Support használatához ld.: "Műszaki támogatás és ügyfélszolgálat" [oldalon 202.](#page-201-1)

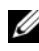

**MEGJEGYZÉS:** A következő szolgáltatásokból egyesek nem elérhetők az USA területén kívül. Forduljon a Dell helyi képviselőjéhez a hozzáférhetőségi kérdésekkel.

## <span id="page-201-1"></span>**Műszaki támogatás és ügyfélszolgálat**

Dell támogatási rendszere a Dell™ hardverrel kapcsolatos kérdésekben nyújt segítséget. Az ügyfélszolgálati csoportunk számítógép alapú diagnosztizálási programokat használ a gyors és pontos válasznyújtás érdekében.

A Dell ügyfélszolgálat eléréséhez nézze át a "Mielőtt telefonálna" oldalon 205 részt, majd a ["A Dell elérhetőségei" oldalon 207](#page-206-0) részt.

## **DellConnect**

DellConnect egy egyszerű online hozzáférési eszköz, ami lehetővé teszi, hogy a Dell ügyfélszolgálati alkalmazottja egy szélessávú kapcsolattal hozzáférjen a számítógépjéhez, majd diagnosztizálja és megjavítsa a hibát az Ön felügyelete mellett. További információkért látogasson el a **support.dell.com** weboldalra, és kattintson a DellConnect linkre.

## <span id="page-201-0"></span>**Online szolgáltatások**

A Dell termékekről és szolgáltatásokről bővebb információt a következő weboldalakon talál:

**www.dell.com www.dell.com/ap** (Csak Ázsiai/Csendes-óceáni országok) **www.dell.com/jp** (Csak Japán) **www.euro.dell.com** (Csak Európa) **www.dell.com/la** (Latin Amerika és Karib-országok) **www.dell.ca** (Csak Kanada)

A Dell ügyfélszolgálatot a következő weboldalakon és e-mail címeken érheti el:

• Dell ügyfélszolgálat weboldalak

**support.dell.com**

**support.jp.dell.com** (Csak Japán)

**support.euro.dell.com** (Csak Európa)

- Dell ügyfélszolgálat e-mail címek mobile\_support@us.dell.com support@us.dell.com la-techsupport@dell.com (Csak Latin Amerika és Karib-országok) apsupport@dell.com (Ázsiai/Csendes-óceáni országok)
- Dell marketing és értékesítés e-mail címek apmarketing@dell.com(Csak Ázsiai/Csendes-óceáni országok) sales\_canada@dell.com (Csak Kanada)
- Névtelen fájlátviteki protokoll (FTP)

#### **ftp.dell.com**

Felhasználói névként adja meg az anonymous nevet, és használja az e-mail címét jelszóként.

## **AutoTech Service**

Dell automatikus ügyfélszolgálata –AutoTech– a Dell ügyfelek által a hordozható és asztali számítógéppel kapcsolatos leggyakoribb kérsdésekre nyújt automatikusan válaszokat.

Miután felhívta az AutoTech szolgáltatást, a telefon gombjainak segítségével válassza ki a kérdésének megfelelő témát. A helyi telefonszám lekéréséért lásd: ["A Dell elérhetőségei" oldalon 207](#page-206-0).

## **Automatikus rendelés-állapot szolgáltatás**

Ellenőrizheti bármelyik megrendelt Dell termék állapotát a **support.dell.com**, oldalon, vagy ha felhívja az automatikus rendelés-állapot szolgáltatást. Egy hangfelvétel lekérdezi a szükséges információkat, hogy meghatározhassa a termék szállítási állapotát. A helyi telefonszám lekéréséért lásd: ["A Dell](#page-206-0)  [elérhetőségei" oldalon 207.](#page-206-0)

## **Problémák a rendelésével**

Ha problémák merülnek fel a rendelésével kapcsolatban, mint például hiányzó részek, nem megfelelő részek, vagy helytelen számlázás, forduljon a Dell ügyfélszolgálati csoportjához. A híváskor legyen kéznél a számla vagy szállítmányozási szám. A helyi telefonszám lekéréséért lásd: "A Dell[elérhetőségei" oldalon 207.](#page-206-0)

## **Termék információk**

Ha további Dell termékekről kíván tudakozni, vagy ha rendelni szeretne valamit, látogassa meg a Dell weboldalt a **www.dell.com** címen. A helyi telefonszám lekérdezéséért, vagy hogy beszélhessen egy értékesítő szakemberrel lásd: "A Dell [elérhetőségei" oldalon 207](#page-206-0).

## **Termékek visszaküldése javításra, vagy hitel visszaszolgáltatása**

Készítse elő a javításra vagy visszaszolgáltatásra szánt tárgyakat a következő módon:

**1** Hívja fel Dell-t hogy kapjon egy csereutalvány számot, és írja fel olvashatóan és feltűnően a doboz külsejére.

A helyi telefonszám lekéréséért lásd: ["A Dell elérhetőségei" oldalon 207](#page-206-0).

- **2** Mellékeljen egy számlamásolatot és az visszaszolgáltatás okának a leírását egy levélben.
- **3** Mellékeljen egy diagnosztizáló lista másolatot (lásd: "Diagnosztikai ellenőrzőlista" oldalon 206), amelyen feltünteti a lebonyolított teszteket és a Dell Diagnostics által jelzett hibaüzeneteket (lásd: "Dell Diagnostics" [oldalon 113](#page-112-0) ).
- **4** Mellékeljen minden hozzátartozó tárgyat (tápkábel, szoftvert tartalmazó hajlékonylemezt, kézikönyveket stb.) ha hitelre vett terméket szolgáltat vissza.
- **5** Csomagolja be a visszatérítendő tárgyat az eredeti (vagy egyenértékű) csomagolásba.

A szállítási költségeket Ön állja. Ugyancsak felelős a visszaszállított termék biztosításáért, és válalja a felelőséget, ha szállítás közben elveszik a termék. A "szállításkor fizetendő" típusú csomagokat nem fogadjuk.

Ha a visszaküldött termék a fent említett követelményeknek nem felel meg, a Dell rakodó dokknál nem fogadják el, és visszaküldik Önhöz.

## <span id="page-204-0"></span>**Mielőtt telefonálna**

**MEGJEGYZÉS:** Telefonálás előtt legyen kéznél az express szervizkódja. A kód segítségével a Dell automatikus ügyfélszolgálati telfonrendszer hatékonyabban elirányítsa a hívását. A szervizcímkéje felől is kérdezhetik (amit a számítógép hátán vagy alján talál meg).

Ne felejtse el kitölteni a diagnosztizáló listát (lásd: "Diagnosztikai ellenőrzőlista" oldalon 206). Ha lehetséges, kapcsolja be a számítógépet, mielőtt felhívná a Dell ügyfélszolgálatot, és lehetőleg a számítógép közeléből telefonáljon. Megkérhetik Önt, hogy beírjon bizonyos parancsokat a billentyűzet segítségével, közvetítsen részletes információkat a művelet közben, vagy, hogy más, csak az Ön számítógépétől lehetséges hibakeresési lépéseket végezzen el. Biztosítsa, hogy a számítógép dokumentációja kéznél van.

**VIGYÁZAT! Mielőtt a számítógép belsejében működne, kövesse figyelemmel a**  *Termékinformációs útmutatóban* **megtalálható biztonsági előírásokat.**

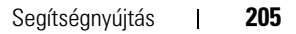

#### **Diagnosztikai ellenőrzőlista**

Név:

Dátum:

Cím:

Telefonszám:

Szervizcímke (a számítógép hátán vagy alján megtalálható vonalkód):

Expressz szervizkód:

Csereutalvány szám (ha biztosította egy Dell ügyfélszolgálati szakember):

Operációs rendszer és verziója:

Eszközök:

Csatlakozó kártyák:

Kapcsolódva van egy hálózatra? Igen Nem

Hálózat, verzió, és hálózati kártya:

Programok és verziói:

Tekintse át az operációs rendszerének a dokumentációit, hogy meghatározhassa a rendszer indítófájljait. Ha a számítógéphez nyomtató van csatlakoztatva, nyomtassa ki az összes fájlt. Ellenkező esetben jegyezze le a fájlok tartalmát, mielőtt felhívná a Dell ügyfélszolgálatot.

Hibaüzenet, hangjelzés vagy diagnosztizálási kód:

A probléma és a lebonyolított hibakeresési eljárások leírása:

## <span id="page-206-0"></span>**A Dell elérhetőségei**

Az Egyesült Állomokban élő vásárlóink hívják a következő telefonszámot: 800- WWW.DELL (800.999.3355).

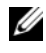

**MEGJEGYZÉS:** Amennyiben nincs élő Internet kapcsolata, akkor a vásárlástól szóló számlán, a csomagolásban található nyomtatványon, vagy a Dell termékkatalógusban talál elérhetőségi információkat.

A Dell többféle online és telefonos támogatást és szervízszolgáltatást kínál. A választék országtól és terméktől függően eltérő lehet, és nem biztos, hogy minden szolgáltatás rendelkezésre áll az Ön térségében. A Dell értékesítési, technikai támogatási és vevőszolgálati elérhetőségei:

- **1** Látogassa meg a **support.dell.com** webhelyet.
- **2** Adja meg tartózkodási helyét az oldal alján található **Ország/terület kiválasztása** lenyíló menüben.
- **3** Kattintson az oldal bal oldalán található **Contact Us** (Kapcsolat) gombra.
- **4** Válassza ki igényeinek megfelelően a szolgáltatási vagy támogatási hivatkozást.
- **5** Válassza az Ön számára legkényelmesebb módszert a Dell elérésére.

# 17

# **Műszaki adatok**

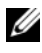

**MEGJEGYZÉS:** Az ajánlatok régiónként változhatnak. A számítógép konfigurációjával kapcsolatos bővebb információkért kattintson a **Start**→ **Súgó és támogatás** elemre, majd jelölje ki az opciót a számítógép adatainak megtekintéséhez.

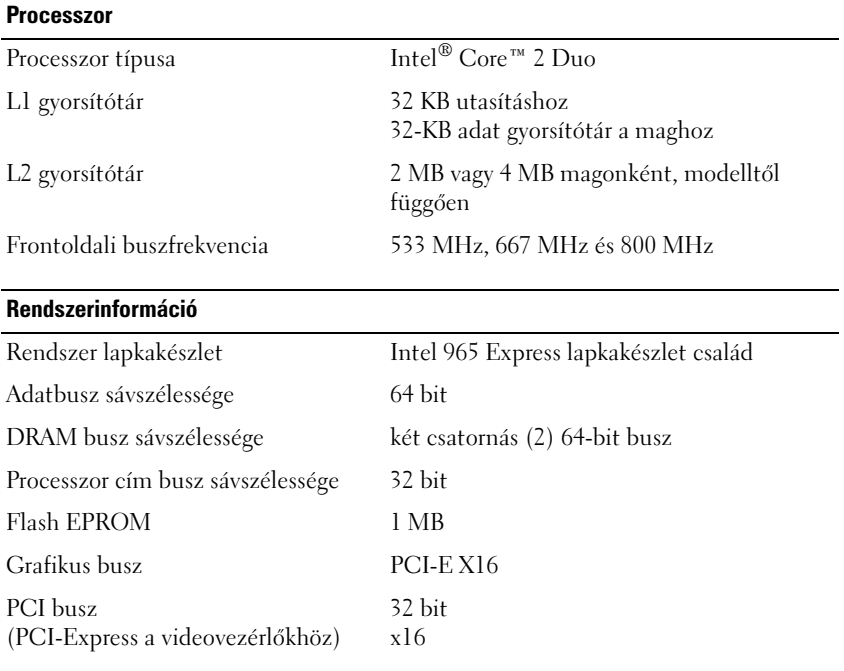

#### **ExpressCard**

**MEGJEGYZÉS:** Az ExpressCard nyílás csak ExpressCard kártyákhoz készült. NEM támogat PC kártyákat.

**MEGJEGYZÉS:** Előfordulhat, hogy a PCMCIA néhány régióban nem érhető el.

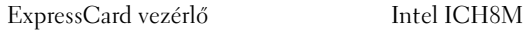

ExpressCard csatlakozó egy ExpressCard nyílás (54 mm)

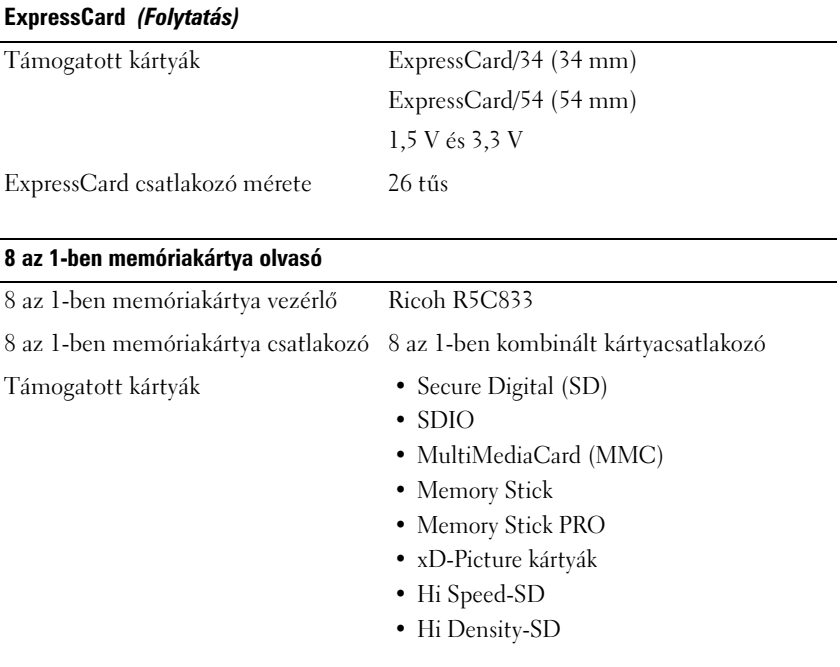

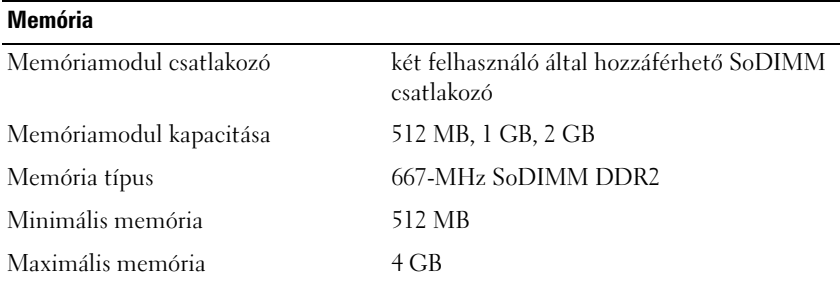

**MEGJEGYZÉS:** A kétcsatornás szélessáv kihasználásának érdekében, mindkét memóriafoglalatnak foglaltnak, és méretben azonosnak kell lennie.

**MEGJEGYZÉS:** A megjelenített elérhető memória nagysága nem tükrözi a maximálisan telepített memóriaméretet, mert valamennyi memória a rendszerfájlok számára van fenntartva.

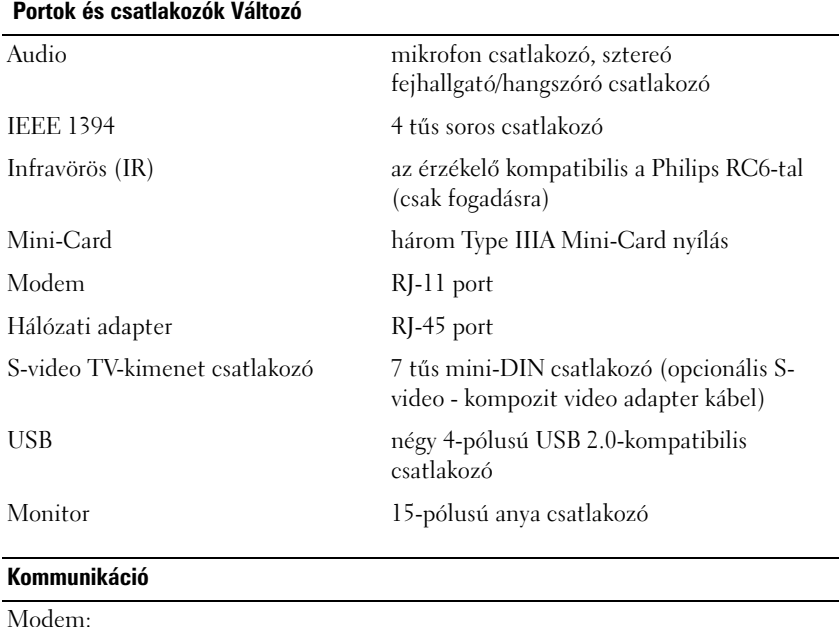

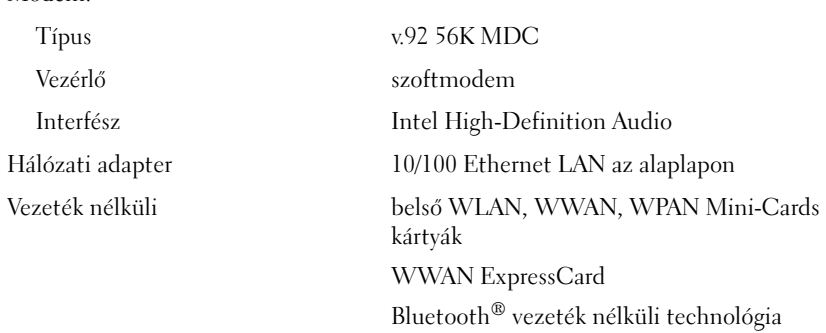

#### **Monitor**

**MEGJEGYZÉS:** Számítógépéhez opcionális videovezérlő frissítések akkor elérhetők, ha a vásárlás idején rendelkezésre állnak. Számítógépe konfigurációjának meghatározásához ld.: ["Az Ön számítógépe konfigurációjának meghatározása" oldalon 21](#page-20-0).

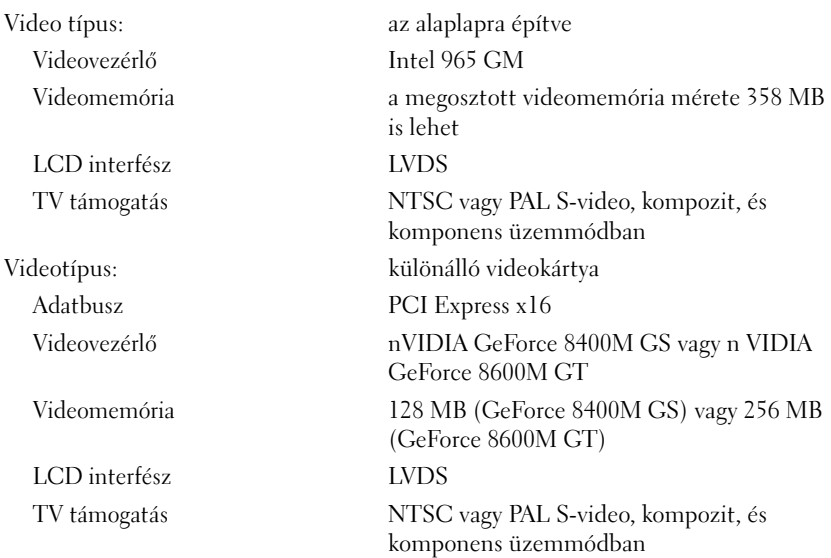

#### **Audio**

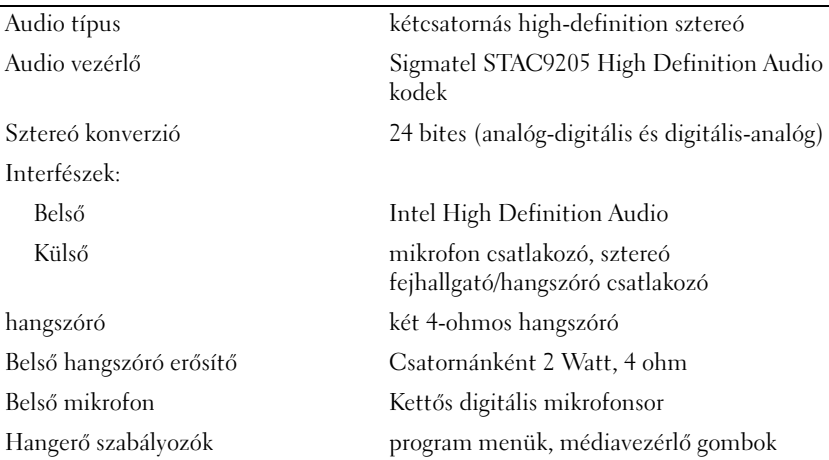

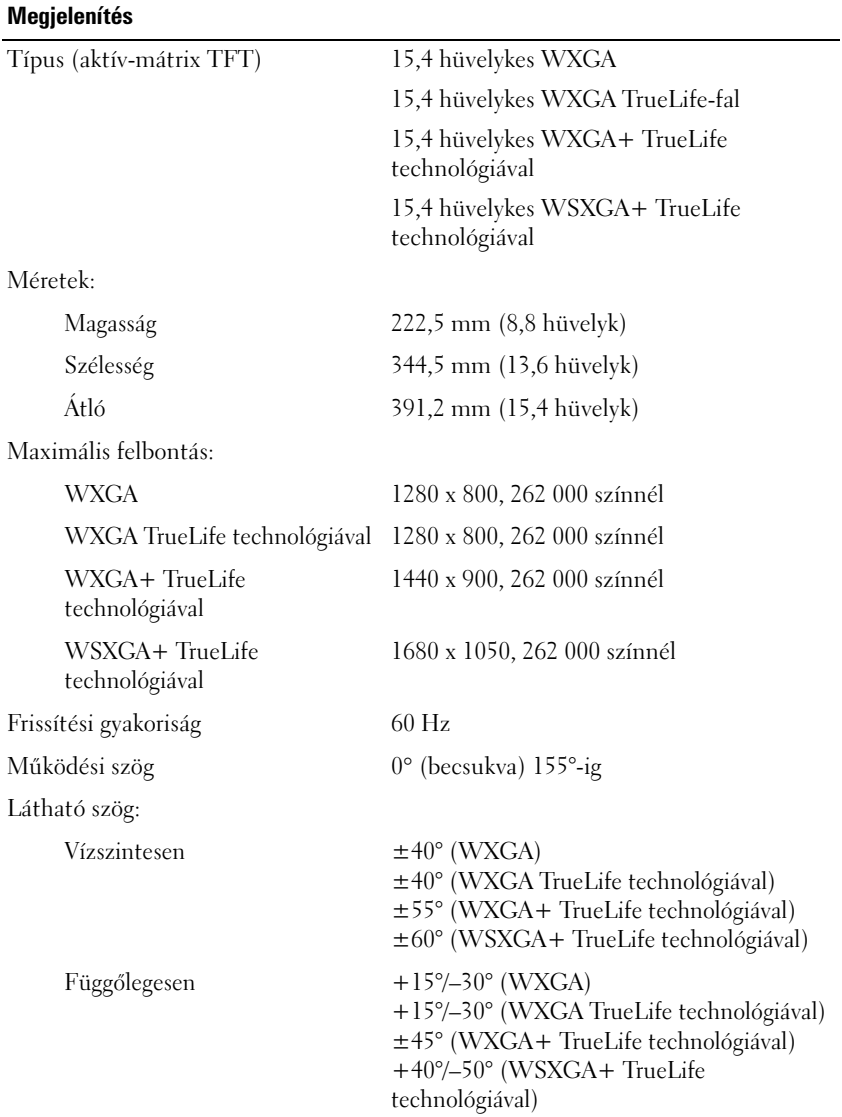

#### **Megjelenítés** *(Folytatás)*

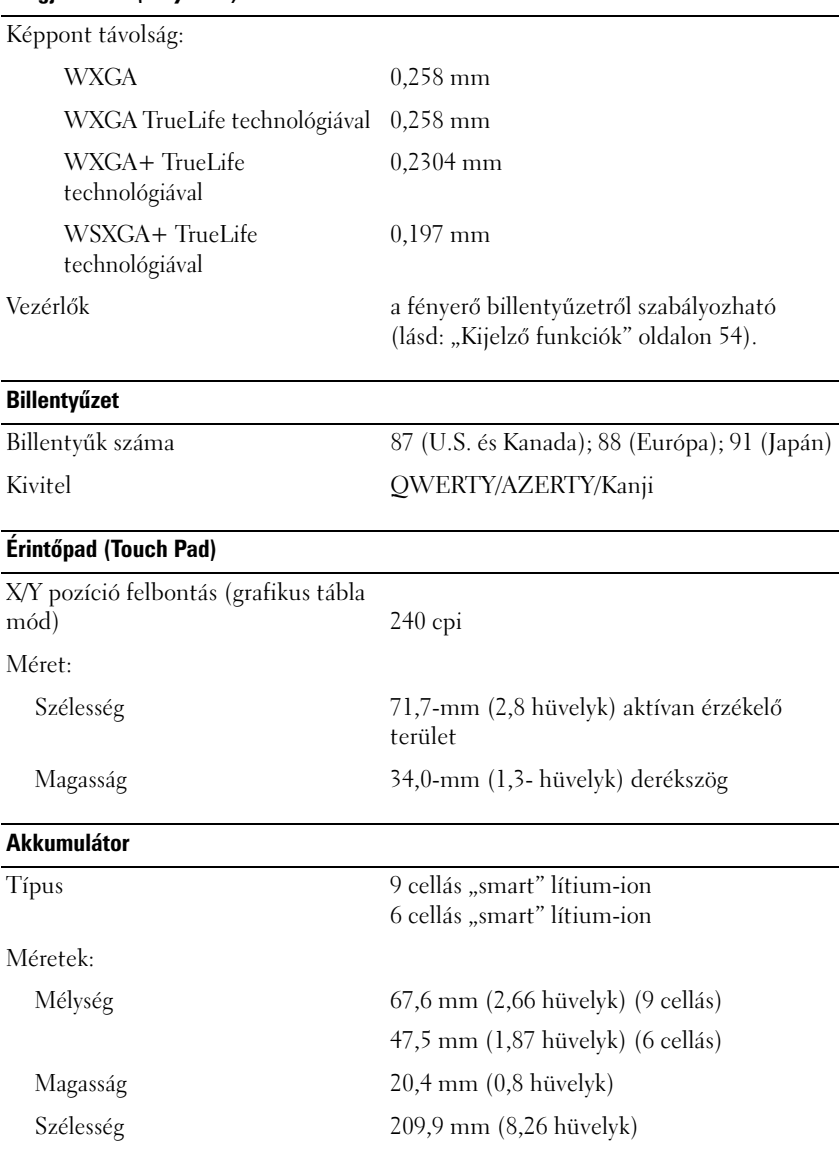

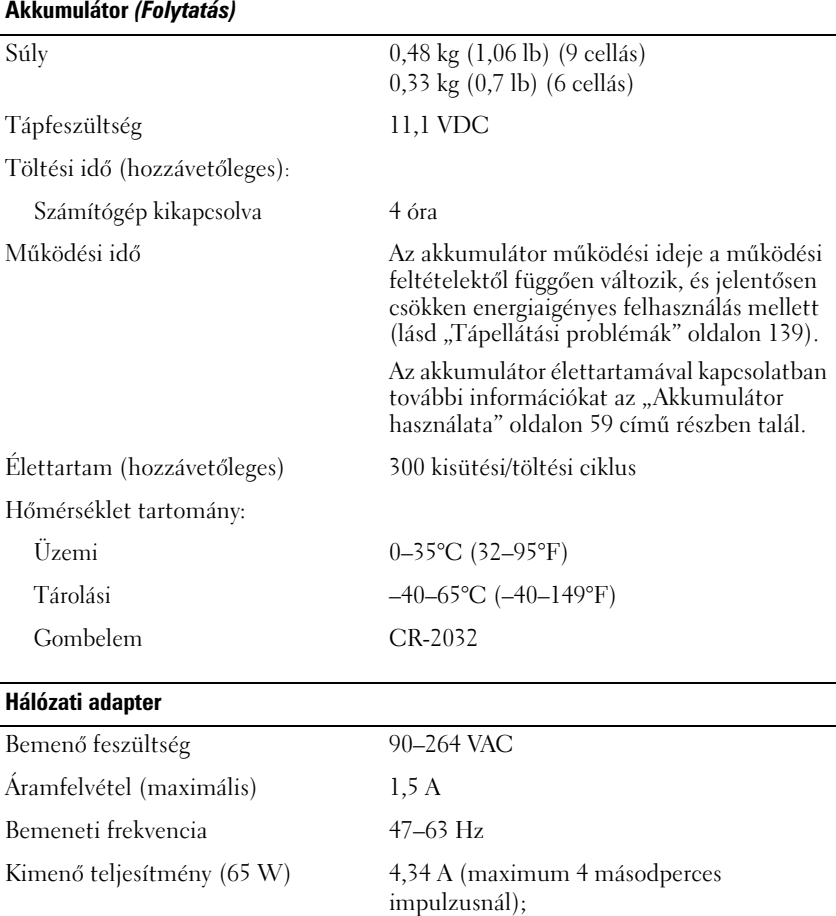

Kimenő teljesítmény (90 W) 5,62 A (maximum 4 másodperces

**MEGJEGYZÉS:** Ha számítógépén a diszkrét videokonfiguráció van, a mellékelt 90 W-os hálózati adaptert kell használnia. Nem megfelelő hálózati adapter használata esetén a rendszer nem fog optimálisan működni, és BIOS figyelmeztetést küld.

3,34 A ( folyamatosan)

impulzusnál); 4,62 A ( folyamatosan)

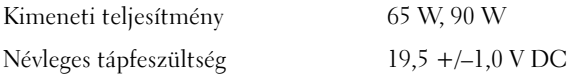

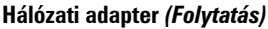

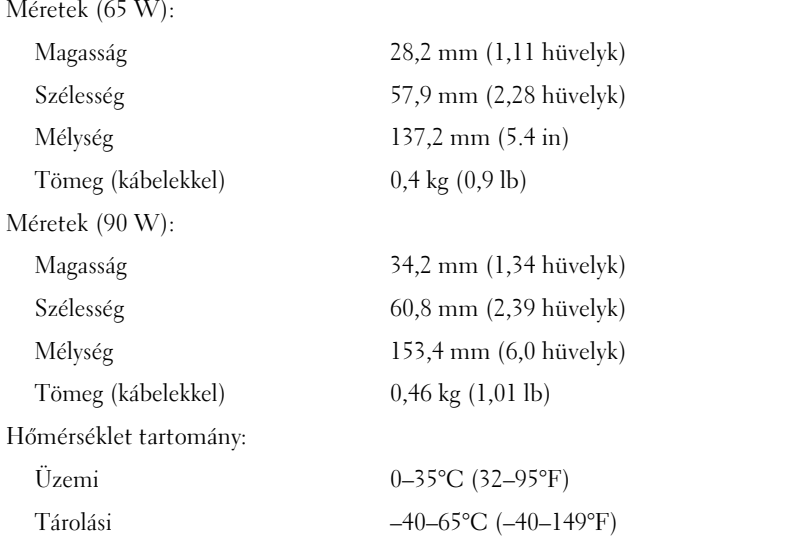

#### **Fizikai**

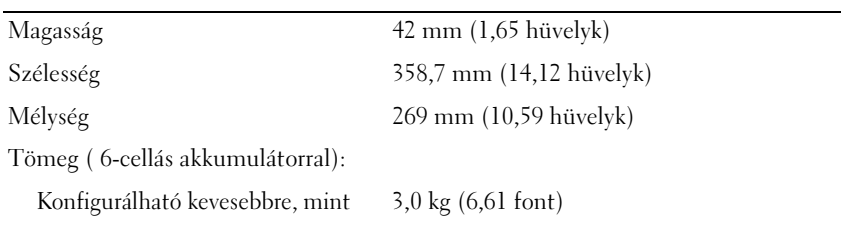

#### **Környezeti adatok**

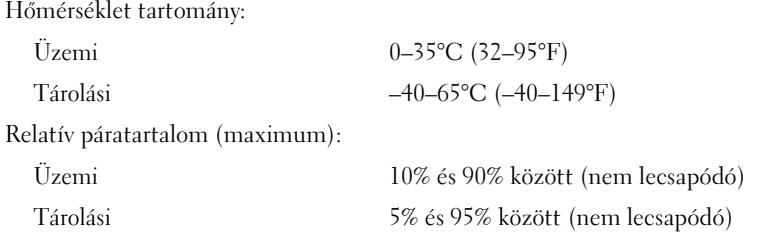
#### **Környezeti adatok** *(Folytatás)*

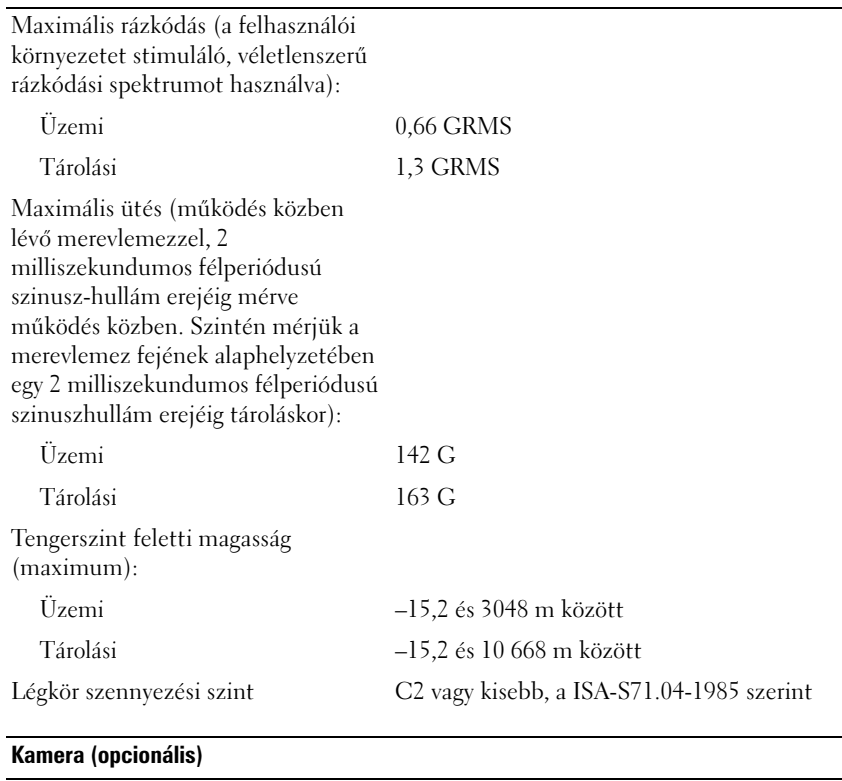

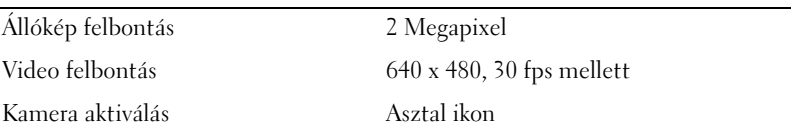

# **Függelék**

### **A Rendszerbeállítás program használata**

**MEGJEGYZÉS:** Az Ön operációs rendszere a rendszerbeállító programban elérhető opciókat automatikusan konfigurálhatja, azaz, a rendszerbeállító programban Ön által beállított funkciókat felülírja (ez alól kivévetl az External Hot Key opciót, amelyet Ön csak a rendszerbeálító program segítségével engedélyezhet vagy tilthat le. Az operációs rendszer konfigurációs szolgáltatásairól bővebb tájékoztatást a Súgó és támogatás központtól kaphat (ld. ["Windows súgó és támogatás" oldalon 19](#page-18-0)).

A rendszerbeállító programot az alábbiakra használhatja:

- Felhasználó által beállítható funkciók, például számítógép jelszó beállítása vagy módosítása
- Információ ellenőrzése a számítógép jelenlegi konfigurációjáról, mint például a rendszermemória mennyisége

A számítógép beállítása után futtassa a rendszerbeállító programot, hogy megismerkedjen a rendszerkonfiguráció adataival és az opcionális beállításokkal. Esetleg írja le az információkat későbbi felhasználás céljából.

A rendszerbeállító képernyő megmutatja a számítógép aktuális beállítási információit és beállításait, mint például:

- Rendszerkonfiguráció
- Rendszerindítási sorrend
- Boot (indítás) konfiguráció
- Alapvető eszközkonfigurációs beállítások
- Rendszer biztonsági és merevlemez jelszó beállítások

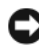

**MEGJEGYZÉS:** Csak akkor változtassa meg a rendszerbeállításokat, ha tapasztalt számítógép-felhasználó, vagy ha erre a Dell műszaki ügyfélszolgálatának munkatársa kéri. Bizonyos változtatások a számítógép hibás működését okozhatják.

#### <span id="page-219-1"></span>**A Rendszerbeállítás képernyő megtekintése**

- **1** Kapcsolja be (vagy indítsa újra) a számítógépet.
- **2** Amikor megjelenik a DELL-embléma, azonnal nyomja meg az <F2> billentyűt.

Ha hosszabb várakozás után a Microsoft Windows logója is megjelenik, várjon a Windows asztal megjelenéséig, ezt követően kapcsolja ki számítógépet, és próbálja meg újra.

#### <span id="page-219-0"></span>**Rendszerbeállítás képernyő**

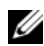

**MEGJEGYZÉS:** További információkat kaphat a rendszerbeállító képernyőn lévő elemekről, amennyiben kijelöli a kívánt elemet, és megtekinti a **Súgó** területet a képernyőn.

A rendszerbeállítási opciók minden képernyőn a bal oldalon találhatók. Minden opció jobb oldalán a beállítás vagy az opció értéke található. A képernyőn fehérrel megjelenő beállítások módosíthatók. Az (automatikusan meghatározott), nem módosítható opciók vagy értékek kevésbé fényesen jelennek meg.

A képernyő jobb felső sarkában a kijelölt opció súgó információja jelenik meg; a jobb alsó sarokban a számítógép információi láthatók. A Rendszerbeállító billentyű funkciói a képernyő alján találhatók.

#### <span id="page-219-2"></span>**Gyakran használt opciók**

Bizonyos opciók esetében a számítógépet újra kell indítani az új beállítások életbe lépéséhez.

#### <span id="page-219-3"></span>**Rendszerindítási sorrend módosítása**

A *rendszerindítási sorrend*, vagy "*boot order*" megmondja a számítógépnek, hol keresse az operációs rendszer elindításához szükséges szoftvert. A rendszerindítási sorrend beállítható, valamint és eszközök is ki-/bekapcsolhatók a rendszerbeállító program "Boot Order" (Rendszerindítási sorrend) oldalán.

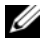

**MEGJEGYZÉS:** A rendszerindítási sorrend egyszeri megváltoztatásához lásd: "Egyszeri rendszerindítás végrehajtása" oldalon 221.

A **Boot Order** (Rendszerindítási sorrend) oldalon látható a számítógépre telepített, rendszerindításra alkalmas eszközök listája, amelyek a teljesség igénye nélkül az alábbiak lehetnek:

- **Lemezmeghajtó**
- **Belső merevlemez (HDD)**
- **USB tárolóeszköz**
- **CD/DVD/CD-RW meghajtó**
- **Moduláris csatlakozású merevlemez (HDD)**

**MEGJEGYZÉS:** Csak a számmal ellátott eszközök alkalmasak rendszerindításra. U

A rendszerindítási folyamat közben a számítógép a lista tetején kezd, és a bekapcsolt eszközökön keresi az operációs rendszer indítófájljait. Ha a számítógép megtalálta a fájlokat, leáll a kereséssel, és elindítja az operációs rendszert.

A rendszerindító eszközök vezérléséhez jelölje ki az eszközt a lefelé vagy a felfelé mutató nyíllal ellátott billentyűkkel, és kapcsolja be vagy ki az eszközt, vagy változtassa meg sorrendjét a listában.

- Egy eszköz be- vagy kikapcsolásához jelölje ki az elemet, és nyomja meg a szóköz billentyűt. A bekapcsolt elemek neve előtt szám található, a kikapcsolt elemek neve előtt nincs szám.
- Egy eszköz sorrendjének változtatásához jelölje ki az eszközt, és az <u> billentyűvel mozgassa felfelé, vagy a <d> billentyűvel lefelé a listában.

A rendszerindítási sorrend a változtatások elmentése, és a rendszerbeállító programból történő kilépés után lép életbe.

#### *Egyszeri rendszerindítás végrehajtása*

Beállíthat egy egyszeri rendszerindítási sorrendet anélkül, hogy belépne a rendszerbeállítás programba (ezt a műveletet használhatja a Dell Diagnostics segédprogram elindításához a merevlemezen lévő diagnosztikai segédprogram partíción).

- **1** Állítsa le a számítógépet a **Start** menün keresztül.
- **2** Csatlakoztassa a számítógépet az elektromos táphálózathoz.

**3** Kapcsolja be a számítógépet. Amikor megjelenik a DELL-embléma, azonnal nyomja meg az <F12> billentyűt.

Ha hosszabb várakozás után a Windows logója is megjelenik, várjon a Windows asztal megjelenéséig, majd kapcsolja ki számítógépet, és próbálja meg újra.

**4** Amikor megjelenik az indítóeszközök listája, jelölje ki az eszközt, amelyről indítani kívánja a rendszert, és nyomja meg az <Enter> billentyűt.

A számítógép a kiválasztott eszközről indul el.

A számítógép következő indításakor az előzőleg beállított rendszerindítási sorrend áll vissza.

### **A számítógép tisztítása**

**VIGYÁZAT! Mielőtt az e fejezetben levő eljárásoknak nekikezd, olvassa el és tartsa be a** *Termékinformációs kézikönyv* **biztonsági utasításait.**

#### <span id="page-221-1"></span><span id="page-221-0"></span>**Számítógép, Billentyűzet és Kijelző**

- **VIGYÁZAT! Tisztítás előtt húzza ki a számítógépet az elektromos aljzatból, és vegye ki az akkumulátor(oka)t. A számítógépet puha, vízzel nedvesített ruhával tisztítsa meg. Kerülje a folyékony, illetve az aeroszolos tisztítószerek használatát, melyek gyúlékony anyagokat tartalmazhatnak.**
	- Használjon sűrített levegős palackot a por eltávolításához a billentyűzeten a gombok közül, és távolítsa el a piszkot vagy foltot a kijelzőről.

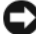

**FIGYELMEZTETÉS:** A számítógép vagy kijelző sérülésének elkerülése érdekében ne fújjon tisztítószert közvetlenül a kijelzőre. Kizárólag kijelzők tisztítására készült terméket használjon, és kövesse a termék használati útmutatását.

• Nedvesítsen meg egy puha, bolyhozódásmentes rongyot vízzel vagy kijelzőtisztító anyaggal. Ne használjon alkohol vagy ammónia-alapú tisztítószert. Óvatosan törölje a kijelzőt a közepétől a szélekig, amíg tiszta és ujjlenyomatmentes nem lesz. Ne alkalmazzon nagy nyomóerőt.

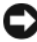

**FIGYELMEZTETÉS:** A tükröződésmentes bevonat sérülésének megakadályozása érdekében ne törölje a kijelzőt szappannal vagy alkohollal.

• Nedvesítsen meg egy puha, bolyhozódásmentes rongyot vízzel, és törölje le a számítógépet és a billentyűzetet. Ne hagyja, hogy víz szivárogjon az érintőpanel és a körülötte lévő rés közé.

- A monitor kijelzőjének tisztításához enyhén nedvesítsen meg vízzel egy puha, tiszta rongyot. Használhat a monitor antisztatikus bevonatához való speciális képernyőtisztító-kendőt illetve -oldatot is.
- Törölje le a billentyűzetet, a számítógépet és a monitor műanyag részét egy puha ronggyal, amelyet előzőleg három rész vízből és egy rész mosogatószerből készült oldattal megnedvesített.

<span id="page-222-0"></span>A rongy ne legyen nagyon vizes, és vigyázzon, hogy nem csöppenjen víz a számítógép vagy a billentyűzet belsejébe.

#### **Érintőpanel**

- **1** Kapcsolja ki a számítógépet (lásd: ["A számítógép kikapcsolása"](#page-164-0)  [oldalon 165](#page-164-0)).
- **2** Az összes hozzákapcsolódó berendezést húzza ki a számítógépből és az elektromos csatlakozóaljzatokból.
- **3** Távolítson el minden akkumulátort (lásd: ["Az akkumulátor teljesítménye"](#page-58-0)  [oldalon 59\)](#page-58-0).
- **4** Nedvesítsen meg egy puha, bolyhozódásmentes rongyot vízzel, és törölje át gyengéden az érintőpanel felületét. Ne hagyja, hogy víz szivárogjon az érintőpanel és a körülötte lévő rés közé.

#### **Egér**

**FIGYELMEZTETÉS:** Tisztítása előtt húzza ki az egeret a számítógépből.

Amennyiben az egérmutató ugrál, vagy a normálistól eltérő módon mozog, tisztítsa meg az egeret.

#### **Nem optikai egér tisztítása**

- **1** Tisztítsa meg az egér külsejét enyhe tisztítószerrel nedvesített ronggyal.
- **2** Az egér alján található biztosítógyűrűt forgassa el az óramutató járásával ellentétes irányba, majd távolítsa el a golyót.
- **3** Törölje át a golyót egy tiszta, bolyhozódásmentes ronggyal.
- **4** Óvatosan fújjon be a golyó helyére vagy használjon sűrített levegős palackot a kosz eltávolításához.
- **5** Amennyiben a golyóházban található görgők piszkosak, tisztítsa meg a görgőket egy tiszta alkohollal enyhén megnedvesített fültisztító pálcikával.
- **6** Amennyiben a görgők elmozdultak csatornáikban, helyezze azokat vissza középre. Ügyeljen arra, hogy a törlőrongyról ne maradjanak vissza szálak a görgőkön.

**7** Helyezze vissza a golyót és a biztosítógyűrűt, majd forgassa a biztosítógyűrűt az óramutató járásával megegyező irányba, amíg az a helyére nem kattan.

#### **Optikai egér tisztítása**

Tisztítsa meg az egér külsejét enyhe tisztítószerrel nedvesített ronggyal.

#### **Adathordozó**

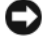

**FIGYELMEZTETÉS:** Az optikai meghajtó lencséjének tisztításához mindig sűrített levegőt használjon, és kövesse a sűrített levegőhöz mellékelt útmutatást. Soha ne érintse meg a meghajtóban található lencsét.

Amennyiben az adathordozók lejátszása során problémákat észlel, például ugrást, akkor próbálja megtisztítani a lemezeket.

**1** Tartsa a lemezt külső pereménél fogva. A középső lyuk belső peremét is megérintheti.

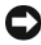

**FIGYELMEZTETÉS:** A felület károsodásának megelőzése érdekében ne törölje a lemezt körkörösen.

**2** Egy puha, bolyhozódásmentes ronggyal óvatosan törölje le a lemez alját (a címkementes oldalt) egyenes vonalban a lemez közepétől a külső perem felé haladva.

Makacs szennyeződések esetén megpróbálkozhat víz vagy enyhe szappanos-vizes oldat használatával. A kereskedelemben is kaphatók termékek, amelyek alkalmasak lemezek tisztítására, és valamennyi védelmet is biztosítanak a por, az ujjlenyomatok és a karcolódások ellen. A CD-k tisztítására szolgáló termékek biztonságosan használhatók DVD-k esetében is.

### **Dell Technikai támogatás irányelv (csak USA)**

A szakemberek által nyújtott technikai támogatás az ügyfél együttműködését és részvételét kívánja a hibakeresési eljárás során, és biztosítja az operációs rendszer, a szoftverprogramok és hardvermeghajtók helyreállítását arra az eredeti alapértelmezett konfigurációra, amellyel a Dell szállította a számítógépet, valamint tartalmazza a számítógép és minden a Dell által telepített hardver megfelelő működésének ellenőrzését. A műszaki szakemberek által biztosított technikai támogatás mellett online technikai támogatás is elérhető a **support.dell.com** címen. További technikai támogatási lehetőségek is megvásárolhatók.

A Dell korlátozott technikai támogatást biztosít a számítógéphez és minden "Dell által telepített" szoftverhez és perifériához<sup>1</sup>. A külső fejlesztésű szoftverek és perifériák támogatását az eredeti gyártó végzi, ideértve azokat is, melyeknek telepítése a Dell Software and Peripherals, Readyware és Custom Factory Integration<sup>2</sup> keretében történt.

- *<sup>1</sup>* Javítási szolgáltatások a korlátozott garancia és a számítógéppel együtt vásárolt opcionális támogatási szolgáltatás feltételeinek megfelelően érhetők el.
- *<sup>2</sup>* Minden Dell szabványnak megfelelő, a Custom Factory Integration (CFI) projektben szereplő összetevőre vonatkozik a számítógéphez tartozó szabványos Dell korlátozott garancia. Mindazonáltal a Dell alkatrészcsere programját kiterjeszti minden nem szabványos, de a CFI keretén belül beépített külső fejlesztésű hardver-összetevőre is a számítógép szervizszerződésének időtartamára.

#### **A "Dell által telepített" szoftverek és perifériák meghatározása**

A Dell által telepített szoftverek közé tartozik az operációs rendszer, és a gyártási folyamat során a számítógépre telepített szoftverprogramok egy része (Microsoft Office, Norton Antivirus stb.).

Dell-telepítésű perifériák tartalmazhatnak bármilyen belső bővítőkártyát, vagy Dell márkájú modul-bővítőhelyet vagy Express kártya tartozékot. Ide tartozik továbbá minden

Dell-márkájú monitor, billentyűzet, egér, hangszóró, mikrofon vagy telefonos modem, dokkolóállomás/porttöbbszöröző, hálózati termék, valamint minden ezekhez tartozó mellékelt kábel.

#### **A külső fejlesztésű szoftverek és perifériák meghatározása**

A külső fejlesztésű szoftverek és perifériák közé tartozik minden olyan periféria, kellék illetve szoftverprogram, amelyet a Dell nem a Dell márkanév alatt árusít (nyomtatók, lapolvasók, kamerák, játékok stb.). Az összes külső fejlesztésű szoftver és periféria támogatását a termék eredeti gyártója biztosítja.

### **FCC-nyilatkozat (csak az Egyesült Államokra érvényes)**

#### **FCC** "B" osztály

A berendezés rádiófrekvenciás energiát gerjeszt, használ és sugározhat, és amennyiben nem a gyártó útmutatásai alapján telepítik és használják, interferenciát okozhat a televízió- és rádiójelek vételében. Az FCC rendelkezések 15. része alapján az eszköz B osztályú digitális eszköznek minősül.

Ez az eszköz megfelel az FCC-szabályok 15. részének. Működése kielégíti az alábbi két feltételt:

- Ez az eszköz nem okozhat káros interferenciát.
- A készülék minden kapott interferenciát átvesz, ideértve azokat is, melyek nem kívánt működést okozhatnak.

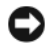

**FIGYELMEZTETÉS:** Az FCC rendelkezéseinek megfelelően a Dell Inc. kifejezett jóváhagyása hiányában az eszközön végzett mindennemű változtatás vagy módosítás semmissé teheti a készülék működtetési jogát.

Ezek a megkötések megfelelő védelmet biztosítsanak a káros interferenciákkal szemben. Mindamellett megfelelő üzembe helyezés esetén sem zárható ki az interferencia lehetősége. Amennyiben a készülék káros interferenciával zavarja a televízió- vagy rádiójelek vételét – melyről az eszköz ki- és bekapcsolásával megbizonyosodhat –, az alábbi módokon számolhatja fel az interferenciát:

- Irányítsa át a vevőantennát.
- Változtassa meg a rendszer vevőegységhez viszonyított helyzetét.
- Helyezze távolabb a rendszert a vevőegységtől.
- Más elektromos csatlakozóra kösse a rendszert, hogy az ne a vevőegységgel azonos áramkörről kapja a tápellátást.

Szükség esetén kérje ki a Dell Inc. hivatalos márkaképviseletének vagy tapasztalt rádió/televízióműszerésznek a tanácsát.

Az FCC rendelkezésekkel összhangban az alábbi információkat bocsátjuk rendelkezésre a jelen dokumentumban ismertetett eszközzel vagy eszközökkel kapcsolatban:

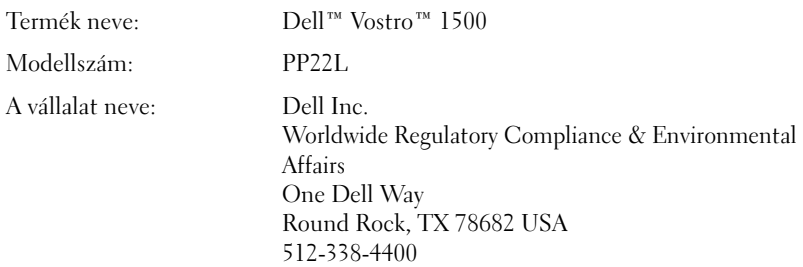

### **Macrovision termék megjegyzés**

Ezen termék szerzői jogvédelmi technológiát tartalmaz, amelyet USA szabványok és más szellemi tulajdonra vonatkozó jogok védenek. Ezen szerzői jogvédelmi technológia használatát a Macrovision engedélyezheti, és csakis otthoni és egyéb limitált felhasználása engedélyezett, hacsak a Macrovision másként nem rendelkezik. A technológia feltörése vagy a technológiát alkalmazó eszköz szétszedése tilos.

# **Szószedet**

A szószedetben szereplő kifejezések kizárólag tájékoztatási célt szolgálnak, és nem feltétlenül az Ön számítógépének jellemzőit írják le.

### **A**

**A Mobil szélessávú hálózat –** (WWAN-ként is ismert) összekapcsolt számítógépek sorozata, amelyek egymással vezeték nélküli mobil technológiát használva kommunikálnak, és Internet hozzáférést biztosítanak azokon a helyeken, ahol a mobiltelefon szolgáltatás elérhető. A számítógép mindaddig csatlakozik a mobil szélessávú hálózathoz, függetlenül annak fizikai elhelyezkedésétől, ameddig a számítógép a mobilszolgáltató által lefedett területen tartózkodik.

**adathordozó-bővítőhely** – Bővítőhely, amely olyan eszközöket támogat, mint például optikai meghajtók, második akkumulátor vagy egy Dell TravelLite™ modul.

**AHCI** – Továbbfejlesztett gazdavezérlő interfész (Advanced Host Controller Interface, AHCI) – Egy interfész SATA merevlemez gazdavezérlőhöz, amely lehetővé teszi a tárolási illesztőprogram számára olyan technológiák támogatását, mint például a natív parancs-sorbaállítás (Native Command Queuing, NCQ) és a működés közbeni csatlakoztatás.

**akkumulátor élettartama** – Az az (években kifejezett) időtartam, amíg egy hordozható számítógép akkumulátora lemeríthető és újratölthető.

**akkumulátor üzemideje** – Az az időtartam (percek vagy órák) amíg egy hordozható számítógép akkumulátora energiával képes ellátni a számítógépet.

**alaplap** – A számítógép fő áramköri kártyája. Más néven *rendszerkártya*.

### **B**

**bájt** – A számítógép által használt alapvető adategység. Egy bájt 8 bitnek felel meg.

**BD-R** – Blu-ray Disc recordable (írható): kétféle optikai lemezformátumra utal, amelyre adat rögzíthető optikai íróval. A BD-R lemezek csak egyszer írhatók.

**BD-RE** — Blu-ray Disc RE törölthető és sokszor újraírható.

**bemeneti/kimeneti cím** – Olyan cím a RAM-ban, amely egy adott eszközhöz tartozik (például soros csatlakozó, párhuzamos csatlakozó vagy bővítőhely) és lehetővé teszi a processzor számára az adott eszközzel való kommunikációt.

**billentyűzetkombináció** – Egy olyan parancs, amely több billentyű egyidőben történő megnyomását igényli.

**BIOS** – alapvető bemeneti/kimeneti rendszer – Egy program (vagy segédprogram), amely felületként szolgál a számítógép hardvere és az operációs rendszer között. Csak abban az esetben változtassa meg ezeket a beállításokat, ha pontosan tudja, hogy milyen hatással vannak a számítógépre. *Rendszerbeállításként* is ismert.

**bit** – A számítógép által értelmezett legkisebb adategység.

**Bluetooth® vezeték nélküli technológia** – vezeték nélküli technológia rövid hatótávolságú (9 m) hálózati eszközök számára, amely lehetővé teszi, hogy az engedélyezett eszközök automatikusan felismerjék egymást.

**bővítőaljzat** – Csatlakozó az alaplapon (egyes számítógépeknél), ahová a bővítőkártyát helyezve összeköti azt a rendszerbusszal.

**bővítőkártya** – Áramköri kártya, amely egyes számítógépek alaplapján lévő bővítőaljzatába telepíthető a számítógép kapacitásának bővítése érdekében. Ilyenek a video-, a modem- és a hangkártyák.

**b/s** – másodpercenkénti bitek számra – Az adatátviteli sebesség mérésére szolgáló szabványos mértékegység.

**BTU** – Brit hőegység (British thermal unit)– A hőtermelés mérésére szolgál.

**busz** – Kommunikációs csatorna a számítógép összetevői között.

**buszsebesség** – A sebesség MHz-ben megadva, amely azt jelöli, hogy a busz milyen gyorsan képes az információk átvitelére.

# **C**

**C** – Celsius – Hőmérsékleti mértékegységskála, ahol a 0°C a víz fagyáspontja, a 100°C pedig a víz forráspontja.

**CD-R** – írható CD – A CD írható változata. Egy CD-R lemezre csak egyszer írható adat. A rögzítés után nincs lehetőség az adatok törölésére, illetve felülírására.

**CD-RW** – újraírható CD – A CD újraírható változata. Az adatok felírhatók egy CD-RW lemezre, majd törölhetők és felülírhatók (újraírhatók):

**CD-RW meghajtó** – Meghajtó, amely CD-k olvasására, valamint CD-RW (újraírható CD) és CD-R (írható CD) lemezek írására képes. A CD-RW lemezek többször írhatók, de a CD-R lemezek csak egyszer.

**CD-RW/DVD meghajtó** – Kombinált meghajtónak is nevezett megható, amely CD és DVD lemezek olvasására, valamint CD-RW (újraírható CD) és CD-R (írható CD) lemezek írására képes. A CD-RW lemezek többször írhatók, de a CD-R lemezek csak egyszer.

**CMOS** – Elektromos áramkör típus. A számítógépek az elemmel működő CMOS memória egy kis mennyiségét használják fel a dátum, idő és rendszerbeállítási opciók tárolására.

**COA** – Eredetiséget igazoló tanúsítvány (Certificate of Authenticity) – A számítógépen található matricán lévő alfanumerikus Windows kód. Másik megnevezése *Termékazonosító kulcs* vagy *Termékazonosító szám*.

**CRIMM** – vakram – Speciális modul, amely nem rendelkezik memórialapkákkal, és a használaton kívüli RIMM bővítőhelyek kitöltésére szolgál.

**csak olvasható** – Olyan adatok és/vagy fájlok, melyek csak megtekinthetők de nem szerkeszthetők vagy törölhetők. A fájl csak olvasható lehet, amennyiben:

- Fizikai írásvédelemmel ellátott hajlékonylemezen, CD-n vagy DVD-n található.
- Hálózaton lévő könyvtárban található, és a rendszergazda csak bizonyos egyéneknek osztott ki hozzá jogosultságokat.

### **D**

**DMTF** – Distributed Management Task Force – Egy olyan hardver- és szoftvercégekből álló konzorcium, amelyek megosztott asztali gépes, hálózati, vállalati és internetes környezetek számára fejleszt ki kezelési szabványokat.

**DDR SDRAM** – kétszeres adatsebességű SDRAM – Olyan SDRAM-típus, amely megduplázza az adatlöketciklust, ezáltal javítva a rendszer teljesítményét.

**DDR2 SDRAM** – kétszeres adatsebességű 2 SDRAM – Olyan DDR SDRAM, amely egy 4 bites előzetes utasításkód-lehívás vagy más szerkezetbeli módosítás használatával 400 MHz fölé emeli a memóriasebességét.

**DIMM** – kettős soros memóriamodul (dual in-line memory module) – Egy az alaplapon lévő memóriamodulhoz csatlakozó áramköri kártya memórialapkákkal.

**DIN csatlakozó** – Kerek, hatérintkezős csatlakozó, amely megfelel a DIN (Deutsche Industrie-Norm) szabványoknak. Általában PS/2-es billentyűzet vagy egér kábelcsatlakozók összekapcsolására használatos.

**DMA** – közvetlen tárhozzáférés (direct memory access) – Egy csatorna, amely bizonyos típusú adatátviteleket tesz lehetővé a RAM és az eszköz között a processzor kikerülésével.

**DRAM** – dinamikus véletlen hozzáférésű memória (dynamic random-access memory) – Memória, mely kondenzátorokat tartalmazó integrált áramkörökben tárol információkat.

**DSL** – digitális előfizetői vonal (Digital Subscriber Line) – Egy olyan technológia, amely folyamatos, nagy sebességű internetkapcsolatot tesz lehetővé egy analóg telefonvonalon keresztül.

**DVD-R** – írható DVD – A DVD írható változata. Egy DVD-R lemezre csak egyszer írható adat. A rögzítés után nincs lehetőség az adatok törölésére illetve felülírására.

**DVD+RW** – újraírható DVD – A DVD újraírható változata. Egy DVD+RW lemezre adatok írhatók, majd azok törölhetők és felülírhatók (újraírhatók). (A DVD+RW technológia nem ugyanaz, mint a DVD-RW technológia).

**DVD+RW meghajtó** – DVD-k és a legtöbb CD adathordozó olvasására, valamint DVD+RW (újraírható DVD) lemezek írására alkalmas meghajtó.

**DVI** – digitális videointerfész (digital video interface) – Szabvány számítógép és digitális videomegjelenítő között történő digitális adatátvitelre.

# **E**

**ECC** – hibaellenőrzés és javítás (error checking and correction) – Olyan memóriatípus, amely egy speciális áramkört tartalmaz a memóriába bemenő és az onnan kijövő adatok pontosságának tesztelésére.

**ECP** – kiterjesztett képességű port (extended capabilities port) – Párhuzamos csatlakozókonstrukció, amely jobb kétirányú adatátvitelt biztosít. Az EPP-hez hasonlóan, az ECP is közvetlen memóriaelérést használ az adatok átvitelére, és gyakran javítja a teljesítményt.

**egységes figyelmeztetésformátum** – (alert standards format, ASF) – Egy a hardver- és szoftverfigyelmeztetések kezelőkonzolra történő kiírását meghatározó szabvány. Az ASF platform- és operációs rendszer-független.

**EIDE** – továbbfejlesztett integrált digitális eszközelektronika (enhanced integrated device electronics) – Az IDE felület egy továbbfejlesztett változata merevlemezes és CD meghajtókhoz.

**EMI** – elektromágneses interferencia (electromagnetic interference) – Elektromágneses sugárzás által okozott elektromos interferencia.

**ENERGY STAR®** – A Környezetvédelmi Hivatal előírásai, amelyek csökkentik az összes villamosenergia-fogyasztást.

**EPP** – továbbfejlesztett párhozamos port (enhanced parallel port) – Párhuzamos csatlakozókonstrukció, amely jobb kétirányú adatátvitelt biztosít.

**ESD** – elektrosztatikus kisülés (electrostatic discharge) – Statikus elektromosság gyors kisülése. Az elektrosztatikus kisülés károsíthatja a számítógépben és a kommunikációs berendezésekbe található integrált áramköröket.

**eszköz** – A számítógépbe épített, vagy ahhoz csatlakoztatott hardver, például lemezmeghajtó, nyomtató vagy billentyűzet.

**eszközillesztő program** – Lásd: *illesztőprogram*.

**ExpressCard** – Kivehető I/O kártya, amely megfelel a PCMCIA szabványnak. Az ExpressCard kártyák gyakori típusai a modemek és hálózati adapterek. Az ExpressCard kártyák mind a PCI Express, mind az USB 2.0 szabványt támogatják.

**Expressz szervizkód** – A Dell™ számítógépeken elhelyezett matricán található numerikus kód. Használja az expressz szervizkódot, amikor kapcsolatba lép a Dell ügyfélszolgálatával. Nem minden országban áll rendelkezésre expressz szervizkód.

# **É**

**értesítési terület** – A Windows tálcának az a része, amely programok és számítógépszolgáltatások (például óra, hangerő-szabályozó és nyomtatási állapot) gyors elérését lehetővé tevő ikonokat tartalmaz. Más néven *tálca*.

### **F**

**Fahrenheit** – Hőmérsékleti mértékegységskála, ahol a 32°F a víz fagyáspontja, a 212°F pedig a víz forráspontja.

**FBD** – teljes pufferelésű DIMM (fully-buffered DIMM, FBD) – DDR2 DRAM lapkákkal és egy továbbfejlesztett memóriapufferrel (Advanced Memory Buffer, AMB) felszerelt DIMM, amely meggyorsítja a kommunikációt a DDR2 SDRAM lapkák és a rendszer között.

**FCC** – Federal Communications Commission – Egyesült Államokbeli hivatal, amely az olyan kommunikációval kapcsolatos szabályozások betartatásáért felel, amelyek meghatározzák, hogy mennyi sugárzást bocsáthatnak ki a számítógépek és más elektronikai berendezések.

**fejlett konfigurációs és energiagazdálkodási felület** – (advanced configuration and power interface, ACPI) – Egy energiagazdálkodási specifikáció, amely lehetővé teszi a Microsoft® Windows® operációs rendszerek számára, hogy készenléti vagy hibernált üzemmódba tegyenek egy számítógépet a számítógéphez csatlakoztatott egyes eszközöknek juttatott eletromos áram mennyiségének csökkentése érdekében.

**felbontás** – A nyomtató által készített, vagy monitor által megjelenített kép élessége és tisztasága. Minél nagyobb a felbontás, annál élesebb a kép.

**formázás** – Eljárás, amely fájlok tárolására alkalmassá tesz egy meghajtót vagy lemezt. A meghajtó vagy lemez formázásakor, minden azon tárolt információ elveszik.

**frissítési gyakoriság** – A képernyő vízszintes sorai újratöltésének Hz-ben mért gyakorisága (néha a *függőleges gyakoriságát* is így nevezik). Minél magasabb a frissítési gyakoriság, annál kevesbé fog villódzani a kép az emberi szem számára.

**FSB** – frontoldali busz (front side bus) – A RAM és a processzor közötti adatútvonal és fizikai felület.

**FTP** – fájlátviteli protokoll (file transfer protocol) – Az Internetre kapcsolódó számítógépek közötti fájlcserére használatos szabványos internetes protokoll.

# **G**

**G** – gravitáció – Súly- és erőmértékegység.

**GB** – gigabájt – Adattárolási mértékegység, amely 1024 MB-nak (1 073 741 824 bájtnak) felel meg. Merevlemezes tárolóra használva a kifejezést gyakran 1 000 000 000 bájtra kerekítik.

**GHz** – Gigahertz – A frekvencia mértékegysége, mely ezermillió Hz-nek vagy ezer MHz-nek felel meg. A számítógép-processzorok, buszok és csatolófelületek sebességének mérése gyakran GHz-ben történik.

**grafikus felhasználói felület** – (graphical user interface, GUI) – Olyan szoftver, amely együttműködik a felhasználóval menük, ablakok és ikonok segítségével. A Windows operációs rendszereken működő programok többsége grafikus felhasználói felület.

**grafikus üzemmód** – Megjelenítési üzemmód, amely *x* vízszintes pixel, *y* függőleges pixel és *z* szín szorzataként határozható meg. A grafikus üzemmódok mindenféle alakzat és betűtípus megjelenítésére képesek.

**gyorsított grafikus port** – (accelerated graphics port, AGP) – Egy fenntartott grafikus port, amely lehetővé teszi a rendszermemória videóval kapcsolatos feladatokra történő felhasználását. Az AGP egyenletes, valós színű képet biztosít a videoáramkör és a számítógép-memória közötti gyorsabb felület révén.

**gyorsítótár** – Speciális nagy sebességű tárolási mechanizmus, amely lehet a főmemória egy fenntartott része vagy egy független, nagy sebességű tárolóeszköz. A gyorsítótár számos processzorművelet hatékonyságát javítja.

**L1 gyorsítótár** – Elsődleges gyorsítótár, melynek tárolási helye a processzor.

**L2 gyorsítótár** – Másodlagos gyorsítótár, amely lehet a processzoron kívül, vagy beépítve a processzor architektúrájába.

# **H**

**hálózati adapter** – Hálózati képességeket biztosító integrált áramköri lapka. A számítógépek tartalmazhatnak hálózati adaptert alaplapjukra építve, vagy tartalmazhatnak egy adapterrel felszerelt PC-kártyát. A hálózati kártya más néven: *hálózati interfészvezérlő* (network interface controller, NIC).

**helyi sín** – Adatbusz, amely gyors átvitelt biztosít eszközök és a processzor között.

**hibernált üzemmód** – Energiagazdálkodási üzemmód, amely a memória teljes tartalmát a merevlemez egy elkülönített részére menti, majd kikapcsolja a számítógépet. A számítógép újraindításakor a rendszer automatikusan visszaállítja a merevlemezre mentett memóriainformációkat.

**HTTP** – hipertext átviteli protokoll (hypertext transfer protocol) – Az Internetre csatlakoztatott számítógépek közötti fájlcserére szolgáló protokoll.

**hűtőborda** – Egyes processzorokon megtalálható fémből készült lemez, amely a hő elvezetésére szolgál.

**Hyper-Threading** – Hyper-Threading egy olyan Intel technológia, amely feljavítja a számítógép teljesítményét azáltal, hogy lehetővé teszi, hogy egy fizikai processzor két logikai processzorként működjön, és így különböző feladatok egyidejű elvégzésére legyen képes.

**Hz** – hertz – A frekvencia mértékegysége, másodpercenként egy ciklust jelent. A számítógépek és elektronikai eszközök mérése gyakran kilohertzben (kHz), megahertzben (MHz), gigahertzben (GHz) vagy terahertzben (THz) történik.

### **I**

**IDE** – integrált meghajtóelektronika (integrated device electronics) – Tömegtáreszközökhöz készült felület, melyben a vezérlő a merevlemezes vagy CD meghajtóba van építve.

**ideiglenes vámáru bizonyítvány** – Nemzetközi vámdokumentum, amely ideiglenes importot tesz lehetővé külföldi országokba. *Áruútlevélként* is ismert.

**IEEE 1394** – Villamos- és elektronikus mérnöki intézet (Institute of Electrical and Electronics Engineers, Inc.) – Nagy teljesítményű soros busz, amely IEEE 1394 kompatibilis eszközök (például digitális fényképezőgépek és DVD lejátszók) számítógéppel való összekapcsolására szolgál.

**illesztőprogram** – Olyan szoftver, amely lehetővé teszi az operációs rendszer számára egy eszköz, például egy nyomtató vezérlését. Számos eszköz nem működik megfelelően, ha nincs a megfelelő illesztőprogram telepítve a számítógépre.

**infravörös érzékelő** – Olyan port, mely lehetőséget ad adatok átvitelére a számítógép és infravörös-kompatibilis eszközök között kábel-összeköttetés nélkül.

**Infravörös érzékelő** – Port, mely lehetőséget ad adatok átvitelére a számítógép és infravörös-kompatibilis eszközök között kábel-összeköttetés nélkül.

**integrált** – Általában olyan összetevőket jelöl, amelyek fizikailag a számítógép alaplapján találhatók. Más néven *beépített*.

**integrált áramkör** – Félvezető szilíciumszelet vagy lapka, melyre több ezer vagy több millió apró, számítógépekben, illetve audio- és videoberendezésekben használatos elektronikai összetevőt szerelnek.

**intelligens kártya** – Egy a processzorral és egy memórialapkával egybeépített kártya. Az intelligens kártyák felhasználó-azonosításra használhatók az intelligens kártyák fogadására képes számítógépekben.

**Internetszolgáltató** – Egy cég, amely hozzáférést ad gazdakiszolgálójához az Internethez való közvetlen kapcsolódás, e-mail üzenetek küldése és fogadása és webhelyek elérése céljából. Az Internetszolgáltató általában ingyenesen biztosít egy szoftvercsomagot, egy felhasználói nevet, valamint a hozzáféréshez szükséges telefonszámokat.

**I/O** – bemenet/kimenet (input/output, I/O) – Egy olyan művelet vagy eszköz, amely adatokat visz be a számítógépbe, illetve adatokat nyer ki onnan. A billentyűzetek és a nyomtatók bemeneti/kimeneti eszközök.

**IrDA** – Infrared Data Association – Az infravörös kommunikáció nemzetközi szabványait létrehozó szervezet.

**IRQ** – megszakítás (interrupt request) – Egy adott eszköznek kiosztott elektronikus átjáró, hogy az eszköz kommunikálhasson a processzorral. Minden egyes eszközkapcsolatnak ki kell jelölni egy megszakítást. Két eszköz használhatja ugyanazt a megszakítás-kiosztást, de ez esetben a két eszköz nem működtethető egyidejűleg.

# **Í**

**írásvédett** – Nem módosítható fájlok vagy adathordozók. Használjon adatvédelmet, ha meg akarja védeni az adatait a módosítástól vagy elveszéstől. Egy 3,5 hüvelykes hajlékonylemezt úgy tehet írásvédetté, ha írásvédelmi fülét nyitott pozícióba csúsztatja.

### **K**

**Kb** – kilobit – Adatmértékegység, amely 1024 bittel egyenlő. A memória integrált áramkörei kapacitásának mérésére szolgál.

**kB** – kilobyte – Adatmértékegység, mely 1024 bájttal egyenlő, de gyakran 1000 bájtként hivatkoznak rá.

**kettős megjelenítési mód** – Megjelenítési beállítás, amely lehetővé teszi egy második monitor használatát a kijelző bővítményeként. Más néven *kiterjesztett megjelenítési mód*.

**készenléti üzemmód** – Energiagazdálkodási üzemmód, amely energia-megtakarítás céljából leállít minden nem szükséges számítógép-műveletet.

**kétmagos** – Intel® technológia, melynél két fizikai számítóegység van egyetlen processzorcsomagon belül, ezáltal javul a számítási hatékonyság és a többfeladatos működés.

**kHz** – kilohertz – Frekvencia-mértékegység, amely 1000 Hz-nek felel meg.

**kiterjesztett megjelenítési üzemmód** – Megjelenítési beállítás, amely lehetővé teszi egy második monitor használatát a kijelző bővítményeként. Más néven *kettős megjelenítési mód*.

**környezetifény-érzékelő** – (ambient light sensor, ALS) – A kijelző fényerejének vezérlését segítő szolgáltatás.

**kurzor** – Egy jel a kijelzőn vagy a képernyőn, amely a következő billentyűzet-, érintőpad- vagy egérművelet helyét jelöli. Gyakorta villogó folytonos vonal, aláhúzás karakter vagy egy kicsi nyíl.

# **L**

**LAN** – helyi hálózat (local area network) – Kis területet lefedő számítógépes hálózat. A helyi hálózat általában egyetlen épületre vagy néhány egymás közelében lévő épületre terjed ki. Egy helyi hálózat telefonvonalakkal vagy rádióhullámokkal összekapcsolható egy másik, bármilyen távolságra lévő helyi hálózattal, így egy nagy kiterjedésű számítógép-hálózatot alkotva.

**LCD** – folyadékkristályos kijelző (liquid crystal display) – Hordozható számítógépek kijelzőinél és lapos monitoroknál alkalmazott technológia.

**LED** – fénykibocsátó dióda (light-emitting diode) – Elektronikai alkatrész, amely a számítógép állapotát fénykibocsátással jelzi.

**lemezcsíkozás** – Egy technika, mely az adatok több lemezmeghajtóra történő szétosztására szolgál. A lemezcsíkozás felgyorsíthatja a lemeztárról adatokat olvasó műveleteket. A lemezcsíkozást használó számítógépek általában lehetővé teszik a felhasználó számára az adategység méretének és a csíkok szélességének kiválasztását*.*

**LPT** –sornyomtató terminál (line print terminal) – Párhozamos csatlakozás kijelölése nyomtató vagy más párhuzamos eszköz számára.

### **M**

**mappa** – Lemezen vagy meghajtón lévő olyan hely leírására szolgáló kifejezés, ahol fájlok rendszere vagy csoportja található. A mappában lévő fájlok különféle módokon megtekinthetők és rendezhetők, például ábécé rendben, illetve dátum vagy méret alapján.

**Mb** – megabit – A memórialapkák kapacitására szolgáló mértékegység, amely 1024 Kbnek felel meg.

**Mb/s** – másodpercenkénti megabitek száma – Másodpercenként egy millió bit. Ez a mértékegység általában hálózatok és modemek átviteli sebességének mérésére szolgál.

**MB** – megabájt – Adattárolási mértékegység, amely 1 048 576 bájtnak felel meg. 1 MB 1024 kB-tal egyenlő. Merevlemezes tárolóra használva a kifejezést gyakran 1 000 000 bájtra kerekítik.

**MB/sec** – másodpercenkénti megabájtok számra – Másodpercenként egy millió bájt. Ez a mértékegység általában adatátviteli sebesség mérésére szolgál.

**megjelenítési üzemmód** – Egy üzemmód, amely meghatározza, hogy hogyan történik a szöveg és a grafika megjelenítése a monitoron. A grafikus felületű szoftverek, például a Windows operációs rendszerek által használt megjelenítési üzemmód megadása az *x* vízszintes pixelek száma szorozva az *y* függőleges pixelek számával, szorozva a *z* színek számával. A karakteres felületű szoftverek, például szövegszerkesztők által használt megjelenítési üzemmód a következőképpen adható meg: *x* karakteroszlop és *y* karaktersor szorzata.

**memória** – Átmeneti adattárolóhely a számítógépen belül. Mivel a memóriában lévő adatok nem állandóak, javasolt munka közben gyakran menteni a fájlokat, és minden alkalommal menteni a fájlokat a számítógép leállításakor. A számítógép több különböző típusú memóriát tartalmazhat, például RAM-ot, ROM-ot és videomemóriát. A memória szót gyakran a RAM szinonimájaként használják.

**memóriacím** – Egy megadott hely, ahol adatok átmeneti tárolása történik a RAM-ban.

**memóriamodul** – Kisméretű áramköri kártya, amely memórialapkákat tartalmaz, és az alaplapra csatlakozik.

**memória-térképezés** – Az a folyamat, melynek során a számítógép a rendszer indulásakor memóriacímeket oszt ki fizikai helyeknek. Ezután az eszközök és a szoftverek azonosítani tudják a processzor által elérhető információkat.

**merevlemezes meghajtó** – Egy meghajtó, amely a merevlemezről olvas, illetve arra ír adatokat. A merevlemezes meghajtó és merevlemez kifejezéseket gyakran egymással felcserélhető módon használják.

**MHz** – megahertz – A frekvencia mértékegysége, másodpercenként 1 millió ciklust jelent. A számítógép-processzorok, buszok és csatolófelületek sebességének mérése gyakran MHz-ben történik.

**Mini PCI** – Szabvány integrált perifériák számára, elsősorban kommunikációs eszközök, így modemek és hálózati kártyák számára. A Mini PCI kártya egy kisméretű külső kártya, amely működésében megfelel egy szabványos PCI bővítőkártyának.

**Mini-Card –** Integrált perifériák, például kommunikációs hálózati kártyák számára tervezett kisméretű kártya. A minikártya működésében megfelel egy szabványos PCI bővítőkártyának.

**modem** – Eszköz, amely lehetővé teszi, hogy a számítógép analóg telefonvonalakon keresztül más számítógépekkel kommunikáljon. A modemek három típusa: külső, PCkártya és belső. A modem általában az Internethez való csatlakozásra és e-mail üzenetek küldésére illetve fogadására szolgál.

**modul-bővítőhely** – Lásd *adathordozó-bővítőhely*.

**MP** – megapixel – A képfelbontás mértékegysége digitális fényképezőgépeknél.

**ms** – milliszekundum – Időmértékegység, amely egy másodperc ezred részének felel meg. A tárolóeszközök elérési idejét gyakran ms-ban mérik.

## **N**

**NIC** – Lásd *hálózati adapter*.

**ns** – nanoszekundum – Időmértékegység, amely a másodperc egy milliárdod részének felel meg.

**NVRAM** – nem felejtő, véletlen elérésű memória (non volatile random access memory) – Olyan memóriatípus, amely a számítógép kikapcsolása vagy a külső tápellátás megszűnése esetén is tárolja az adatokat. Az NVRAM a számítógép olyan konfigurációs adatainak a tárolására szolgál, mint például dátum, idő és egyéb beállítható rendszeradatok.

## **O**

**olvassel fájl** – Egy szoftvercsomaghoz vagy hardvertermékhez tartozó szövegfájl. Az olvassel fájlok általában telepítési információkat tartalmaznak, valamint a dokumentációban még nem szereplő új termék-továbbfejlesztéseket és javításokat írják le.

**optikai meghajtó** – Optikai technológiát használó meghajtó, amely CD, DVD és DVD+RW lemezek olvasására vagy írására szolgál. Optikai meghajtónak számít például a CD, DVD, CD-RW, és CD-RW/DVD kombó meghajtó.

# **Ó**

**órajel-sebesség** – A rendszerbuszhoz csatlakoztatott számítógép-összetevők működésének sebessége MHz-ben megadva.

### **P**

**parancsikon** – Egy ikon, amely gyakran használt programok, fájlok, mappák és meghajtók gyors elérését teszi lehetővé. Amikor duplán kattint egy a Windows munkaasztalra helyezett parancsikonra, anélkül nyithatja meg a hozzárendelt mappát vagy fájlt, hogy először meg kellene keresnie azt. A parancsikonok nem változtatják meg a fájlok helyét. Egy parancsikon törlése nincs hatással az eredeti fájlra. A parancsikonok át is nevezhetők.

**partíció** – Fizikai tárolóhely a merevlemezen, melyhez egy vagy több logikai meghajtónak nevezett logikai tárolóhely osztható ki. Minden egyes partíció több logikai meghajtót tartalmazhat.

**párhuzamos csatlakozó** – I/O port, amely párhuzamos nyomtató csatlakoztatására szolgál. Gyakran *LPT port-ként használatos*.

**PCI** – perifériák összekötésére szolgáló adatút (peripheral component interconnect) – A PCI egy helyi adatbusz, amely 32 és 64 bites adatelérést támogat, és nagy sebességű adatforgalmat biztosít a processzor és olyan eszközök között, mint például videokártya, meghajtók és hálózatok.

**PCI Express** – Módosított PCI felület, amely megnöveli az adatátviteli sebességet a processzor és a hozzá kapcsolt eszközök között. A PCI Express 250 MB/sec és 4 GB/sec közötti sebességű adatátvitelre képes. Amennyiben a PCI Express lapkakészlet és az eszköz eltérő sebességre képes, akkor az alacsonyabb sebességen fognak működni.

**PC-kártya** – Kivehető I/O kártya, amely megfelel a PCMCIA szabványnak. Az PCkártyák gyakori típusai a modemek és hálózati adapterek.

**PCMCIA** – Személyi számítógépes memóriakártyák nemzetközi szervezete (Personal Computer Memory Card International Association) – A PC-kártyák szabványait létrehozó szervezet.

**PIO** – programozott bemenet/kimenet (programmed input/output) – Módszer, mely két eszköz közötti adatátvitelre szolgál a processzoron, mint az adatút részén keresztül.

**pixel** – Egyetlen képpont a kijelzőképernyőn. A pixelek sorokba és oszlopokba rendezve alkotiák a képeket. A videofelbontás, például  $800 \times 600$ , a vízszintesen és függőlegesen elhelyezkedő pixelek számát jelenti.

**Plug-and-Play** – A számítógép képessége eszközök automatikus konfigurálására. A Plug and Play automatikus telepítést, konfigurálást, valamint kompatibilitást biztosít a meglévő hardverelemekkel, amennyiben a BIOS, az operációs rendszer és minden eszköz Plug and Play kompatibilis.

**POST** – indításkori önteszt (power-on self-test) – Olyan a BIOS által automatikusan betöltött diagnosztikai programok, amelyek alapvető teszteket futtatnak a számítógép fő összetevőin, például a memórián, a merevlemezeken és a videokártyán. Amennyiben nem merül fel probléma a POST során, a számítógép automatikusan folytatja a rendszerindítást.

**processzor** – Áramköri lapka a számítógépben, amely értelmezi és végrehajtja a programutasításokat. A processzor más néven központi feldolgozóegység (central processing unit, CPU).

**PS/2** – személyi rendszer/2 (personal system/2) – PS/2-kompatibilis billentyűzet, egér vagy kiegészítő billentyűzet csatlakoztatására szolgáló csatlakozótípus.

**PXE** – rendszerbetöltés előtti végrehajtási környezet (pre-boot execution environment) – WfM (Wired for Management) szabvány, amely lehetővé teszi az operációs rendszerrel nem rendelkező hálózatba kötött számítógépek távolról történő beállítását és elindítását.

### **R**

**RAID** – független eszközök redundáns tömbje (redundant array of independent disks) – Adatredundanciát biztosító módszer. A RAID néhány gyakori megvalósítása a RAID 0, a RAID 1, a RAID 5, a RAID 10 és a RAID 50.

**RAM** – véletlen hozzáférésű memória (random-access memory) – A programutasítások és adatok elsődleges átmenti tárolóhelye. A RAM-ban tárolt minden információ elveszik a számítógép leállításakor.

**rendszerbeállítás** – Segédprogram, amely csatolófelületként szolgál a számítógép hardvere és az operációs rendszer között. A rendszerbeállítás lehetővé teszi olyan felhasználó által kiválasztható BIOS-beállítások megadását, mint például dátum és idő vagy rendszerjelszó. Csak abban az esetben változtassa meg ennek a programnak a beállításait, ha átlátja, hogy ezek a beállítások milyen hatással vannak a számítógépre.

**rendszerindítási sorrend** – Megadja az eszközök sorrendjét, amelyekről a számítógép megpróbál rendszerindítást végrehajtani.

**rendszerindításra alkalmas CD** – Egy CD, melynek használatával elindítható a számítógép. Arra az esetre, ha a merevlemez megsérült, vagy számítógépes vírussal fertőzött, mindig legyen egy rendszerindításra alkalmas CD-je vagy hajlékonylemeze. Az *Illesztőprogramok és segédprogramok* média egy rendszerindító CD.

**rendszerindításra alkalmas lemez** – Egy lemez, melynek használatával elindítható a számítógép. Arra az esetre, ha a merevlemez megsérült, vagy számítógépes vírussal fertőzött, mindig legyen egy rendszerindításra alkalmas CD-je vagy hajlékonylemeze.

**RFI** – rádiófrekvencia-interferencia (radio frequency interference) – Tipikus rádiófrekvenciákon keletkező interferencia a 10 kHz és 100 000 MHz közötti tartományban. A rádiófrekvenciák az elektromágneses spektrum alján helyezkednek el, és nagyobb valószínűséggel okoznak interfereciát, mint a nagyobb frekvenciájú sugárzások, például az infravörös- és a fénysugárzás.

**ROM** – csak olvasható memória (read-only memory) – A számítógép által nem törölhető és nem felülírható adatokat és programokat tároló memória. A ROM a RAMmal ellentétben megőrzi tartalmát a számítógép leállítása után. A számítógép működéséhez nélkülözhetetlen egyes programok a ROM-ban tárolódnak.

**RPM** – percenkénti fordulatszám (revolutions per minute) – A percenkénti fordulatok száma. A merevlemezek sebességét gyakran percenkénti fordulatszámban mérik.

**RTC** – valós idejű óra (real time clock) – Elemről működő óra az alaplapon, amely számon tartja a dátumot és időt a számítógép leállítása után.

**RTCRST** – valós idejű óra-visszaállítás (real-time clock reset) – Egy áthidaló egyes számítógépek alaplapján, amely gyakran hibaelhárításra szolgál.

### **S**

**SAS** – sorosan csatolt SCSI (serial attached SCSI) – Az SCSI felület gyorsabb, soros változata (az eredeti SCSI párhozamos szerkezetével szemben).

**SATA** – soros ATA (serial ATA) – Az ATA (IDE) felület gyorsabb, soros változata.

**ScanDisk** – Microsoft segédprogram, amely fájlokban, mappákban és a merevlemez felületén végez hibakeresést. A ScanDisk gyakran lefut a számítógép egy rendszerlefagyás utáni újraindításakor.

**SCSI** – kis számítógéprendszerek illesztési felülete (small computer system interface) – Nagysebességű illesztési felület olyan eszközök számítógéphez való csatlakoztatására, mint például merevlemezek, CD meghajtók, nyomtatók és lapolvasók. A SCSI egyetlen csatlakozó használatával számos eszköz csatlakoztatására képes. Minden egyes eszköz elérése egy egyedi azonosítószám alapján történik az SCSI vezérlőbuszon.

**SDRAM** – szinkron dinamikus véletlen hozzáférésű memória (synchronous dynamic random-access memory) – A processzor optimális órajelsebességével szinkronizált DRAM típus.

**SIM** – előfizető-azonosító modul (Subscriber Identity Module) – A SIM kártyák egy mikrolapkát tartalmaznak, amely kódolja a hang- és adatátvitelt. A SIM kártyák telefonokban vagy hordozható számítógépekben használhatók.

**soros csatlakozó** – Bemeneti/kimeneti port, amely gyakran olyan eszközöknek a számítógéphez való csatlakoztatására szolgál, mint például kézi digitális eszközök vagy digitális fényképezőgépek.

**S/PDIF** – Sony/Philips digitális felület (Sony/Philips Digital Interface) – Egy hangátviteli fájlformátum, amely lehetővé teszi hang átvitelét egy fájlból egy másikba analóg formátumra való átalakítás nélkül, ami esetleg rontaná a fájl minőségét.

**Strike Zone™** – (ütközési zóna) Megerősített terület a számítógép alján, amely védi a merevlemezt, azáltal, hogy felfogja a rázkódást, vagy a számítógép elesésekor keletkező ütközést (függetlenül attól, hogy a számítógép be van-e kapcsolva.

**SVGA** – szupervideo grafikus tömb (super-video graphics array) – Videoszabvány videokártyák és -csatolók számára. A tipikus SVGA felbontások 800 × 600 és  $1024 \times 768$ .

Egy program által megjelenített színek számát és felbontást a monitor, a videokártya, annak illesztőprogramjai, valamint a számítógépbe telepített memória mennyisége határozza meg.

**S-video TV-kimenet** – Csatlakozó, amely egy televízió vagy egy digitális eszköz számítógéphez való csatlakoztatására szolgál.

**SXGA** – szuperkibővített grafikus tömb (super-extended graphics array) – Videoszabvány videokártyák és -csatolók számára, mely maximum 1280 × 1024 felbontást támogat.

**SXGA+** – szuperkibővített grafikus tömb plusz (super-extended graphics array plux) – Videoszabvány videokártyák és -csatolók számára, mely maximum  $1400 \times 1050$ felbontást támogat.

**Szervizcímke** – Egy vonalkódos címke a számítógépen, amely azonosítja a számítógépet a Dell támogatás **support.dell.com** címen történő elérésekor, vagy a Dell ügyfélszolgálat vagy műszaki támogatás felhívásakor.

**szélesített PC-kártya** – Olyan PC-kártya, amely telepített állapotban túlnyúlik a PCkártya foglalat szélén.

**szövegszerkesztő** – Kizárólag szöveget tartalmazó fájlok létrehozására és szerkesztésére szolgáló program, például a Windows Notepad is egy szövegszerkesztőt használ. A szövegszerkesztők általában nem kínálnak sortörési vagy formázási szolgáltatásokat (például aláhúzás, fontok cseréje stb).

### **T**

**tapéta** – A Windows munkaasztal háttérmintája vagy háttérképe. A tapéta a Windows vezérlőpultján keresztül változtatható meg. Akár kedvenc képét is digitalizálhatja, és használhatja tapétaként.

**TAPI** – telefonos alkalmazásprogramozási felület (telephony application programming interface) – Lehetővé teszi a Windows programok számára, hogy együttműködjenek számos különféle telefonos eszközzel (többek között hang, adat, fax és video).

**tartomány** – Számítógépek, programok és eszközök egy olyan csoportja egy hálózaton, melynek kezelését egy egységként közös szabályokkal és eljárásokkal egy megadott felhasználócsoport végzi. A felhasználók bejelentkeznek a tartományba, hogy hozzáférhessenek az erőforrásokhoz.

**telepítőprogram** – Hardver vagy szoftver telepítésére és beállítására szolgáló program. A **setup.exe** vagy **install.exe** program a Windows szoftverek többségének részét képezi. *A telepítőprogram* nem ugyanaz, mint a *rendszerbeállítás*.

**TPM** – megbízható platformmodul (trusted platform module) – Hardveralapú biztonsági szolgáltatás, amely biztonsági szoftverrel kombinálva javítja a hálózat és a számítógép biztonságát, olyan szolgáltatásokat biztosítva, mint például fájl- és e-mailvédelem.

**túlfeszültségvédők** – Megakadályozzák, hogy az elektromos viharok során esetlegesen fellépő feszültségkiugrások bekerüljenek a számítógépbe az elektromos csatlakozóaljzaton keresztül. A túlfeszültségvédők nem védenek a villámcsapások ellen és a feszültségesések ellen, amelyek akkor következnek be, ha a feszültség több, mint 20 százalékkal a normál váltóáramszint alá csökken.

A hálózati kapcsolatok nem védhetők túlfeszültségvédőkkel. Elektromos viharok során mindig távolítsa el a hálózati kábelt a hálózati csatlakozóból.

### **U**

**UAC** – felhasználói fiók kezelése (user account control) – A Microsoft Windows® Vista™ biztonsági funkciója, amely, ha be van kapcsolva, egy további biztonsági szintet ad a felhasználói fiókok között és az operációs rendszer beállításainak hozzáféréséhez.

**ujjlenyomat-olvasó** – Érzékelő csík, amely az Ön egyedi ujjlenyomatát használja felhasználóazonosításra a számítógép biztonsága érdekében.

**UMA** – egységes memóriakiosztás (unified memory allocation) – A videokártya számára dinamikusan lefoglalt rendszermemória.

**UPS** – szünetmentes tápegység (uninterruptible power supply) – Biztonsági áramforrás, amely az elektromos áram kimaradásakor vagy elfogadhatatlan feszültségszintre való csökkenésekor lép üzembe. A szünetmentes tápegység korlátozott ideig képes működésben tartani egy számítógépet abban az esetben, ha nincs elektromos áram. A szünetmentes tápegységek általában túlfeszültség elleni védelmet és néha feszültségszabályozást is biztosítanak. A kisméretű szünetmentes tápegységek pár percre biztosítanak áramellátást, lehetővé téve a számítógép biztonságos leállítását.

**USB** – univerzális soros busz (universal serial bus) – Hardverfelület egy alacsony sebességű eszközhöz, amely lehet például USB-kompatibilis billentyűzet, egér, botkormány, lapolvasó, hangszórókészlet, nyomtató, szélessávú eszköz (DSL- vagy kábelmodem), képkezelő eszköz vagy tárolóeszköz. Az eszközöket közvetlenül a számítógépen lévő 4 tűs aljzatba, vagy egy a számítógéphez csatlakoztatott többportos elosztóba kell bedugni. Az USB eszközök csatlakoztathatók és leválaszthatók amikor a számítógép bekapcsolt állapotban van, valamint egymáshoz is csatlakoztathatók.

**utazási modul** – Műanyag eszköz, amely egy számítógép modul-bővítőhelyébe illik annak érdekében, hogy csökkentse a számítógép súlyát.

**UTP** – árnyékolatlan sodrott érpár (unshielded twisted pair) – A legtöbb telefonos hálózatban és egyes számítógép-hálózatokban ilyen típusú kábelt használnak. Árnyékolatlan érpárok vannak összesodorva az elektromágneses interferencia kiküszöbölése érdekében, ahelyett, hogy egy fém hüvelybe helyeznék az egyes vezetékeket az interferencia elleni védelem érdekében.

**UXGA** – ultrakibővített grafikus tömb (ultra extended graphics array) – Videoszabvány videokártyák és -csatolók számára, mely maximum 1600 × 1200 felbontást támogat.

## **V**

**V** – volt – Az elektromos feszültség vagy az elektromotoros hajtóerő mértékegysége. Egy V jelenik meg 1 ohm ellenállás esetén, ha 1 amper áramerősség folyik át az ellenálláson.

**váltakozó áram –** (alternating current, AC) – A villamosenergia azon formája, amely energiát szolgáltat a számítógépnek, amikor a váltakozó áramú adapter tápkábelét egy elektromos csatlakozóaljzatba csatlakoztatja.

**vezérlő** – Integrált áramköri lapka, amely a processzor és a memória, vagy a processzor és az eszközök közötti adatátvitelt vezérli.

**Vezérlőpult** – Windows segédprogram, amely lehetővé teszi az operációs rendszer beállításainak és hardverbeállításoknak, például megjelenítési beállításoknak a módosítását.

**videocsatoló** – Áramkör kapcsolási séma egy videokártyán vagy az alaplapon (integrált videocsatolóval rendelkező számítógépek esetében), amely a számítógép megjelenítési szolgáltatásait biztosítja – a monitorral együtt.

**videofelbontás** – Lásd *felbontás*.

**videomemória** – Videoműveletek számára fenntartott memórialapkákból álló memória. A videomemória általában gyorsabb, mint a rendszermemória. A telepített videomemória mennyisége határozza meg elsősorban azt, hogy egy program hány színt képes megjeleníteni.

**vírus** – Olyan program, melynek célja, hogy kellemetlenséget okozzon Önnek, vagy hogy tönkre tegye a számítógépen tárolt adatokat. A vírusprogramok egyik számítógépről a másikra fertőzött lemezekkel, Internetről letöltött szoftverekkel vagy e-mail mellékletekkel terjednek. Amikor elindul egy fertőzött program, az abba ágyazott vírus is elindul.

A vírusok gyakori típusa a rendszerindítási vírus, amely a hajlékonylemezek rendszerindító szektoraiban tárolódik. Amennyiben a hajlékonylemez a meghajtóban marad a számítógép leállításakor és újbóli elindításakor, akkor a számítógép megfertőződik, amikor az operációs rendszert keresve beolvassa a lemez rendszerindító szektorait. Amennyiben a számítógép fertőzött, a rendszerindítási vírus képes másolatot készíteni önmagáról minden a számítógép által olvasott vagy írt hajlékonylemezre, egészen a vírus kiirtásáig.

**vírusirtó szoftver** – Vírusoknak a számítógépen történő azonosítására, elkülönítésére és/vagy törlésére szolgáló program.

### **W**

**W** – watt – Az elektromos áram mértékegysége. Egy W 1 amper áramerősség 1 volt feszültségen.

**Wh** – watt-óra – Ezt a mértékegységet használják általában egy akkumulátor becsült kapacitásának jelzésére. Egy 66 Wh-ás akkumulátor például 66 W áramot 1 órán keresztül, illetve 33 W áramot 2 órán keresztül tud biztosítani.

**WLAN** – vezeték nélküli helyi hálózat (wireless local area network). Egymással összekapcsolt számítógépek sorozata, amelyek egymással rádióhullámok segítségével kommunikálnak belépési pontokat vagy vezeték nélküli útválasztókat használva az Interneteléréshez.

**WPAN** – vezeték nélküli személyes hálózat (wireless personal area network). Olyan számítógépes hálózat, amely egy adott személy közelében elhelyezkedő számítógépes eszközök közötti kommunikációra használható (például telefonok és egyéb személyes digitális eszközök).

**WWAN** – vezeték nélküli nagy kiterjedésű hálózat (wireless wide area network). Vezeték nélküli nagy sebességű adathálózat, mely mobiltechnológiát használ és sokkal nagyobb terület lefedésére képes, mint a WLAN.

**WXGA** – szélesvásznú grafikus tömb – Videoszabvány videokártyák és csatolók számára, mely maximum  $1280 \times 800$  pixeles felbontást támogat.

# **X**

**XGA** – kibővített grafikus tömb (extended graphics array) – Videoszabvány videokártyák és -csatolók számára, mely maximum 1024 × 768 felbontást támogat.

### **Z**

**ZIF** – zéró beillesztési erő (zero insertion force) – Olyan aljzat- vagy csatlakozótípus, amely lehetővé teszi egy számítógéplapka telepítését illetve eltávolítását anélkül, hogy erőt kellene kifejteni akár a lapkára, akár annak aljzatára.

**Zip** – Népszerű adattömörítési formátum. A Zip formátumban tömörített fájlokat Zip fájloknak nevezik, és kiterjesztésük általában **.zip**. A tömörített fájlok speciális típusa az önkicsomagoló fájl, melynél a fájlnév kiterjesztése **.exe**. Önkicsomagoló fájl, ami dupla kattintással csomagolható ki.

**Zip-meghajtó** – Az Iomega Corporation által kifejlesztett nagy kapacitású hajlékonylemezes meghajtó, amely Zip-lemezeknek nevezett 3,5 hüvelykes cserélhető lemezeket használ. A Zip-lemezek valamivel nagyobbak egy normál hajlékonylemeznél, körülbelül kétszer olyan vastagok, és 100 MB adat tárolására képesek.

# Tárgymutató

#### **Numerics**

[8 az 1-ben memóriakártya](#page-94-0)  olvasó, 95

#### A

adathozdozó [lejátszás, 67](#page-66-0) [adatok átvitele új](#page-38-0)  számítógépre, 39 akkumulátor [eltávolítás, 65](#page-64-0) [gombelem csere, 195](#page-194-0) [tárolás, 66](#page-65-0) [telepmérõ, 61](#page-60-0) [teljesítmény, 59](#page-58-1) [töltés, 65](#page-64-1) [töltésmérõ, 61](#page-60-1) [töltöttség ellenõrzése, 60](#page-59-0) áram [hibernált mód, 63](#page-62-0) [készenléti mód, 63](#page-62-1) audio eszköz [csatlakoztatás, 75](#page-74-0) [engedélyezés, 89](#page-88-0) audio. Lásd [hang](#page-141-0)

#### B

[BD oldalra. Nézze meg](#page-72-0) Blu-ray Disc billentyûzet [eltávolítás, 174](#page-173-0) [kombinációk, 54](#page-53-0) [numerikus, 53](#page-52-0) [numerikus billentyûzet, 53](#page-52-0) [problémák, 132](#page-131-0) [tisztítás, 222](#page-221-0) billentyûzet állapotjelzõ világítás [leírás, 26](#page-25-0) biztonsági kábel rögzítésére szolgáló nyílás [leírás, 27](#page-26-0) [biztonsági utasítások, 16](#page-15-0) Bluetooth vezeték nélküli technológia kártya [eszköz állapotjelzõ világíás, 25](#page-24-0) [telepítés, 194](#page-193-0) [Blu-ray Disc, 71,](#page-70-0) [73](#page-72-1) [Blu-ray disk másolása, 70](#page-69-0)

### C

CD CD-RW [meghajtóproblémák, 122](#page-121-0) [meghajtóproblémák, 121](#page-120-0) [névjegy, 70](#page-69-1)

CD-k másolás [hasznos tippek, 72](#page-71-0) CD-k másolása [általános információ, 70](#page-69-1) [hogyan, 70](#page-69-2) [Check Disk, 122](#page-121-1) címkék [Microsoft Windows, 17](#page-16-0) [szervizcímke, 17](#page-16-0) csatlakozás [Mobil szélessávú hálózat, 104](#page-103-0) csatlakoztatás [audio eszköz, 75](#page-74-0) [TV, 75](#page-74-0) csuklópánt borítás [eltávolítás, 172](#page-171-0)

### D

Dell [kapcsolatfelvétel, 207](#page-206-0) Dell Diagnostics [elindítása a Drivers and Utilities](#page-114-0)  (Illesztõprogramok és segédprogramok) adathordozóról, 115 [indítás a merevlemezrõl, 113](#page-112-0) [leírás, 113](#page-112-1) Dell MediaDirect [leírás, 26](#page-25-1) [problémák, 135](#page-134-0) [Dell Network Assistant, 120](#page-119-0)

[Dell Support 3, 118](#page-117-0) [Dell Support Center](#page-117-1)  (Ügyféltámogatási központ), 118 [Dell támogatási weboldal, 18](#page-17-0) [DellConnect, 120,](#page-119-1) [202](#page-201-0) diagnosztika [Dell, 113](#page-112-1) [digitális mátrix mikrofonok, 26](#page-25-2) dokumentáció [biztonság, 16](#page-15-0) [ergonómia, 16](#page-15-0) [garancia, 16](#page-15-0) [online, 18](#page-17-0) [szabályozás, 16](#page-15-0) [Termékinformációs kézikönyv, 16](#page-15-0) Végfelhasználói [licencszerzõdés, 16](#page-15-0) [Dolby fejhallgató, beállítás, 89](#page-88-1) Drivers and Utilities [\(Illesztõprogramok és](#page-14-0)  segédprogramok) adathordozó, 15 [leírás, 149](#page-148-0) Drivers and Utilities hordozó [Dell Diagnostics, 113](#page-112-1) DVD [meghajtóproblémák, 121](#page-120-0) [névjegy, 70](#page-69-1) DVD-k másolása [általános információ, 70](#page-69-1) [hasznos tippek, 72](#page-71-0) [hogyan, 70](#page-69-2)

### E

[ellopott számítógép, 110](#page-109-0) [elveszett számítógép, 110](#page-109-1) energiaellátás [túlfeszültség-védelem, 45](#page-44-0) [túlfeszültség-védõk, 45](#page-44-0) [UPS, 45](#page-44-0) [védelmi eszközök, 45](#page-44-0) [vonaljavítók, 45](#page-44-0) energiagazdálkodás [beállítások megadása, 197](#page-196-0) [QuickSet, 197](#page-196-0) [ergonómiai adatok, 16](#page-15-0) [érintõpanel, 56](#page-55-0) [testreszabás, 57](#page-56-0) [tisztítás, 223](#page-222-0) érintõpanel gombok [leírás, 25](#page-24-1) eszköz állapotjelzõ fények [leírás, 24](#page-23-0) eszköz kar kiszabadítás [leírás, 35](#page-34-0) eszköz reteszkioldó [leírás, 35](#page-34-1) eszköztárak [méret beállítása, 197](#page-196-0) ExpressCard [porvédõ kártyák, 95](#page-94-1) [telepítés, 92](#page-91-0) ExpressCard kártyák [eltávolítás, 93](#page-92-0)

ExpressCard kártyanyílás [leírás, 29](#page-28-0) ExpressCard kártyát [kártyahelyek, 93](#page-92-0) [ExpressCards, 91](#page-90-0) [kártyhelyek, 92](#page-91-1)

#### F

[FCM. Ld.](#page-191-0) Flash Cache Module felbontás [beállítás, 51](#page-50-0) fényerõ [beállítás, 47](#page-46-0) [Flash Cache Module, 192](#page-191-0)

#### G

[garancia, 16](#page-15-0) gombelem [csere, 195](#page-194-0)

#### H

hálózat [problémák, 137](#page-136-0) [QuickSet, 197](#page-196-1) [WLAN Mini-Card kártya](#page-182-0)  telepítése, 183 hálózati [Mobil szélessáv \(WWAN\), 137](#page-136-0) hálózati csatlakozó [leírás, 31](#page-30-0) hang [hangerõ, 142](#page-141-0) [problémák, 142](#page-141-0) hangerõ [beállítás, 143](#page-142-0) hangszórók [hangerõ, 142](#page-141-0) [leírás, 34-](#page-33-0)[35](#page-34-2) [problémák, 142](#page-141-0) hardver [Dell Diagnostics, 113](#page-112-1) [Hardver biztonságos eltávolítása](#page-130-0)  ikon, 131 [Hardver hibaelhárító, 151](#page-150-0) hibaelhárítás [Dell Diagnostics, 113](#page-112-1) [Hardver hibaelhárító, 151](#page-150-0) [számítógép visszaállítása korábbi](#page-158-0)  mûködési állapotba, 159 [hibaüzenetek, 125](#page-124-0) [hibernált mód, 63](#page-62-0)

### I

[ideiglenes vámáru bizonyítvány](#page-199-0)  (carnet), 200 IEEE 1394 csatlakozó [leírás, 30](#page-29-0) [problémák, 131](#page-130-1) ikonok [méret beállítása, 197](#page-196-0)

illesztõprogramok [azonosítás, 147](#page-146-0) [névjegy, 147](#page-146-1) [újratelepítés, 148](#page-147-0) infravörös érzékelõ [leírás, 34](#page-33-1) Internetkapcsolat [beállítás, 38](#page-37-0) [lehetõségek, 37](#page-36-0) [névjegy, 37](#page-36-0)

#### K

[kamera, 23](#page-22-0) [kapcsolatfelvétel Dell-lel, 207](#page-206-0) [kémprogramok, 125,](#page-124-1) [136](#page-135-0) képernyõ [fényerõ beállítása, 47](#page-46-0) [leírás, 23](#page-22-1) képernyõ. Lásd [kijelzõ](#page-144-0) készenléti mód [névjegy, 63](#page-62-1) kijelzõ [eszköztárak méretének](#page-196-0)  beállítása, 197 [felbontás, 51](#page-50-0) [ikonok méretének beállítása, 197](#page-196-0) [kettõs kijelzõ kezelése, 49](#page-48-0) [tisztítás, 222](#page-221-1) [videokép kapcsolása, 47](#page-46-1)

### L

lapolvasó [problémák, 141](#page-140-0)

#### M

médiavezérlõ gombok [Dell MediaDirect gomb, 74](#page-73-0) [leírás, 25](#page-24-2) meghajtók [Lásd még](#page-167-0) merevlemez [Lásd még](#page-167-0) optikai meghajtó [problémák, 121](#page-120-1) memória [DIMM A, 177](#page-176-0) [DIMM B, 179](#page-178-0) [eltávolítás, 177,](#page-176-1) [179](#page-178-1) [telepítés, 176](#page-175-0) [memóriakártya, 95](#page-94-0) [eltávolítás, 96](#page-95-0) [olvasó, 30](#page-29-1) [porvédõ kártya, 96](#page-95-0) [telepítés, 95](#page-94-2) [típusok, 95](#page-94-0) [memóriakártya olvasó, 95](#page-94-0) memóriamodul fedél [leírás, 35](#page-34-3) merevlemez [csere, 168](#page-167-0) [leírás, 35](#page-34-4) [problémák, 122](#page-121-1) [visszaszállítás a Dellhez, 171](#page-170-0) Mini-Card [telepítés, 183](#page-182-0) Mini-Card kártya [WLAN, 183](#page-182-0) [WPAN, 183](#page-182-0) [WWAN, 183](#page-182-0) Mobil szélessáv [hálózati kapcsolatok, 104](#page-103-0) [Ld. itt is](#page-103-0) vezeték nélküli kapcsoló Mobil szélessáv (WWAN) [problémák, 137](#page-136-0) modem csatlakozó [leírás, 32](#page-31-0) monitor. Lásd [kijelzõ](#page-144-0) [mûszaki adatok, 209](#page-208-0)

#### N

nyomtató [beállítás, 43](#page-42-0) [kábel, 44](#page-43-0) [problémák, 140](#page-139-0) [USB, 44](#page-43-1)

#### O

operációs rendszer [újratelepítés Windows Vista, 159](#page-158-1)

### P

[PC Restore, 160](#page-159-0) porvédõ kártya [eltávolítás, 96](#page-95-0) porvédõ kártyák [ExpressCard, 95](#page-94-1) pozícionáló bütyök/érintõpanel gombok [leírás, 25](#page-24-3) problémák [a programok és a Windows](#page-133-0)  kompatibilitása, 134 [a számítógép](#page-133-1)  [összeomlik, 134-](#page-133-1)[135](#page-134-1) [billentyûzet, 132](#page-131-0) [CD meghajtó, 121](#page-120-0) [CD-RW meghajtó, 122](#page-121-0) [Dell Diagnostics, 113](#page-112-1) [Dell MediaDirect, 135](#page-134-0) [DVD meghajtó, 121](#page-120-0) [hálózat, 137](#page-136-0) [hang és hangszórók, 142](#page-141-0) [hangszórók, 142](#page-141-0) [hibaüzenetek, 125](#page-124-0) [IEEE 1394 csatlakozó, 131](#page-130-1) [kék képernyõ, 135](#page-134-1) [kémprogramok, 125,](#page-124-1) [136](#page-135-0) [lapolvasó, 141](#page-140-0) [lassú mûködés,](#page-124-1) 125, [136](#page-135-0) [lefagyások, 133](#page-132-0) [meghajtók, 121](#page-120-1) [merevlemez, 122](#page-121-1) [nyomtató, 140](#page-139-0) [program nem reagál, 134](#page-133-2)

[program rendszeresen](#page-133-2)  összeomlik, 134 [számítógép nem kapcsol be, 133](#page-132-1) [számítógép nem reagál, 134](#page-133-1) [számítógép visszaállítása korábbi](#page-158-0)  mûködési állapotba, 159 [szoftver, 133-](#page-132-0)[134,](#page-133-2) [136](#page-135-1) [tápellátás, 139](#page-138-0) [tápellátás fény állapota, 139](#page-138-0)

#### $\mathbf{0}$

[QuickSet, 197](#page-196-0) [QuickSet Help, 19](#page-18-1)

#### R

RAM. Lásd [memória](#page-175-0) rendszerbeállítás program [képernyõk, 220](#page-219-0) [megtekintés, 220](#page-219-1) rendszerbeállító program [gyakran használt opciók, 220](#page-219-2) [rendszerindítási sorrend, 220](#page-219-3) [Rendszervisszaállítás, 159](#page-158-0)

#### S

S/PDIF digitális audio [engedélyezés, 89](#page-88-0)
[SIM. Lásd](#page-181-0) Subscriber Identity Module [Subscriber Identity Module, 182](#page-181-0) S-video TV-out csatlakozó [leírás, 32](#page-31-0) számítógép [lassú mûködés, 125,](#page-124-0) [136](#page-135-0) [mûszaki adatok, 209](#page-208-0) [nem reagál, 134](#page-133-0) [összeomlik, 134-](#page-133-0)[135](#page-134-0) [tisztítás, 222](#page-221-0) [visszaállítás korábbi mûködési](#page-158-0)  állapotba, 159 [Szervizcímke, 17](#page-16-0) szoftver [problémák, 134,](#page-133-1) [136](#page-135-1) szoftver és hardver [összeférhetetlenségek, 151](#page-150-0)

## T

tálca [Dell Mobile Broadband Card](#page-137-0)  Utility, 138 [Hardver biztonságos](#page-130-0)  eltávolítása, 131 [QuickSet ikon, 197](#page-196-0) [vezeték nélküli kapcsolat](#page-103-0)  mûködésjelzõje, 104 támogatás [kapcsolatfelvétel Dell-lel, 207](#page-206-0) [támogatási weboldal, 18](#page-17-0) tápellátás [problémák, 139](#page-138-0) [tápellátás gomb, 23](#page-22-0) tápellátási fény [állapot, 139](#page-138-0) [telefonszámok, 207](#page-206-0) [telepítés, 183](#page-182-0) [Termékinformációs](#page-15-0)  kézikönyv, 16 tisztítás [adathordozó, 224](#page-223-0) [billentyûzet, 222](#page-221-1) [egér, 223](#page-222-0) [érintõpanel, 223](#page-222-1) [kijelzõ, 222](#page-221-2) [törvényi szabályozás, 16](#page-15-0) TV [csatlakoztatás, 75](#page-74-0)

## U

újratelepítés [Windows Vista, 159](#page-158-1) [UPS, 45](#page-44-0) üres kártyák [eltávolítás, 93](#page-92-0) [ExpressCard kártyák, 92](#page-91-0) USB csatlakozó [leírás, 32](#page-31-1)

utazás a számítógéppel [azonosító címke, 199](#page-198-0) [csomagolás, 199](#page-198-1) [levegõben, 200](#page-199-0) [tippek, 200](#page-199-1) üzenetek [hiba, 125](#page-124-1)

## V

varázslók [Program kompatibilitás](#page-133-1)  varázsló, 134 [Windows Easy Transfer, 39](#page-38-0) Végfelhasználói [licencszerzõdés, 16](#page-15-0) ventilátor [leírás, 35](#page-34-0) vezeték nélküli [aktivitás be- és kikapcsolása, 197](#page-196-0) video [problémák, 145](#page-144-0) videovezérlõ konfiguráció telepített vezérlõ [meghatározása, 21](#page-20-0)

## W

Windows Easy Transfer [\(egyszerû adatátvitel\), 39](#page-38-0) Windows Vista [Eszközillesztõ program](#page-147-0)  visszagörgetés, 148 [Program kompatibilitás](#page-133-1)  varázsló, 134 [Rendszervisszaállítás, 159](#page-158-0) [újratelepítés, 159](#page-158-1) [Windows Easy Transfer](#page-38-0)  varázsló, 39 Windows XP [hibernált mód, 63](#page-62-0) Illesztõprogram [visszagörgetése, 149](#page-148-0) [készenléti mód, 63](#page-62-1) [PC Restore, 160](#page-159-0) [WLAN, 183](#page-182-0) [Mini-Card kártya telepítése, 183](#page-182-1) WPAN [telepítés, 191](#page-190-0) WWAN [Ld. itt is](#page-103-1) Mobil szélessáv [telepítés, 187](#page-186-0)